# **Color Data Software SpectraMagic™ DX**

**Professional/Lite**

# **Ver. 1.1**

**E Instruction Manual**

**A** Before using this software, **please read this manual.**

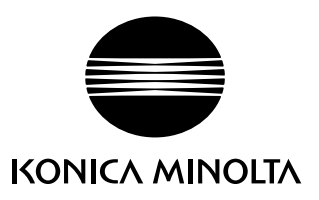

#### **Formal designations of application software used in this manual**

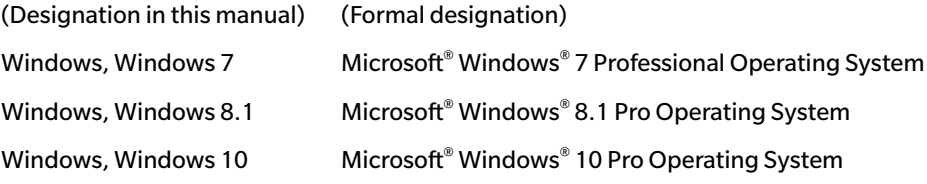

#### **Trademarks**

- "Microsoft", "Windows", "Windows 7", "Windows 8.1" and "Windows 10" are registered trademarks of Microsoft Corporation in the U.S.A. and other countries.
- "Intel" and "Pentium" are registered trademarks of Intel Corporation in the U.S.A. and other countries.

Other company names and product names mentioned in this manual are the registered trademarks or trademarks of their respective companies.

#### **Notes on this manual**

- No part of this manual may be reprinted or reproduced in any form or by any means without the permission of Konica Minolta, Inc.
- The contents of this manual are subject to change without notice.
- Every effort has been made to ensure the accuracy of the contents of this manual. However, should you have any questions or comments, or find an error or missing section, please contact your local sales office.
- Konica Minolta accepts no responsibility for consequences resulting from failure to follow the instructions outlined in this manual, the condition above notwithstanding.
- The screen capture shots in this manual are examples and may be different from actual screens.

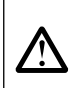

#### **Safety Precautions**

Before you use the SpectraMagic DX software, we recommend that you thoroughly read this manual as well as the instruction manuals of your PC and the instrument.

#### **Software License Agreement**

The terms of the license agreement of the SpectraMagic DX software are provided in the Software License Agreement dialog box displayed on-screen during the installation process. This software can be installed only if you agree to all the terms of the agreement.

#### **Notes on Use**

• SpectraMagic DX application software is designed to be used with the Windows 7, Windows 8.1 or Windows 10 operating system. Note that neither operating system is included with this software. One of these operating systems must be installed on the PC before this software can be installed.

#### **Notes Regarding USB Devices (Flash Memory, Protection Key)**

- When plugging the USB device into your computer, be sure that it is in the correct orientation. Do not forcibly plug it in.
- Do not touch the contacts of the USB flash drive.
- After using the USB device, return it to its case and store in a safe place.
- Avoid exposing the USB device to rapid temperature changes and condensation.
- Avoid leaving USB device in locations where it may be exposed to high temperatures from direct sunlight or heaters.
- Do not drop the USB device or subject it to strong impact.
- Keep the USB device away from water, alcohol, paint thinners, and other such substances.

# **CONTENTS**

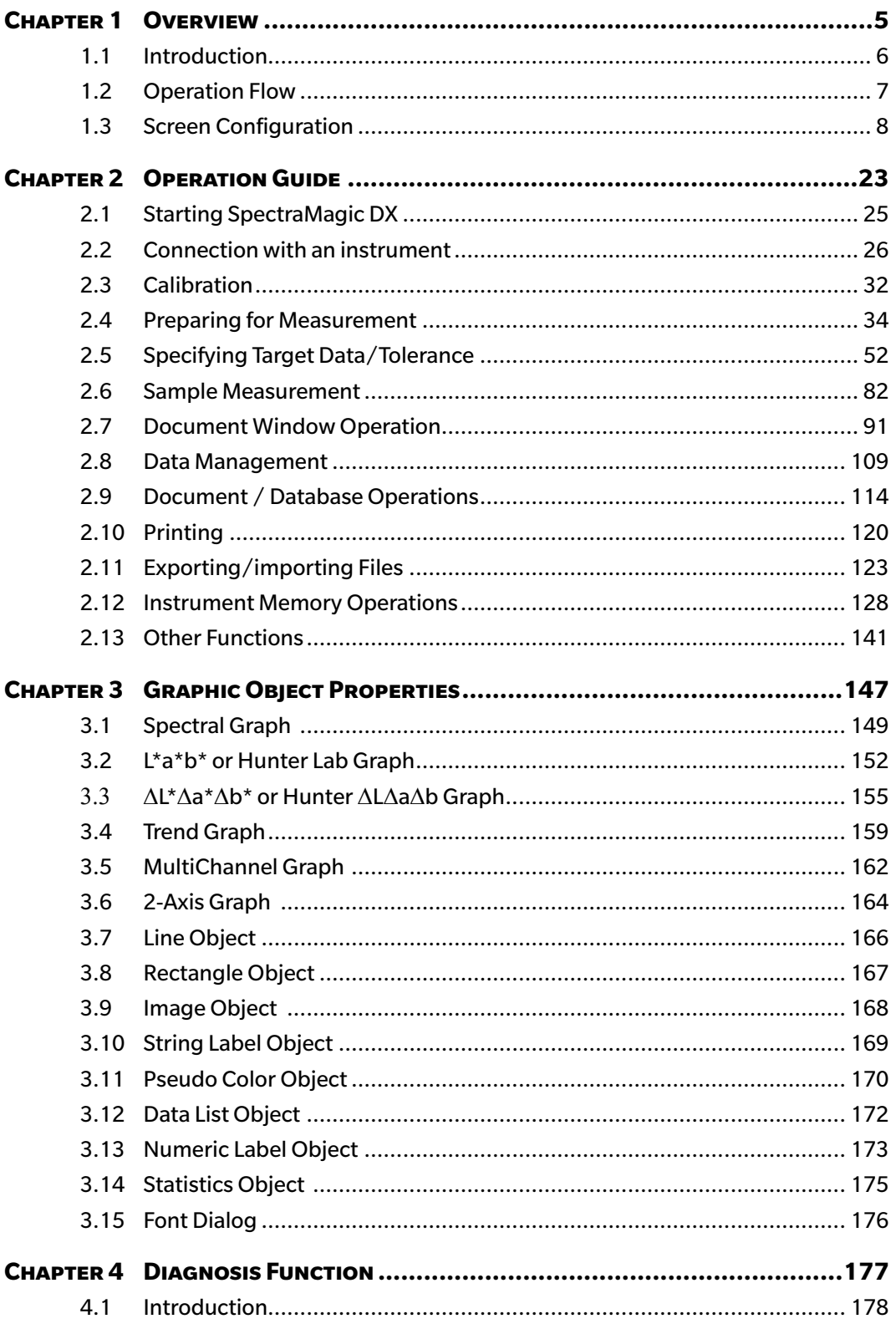

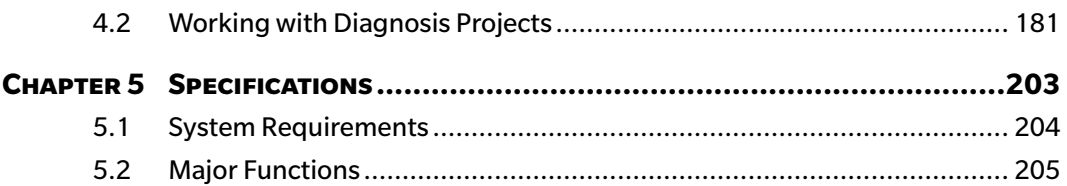

# **CHAPTER 1**

# **OVERVIEW**

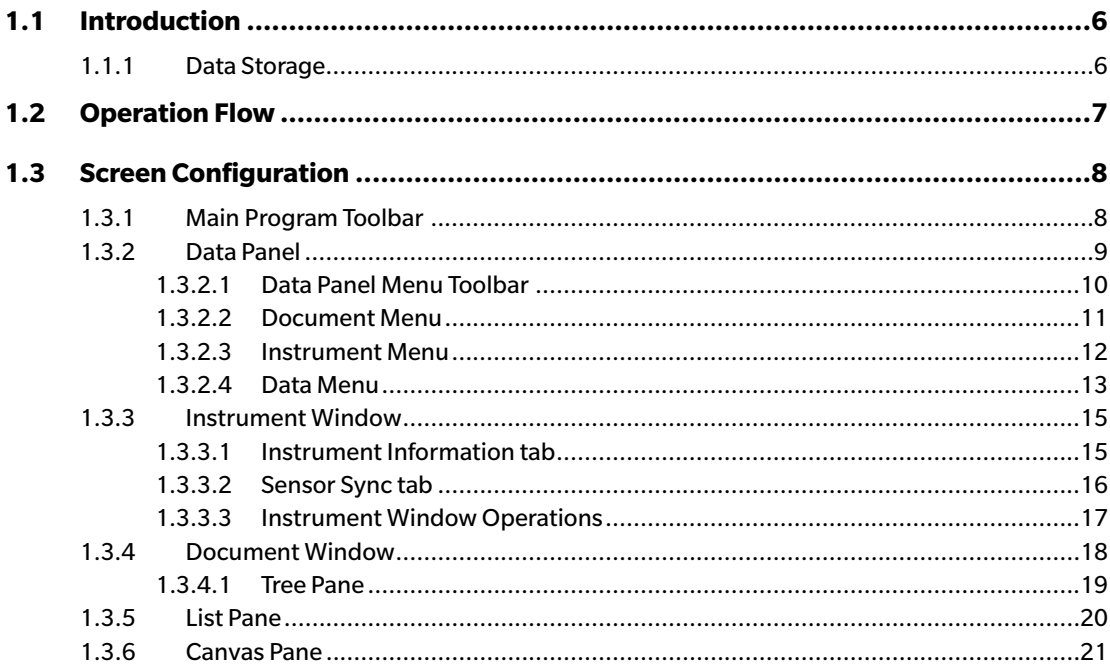

# <span id="page-7-0"></span>**1.1 Introduction**

SpectraMagic DX software is color data software designed to connect instruments such as the CM-25cG to a PC (personal computer) to enable the measurement and graphic display of sample data, as well as various other operations.

SpectraMagic DX is available in two editions: The Professional Edition, which features a full variety of functions, and the Lite Edition, which features only basic functions.

- For information on system requirements, see p. 204.
- For information on the functions in each edition, see p. 205.

Every effort has been made to ensure the accurate operation of this software. However, should you have any questions or comments, please contact the nearest KONICA MINOLTA authorized service facility.

### **1.1.1 Data Storage**

SpectraMagic DX uses a document : database structure to store all measurement data.

Document:

A document consists of the set of target and/or sample measurements shown in the SpectraMagic DX screen and the various settings, etc. associated with those data.

#### Folder:

For easy management of documents, documents can be organized into folders. A folder can contain numerous documents.

#### Database:

The database consists of numerous documents. At the time of SpectraMagic DX installation , a default database was created.

# <span id="page-8-0"></span>**1.2 Operation Flow**

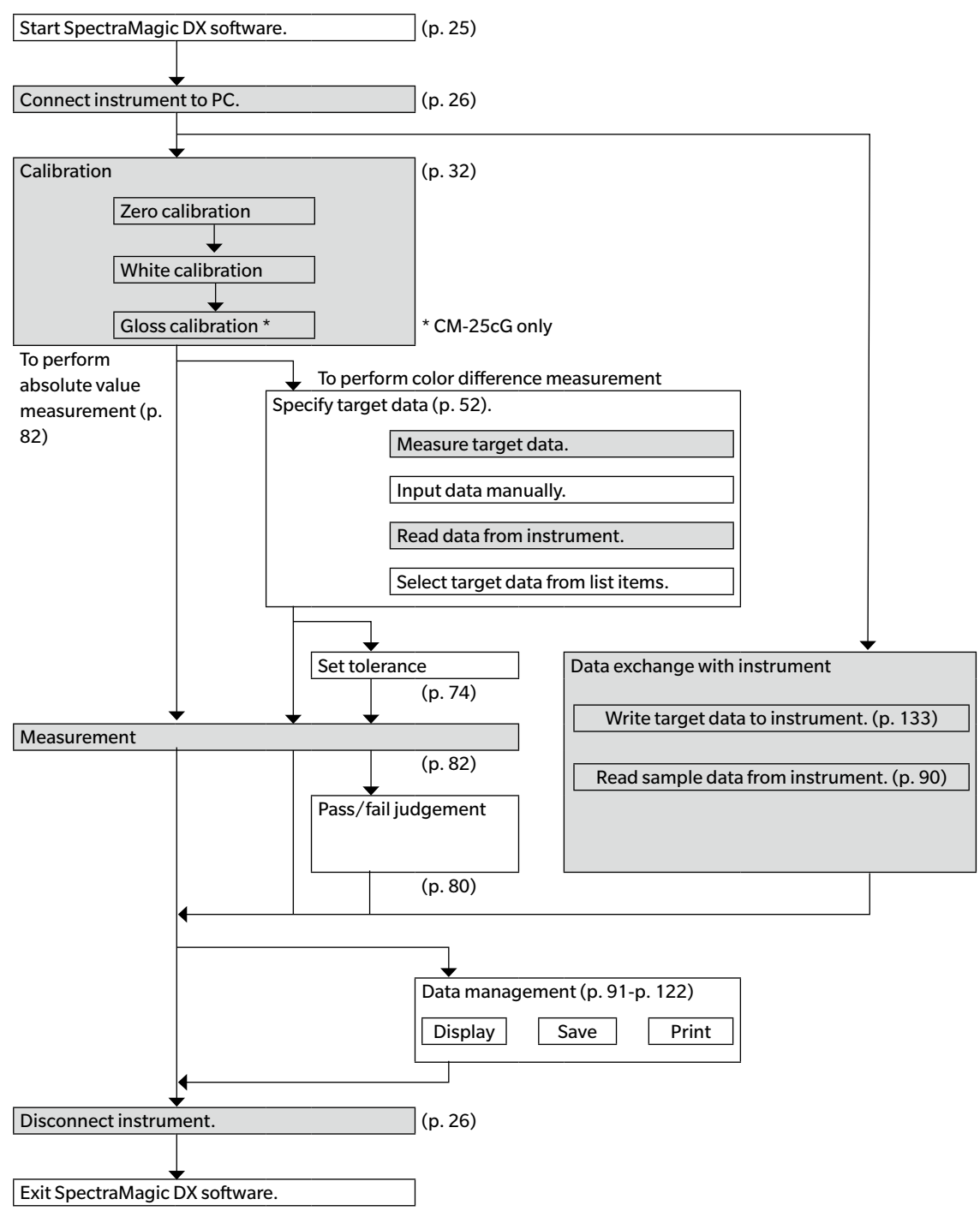

The shaded sections indicate functions available only when a instrument is connected and the software license is valid (either electronically or by using a protection key attached to the computer).

# <span id="page-9-0"></span>**1.3 Screen Configuration**

The SpectraMagic DX screen is shown below.

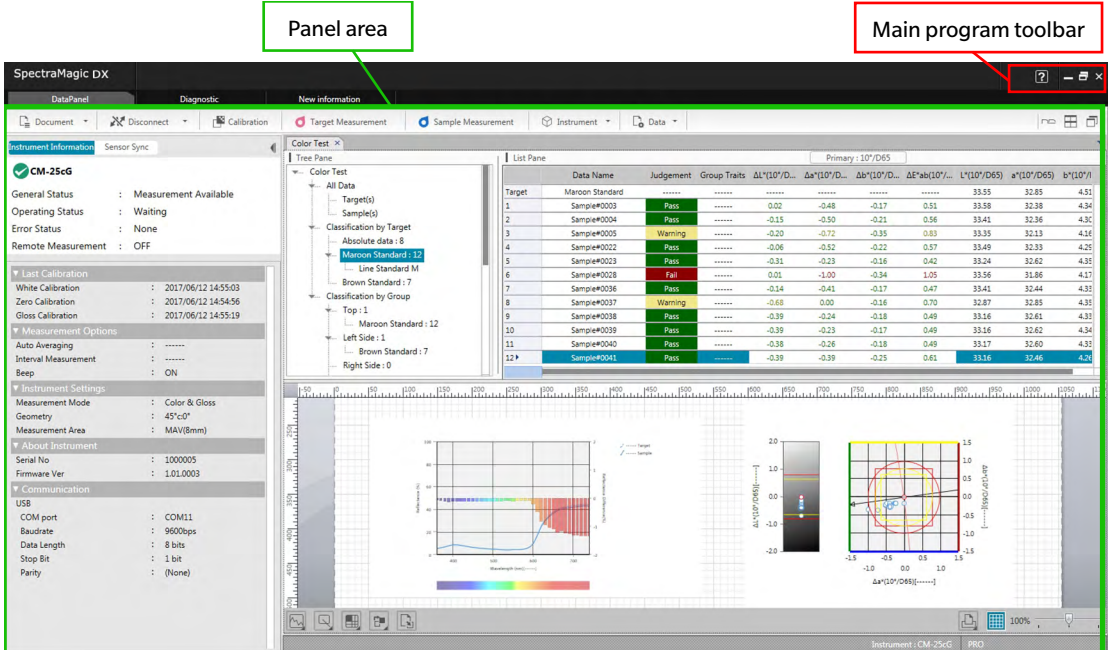

The panel area consists of three panels which can be selected by clicking the desired panel tab: Data Panel:

The main panel of SpectraMagic DX. The Data Panel is where most operations, such as taking measurements, viewing measurement data, and creating measurement data reports, are performed. See the following page for details.

#### Diagnosis Panel:

The panel for utilizing SpectraMagic DX's diagnosis function (see p. 177) for checking and tracking instrument performance.

New Information Panel:

This panel provides notification of software updates, etc. Click on the link on this page to get the latest information.

### **1.3.1 Main Program Toolbar**

The main program toolbar at the right end of the title bar includes the following button in addition to the normal Windows minimize ( $\overline{=}$ ), restore ( $\overline{=}$ )/maximize ( $\overline{=}$ ), and exit ( $\times$ ) buttons.

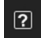

Opens a menu for opening the SpectraMagic DX instruction manual (this file), or the Precise Color Communication tutorial.

# <span id="page-10-0"></span>**1.3.2 Data Panel**

The Data Panel is the main panel of SpectraMagic DX, and is where measurements are taken and measurement data are viewed and utilized. The Data Panel consists of the Data Panel Menu Toolbar, Instrument Window (shown only when an instrument is connected) for instrument status and operations, and Document Windows which contain measurement data, list settings, tolerances, and graphs, and enables printing.

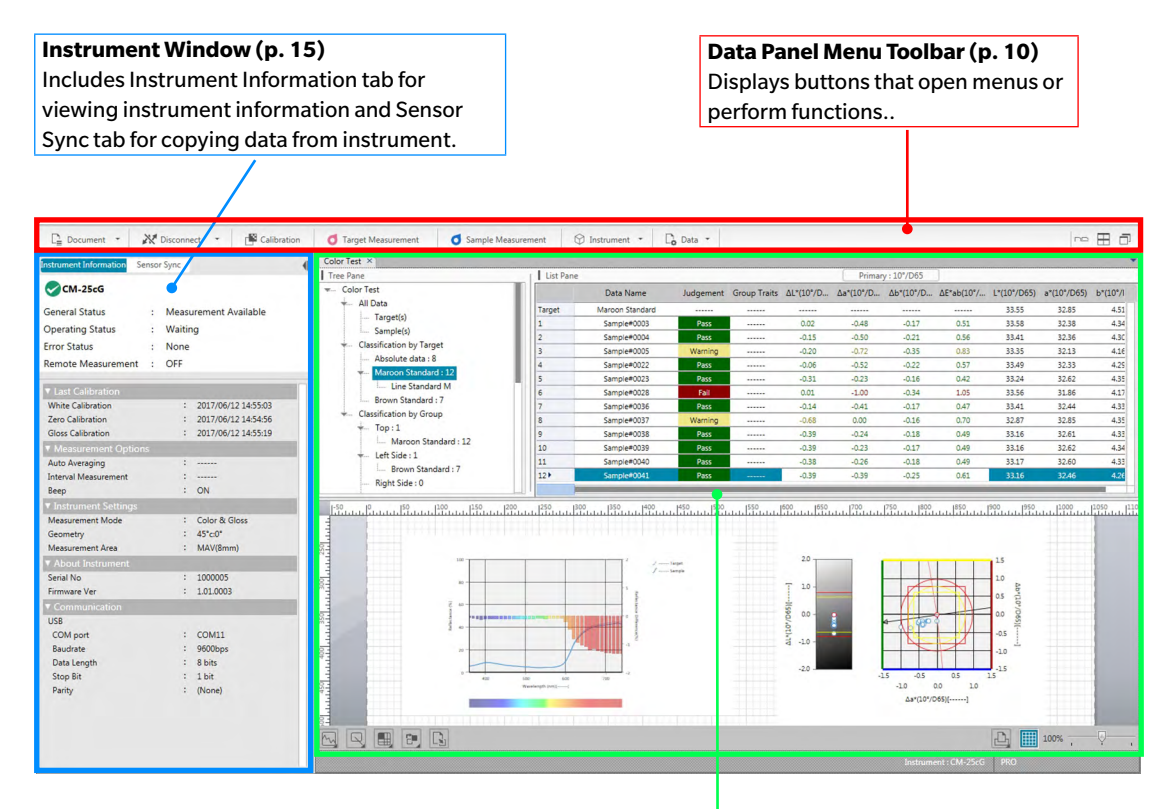

**Document Window [\(p. 18\)](#page-19-1)** Shows the content of a document including measurement data according to document settings.

### <span id="page-11-1"></span><span id="page-11-0"></span>**1.3.2.1 Data Panel Menu Toolbar**

The Data Panel menu toolbar contains buttons that open menus or perform frequently used functions. • Place the mouse pointer over a button to display a brief description of its function.

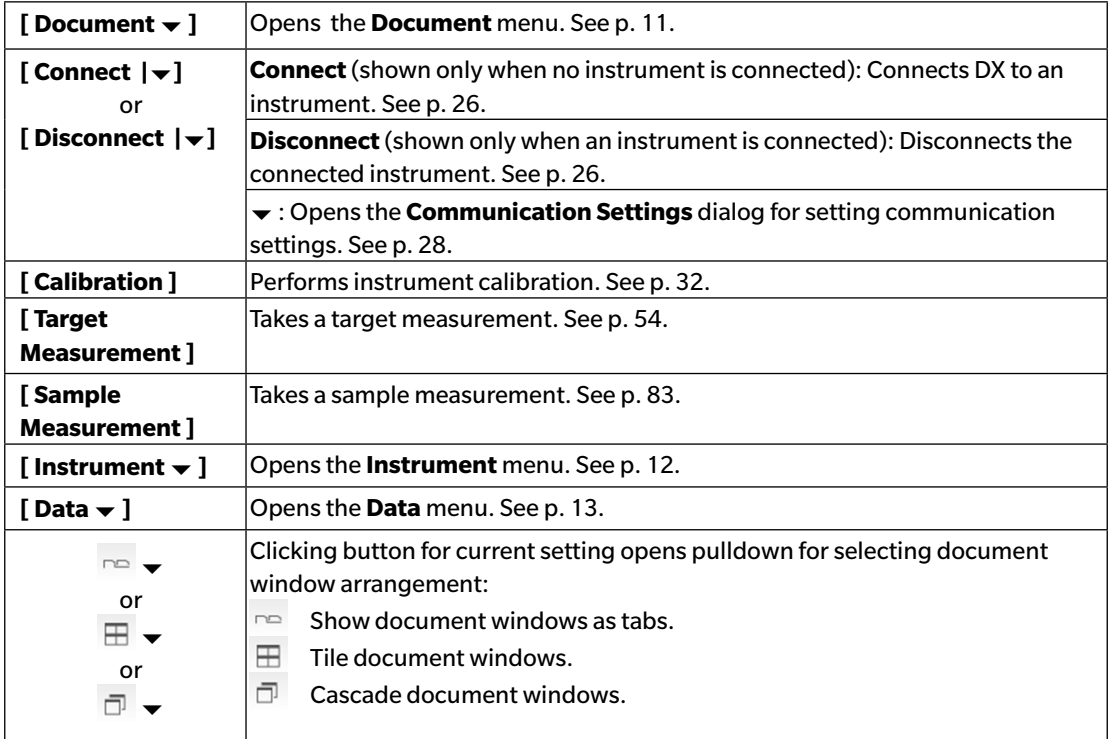

#### <span id="page-12-1"></span><span id="page-12-0"></span>**1.3.2.2 Document Menu**

The **Document** menu can be opened by clicking on **[ Document ]** in the Data Panel menu toolbar.

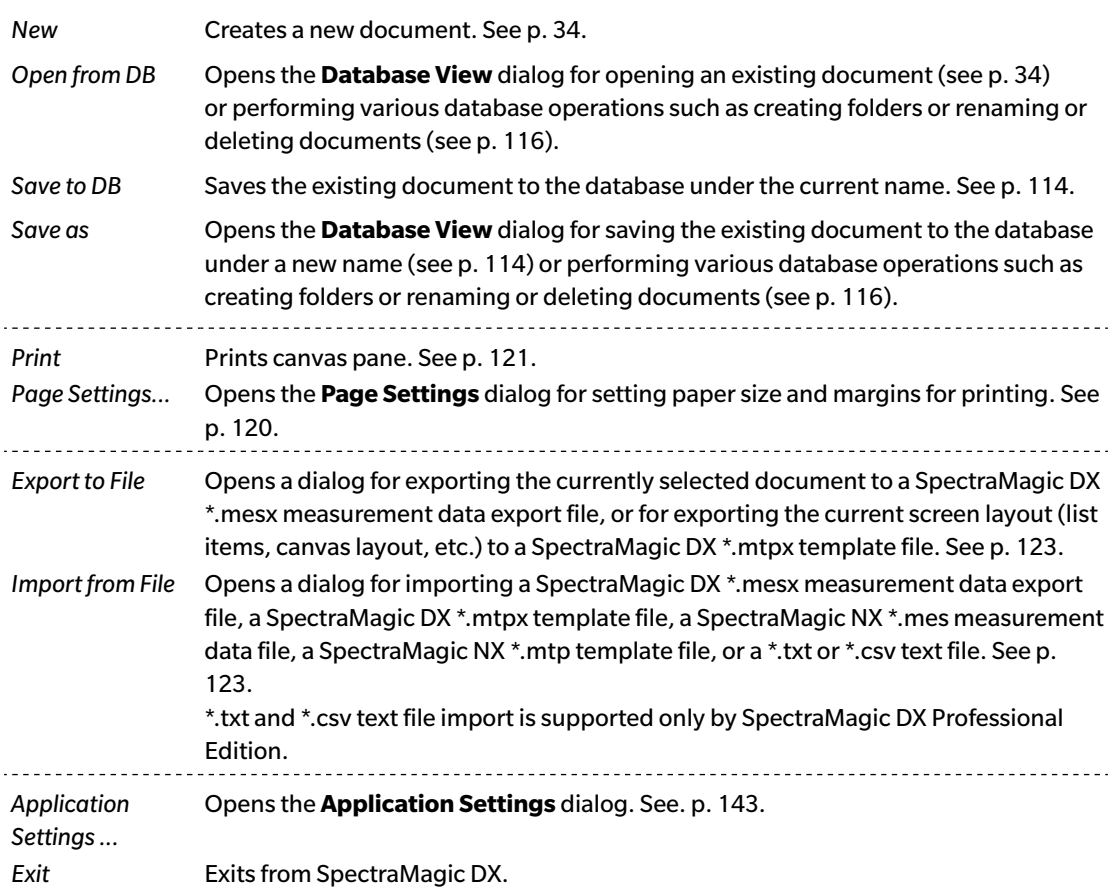

#### <span id="page-13-1"></span><span id="page-13-0"></span>**1.3.2.3 Instrument Menu**

The **Instrument** menu can be opened by clicking on **[ Instrument ]** in the Data Panel menu toolbar.

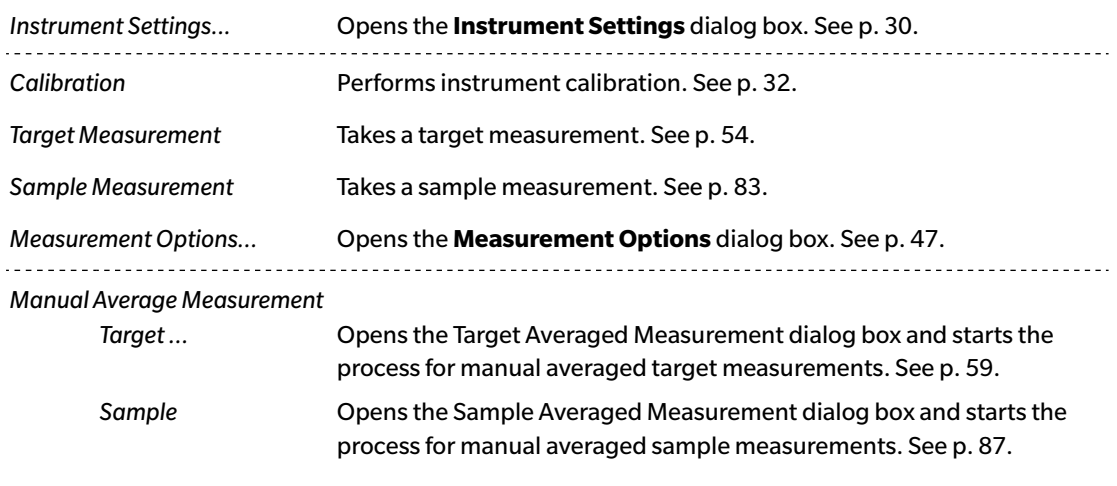

#### *Remote Measurement*

• It is not possible to enable both *Target* and *Sample* for *Remote Measurement* at the same time. Enabling one will automatically disable the other. *Target* Enables/disables remote target measurements using the instrument's measurement button. See [p. 56.](#page-57-0) *Sample* Enables/disables remote sample measurements using the instrument's measurement button. See [p. 84.](#page-85-0) *Remote Measurement*  (For CM-700d/CM-600d only) Opens dialog for setting remote *Option* measurement options. See [p. 138](#page-139-0).

#### *Read / Write*

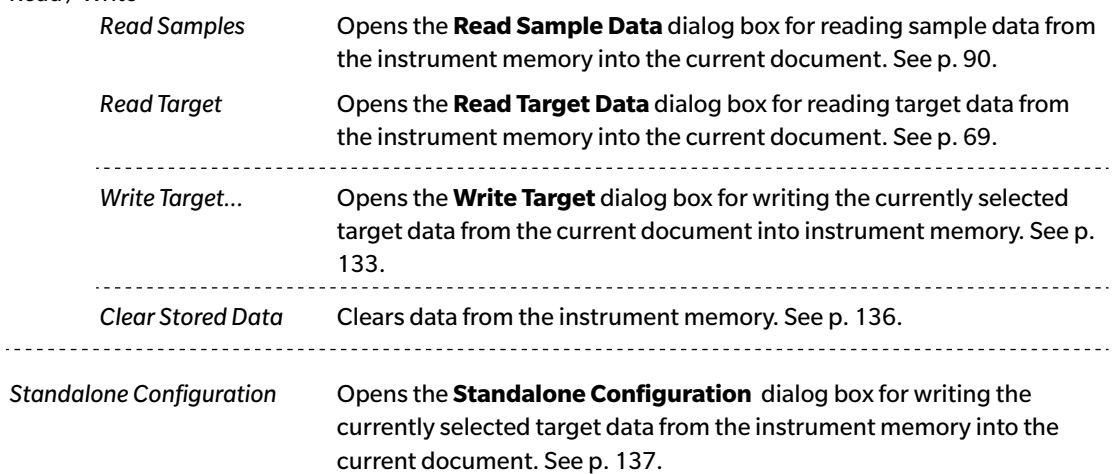

#### <span id="page-14-1"></span><span id="page-14-0"></span>**1.3.2.4 Data Menu**

The **Data** menu can be opened by clicking on **[ Data ]** in the Data Panel menu toolbar.

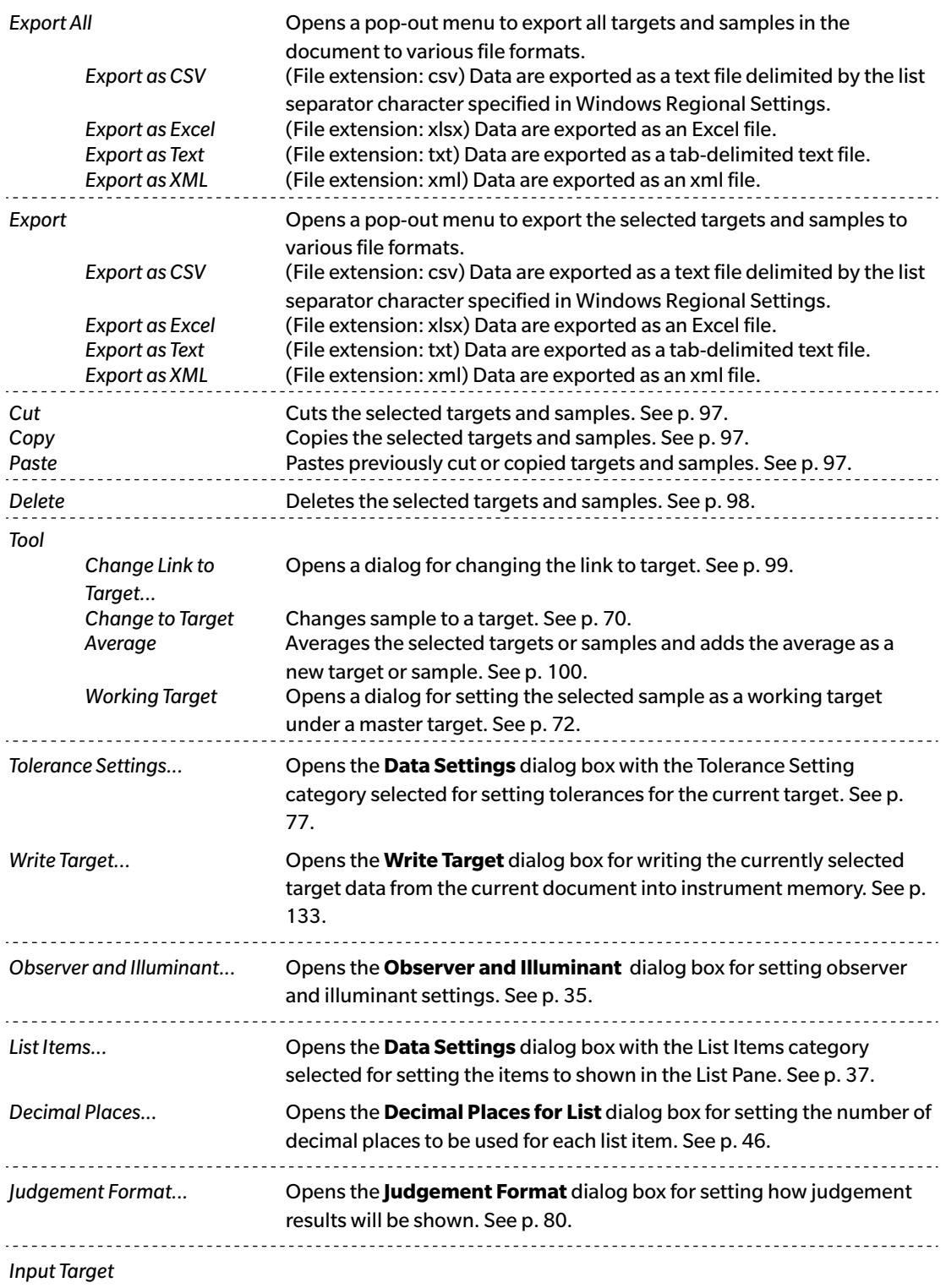

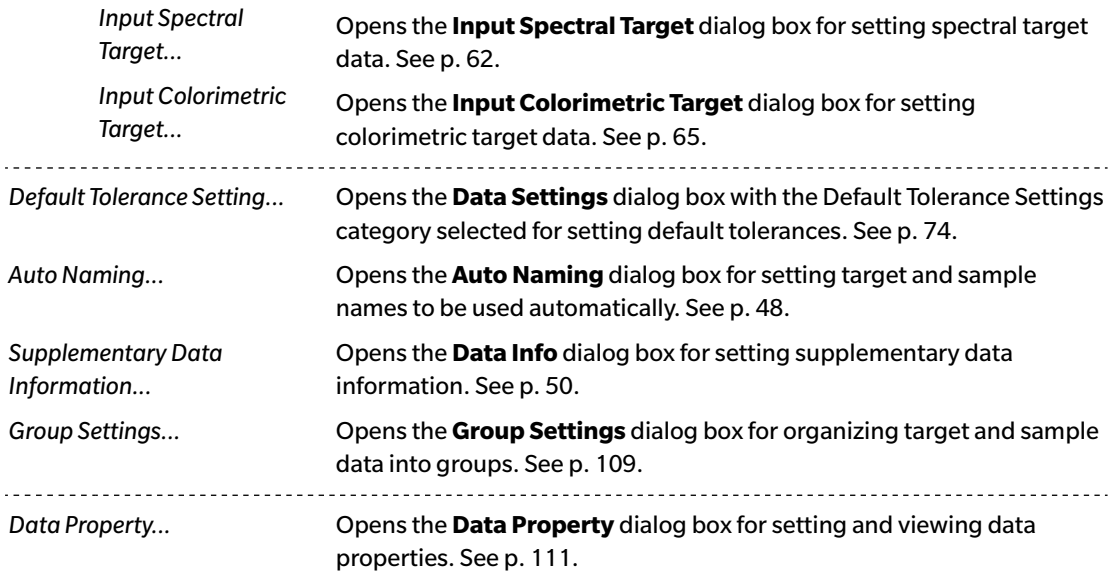

### <span id="page-16-1"></span><span id="page-16-0"></span>**1.3.3 Instrument Window**

The Instrument Window shows information regarding the connected instrument and enables instrument -related operations to be performed. It consists of the following two tabs.

#### **1.3.3.1 Instrument Information tab**

The Instrument Information tab shows various information about the connected instrument.

Status area Current instrument status and whether it is ready to take a measurement. Last Calibration For calibration procedures, see [p. 32](#page-33-0). Measurement Options For Measurement Options dialog, see [p. 47](#page-48-0). Instrument Settings For Instrument Settings dialog, see [p. 30.](#page-31-0) About Instrument Serial number and firmware version information (not changeable) Communication For Communication Setup dialog, see [p. 28](#page-29-0).

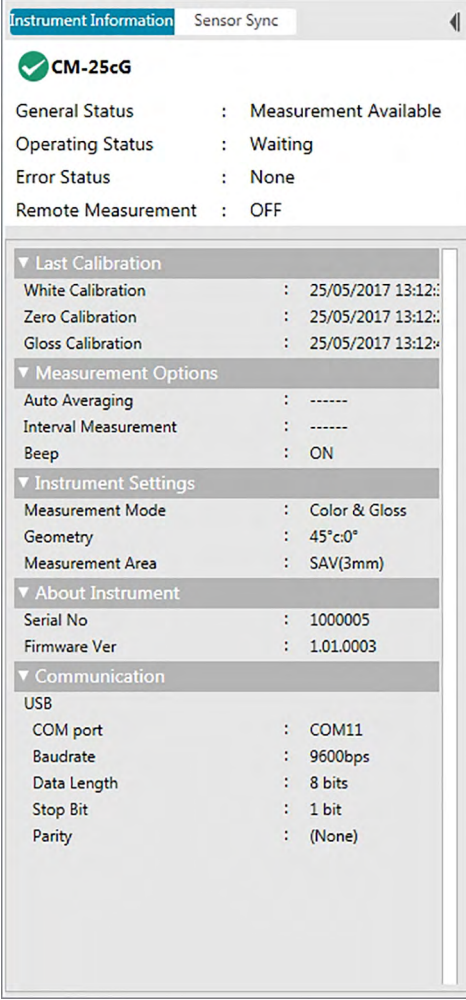

• To collapse a section, click on  $\blacktriangledown$  next to the section name. To expand a collapsed section, click on  $\blacktriangleright$ next to the section name.

#### <span id="page-17-0"></span>**1.3.3.2 Sensor Sync tab**

The Sensor Sync tab is shown only for instruments equipped with internal memory. This tab is for reading target and sample data stored in the instrument memory into SpectraMagic DX, and for writing target data to the instrument memory.

- For information on reading target data from the instrument, see [p. 69.](#page-70-0)
- For information on reading sample data from the instrument, see [p. 90.](#page-91-0)
- For information on writing target data to the instrument, see [p. 133.](#page-134-0)
- For more Sensor Sync tab operations see [p. 130.](#page-131-0)

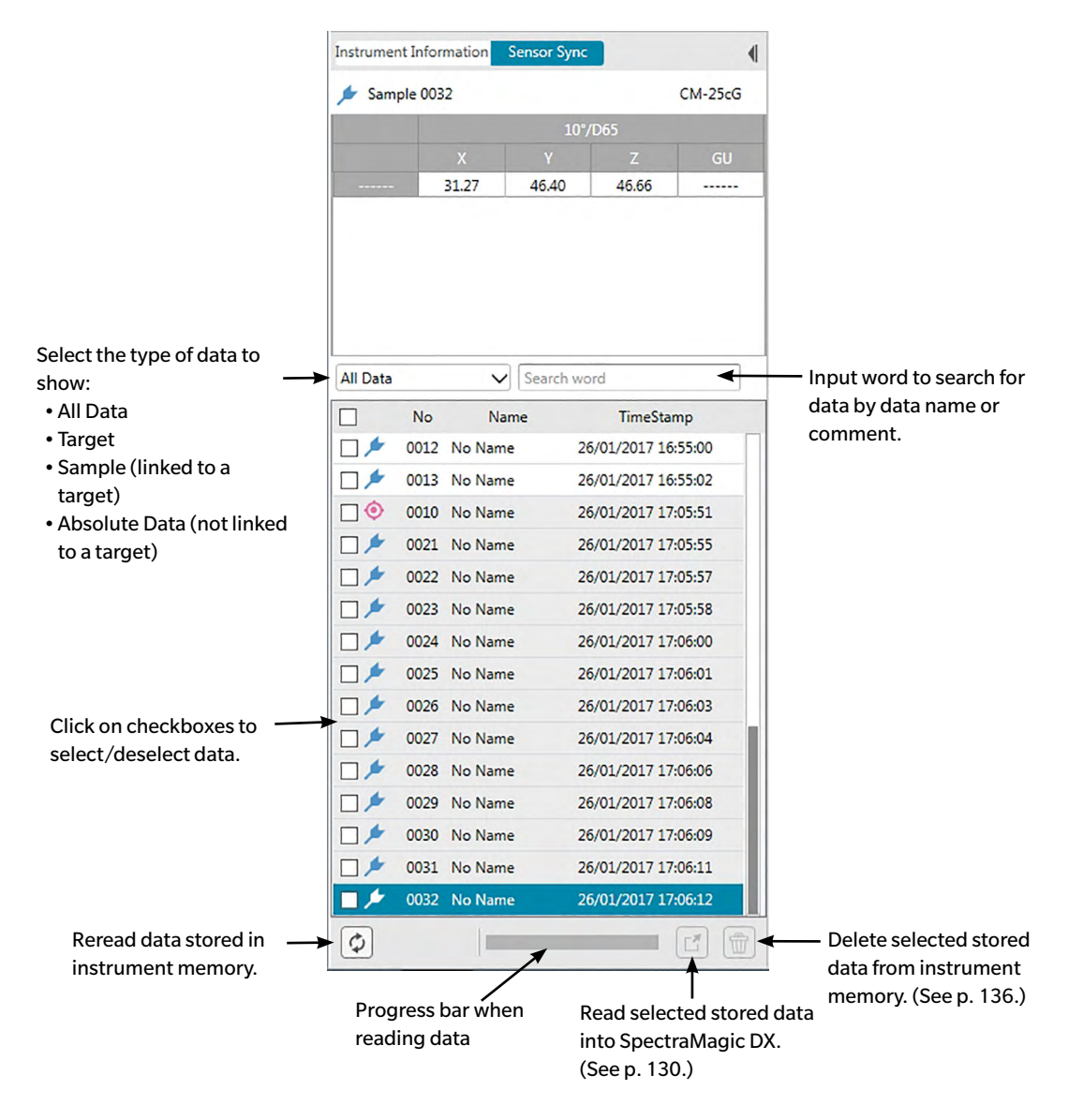

Meaning of symbols:

Target data

Sample data

#### <span id="page-18-0"></span>**1.3.3.3 Instrument Window Operations**

#### ■ **Collapsing / Expanding the Instrument Window**

To collapse the Instrument Window to a narrow ribbon on the side, click on  $\P$  in the upper right of the Instrument Window. The Instrument Window will collapse to a narrow ribbon on the left side of the Data Panel with  $\blacktriangleright$  at the top.

To expand the collapsed Instrument window, click on the |} at the top of the collapsed Instrument Window ribbon. The Instrument window will expand to normal width.

## <span id="page-19-1"></span><span id="page-19-0"></span>**1.3.4 Document Window**

The Document Window shows the measurement data in the document in various ways: In a tree format by type of data and linked target in the Tree Pane, as a list of numerical data in the List Pane, and on various graphs in the Canvas Pane.

• The maximum number of documents which can be open at one time is 10.

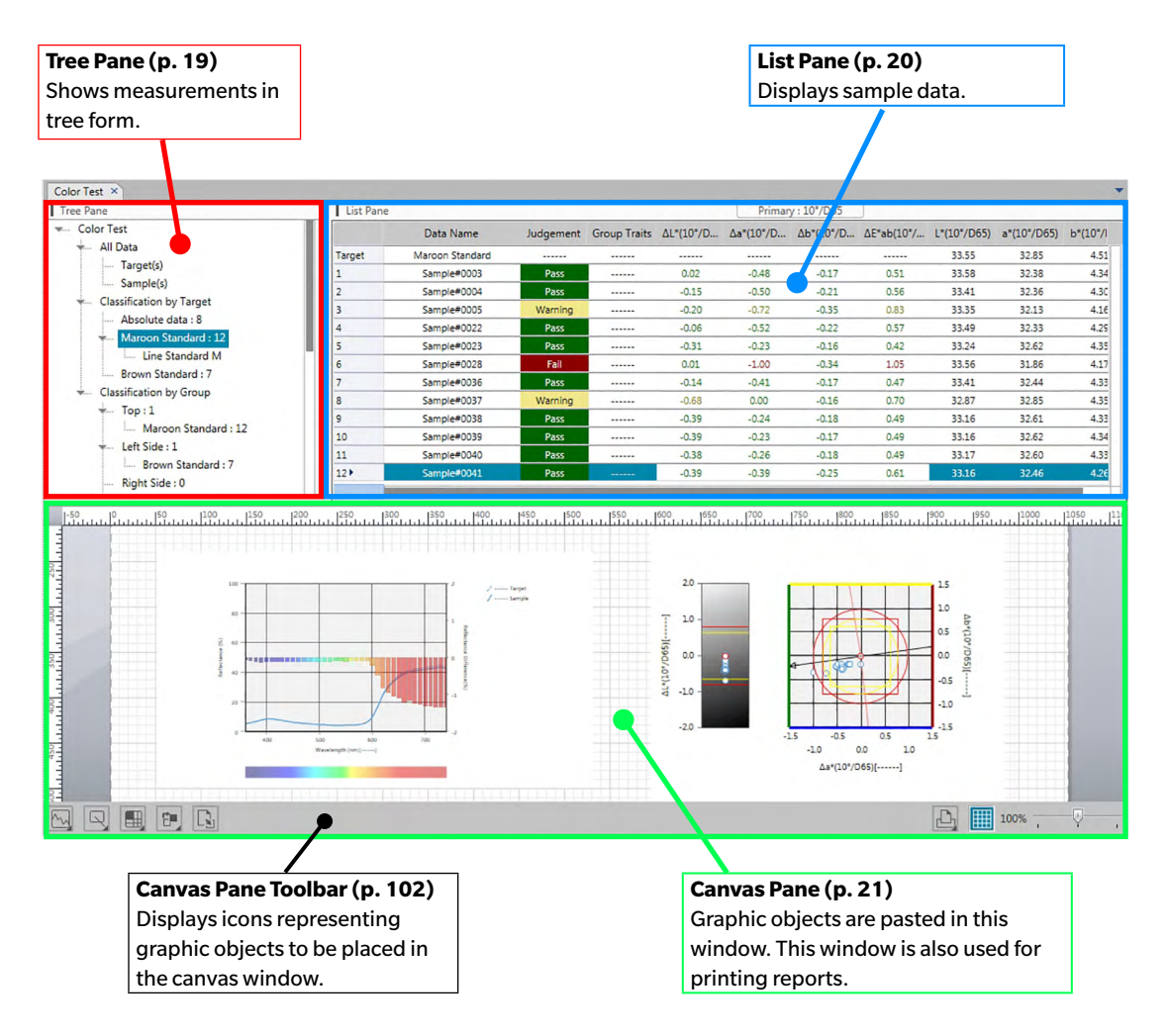

#### <span id="page-20-0"></span>**1.3.4.1 Tree Pane**

The Tree Pane organizes measurement data into a tree that includes the following items. The items selected in the Tree Pane determine what measurements are shown in the List Pane.

<span id="page-20-1"></span>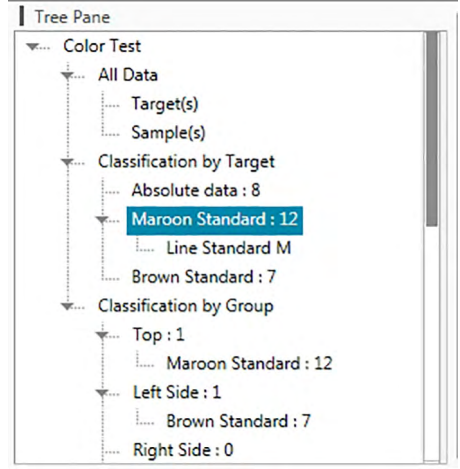

#### **All Data**:

Classifies all measurement data in the document as a target or sample.

#### **Classification by Target**:

Classifies sample data into groups according to the target data to which sample data are linked. The Absolute data group contains data that is not linked to any target data. When a document is first created, an "Absolute data" data group is created automatically. When a new target is registered, a new "Target" data group for that target is created automatically.

#### **Classification by Group**:

Classifies targets and their linked sample data into the groups to which the target data belong. A target may belong to up to a maximum of 5 groups. See [p. 109.](#page-110-0)

#### ■ **Collapsing/Expanding Branches**

To collapse a branch in the tree diagram, click on the  $\blacktriangledown$  next to the branch.

To expand a collapsed branch, click on the  $\blacktriangleright$  next to the branch.

# <span id="page-21-0"></span>**1.3.5 List Pane**

The List Pane lists the measurement data for the data group selected in the Tree Pane.

<span id="page-21-1"></span>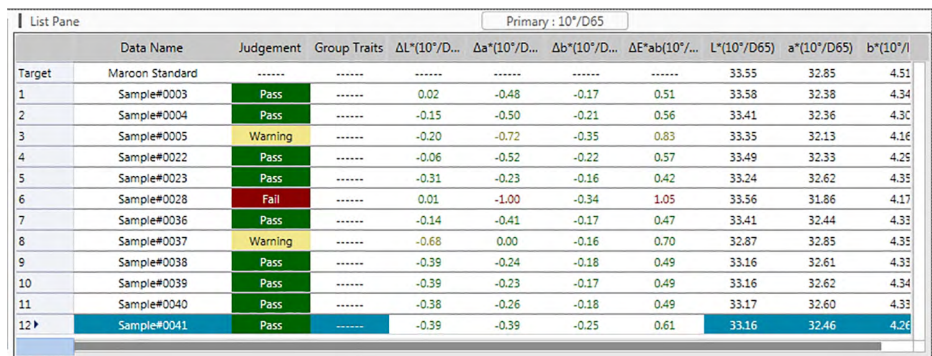

What items (information, values, etc.) will be displayed in the List Pane for the measurements can be selected.

For operations in the List Pane, see [p. 94.](#page-95-0)

# <span id="page-22-1"></span><span id="page-22-0"></span>**1.3.6 Canvas Pane**

The Canvas Pane is the pane in which graphic objects such as graphs, plots, etc. are pasted. The graphic objects can be selected from the Canvas Pane Toolbar at the bottom of the Canvas Pane. The Canvas Pane can also be printed out.

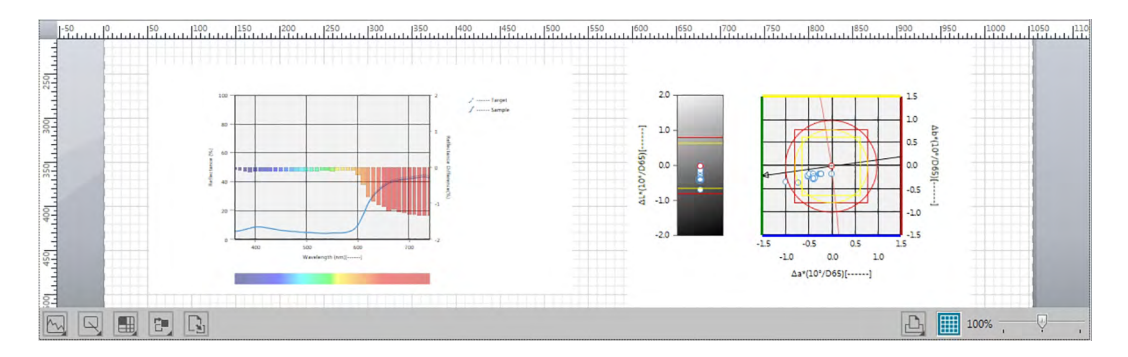

For operations in the Canvas Pane, see [p. 102.](#page-103-1)

# **Chapter 2**

# **OPERATION GUIDE**

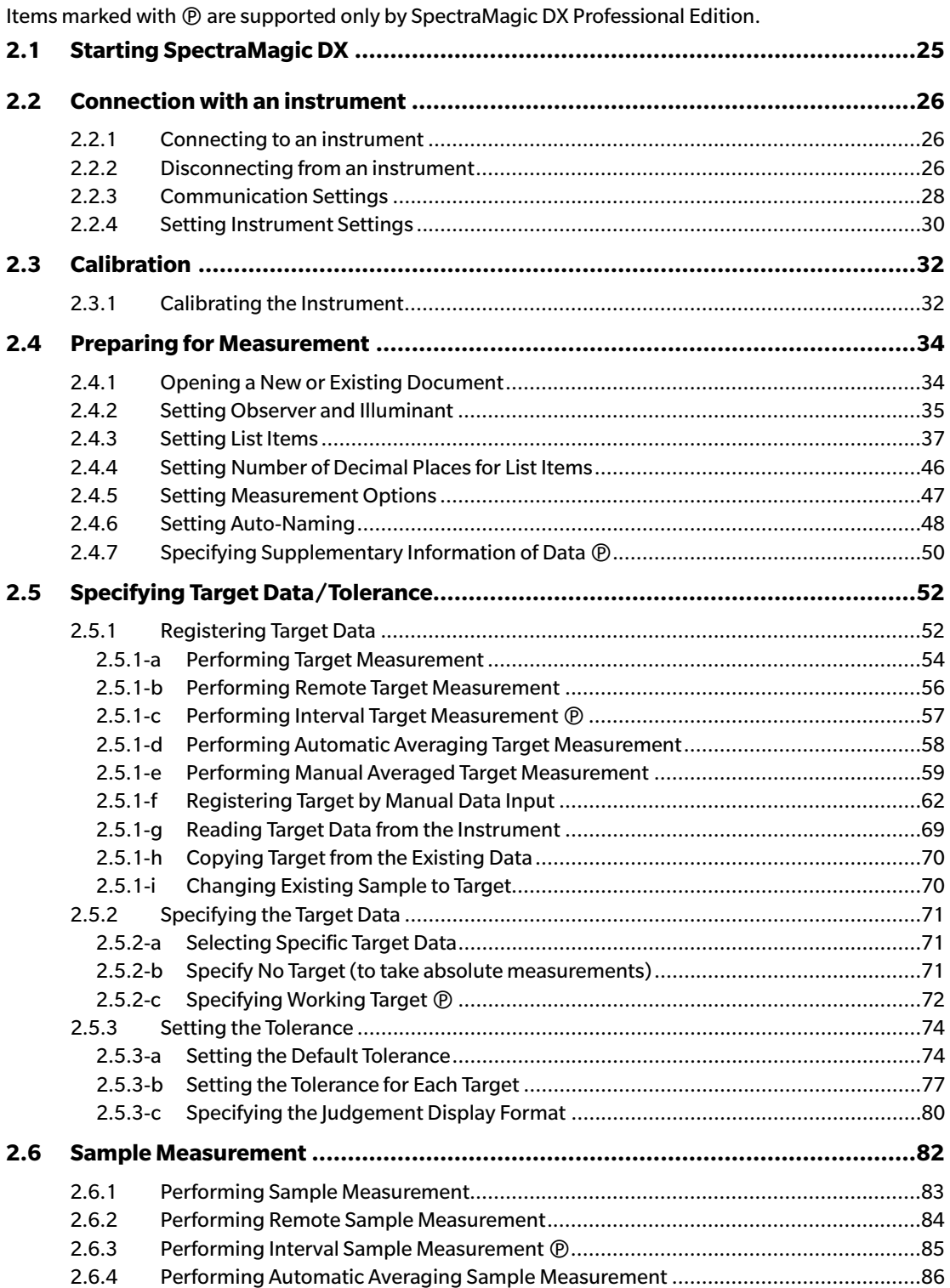

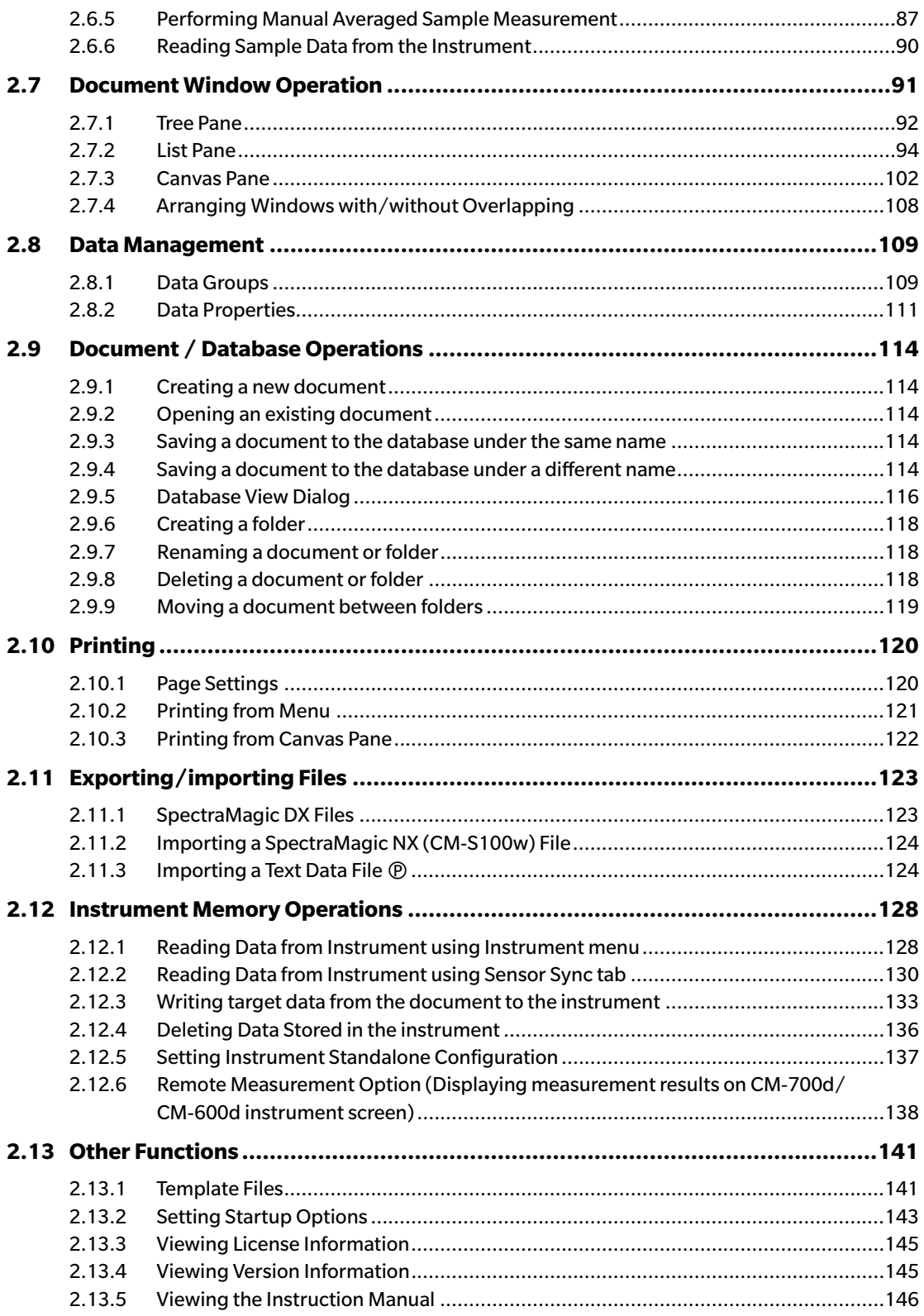

# <span id="page-26-1"></span>**2.1 Starting SpectraMagic DX**

- <span id="page-26-0"></span>• For information on installing the SpectraMagic DX software, refer to the Installation Guide.
- **1.** Select the SpectraMagic DX icon in the Windows Start menu or double-click on the icon on the desktop. SpectraMagic DX will start and the following splash screen will appear.

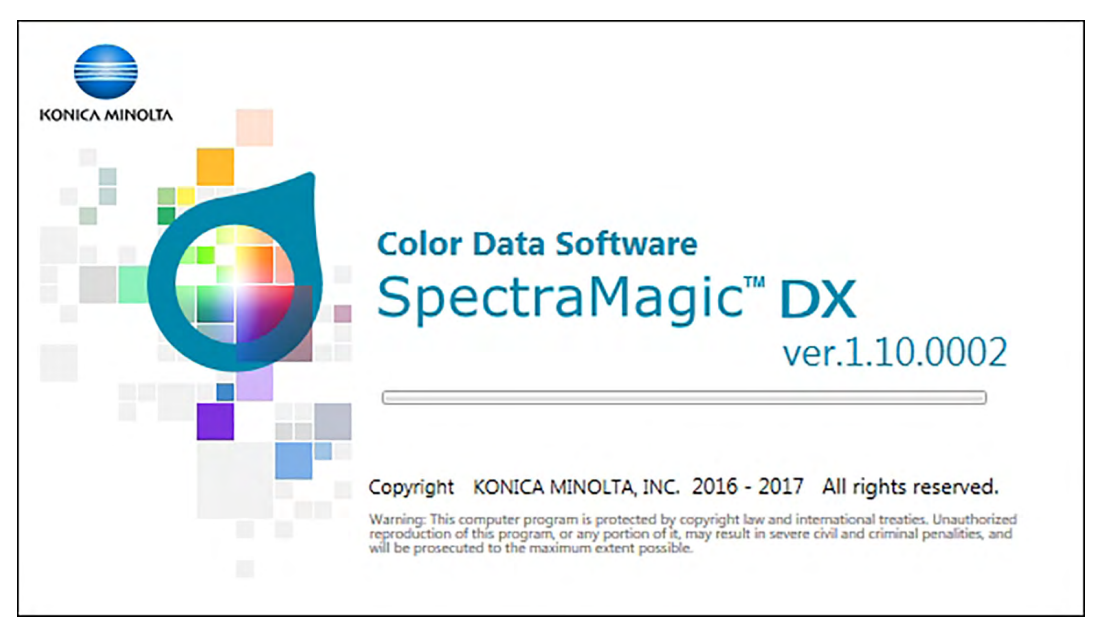

- **2.** After a few seconds, the splash screen will disappear and the SpectraMagic DX panel area will be blank except for the data panel menu toolbar.
	- If this is the first time that the software has been started since installation, a dialog asking what display language to use will appear. Click on the current language, select the desired language from the pull-down list that appears, and click [ OK ]. SpectraMagic DX will continue starting up in the selected language. The display language can also be changed in the Start Options category of the Application Settings dialog box.
	- If a default template has been set in the Default Template Settings of the Start Options category of the Application Settings dialog box and Open Template file is enabled, a blank document will be opened using that template.
	- If an instrument is connected to the computer and switched on, and Establish Connection with Instrument at Startup is enabled in Instrument Automatic Connection of the Start Options category of the Application Settings dialog box, the software will automatically attempt to connect to the instrument.

For more information on Start Options, see [p. 143](#page-144-0).

# <span id="page-27-3"></span>**2.2 Connection with an instrument**

<span id="page-27-0"></span>• This procedure is available only when an instrument is connected and the software license is valid (either electronically or by using a protection key attached to the computer).

# **2.2.1 Connecting to an instrument**

<span id="page-27-2"></span>• If "Establish Connection with Instrument at Startup" in the Start Options category of the Application Settings dialog [\(p. 143\)](#page-144-0) is enabled, the software will automatically attempt to connect to the instrument when the software is started and the instrument model will be detected automatically if connection is successful.

To establish a connection manually, follow the procedure below:

- **1.** Connect the instrument to the computer.
	- For details on how to connect the instrument to a computer, refer to the instrument's instruction manual.
- **2.** Switch on the instrument power.
	- Depending on the instrument, installation of an instrument driver may be performed if this is the first time the instrument has been connected to the computer. This may require a few minutes. Wait until the driver has finished installing before proceeding.
- **3.** Click **[ Connect |**  $\blacktriangledown$  **]** in the Data Panel menu toolbar. SpectraMagic DX will connect to the instrument.

When the connection is successful, the Instrument Window will appear showing the status of the instrument, and the menu toolbar button will change to **[ Disconnect |]**.

<span id="page-27-1"></span>If connection fails, see [p. 27](#page-28-0).

### **2.2.2 Disconnecting from an instrument**

**1.** Click **[ Disconnect |]** in the Data Panel menu toolbar. SpectraMagic DX will disconnect from the instrument.

The Instrument Window will close and the menu toolbar button will change to **[ Connect |]**.

### <span id="page-28-0"></span>**2.2.2.1 If the connection fails**

If the connection cannot be established, the message "Failed to connect instrument" will appear, followed by "Connection failed. Retry after changing communication setup." When **[ OK ]** is clicked in the second message box, the Communication Settings dialog box will appear.

Specify the communication parameters in the Communication Settings dialog box. Be sure to set the correct COM port. (See [p. 29](#page-30-0) for how to check the COM port.) Then click the **[ OK ]** button. SpectraMagic DX will reattempt to establish connection.

If the connection fails again, check the following:

- If the instrument and computer are connected by cable, check that the cable is securely connected to the instrument and PC.
- If the Bluetooth® adapter is being used, check that it is securely connected and that the Bluetooth® driver software is active.
- Check that the instrument is turned on.
- Check that the instrument is set to remote communication mode. (Spectrophotometer CM-2600d, CM-2500d, CM-2500c, and CM-2300d only)
- If the instrument allows the selection of communication settings, check that the communication settings specified in the Communication Settings dialog box are the same as the communication settings specified with the instrument.

After checking all of these, click **[ Connect |]** again.

If connection still fails, unplug the connecting cable, switch off the instrument, wait a few seconds, switch it back on, and reconnect the cable. Then click **[ Connect |]** again.

#### **2.2.2.2 When the instrument operates on batteries**

If you attempt communication with the instrument and the instrument's remaining battery power is low, SpectraMagic DX may suspend operation when waiting for the response from the instrument. In such a case, turn off the instrument. When a dialog box appears with a message "No response from instrument", click [ OK ]. Replace the batteries with new ones or connect the AC adapter, and then click **[ Connect |]** again.

### **2.2.2.3 When using a PC with power saving mode, standby settings, or similar**

If the PC enters power saving mode when connected to the instrument, it may sometimes not be able to communicate after recovering. In the event that this occurs, first disconnect the instrument using SpectraMagic DX software, then disconnect and reconnect the cable, and click **[ Connect |]** again.

### <span id="page-29-1"></span>**2.2.3 Communication Settings**

<span id="page-29-0"></span>• This procedure is available only when an instrument is connected and the software license is valid (either electronically or by using a protection key is attached to the computer).

SpectraMagic DX communicates with the spectrometer through a serial port. You must specify the operating parameters of the serial port before establishing communication with the instrument.

**1.** Click on the  $\bullet$  on the right side of **[ Connect**  $|\bullet|$  in the Data Panel menu toolbar and select *Communication Settings* from the menu that appears.

The Communication Settings dialog box appears.

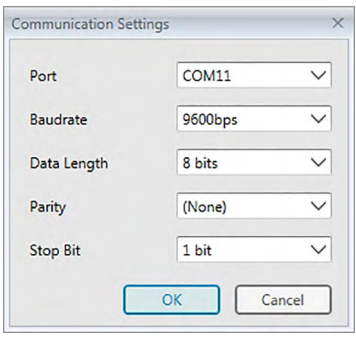

**2.** Set the communication parameters.

Select the COM port number to which the instrument has been assigned. For the procedure to check the COM port number, see [p. 29.](#page-30-0)

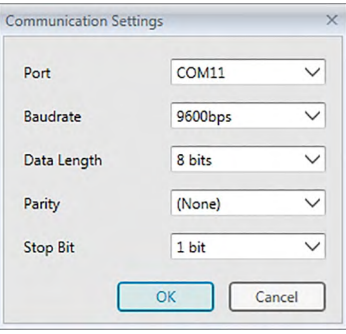

**3.** Click [ OK ] to confirm the settings and close the dialog box.

SpectraMagic DX will attempt to connect to the instrument using the new settings.

#### **2.2.3.1 Checking the COM port number**

#### **Windows 7:**

<span id="page-30-0"></span>From the Windows Start menu, right-click "Computer" and select "Properties" and then select "Device Manager" at the left of the screen. Click "Ports (COM & LPT)" to expand the group, and the assigned COM port number will be displayed.

#### **Windows 8.1 or Windows 10:**

Point to the lower-left corner of the screen, and then right-click on the "Start" button that appears. In the menu that appears, click "Device Manager" to open Device Manager. Click "Ports (COM & LPT)" to expand the group, and the assigned COM port number will be displayed.

#### **Note (All OS):**

If the connected instrument is not shown in "Ports (COM & LPT)" and appears as "Unknown device", continue from the above procedure by performing the procedure in 2.2.3.2 Manually updating the driver.

#### **2.2.3.2 Manually updating the driver**

If the instrument is not shown in "Ports (COM & LPT)" and appears as "Unknown device", right-click on the "Unknown device", select "Update driver" and select the KMMIUSB subfolder under the folder where SpectraMagic DX has been installed.

### <span id="page-31-1"></span>**2.2.4 Setting Instrument Settings**

- <span id="page-31-0"></span>• This procedure is available only when the instrument is connected and the software license is valid (either electronically or by using a protection key is attached to the computer).
- **1.** Select *Instrument Settings* from the **Instrument** menu.

The Instrument Settings dialog for the connected instrument will appear.

**2.** Specify the settings for the instrument. Only those items that apply to the currently connected instrument are displayed.

#### **CM-25cG:**

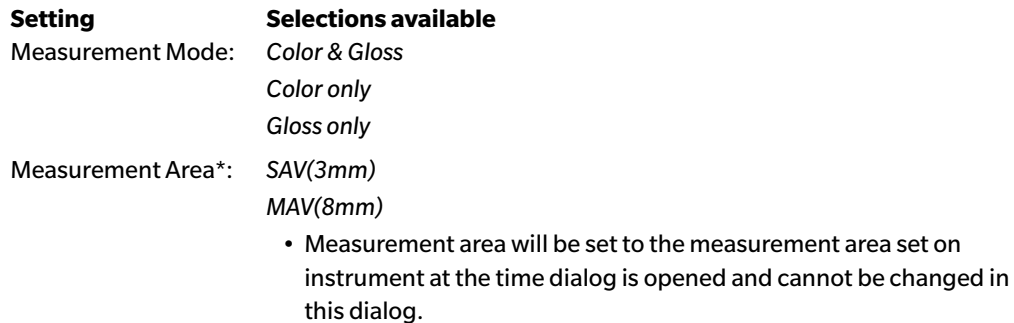

#### **CM-M6:**

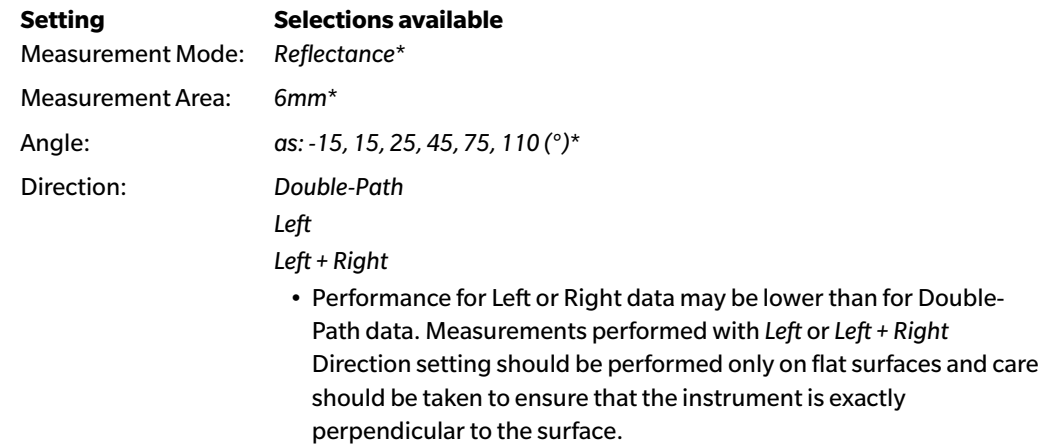

\* Unchangeable

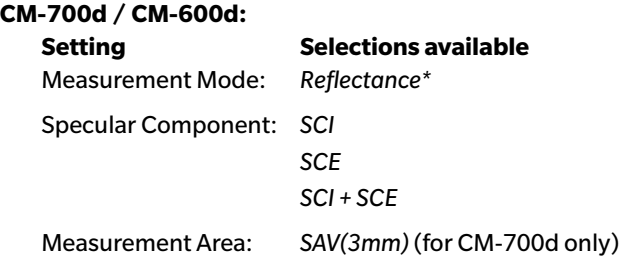

#### MAV(8mm)

• Measurement area will be set to the measurement area set on the instrument at the time the dialog is opened. If it is changed in this dialog, be sure to change it on the CM-700d before clicking [ OK ].

\* Unchangeable

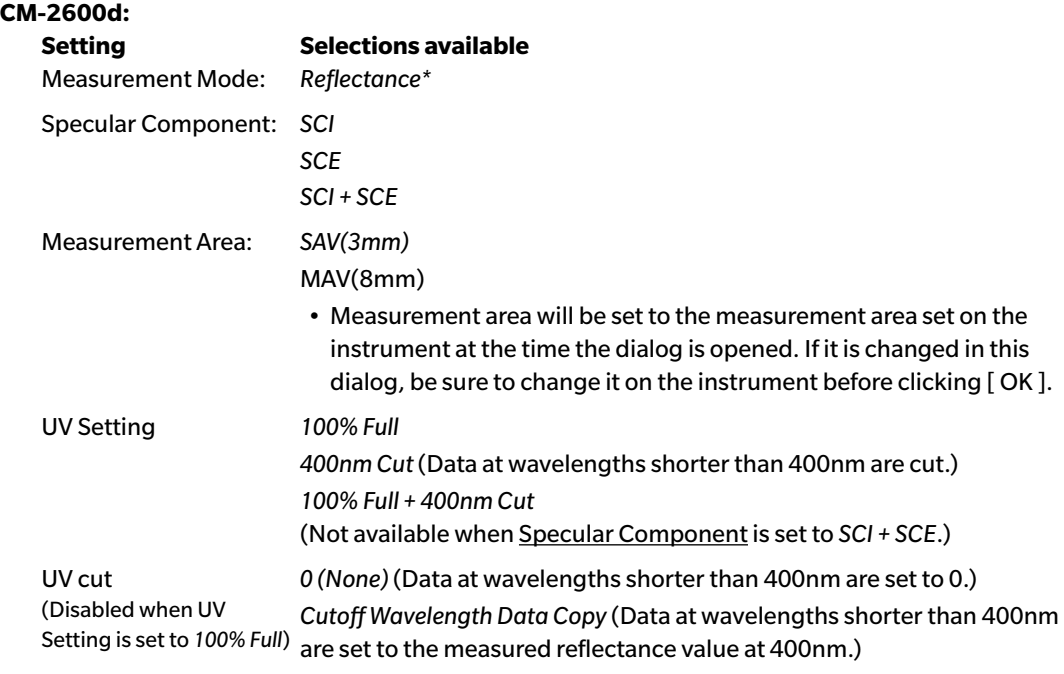

\* Unchangeable

#### **CM-2500d / CM-2300d:**

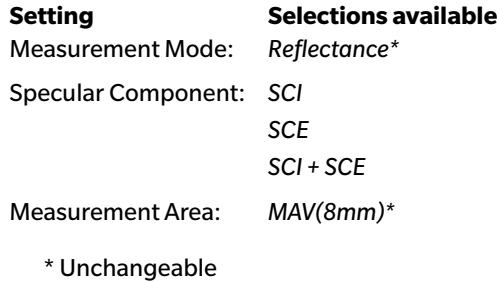

#### **CM-2500c:**

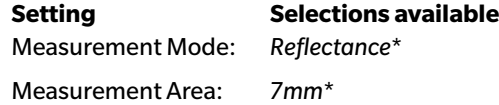

\* Both settings are unchangeable.

**3.** Click [ OK ] to confirm the settings and close the dialog box.

After the settings are entered, the new settings are displayed in the Instrument Information tab of the Instrument Window.

• For details of instrument settings, refer to the instruction manual for the instrument.

# <span id="page-33-2"></span><span id="page-33-0"></span>**2.3 Calibration**

To ensure accurate measurement, you must perform calibration after turning the instrument on.

For an instrument which retains the zero calibration result while the power is turned off, you do not have to perform zero calibration every time the instrument is turned on. In such case, zero calibration can be skipped during the calibration process.

• Using the Zero Calibration Box (standard accessory for CM-25cG and CM-M6; optional accessory for CM-700d, CM-600d, CM-2600d, CM-2500d, CM-2500c, and CM-2300d) allows more reliable zero calibration unaffected by the surrounding environment.

White calibration, however, must be performed every time the CM-2600d, CM-2500d, CM-2500c, or CM-2300d is turned on.

# **2.3.1 Calibrating the Instrument**

- <span id="page-33-1"></span>• This procedure is available only when the instrument is connected and the software license is valid (either electronically or by using a protection key is attached to the computer).
- The procedure below shows the dialog boxes for the CM-25cG as examples. The dialog boxes will be different depending on the instrument.,
- **1.** Click **[ Calibration ]** in the Data Panel menu toolbar or select *Calibration* from the **Instrument** menu that appears.

The Zero Calibration dialog box appears.

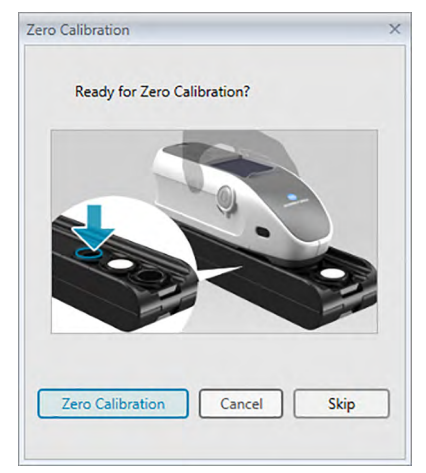

- **2.** Position the instrument as shown for zero calibration and click [ Zero Calibration ] to perform zero calibration.
	- If [ Skip ] is enabled and you click [Skip ] instead of [ Zero Calibration ], the zero calibration process is skipped and the White Calibration dialog box appears. If the status window displays "Zero Calibration is required" as the instrument status, do not skip zero calibration.

When zero calibration is completed, the White Calibration dialog box appears.

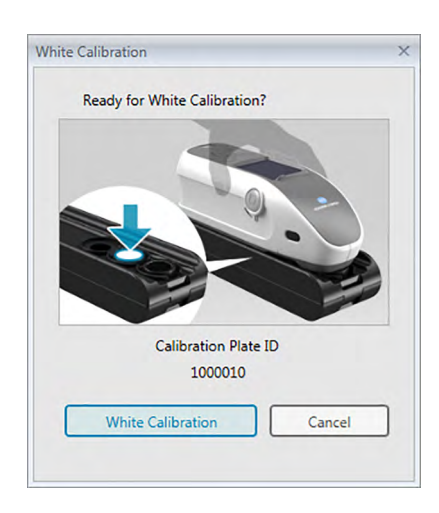

**3.** Position the instrument as shown for white calibration and click [White Calibration] to perform white calibration.

When white calibration is completed and the instrument being used is an instrument other than the CM-25cG, the entire calibration process is completed.

When white calibration is completed and the CM-25cG is being used with the Measurement Mode set to Color & Gloss, the Gloss Calibration dialog box will appear.

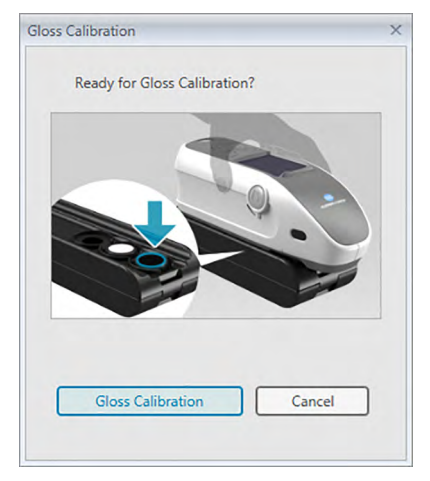

**4.** Position the instrument as shown for gloss calibration and click [ Gloss Calibration ] to perform gloss calibration.

When gloss calibration is completed, the entire calibration process is completed.

#### ■ **Calibration time displayed in the Instrument Information pane**

The calibration status information is retrieved from the instrument and the display in the Instrument Information tab is updated to reflect the change. If the instrument has been calibrated without using the SpectraMagic DX software, the software might not be able to determine the time of the calibration performed by the instrument itself. Consequently, the Instrument Information pane displays the time of the last calibration performed with the SpectraMagic DX software.

# <span id="page-35-2"></span>**2.4 Preparing for Measurement**

### **2.4.1 Opening a New or Existing Document**

Measurements can be taken only when a document is open.

#### **2.4.1.1 Creating a New Document**

To create a new document, select *New* in the **Document** menu. A new document will be created.

<span id="page-35-0"></span>• If a default template file has been defined, the new document will use that template.

#### **2.4.1.2 Opening an Existing Document**

You can open an existing document from the database by following the procedure below.

**1.** Select *Open from DB* in the **Document** menu.

The Database View dialog box will appear.

<span id="page-35-1"></span>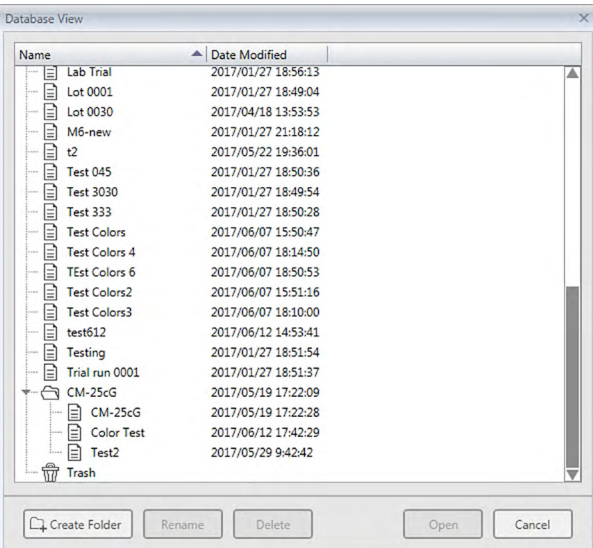

- **2.** Double-click on the document to open or select the document to open and click [ Open ]. The dialog box will close and the document will be opened.
	- For other operations available in the Database View dialog box, such as folder creation or document deletion, see [p. 114](#page-115-3).
# **2.4.2 Setting Observer and Illuminant**

The observer and illuminant are important items required for converting spectral data into colorimetric data. When comparing colorimetric data from several samples, the observer and illuminant must be identical for all samples. It is recommended that the observer and illuminant be specified beforehand. They should not be changed unnecessarily.

- **1.** Select *Observer and Illuminant* ... from the **Data** menu. The Observer and Illuminant dialog box will appear.
- **2.** Specify the observer and illuminant settings desired.

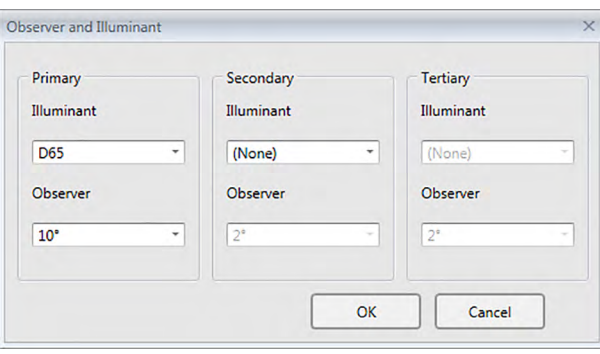

Three pairs of observer and illuminant can be specified for each document file.

- This setting does not affect the observer and illuminant that have been specified on the instrument.
- Items for which specific observer and illuminant has been defined, such as index values, will be calculated with the defined observer and illuminant regardless of the setting in this dialog box.

# ■ **Observer And Illuminant dialog box**

# **Primary, Secondary, Tertiary**

# **Observer**

2°, 10°

# **Illuminant**

None, A, C, D50, D55 $@$ , D65, D75 $@$ , F2, F6 $@$ , F7 $@$ , F8 $@$ , F10 $@$ , F11, F12 $@$ , U50 $@$ , ID50 $@$ , ID65<sup>®</sup>

(Items marked with  $\mathcal D$  are supported only by SpectraMagic DX Professional Edition.)

• "(None)" can be selected only for the Secondary and Tertiary conditions. When "(None)" is selected as the Illuminant, the Observer setting for that pair will be disabled.

The settings in this dialog box will be applied to all data in the document file.

• When the observer or illuminant is changed, SpectraMagic DX will recalculate all data. When you attempt to change the observer or illuminant, a warning message appears.

# **2.4.3 Setting List Items**

Set the items to be shown in the List Pane such as data names, colorimetric data, etc. and specify the order in which the items are to be listed.

- **1.** Select *List Items* ... from the **Data** menu. The Data Settings dialog box will appear, with List Items as the selected category.
- **2.** Specify the details of the items shown in the List Pane.

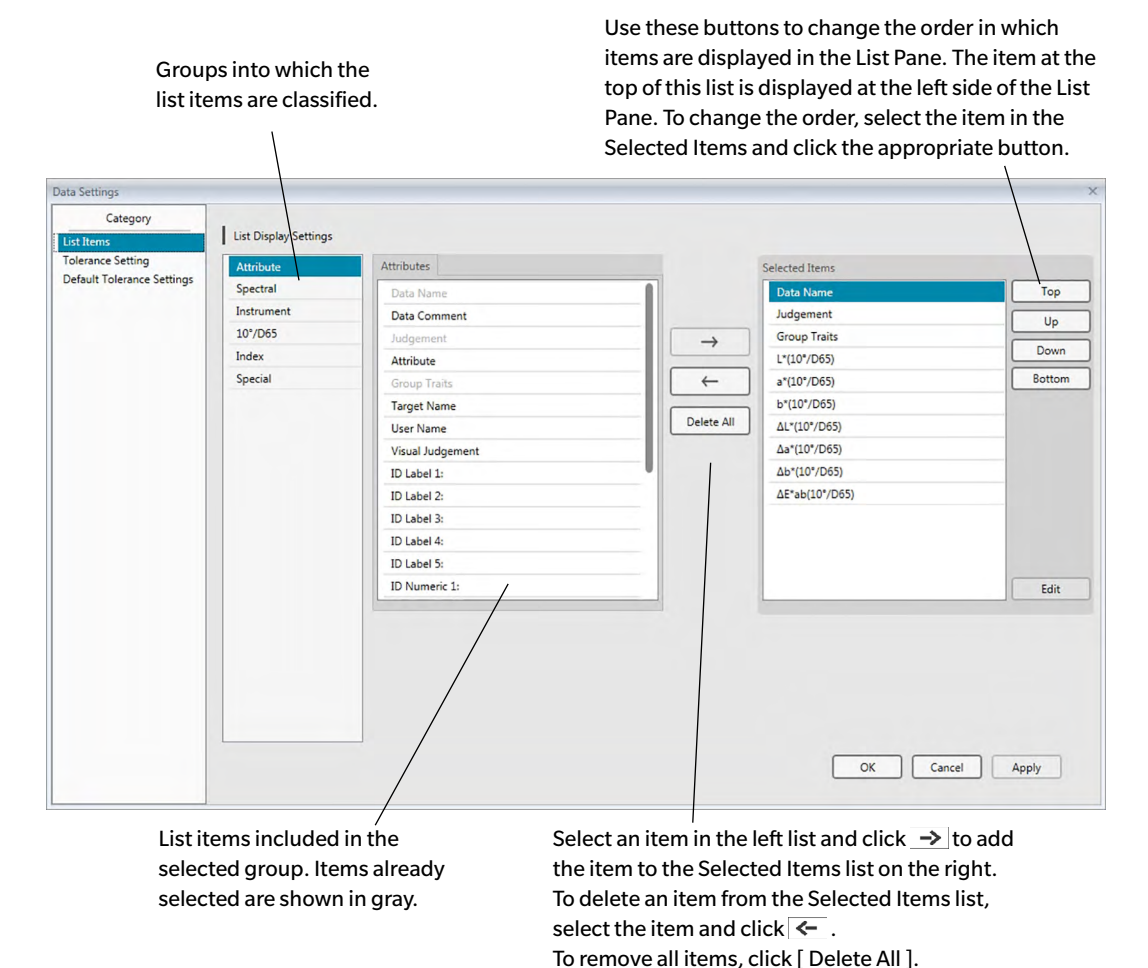

**3.** When all necessary items are specified, click the [ OK ] button.

# ■ **Data Settings dialog: List Items category**

The following tables show the items selectable as list items and the content of each item displayed in the List Pane.

• Notes for items marked [\*1] to [\*12] are shown starting on [p. 43](#page-44-0).

#### **Attributes**

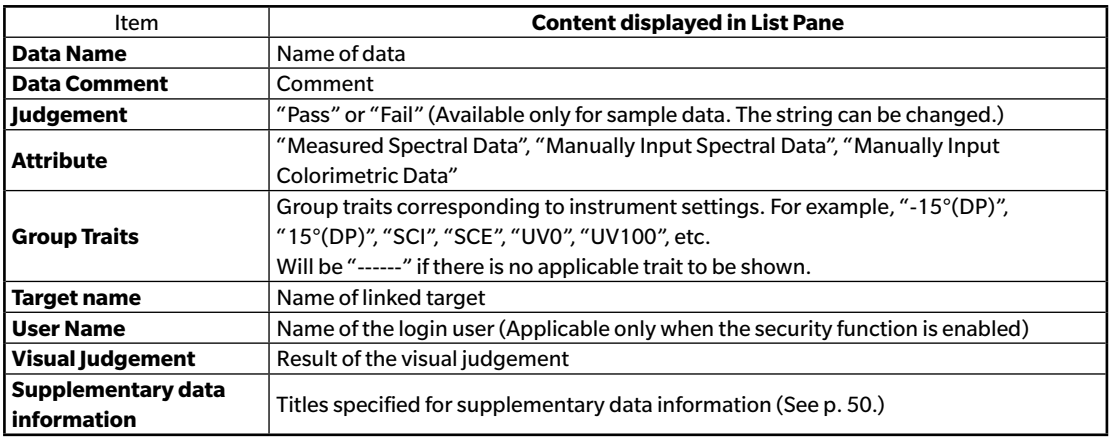

#### **Spectral**

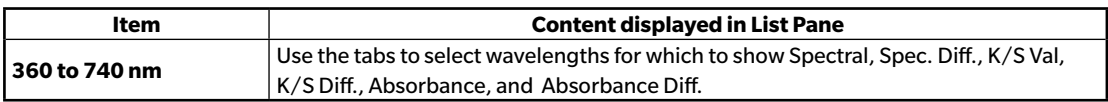

#### **Instrument**

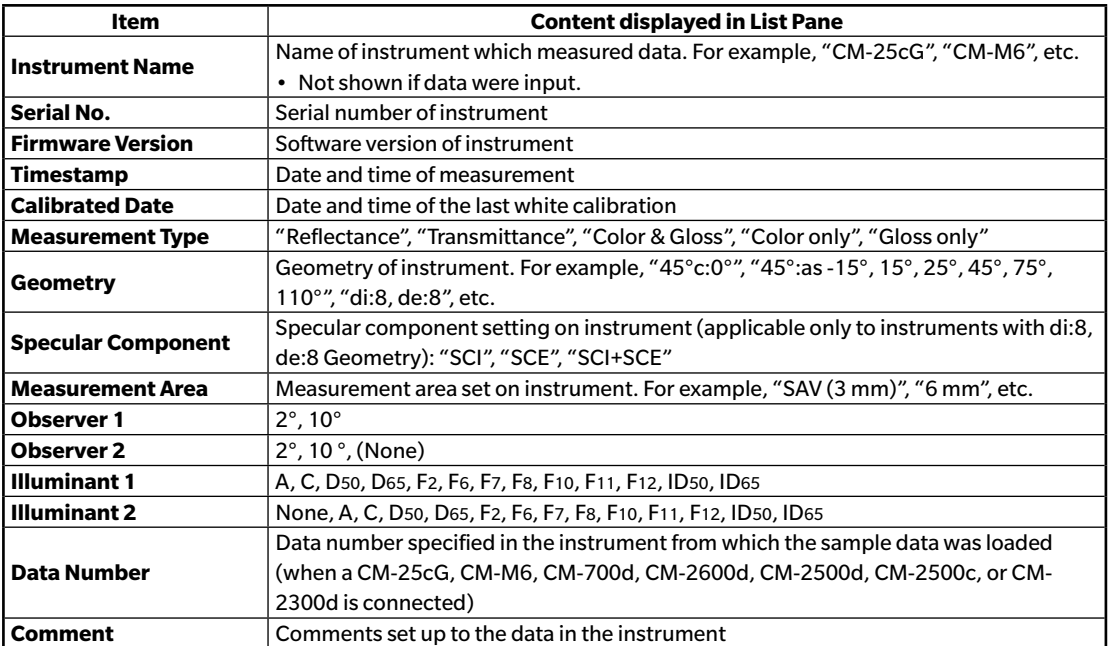

• The information shown for the Instrument group is related to the instrument and the instrument's

internal settings, and may not be the same as SpectraMagic DX settings.

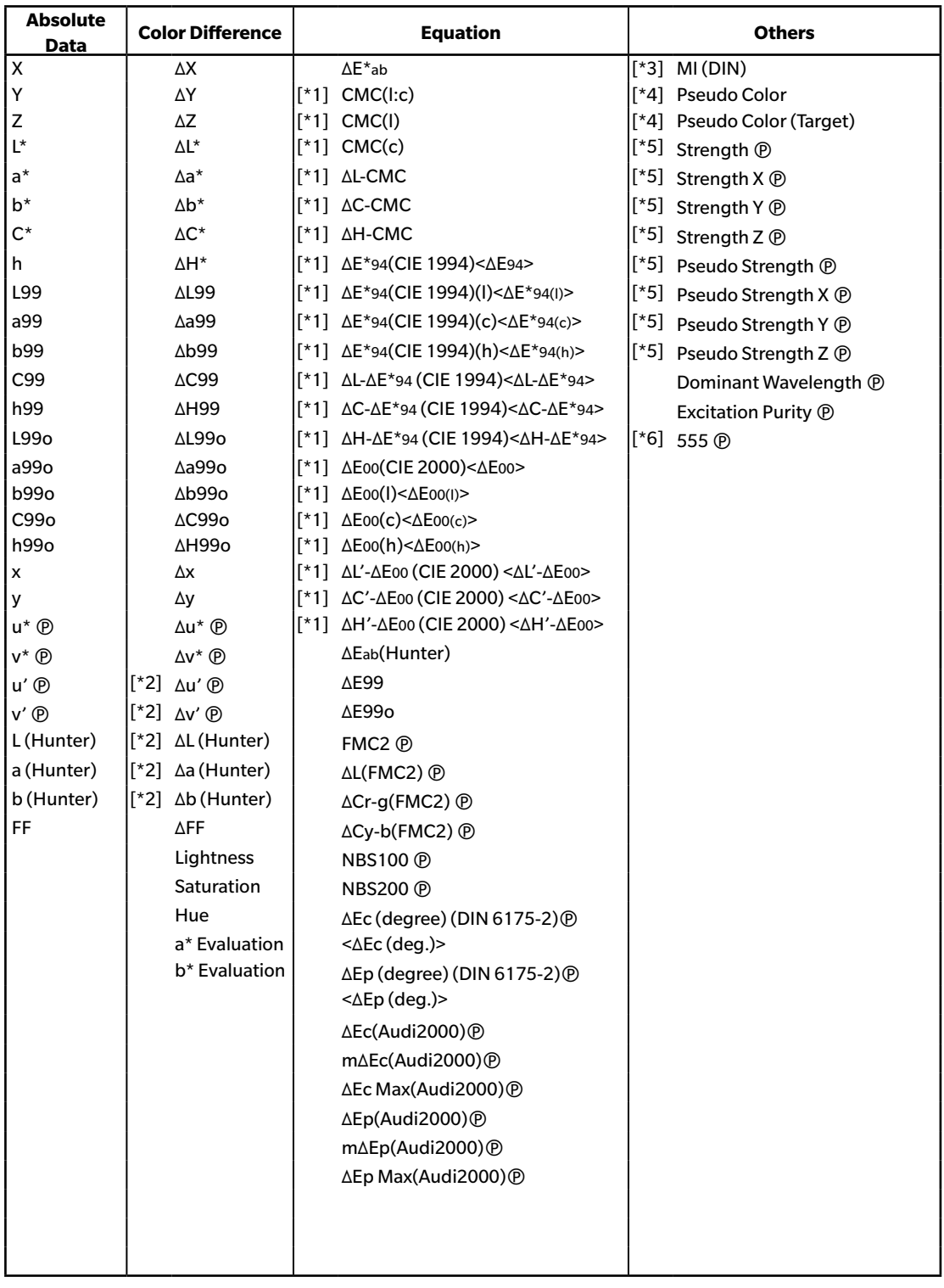

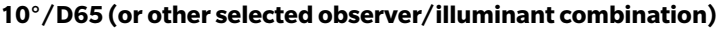

### **Index**

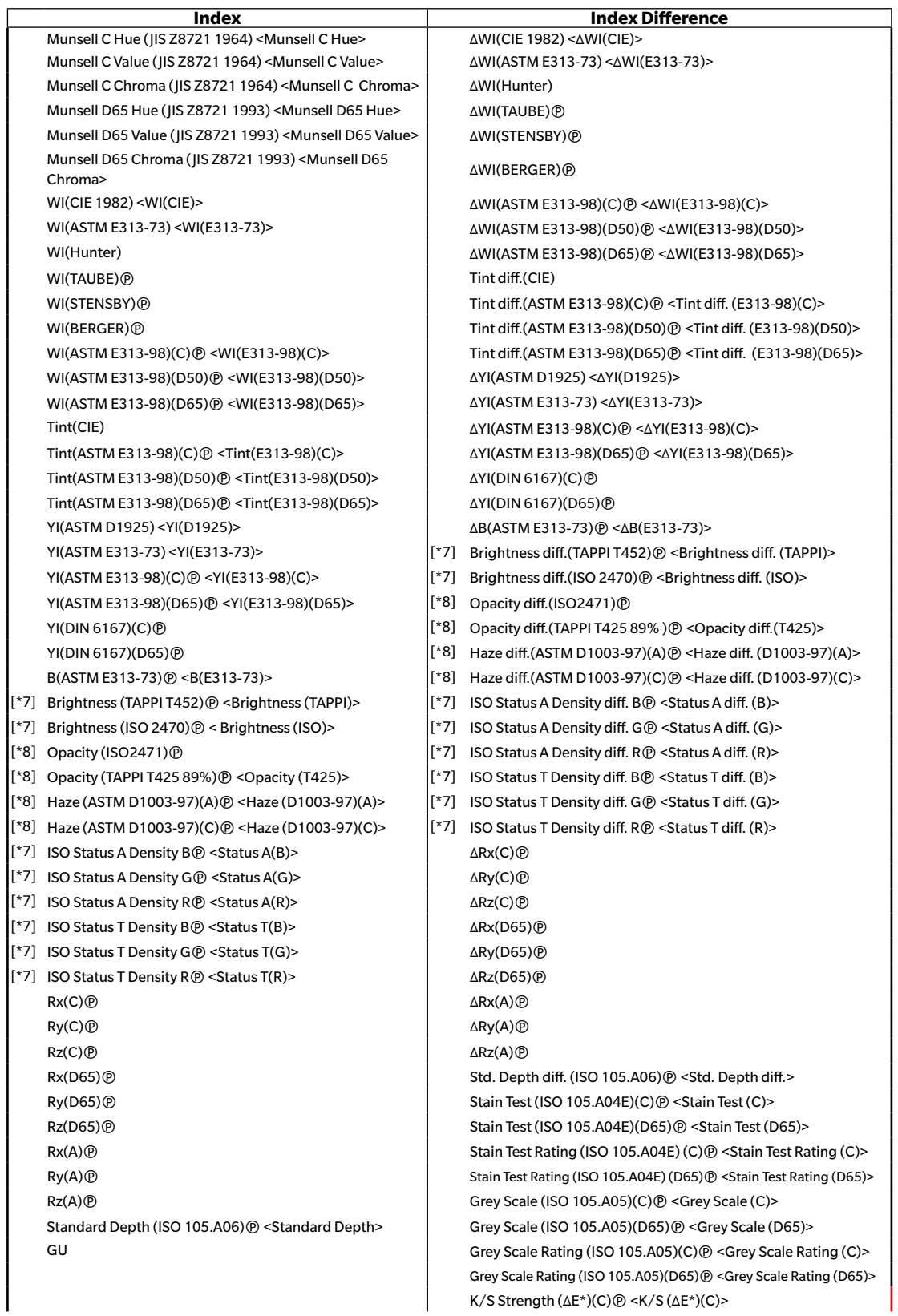

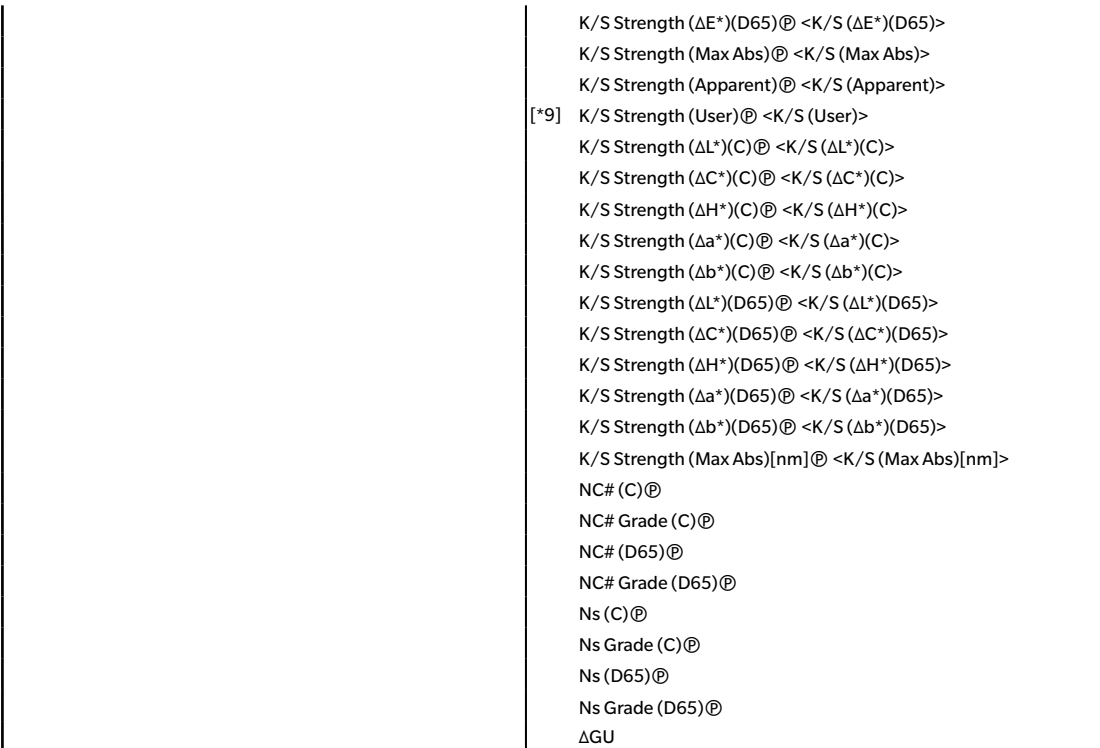

#### **Special**

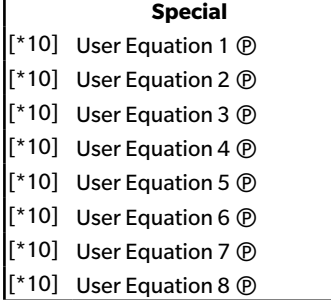

- The characters in < > are the abbreviated names used by the SpectraMagic DX.
- Items marked with  $\mathcal D$  are supported only by SpectraMagic DX Professional Edition.
- The items x, y, u', v', Δx, Δy, Δu' and Δv' are expressed to four decimal places. Other colorimetric data is expressed to two decimal places. The number of decimal places can be changed. See [p. 46](#page-47-0) for details.
- SpectraMagic DX software enhances calculation accuracy by performing internal calculations with numbers having more decimal places than those actually displayed. Consequently, the least significant digit displayed may differ from that of the instrument by one digit due to rounding or color space conversion.

### <span id="page-44-0"></span>■ **Notes on List Items**

- [\*1] Color difference equation which requires parameter setting. The parameters can be set in the Tolerance Setting category of the Data Settings dialog box. For details, refer to [p. 77.](#page-78-0)
- [\*2] The color assessment such as lightness assessment is the description of the differences in hue or other factors from the target color. See the conceptual diagram below.

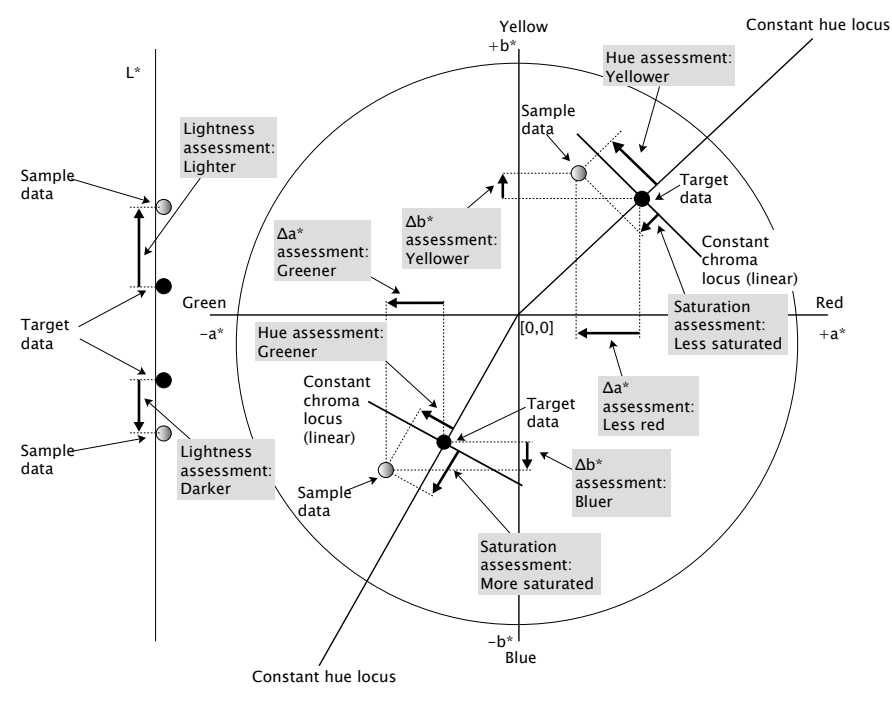

- [\*3] MI is shown in the Others tab for the Secondary or Tertiary observer/illuminant conditions only. The Primary observer/illuminant condition is used as the reference observer/illuminant condition. When using MI, it is recommended that the Observer settings for the Secondary and Tertiary observer/illuminant conditions be set to the same observer as the Primary observer/ illuminant condition.
- [\*4] Pseudo Color is used to show the color corresponding to the colorimetric values of the sample data or target data. The cell in the List Pane is filled with the color. This provides visual feedback on the colorimetric values of the data.
- [\*5] The Strength and Pseudo Strength are displayed only when target data and the sample data associated with the target data exist.
- [\*6] "555" is recognized as a character, and its statistical value is not calculated. When using "555", be sure to specify  $dL^*$ , da\*, and db\* in the text boxes that appear when "555" is selected.
- [\*7] Brightness and density (ISO Status A, ISO Status T) are not displayed ("---" is displayed instead) when sample data and target data include colorimetric values only.
- [\*8] Opacity and haze are displayed only when the opacity measurement mode or haze measurement mode are specified respectively. (Opacity measurement mode and haze measurement mode are not available on SpectraMagic DX Ver. 1.1.)
- [\*9] When using "K/S Strength (User)", be sure to specify the wavelength to use in the text box that appears when "K/S Strength (User)" is selected.

[\*10] After a user equation is added, you can change its title. The equation can be specified in the following procedure.

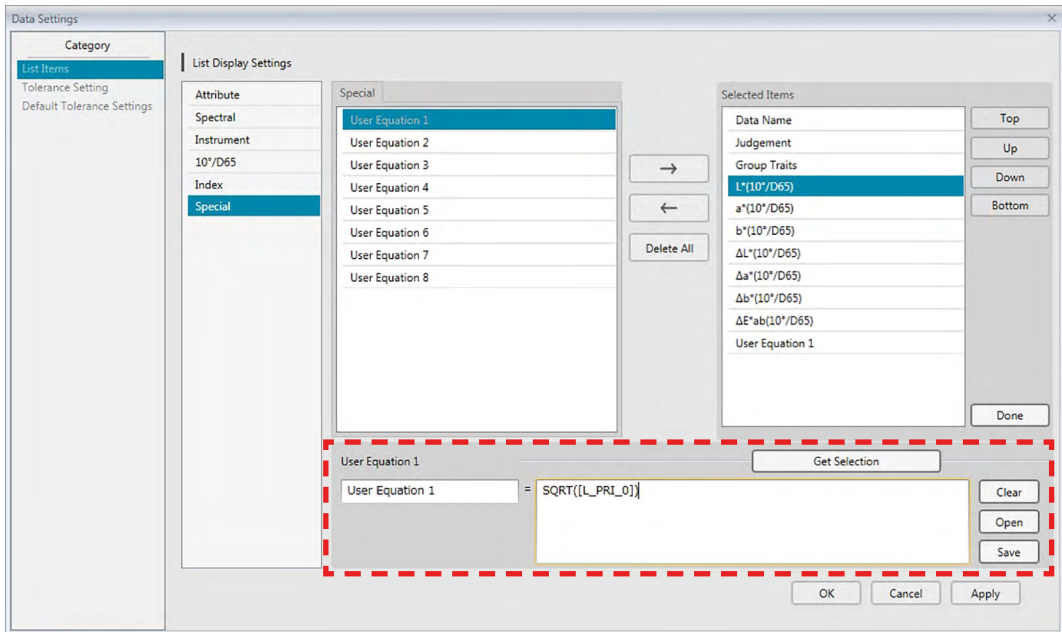

Select the user equation added to the Selected Items pane and click the [ Edit ] button. The User Equation input box (indicated by the red dashed line rectangle above) will be shown at the bottom of the dialog box, allowing the input of the name and equation.

[ Save ] and [ Open ] buttons will also appear. A user equation can be saved to a file (extension: \*.uedx) by clicking the [ Save ] button or loaded from a file by clicking the [ Open ] button.

The spectral, colorimetric, and index data that can be used in a user equation are the data shown in the Selected Items list above. Select the item in the pane and click the [ Get Selection ] button. (The [ Get Selection ] button will be disabled when you select an item in the Selected Items list that cannot be used in a user equation.)

When [Get Selection ] is clicked, the code for the selected item will be added to the end of the equation in the User Equation input box.

The format of the code for a selected item is as follows:

[*List Item code*\_*Category code*\_*Group code*\_*Target code (optional)*]

List item code: The code for the selected list item. For example, the code for L\* is "L". Category code: The code for which illuminant/observer condition to get data for, or in the case of some index items or special items for which illuminant/observer is fixed or irrelevant, an indicator of that. Group code: The code for the group trait to get data for.

Target code (optional): The code "T" to indicate that the target data should be obtained instead of the current row data. If "T" is not added at the end, the current row data for that item will be obtained.

Ex.: Code when "L\*(10 degree/D65)" is selected (with 10 degree Observer and D65 Illuminant set as the primary observer/illuminant conditions):

- [L\_PRI\_0]
- L: Code for L\*
- PRI: Code for primary observer/illuminant condition
- 0: Current row data

# **2.4.4 Setting Number of Decimal Places for List Items**

For list items that are represented by numbers, the number of decimal places can be specified individually.

- **1.** Select *Decimal Places* ... from the **Data** menu. The Decimal Places for List dialog will appear.
- **2.** Specify the number of decimal places for the applicable list items.

<span id="page-47-0"></span>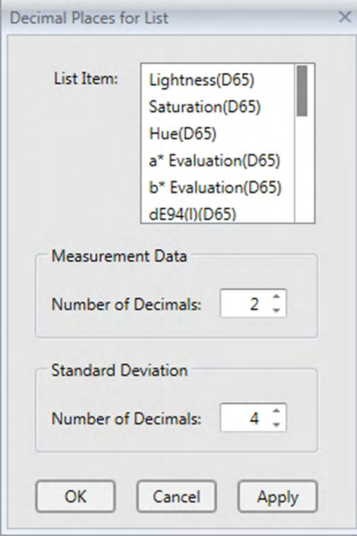

### ■ **Decimal Places for List dialog box**

#### **List Item**

Items specified as list items are displayed in the pull-down list box. To specify the number of decimal places for an item, select that item.

# **Measurement Data**

#### **Number of Decimals:**

Numerical values between 0 and 8 can be entered or selected.

#### **Standard Deviation**

# **Number of Decimals:**

Numerical values between 0 and 8 can be entered or selected.

# **2.4.5 Setting Measurement Options**

- <span id="page-48-0"></span>• This procedure is available only when the instrument is connected and the software license is valid (either electronically or by using a protection key is attached to the computer).
- **1.** Select *Measurement Options* ... from the **Instrument** menu. The Measurement Options dialog box will appear.
- **2.** Specify the parameters for auto averaging measurement, interval measurement and calibration interval.

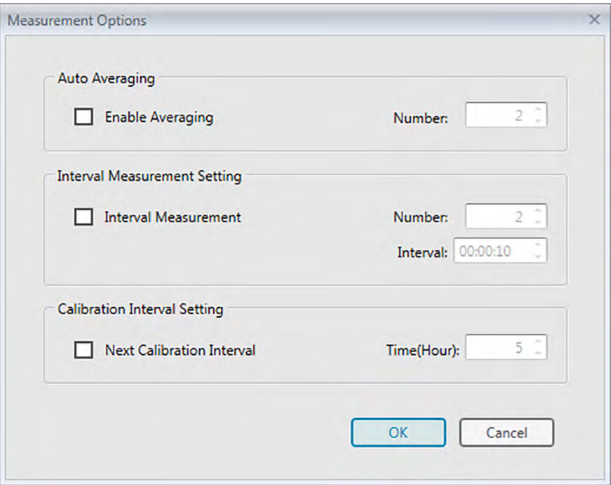

# ■ **Measurement Options dialog box**

### **Auto Averaging**

#### **Enable Averaging**

When this box is checked, SpectraMagic DX performs automatic averaging measurement. See [p. 58](#page-59-0) (target measurements) or [p. 86](#page-87-0) (sample measurements) for details of automatic averaging measurement.

• The number that can be set is 2 to 30.

#### **Interval Measurement Setting** è

### **Interval Measurement**

When this box is checked, SpectraMagic DX performs interval measurement. See [p. 57](#page-58-0) (target measurements) or [p. 85](#page-86-0) (sample measurements) for details of interval measurement. Number: A number between 2 and 1000 can be entered or selected.

Interval: A time between 00:00:00 and 12:00:00 can be entered or selected in units of 1 seconds. Move the cursor onto each of hour/minute/second and specify the value respectively.

è This function is supported by the SpectraMagic DX Professional Edition only.

• Auto Averaging and Interval Measurement can also be combined. Note, however, that you cannot use interval measurement in connection with manual averaging measurement.

### **Calibration Interval Setting**

# **Next Calibration Interval**

When the time specified here has passed since the last white calibration performed with SpectraMagic DX, a message will appear to recommend performing white calibration. A time between 01:00 (1 hour) to 24:00 (24 hours) can be entered.

# **2.4.6 Setting Auto-Naming**

**1.** Select *Auto Naming* ... from the **Data** menu. The Auto Naming dialog box will appear.

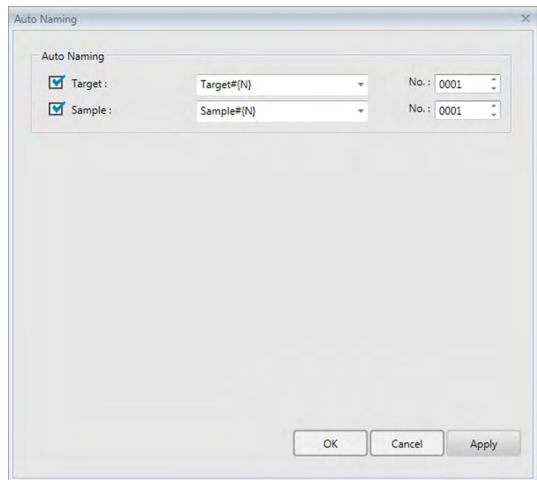

**2.** Specify the parameters for auto naming.

### ■ **Auto Naming dialog box**

#### **Auto Naming**

#### **Target**

When this box is checked, the specified Target: name will be assigned automatically during measurement.

#### **Sample**

When this box is checked, the specified Sample: name will be assigned automatically during measurement.

#### ■ **Name format**

Specify the format of the name to be automatically assigned. The strings in the following tables are treated as special symbols. They are replaced with the string indicating the corresponding data.

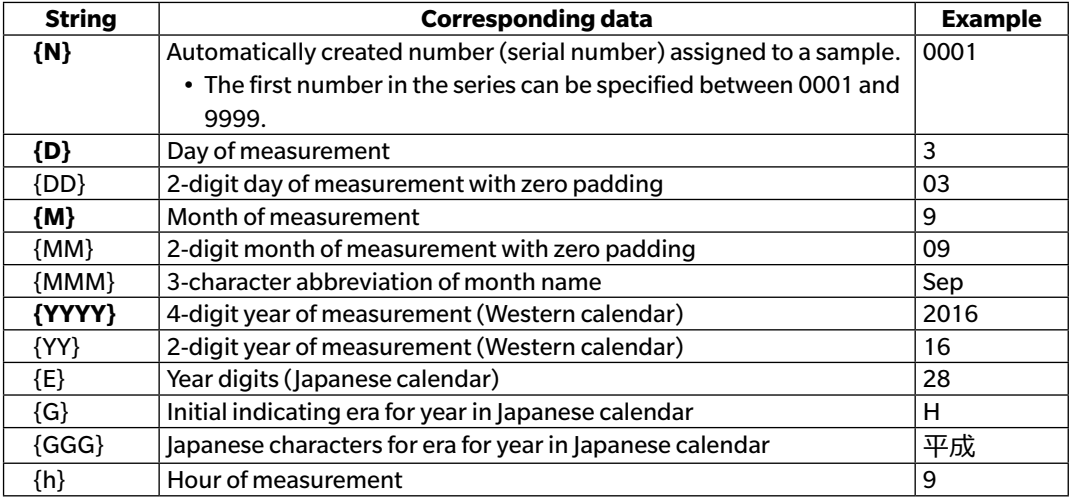

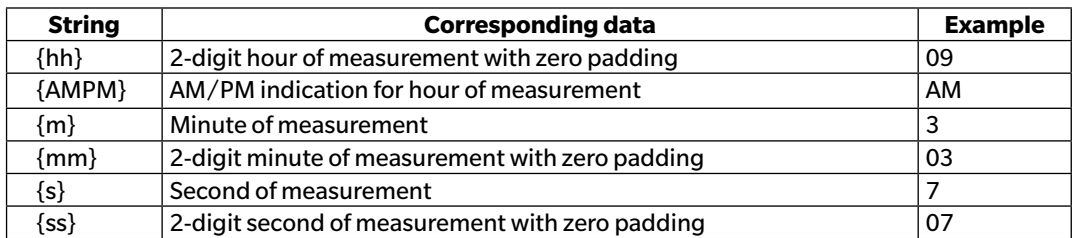

Enter a combination of these strings in the text box. Up to 40 alphanumeric characters can be used. The following two strings are provided as sample formats and can be selected from the pull-down combo box.

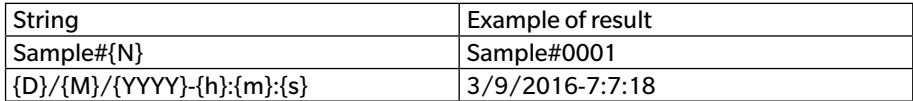

# <span id="page-51-0"></span>**2.4.7** Specifying Supplementary Information of Data  $\circledP$

This function is supported by the SpectraMagic DX Professional Edition only.

You can specify supplementary data information to describe a variety of information that cannot be represented by a data name only. The specified data information can be displayed in the List Pane as list items.

This setting is recorded for each document, and is stored in a template file. For details of a template file, refer to [p. 141.](#page-142-0)

- **1.** Select *Supplementary data information ...* from the **Data** menu. The Supplementary Data Information dialog box will appear.
- **2.** Select the Label tab or Numeric tab and specify details for the supplementary information of the data.

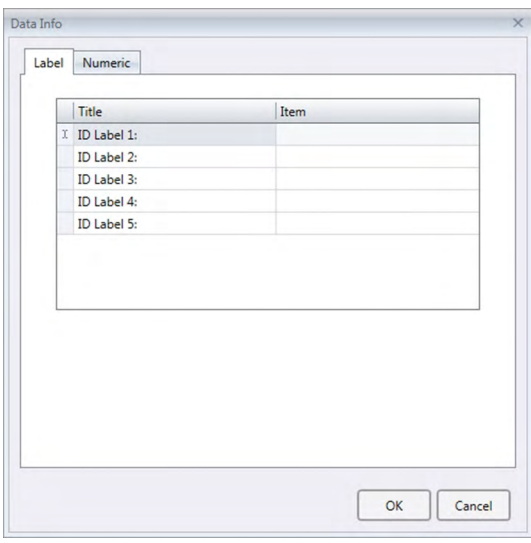

# ■ **Supplementary Data Information dialog box**

### ■ Label tab, Numeric tab

Supplementary data information is specified as character strings on the Label tab and as numerical values on the Numeric tab.

### **Title**

When the dialog is first opened, default titles such as "ID Label 1:" or "ID Numeric 1:" will be shown in the Title column. The default title can be edited by clicking and dragging to select it and typing the desired new title. Up to 30 alphanumeric characters can be used.

• The title will be shown in the List Items dialog box for selecting the items to show in the List Pane.

#### **Item**

To add information for a title, click on the text box in the Item column for that title and input the desired information. Up to 30 alphanumeric characters can be used.

• The information shown in the Item column for each title will be added automatically to all future measurements taken in the document when Auto Naming is used. When Auto Naming is not

used, the information shown in the Item column will be proposed as the default information for that title, but the information can be changed at the time of measurement.

• Information can also be changed at a later time in the Data Property dialog.

# **2.5 Specifying Target Data/Tolerance**

# **2.5.1 Registering Target Data**

Register the target data to be used for color difference measurement. When only absolute values will be measured, it is unnecessary to register target data.

The various methods available for registering target data are shown below:

# ■ **Registering target data by performing a measurement**

# **• Target measurement** [\(p. 54\)](#page-55-0)

Perform a measurement by triggering SpectraMagic DX to take a measurement and register the measurement data as target data.

### **• Remote target measurement** [\(p. 56](#page-57-0))

Enable *Remote Measurement*: *Target* and perform measurement by pressing the measuring button of the instrument. SpectraMagic DX will register the measurement data as target data.

# • **Interval target measurement**  $\textcircled{p}$  [\(p. 57\)](#page-58-0)

Enable interval measurement and start target measurement by triggering SpectraMagic DX once to take measurements using the interval time and number of measurements specified in advance. The measured data are registered as target data after every measurement. è This function is supported by SpectraMagic DX Professional Edition only.

### **• Automatic averaging target measurement** [\(p. 58\)](#page-59-0)

Enable automatic averaging measurement and start target measurement by triggering SpectraMagic DX once to begin measurements. After the specified number of measurements has been performed, the collected measurement data are averaged and the average is registered as target data.

### **• Manual averaging target measurement** [\(p. 59\)](#page-60-0)

Select *Manual Average Measurement*: *Target*. Take repeated measurements for the desired number of times and exit the mode. The measurement data collected during the period are averaged and the average is registered as target data.

- The above methods can also be combined to obtain target data.
- Note that you cannot use target interval measurement in connection with target manual averaging measurement.

# ■ **Manual data input**

Input data manually and register them as the target data.

### ■ **Read target data from the instrument**

Read target data stored in the memory of the instrument and register them as target data in SpectraMagic DX.

# ■ Copying target data from existing data

Copy sample data or target data in the same or different document and register them as target data.

# ■ **Changing existing sample to target**

Select sample data in the document and change it to register as target data.

# **2.5.1-a Performing Target Measurement**

- This procedure is available only when the instrument is connected and the software license is valid (either electronically or by using a protection key is attached to the computer).
- **1.** Click **[ Target Measurement ]** in the Data Panel menu toolbar or select *Target Measurement* from the **Instrument** menu. The Name dialog box will appear.

<span id="page-55-0"></span>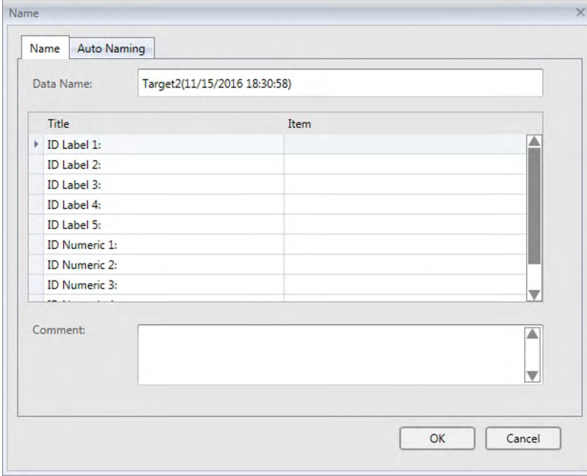

- If auto-naming is activated, the Name dialog box will not appear. Skip step 2 and go to step 3.
- **2.** Enter the name of the data and click [ OK ].
	- You can assign a name, supplementary data information  $\mathcal D$  and a comment for each piece of data. (See [p. 55.](#page-56-0)) Supplementary data information items can be selected every time you measure.
	- Items marked with  $\mathcal D$  are supported only by SpectraMagic DX Professional Edition.
- **3.** The measurement will be taken and the measurement data will be added to the document as a target.

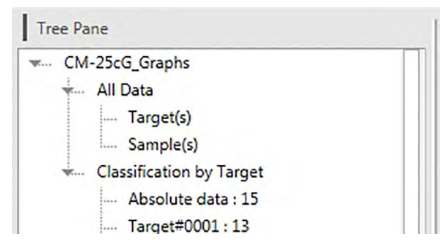

### <span id="page-56-0"></span>■ **Name dialog box**

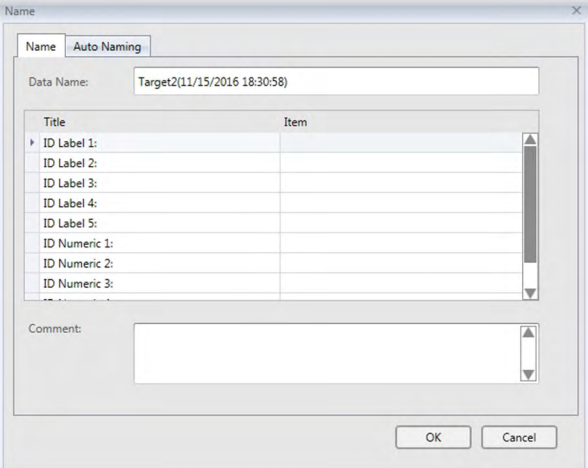

## **Name tab**

#### **Data Name:**

Up to 64 alphanumeric characters can be used for the name.

#### **Supplementary Data Information** è

The titles and any default item data specified on the Label and Numeric tabs of the Supplementary Data Information dialog box are displayed. Item data can be changed or added if desired, but titles cannot be changed here. (See [p. 50](#page-51-0).)

#### **Comment:**

Up to 256 alphanumeric characters can be used for the comment.

# **2.5.1-b Performing Remote Target Measurement**

- <span id="page-57-0"></span>• This procedure is available only when an instrument is connected and the software license is valid (either electronically or by using a protection key is attached to the computer).
- **1.** Select *Remote Measurement* in the **Instrument** menu and then select *Target* from the pop-out menu that appears. Remote target measurement will be enabled, the measurement icon next to *Target* in the *Remote Measurement* pop-out menu will be highlighted, and Remote Measurement in the Instrument Window's Instrument Information tab will change to "Target".

Setting this mode enables remote measurement of target data. When this mode is set, the measurement can be triggered either with the measuring button of the instrument or with the Measure command or Document Window toolbar buttons of SpectraMagic DX.

- When a CM-2600d, CM-2500d, CM-2500c, or CM-2300d is connected: If the instrument's Communication Mode is canceled and then set again using instrument controls, remote measurement mode will be canceled on the instrument. When this occurs, uncheck Remote Measurement: Target and then check it again to re-enable Remote Measurement: Target.
- Remote Measurement: Target and Remote Measurement: Sample cannot be selected simultaneously. If you select Remote Measurement: Sample while Remote Measurement: Target is enabled, Remote Measurement: Target will be disabled and Remote Measurement: Sample will be enabled.
- **2.** Position the instrument on the target to measure and press the instrument's measuring button. The measurement will be taken and the measurement data will be added to the document as a target.

# ■ **Canceling Remote Target Measurement mode**

To cancel remote target measurement mode, select *Remote Measurement* in the **Instrument** menu and select *Target* again from the pop-out menu that appears. The measurement icon next to *Target* will become normal (not highlighted) and Remote Measurement in the Instrument Information tab will change to "OFF".

# **2.5.1-c Performing Interval Target Measurement** è

- This procedure is available only when the instrument is connected and the software license is valid (either electronically or by using a protection key is attached to the computer).
- This function is supported by SpectraMagic DX Professional Edition only.
- **1.** Select *Measurement Options* ... from the **Instrument** menu. The Measurement Options dialog box will appear.

<span id="page-58-0"></span>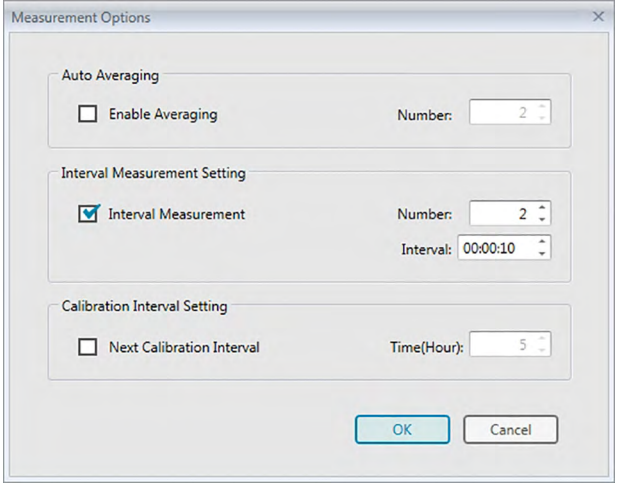

- **2.** Check Interval Measurement and specify the options for Interval Measurement Setting.
	- For information on settings in the Measurement Options dialog, see [p. 47](#page-48-0).
- **3.** Click the [OK] button to confirm the settings and close the Measurement Options dialog box.
- **4.** Perform the measurement as described on [p. 54.](#page-55-0)

The Measurement dialog box appears and interval measurement is performed.

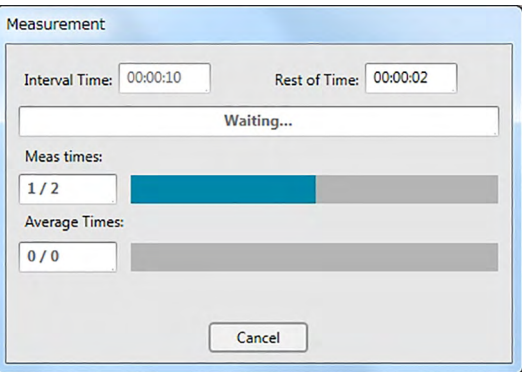

During interval measurement, the measurement data are added to the document as targets after every measurement.

• When interval measurement is performed, the measurement name will be formatted as follows: (*Specified measurement name*)\_(*Interval measurement number*)

*Specified measurement name*: The name specified in the Name dialog (if auto naming is disabled) or in the Auto Naming dialog (if auto naming is enabled)

*Interval measurement number*: The number of the measurement in this measurement sequence, starting with 0001.

# **2.5.1-d Performing Automatic Averaging Target Measurement**

- This procedure is available only when an instrument is connected and the software license is valid (either electronically or by using a protection key attached to the computer).
- **1.** Select *Measurement Options* ... from the **Instrument** menu. The Measurement Options dialog box will appear.

<span id="page-59-0"></span>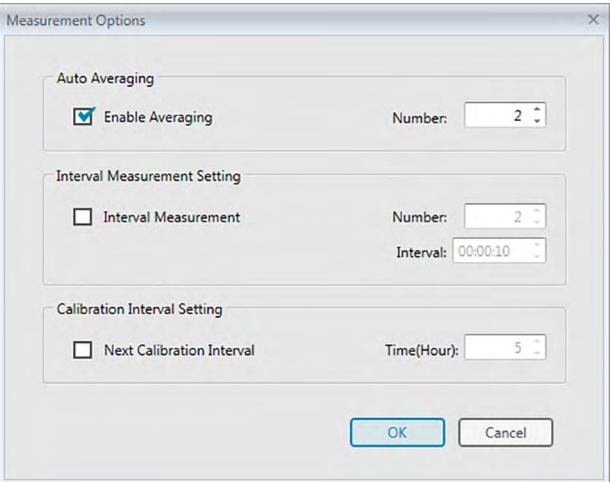

- **2.** Check Enable Averaging and specify the options for Auto Averaging.
	- For information on settings in the Measurement Options dialog, see [p. 47](#page-48-0).
- **3.** Click the [ OK ] button to confirm the settings and close the Measurement Options dialog box.
- **4.** Perform the measurement as described on [p. 54.](#page-55-0)

The Measurement dialog box appears and automatic averaging measurement is performed.

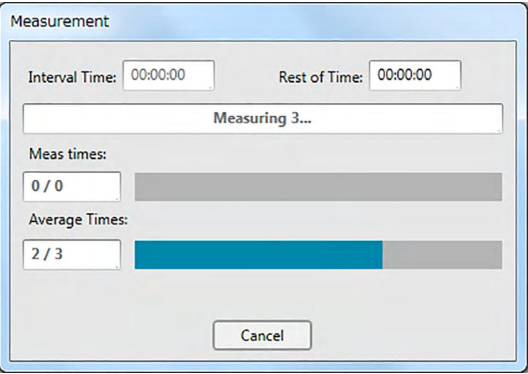

During automatic averaging measurement of target data, measurements are repeated the specified number of times. When all specified measurements have been completed, the collected measurement data are averaged and added to the document as one target.

# **2.5.1-e Performing Manual Averaged Target Measurement**

- This procedure is available only when an instrument is connected and the software license is valid (either electronically or by using a protection key attached to the computer).
- **1.** Select *Manual Average Measurement* in the **Instrument** menu and then select *Target ...* from the pop-out menu that appears. The Target Averaged Measurement dialog box will appear.

<span id="page-60-0"></span>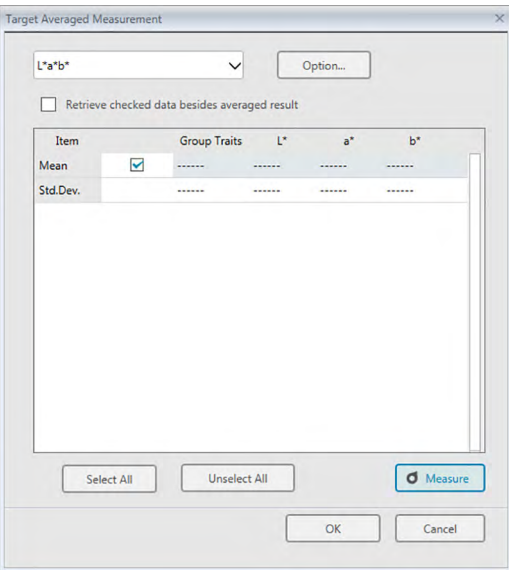

**2.** Repeatedly position the instrument on the target to measure and click the [ Measure ] button in the Target Averaged Measurement dialog box to perform the desired number of measurements.

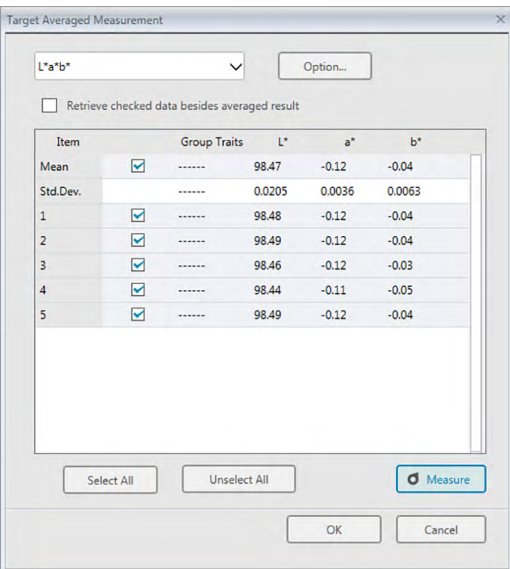

The measurement data are displayed in the dialog box after each measurement, and the average and standard deviation for the measurements taken so far are calculated and displayed.

- The data with check marks will be used for the calculation of the average.
- Uncheck data that you do not want to include in the average calculation, such as abnormal values.
- **3.** Click the [ OK ] button. The average is added to the document as one target.

#### ■ **Target Averaged Measurement dialog box**

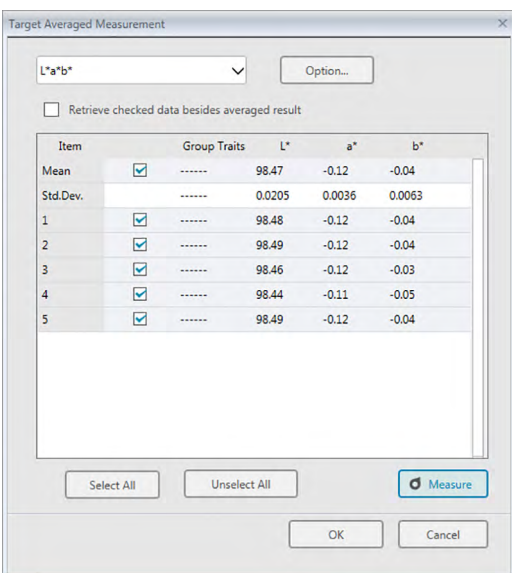

#### **Color space drop-down list box**

Select from L\*a\*b\*, XYZ, L\*c\*h, Hunter Lab, Yxy, L\*u\*v\*, and L\*u'v' as the color space to be displayed in the dialog box list.

#### **[ Option ]**

Opens the Averaged Measurement : Options dialog box (see next page) for specifying options for the averaging measurement.

#### **Retrieve checked data besides averaged result**

When this option is checked, the data with a check mark will also be added to the List Pane as individual targets.

#### **[ Select All ]**

Selects (puts a check mark next to) all of the measurements.

#### **[ Unselect All ]**

Unselects (removes the check mark next to) all of the measurements.

#### **[ Measure ]**

Takes a measurement.

#### ■ **Averaged Measurement : Options dialog box**

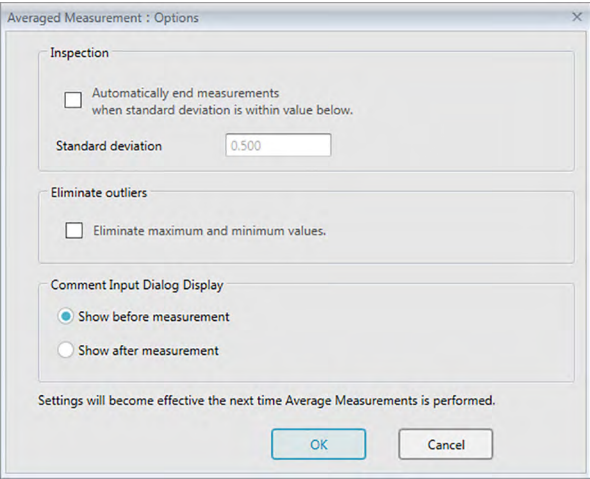

#### **Inspection**

#### **Automatically end measurements when standard deviation is within value below.**

When this option is checked, the measurement is terminated automatically when the standard deviation becomes lower than the threshold value.

The input range is between 0.001 and 1.

• When Eliminate outliers has been specified, the standard deviation is determined after the Eliminate outliers operation.

#### **Eliminate outliers**

#### **Eliminate maximum and minimum values.**

When this option is checked, the maximum and minimum values are monitored during the manual averaging measurement, and the averaging sample data is determined after the maximum and minimum values are deleted from the result of the averaging measurement.

• When this option is specified, manual averaging measurement will be ended only after measurement has been repeated at least three times. The data of the maximum and minimum values are displayed in red, and they cannot be checked.

#### **Comment input dialog display**

Specify whether to display the comment input screen before or after the measurement.

# **2.5.1-f Registering Target by Manual Data Input**

# **2.5.1-f.1 Inputting spectral data**

**1.** Select *Input Target* in the **Data** menu and then select *Input Spectral Target* ... from the pop-out menu that appears. The Input Spectral Target dialog box will appear.

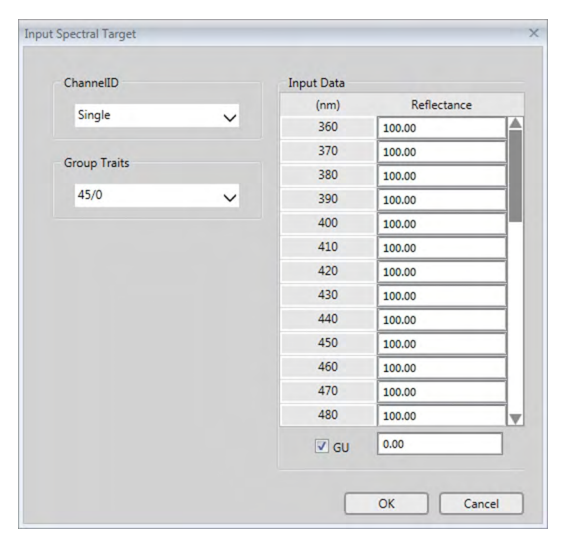

**2.** Set the ChannelID and Group Trait.

If the current document already contains data:

- The ChannelID will be automatically set to match the number of channels in the current document.
- If the ChannelID is automatically set to Single, the Group Trait will be automatically set to match the group trait of the current document.

If the current document does not contain data:

- Set the desired ChannelID (Single, SCI+SCE, Multi UV (SCI), Multi UV (SCE), 6 Angle (L), 6 Angle (L+R), or 6 Angle (DP)).
- After setting the desired ChannelID, set the desired Group Trait.
- **3.** Type the spectral data for all wavelengths.
	- If the ChannelID is set to a setting other than Single, set another Group Trait and repeat step 3 until spectral data have been set for all wavelengths for all Group Traits for the specified ChannelID.
- **4.** Click [ OK ].

The Name dialog box will appear.

- If auto-naming is activated, the Name dialog box will not appear. The target data will be added to the List Pane and registration is complete.
- **5.** Enter the name of the data.

You can assign a name, supplementary data information  $\mathcal{D}$  and a comment for each piece of data. (See [p. 55](#page-56-0).)

Items marked with  $\odot$  are supported only by SpectraMagic DX Professional Edition.

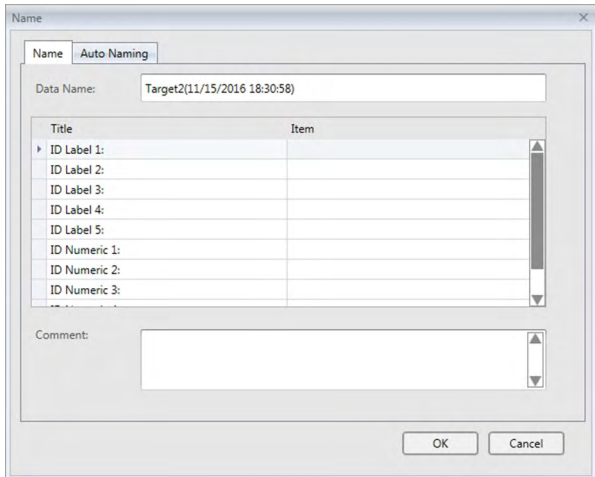

**6.** Click [ OK ]. The name dialog will close and the target data will be added to the List Pane.

# ■ **Input Spectral Target dialog box**

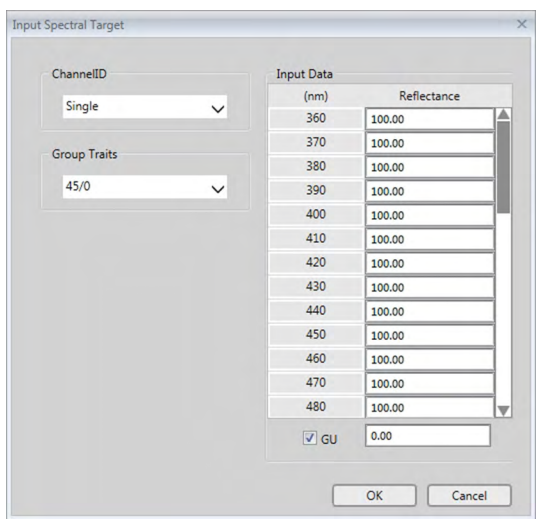

#### **ChannelID drop-down list box**

Select from Single, SCI+SCE, Multi UV (SCI), Multi UV (SCE), 6 Angle (L), 6 Angle (L+R), or 6 Angle (DP).

#### **Group Traits**

Available settings depend on ChannelID.

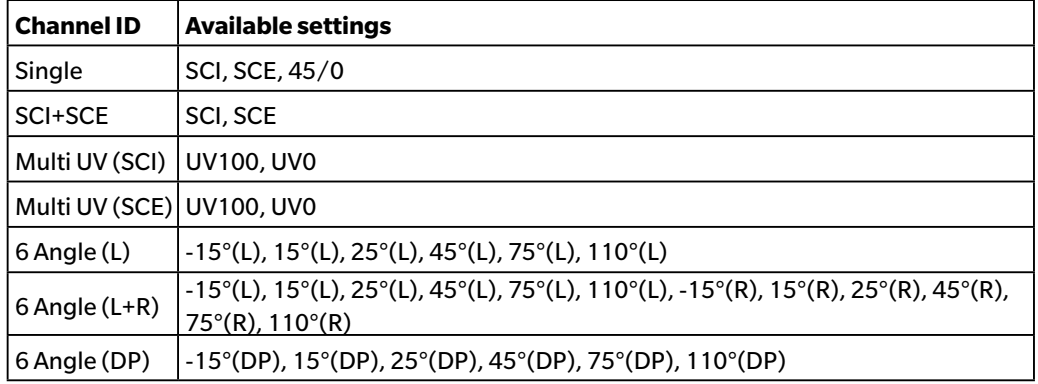

• If current document already contains data, the ChannelID matching the current document will be set automatically. For ChannelID = Single, the Group Trait matching the current document will also be set automatically.

# **Input Data**

Reflectance: 0.01 to 999.99

# **GU**

Gloss Units: 0.00 to 200.00

# **2.5.1-f.2 Inputting colorimetric data**

**1.** Select *Input Target* in the **Data** menu and then select *Input Colorimetric Target* ... from the pop-out menu that appears. The Input Colorimetric Target dialog box will appear.

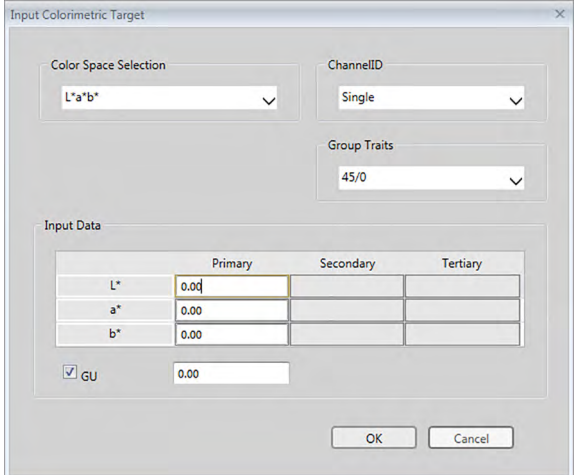

**2.** Select the Color Space, ChannelID and Group Trait.

Set the Color Space (XYZ, L\*a\*b\*, Hunter Lab).

If the current document already contains data:

- The ChannelID will be automatically set to match the number of channels in the current document.
- If the ChannelID is automatically set to Single, the Group Trait will be automatically set to match the group trait of the current document.

If the current document does not contain data:

- Set the desired ChannelID (Single, SCI+SCE, Multi UV (SCI), Multi UV (SCE), 6 Angle (L), 6 Angle (L+R), or 6 Angle (DP)).
- After setting the desired ChannelID, set the desired Group Trait.
- **3.** Type the colorimetric data for all three illuminant/observer conditions (Primary, Secondary, Tertiary).

If the ChannelID is set to a setting other than Single, set another Group Trait and repeat step 3 until colorimetric data have been set for all Group Traits for the specified ChannelID.

**4.** Click [ OK ].

The Name dialog box will appear.

If auto-naming is activated, the Name dialog box will not appear. The target data will be added to the List Pane and registration is complete.

**5.** Enter the name of the data.

You can assign a name, supplementary data information  $\mathcal D$  and a comment for each piece of sample data. (See [p. 55.](#page-56-0))

Items marked with  $\odot$  are supported only by SpectraMagic DX Professional Edition.

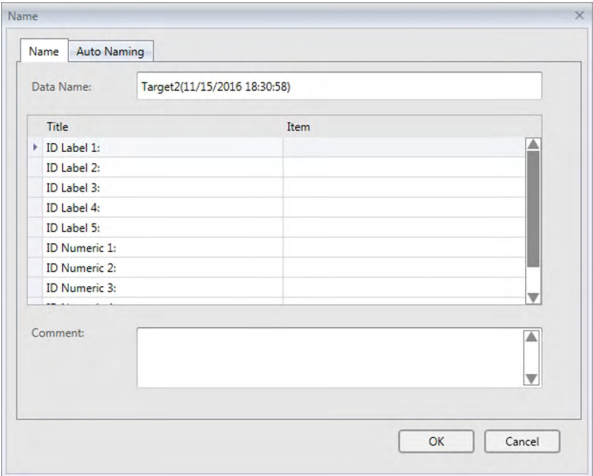

**6.** Click [ OK ]. The name dialog will close and the target data will be added to the List Pane.

# ■ **Input Colorimetric Target dialog box**

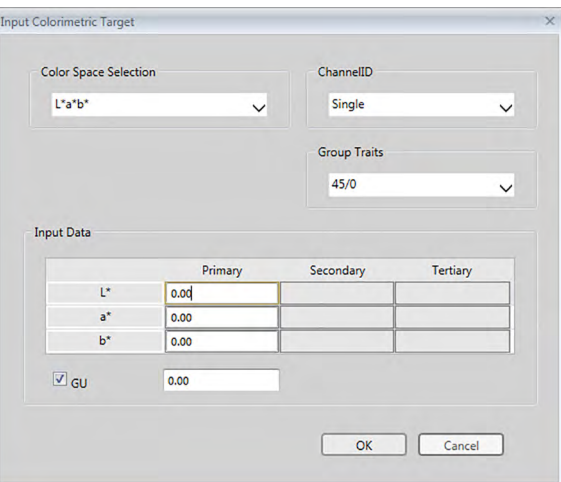

#### **Color Space Selection drop-down list box**

Specify the color space to be used for manual data input. Selectable color spaces are L\*a\*b\*, Hunter Lab, and XYZ only.

#### **ChannelID drop-down list box**

Select from Single, SCI+SCE, Multi UV (SCI), Multi UV (SCE), 6 Angle (L), 6 Angle (L+R), or 6 Angle (DP).

#### **Group Traits**

Available settings depend on ChannelID.

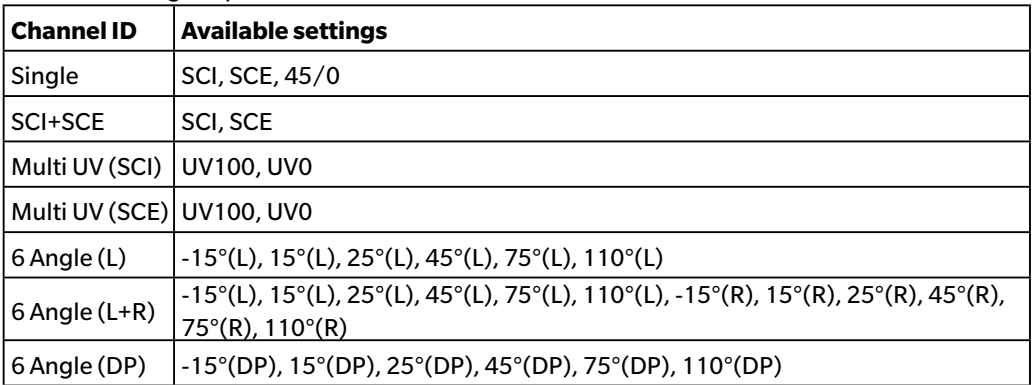

• If current document already contains data, the ChannelID matching the current document will be set automatically. For ChannelID = Single, the Group Trait matching the current document will also be set automatically.

#### **Input Data**

Target data of primary/secondary/tertiary observer/illuminant/observer conditions Type the values for the selected colorimetric data.

**Note:** The illuminant/observer conditions cannot be changed after the target colorimetric data is manually input.

# **GU**

Gloss Units: 0.00 to 200.00

# **2.5.1-g Reading Target Data from the Instrument**

• This procedure is available only when an instrument is connected and the software license is valid (either electronically or by using a protection key attached to the computer).

The target data stored in the memory of the instrument can be read into SpectraMagic DX by following the procedure below.

- Data can also be read using the Sensor Sync tab. See [p. 132.](#page-133-0)
- **1.** Select *Read/Write* in the **Instrument** menu and then select *Read Target* from the pop-out menu that appears.

A Reading Data dialog box will appear showing the progress as information on the target data stored in the instrument are read.

When information on all stored target data have been read, the Read Target Data dialog box will appear.

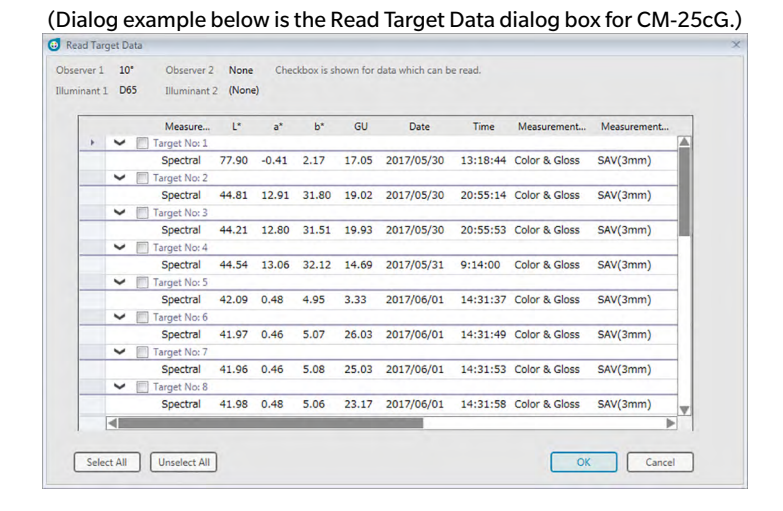

- **2.** Select the target(s) that you want to read from the instrument into SpectraMagic DX by clicking on the checkbox next to the target name to make it checked.
	- To select all targets, click [ Select All ].
	- To unselect all targets, click [ Unselect All ].
- **3.** When all targets to be read into SpectraMagic DX have been selected, click [OK]. The selected targets will be read into the current document as targets.

# **2.5.1-h Copying Target from the Existing Data**

For data copy and paste procedures, see [p. 97](#page-98-0).

# **2.5.1-i Changing Existing Sample to Target**

An existing sample can be changed to a target by following the procedure below.

- **1.** Select a sample in the List Pane.
- **2.** Select *Tool* from the **Data** menu and then select *Change to Target* from the pop-out menu that appears, or right-click on the sample, select *Tool* from the context menu that appears, and then select *Change To Target* from the pop-out menu that appears. The sample will be changed to a target.
# **2.5.2 Specifying the Target Data**

Specify the target data to be used for color difference measurement from the target data stored in the document file.

• When only absolute values are measured, it is not necessary to specify target data.

# **2.5.2-a Selecting Specific Target Data**

Select the specific target data from the *Classification by Target* folder or in a group in the *Classification by Group* folder in the Tree Pane.

# **2.5.2-b Specify No Target (to take absolute measurements)**

Select *Classification by Target - Absolute data* in the Tree Pane.

# **2.5.2-c Specifying Working Target** è

<span id="page-73-0"></span>• This function is supported by SpectraMagic DX Professional Edition only.

You can organize several target data into a group and specify all of them as target data for color difference measurement. A group consists of several working targets under one master target. Sample measurements taken when the master target or any of the working targets in the group will be linked to that group. You can then perform various evaluations using the group, such as showing the working target data and master target data simultaneously together with samples in a color difference graph or absolute graph, easily switching between comparing samples to the master target or a working target by selecting the master target or working target in the Tree Pane, or fixing the position of the origin point of the graph at the master target data.

- **1.** Select the sample or target to be used as a working target in the List Pane.
	- Select only a single sample or target. This operation cannot be performed if multiple data are selected.
- **2.** Select *Tool* from the **Data** menu and then select *Working Target...* from the pop-out menu that appears, or right-click on the sample, select *Tool* from the context menu that appears, and then select *Working Target ...* from the pop-out menu that appears.

The Working Target dialog box will appear.

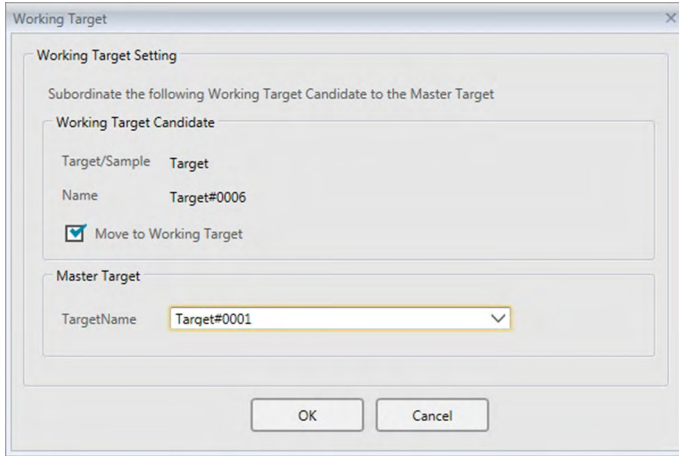

**3.** Specify the necessary items and click [ OK ].

## ■ **Working Target dialog box**

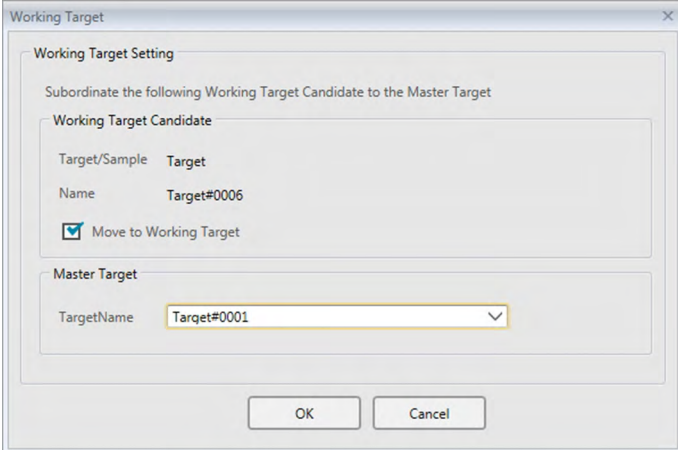

## **Working Target candidate**

The name of the data selected in step 1 is displayed.

## **Move to Working Target**

When this option is checked, the data is specified as new working target data and is deleted from the original folder selected in step 1.

When this option is not checked, the data is copied and specified as new working target data while it remains in the original folder.

### **Master Target**

Select the master target to which the selected working target will belong.

# **2.5.3 Setting the Tolerance**

To perform judgement based on color difference measurement, it is necessary to set the tolerance.

# **2.5.3-a Setting the Default Tolerance**

The default tolerance is the value which is automatically set when a target is registered by measurement or other operations. To always perform judgement with the same tolerance, you can specify the tolerance in advance to save performing the tolerance setting operation every time targets are changed.

**1.** Select *Default Tolerance Setting* ... from the **Data** menu. The Data Settings dialog box will appear, with Default Tolerance Settings as the selected category.

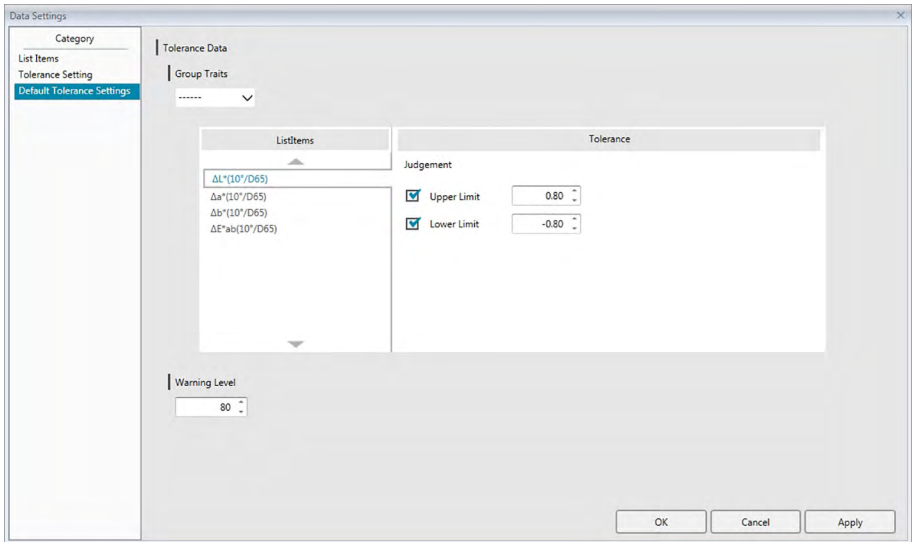

- **2.** Select each list item in turn and specify the values and parameters for the default tolerances for each list item.
- **3.** When all default tolerances have been set, click [ OK ].

The specified default tolerances wll be applied to newly added target data.

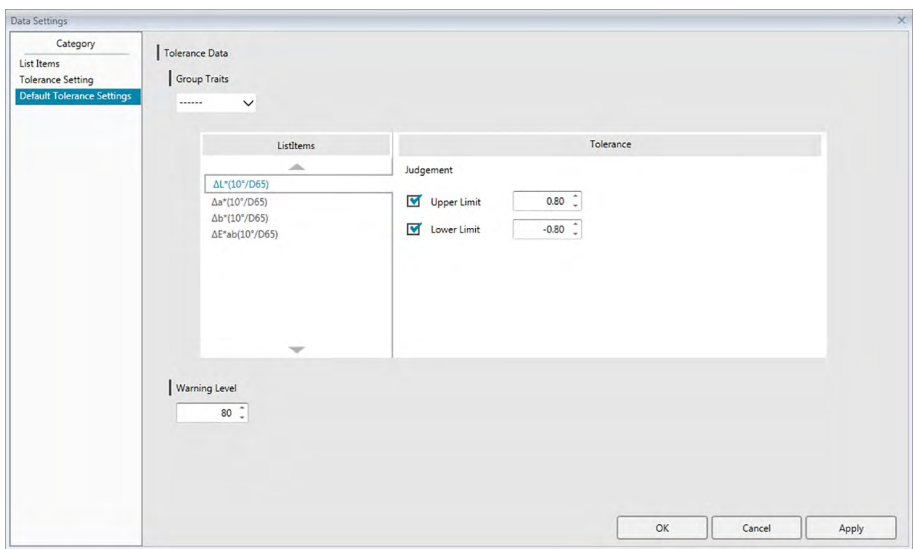

## ■ **Data Settings dialog: Default Tolerance Settings category**

### **Group Traits**

Click on the Group Traits box and select the group trait for which default tolerance will be set from the drop-down list which appears.

All possible group traits are shown in the drop-down list, regardless of the connected instrument (if any). The default tolerances set for a selected group trait will be applied when a target measurement is taken with the instrument settings of the instrument set to a setting which includes the selected group trait.

## **Warning Level**

Set the Warning Level (the percentage of the tolerance value at which the judgement will become Warning instead of Pass).

Range: 1 to 100

## **Tolerance Data**

## **List Items**

The items shown here will be the List Items shown in the List Pane for which tolerances can be set.

When an item is selected, the tolerance values for that item will be shown under Tolerance. When a color difference equation which requires parameter settings (such as dE00 (CIE2000)) is selected, boxes for setting those parameters will appear. The parameters set here are used for calculating the color difference equation value shown in the List Pane, in graphs, etc. when the default tolerance values are used.

## **Tolerance**

Judgement

When the check box under Judgement is checked, the value of the list item will be judged with the tolerance values. List items for which the check box is left unchecked will not be judged.

• Numerical values can be edited regardless of the status of the check mark.

Upper Limit; Lower Limit

The upper limit and lower limit can be specified separately for each of the list items.

• For color difference equations, only the upper limit can be set.

# <span id="page-78-0"></span>**2.5.3-b Setting the Tolerance for Each Target**

The tolerance specified by the default tolerance setting during target registration can be changed for each target.

**1.** Select *Tolerance Setting ...* from the **Data** menu. The Data Settings dialog box will appear, with Tolerance Setting as the selected category and the most recently used target selected in the Target drop-down list.

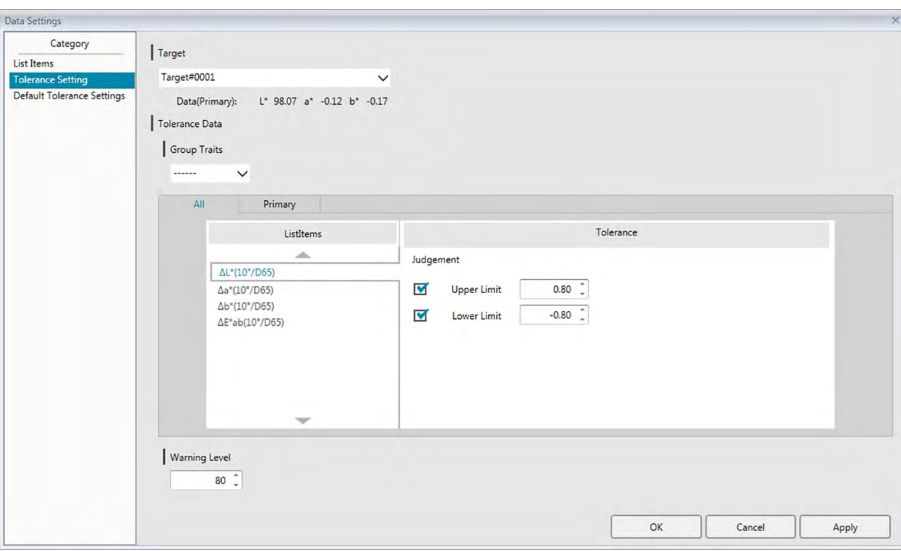

- **2.** Select each list item in turn and specify the necessary values and parameters for the tolerances for each list item.
- **3.** When all tolerances have been set, click [ OK ].
	- For targets with multiple channels (such as targets measured with the CM-M6), each channel can be selected from the Group Traits drop-down and then you can specify the tolerances respectively for each channel.

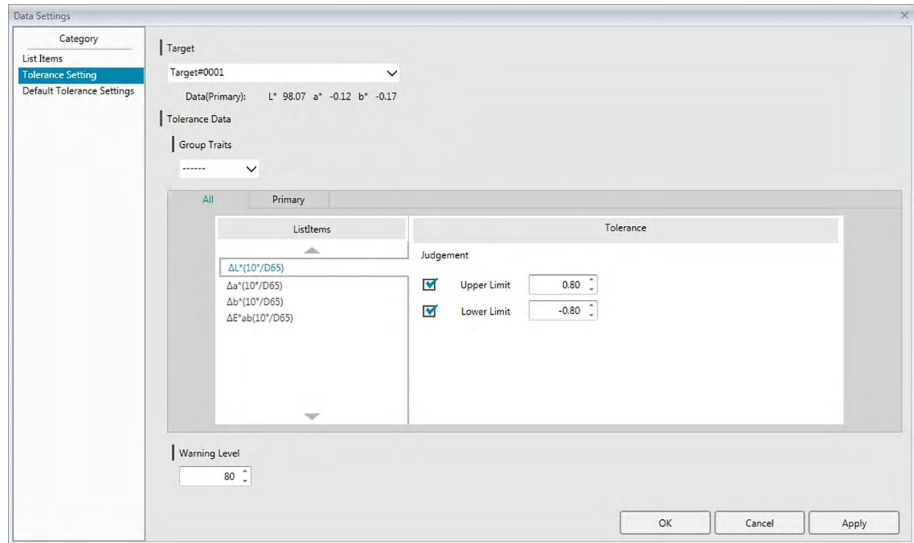

## ■ **Data Settings dialog: Tolerance Setting category**

#### **Target**

The name of the target for which tolerances will be set and the L\*a\*b\* values for that target are displayed.

- For targets with multiple channels (such as targets measured with the CM-M6), the L\*a\*b\* values shown will be the values for the group trait selected in the Group Traits drop-down.
- To select a different target within the current document and set its tolerance values, click on the current target and select the desired target from the drop-down list which appears.

### **Group Traits**

Select the Group Trait for which default tolerance will be set. Each group trait available for the selected target can be selected, and the tolerances set will be for the selected group trait.

### **Warning Level**

Set the Warning Level (the percentage of the tolerance value at which the judgement will become Warning instead of Pass). Range: 1 to 100

## **Tolerance Data**

## **All tab**

Shows all list items for which tolerance can be set for all illuminant/observer conditions.

## **Primary, Secondary, Tertiary tabs**

Shows the list items for which tolerance can be set for the selected illuminant/observer condition (Primary, Secondary, Tertiary)

• Only tabs for which target data for that illuminant/observer condition exists and for which list items are included in the List Pane will be shown.

### **List Items**

The items shown here will be the List Items shown in the List Pane for which tolerances can be set.

When an item is selected, the tolerance values for that item will be shown under Tolerance.

When a color difference equation which requires parameter settings (such as dE00 (CIE2000)) is selected, boxes for setting those parameters will appear. The parameters set here are used for calculating the color difference equation value shown in the List Pane, in graphs, etc. for the selected target. When any of the parameters are changed, all the displayed data will be calculated again.

## **Tolerance**

Judgement

When the check box under Judgement is checked, the value of the list item will be judged with the tolerance values. List items for which the check box is left unchecked will not be judged.

• Numerical values can be edited regardless of the status of the check mark.

Upper Limit; Lower Limit

The upper limit and lower limit can be specified separately for each of the list items.

• For color difference equations, only the upper limit can be set.

# **2.5.3-c Specifying the Judgement Display Format**

**1.** Select *Judgement Format ...* from the **Data** menu. The Judgement format dialog box will appear.

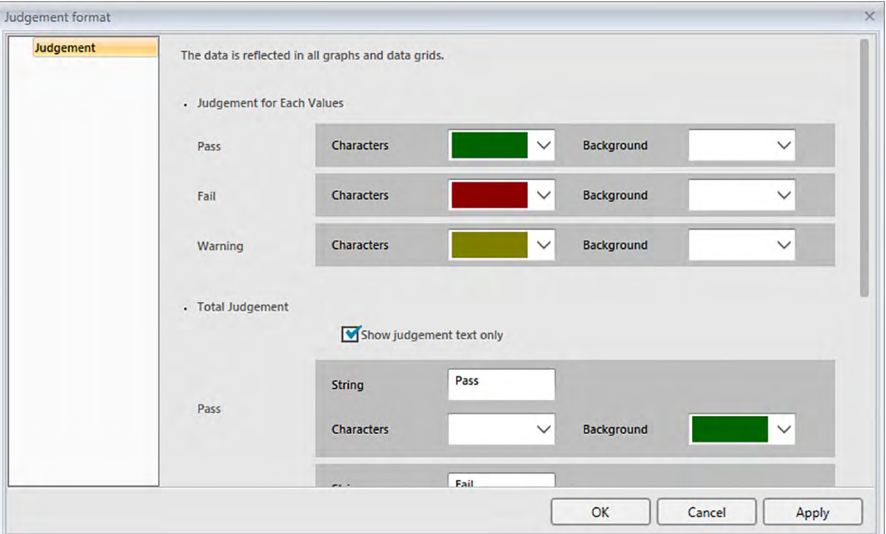

**2.** Specify the parameters of the judgement format and click [ OK ].

## ■ **Judgement format dialog box**

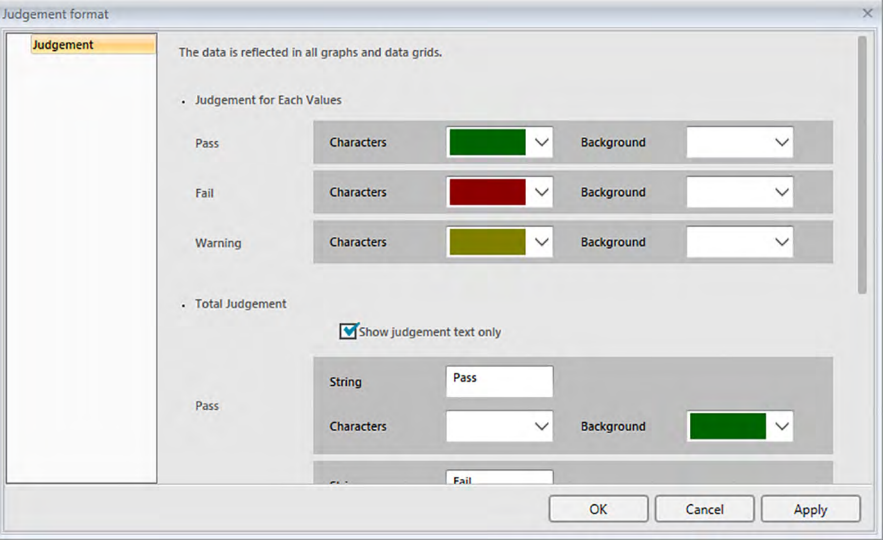

## **Judgement for Each Value**

The following settings are applied to the individual list items to be judged.

- Pass
	- Characters Specify the color of the numerical value in the List Pane when the value is judged as passed.
	- Background Specify the background color of the numerical value in the List Pane when the value is judged as passed.

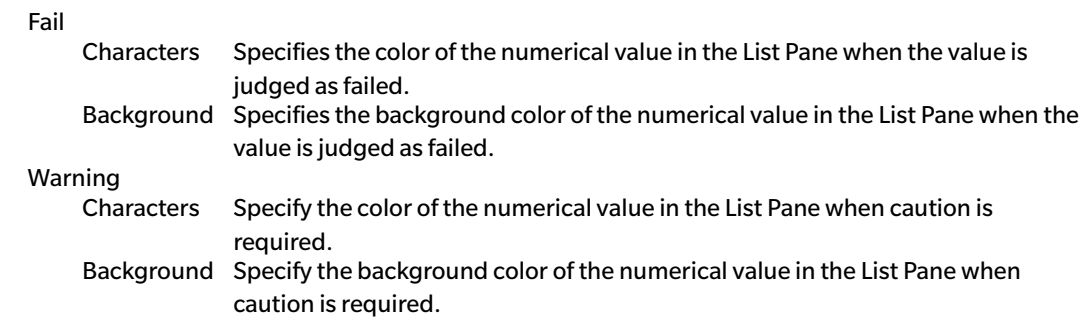

## **Total Judgement**

The following settings are applied to the judgement results following judgement of all the target items in the List Pane for which tolerances have been set and enabled.

Show judgement text only:

When checked, only the specified text (label) for the judgement results will be shown, without the characters or background color applied.

### Pass

Fail

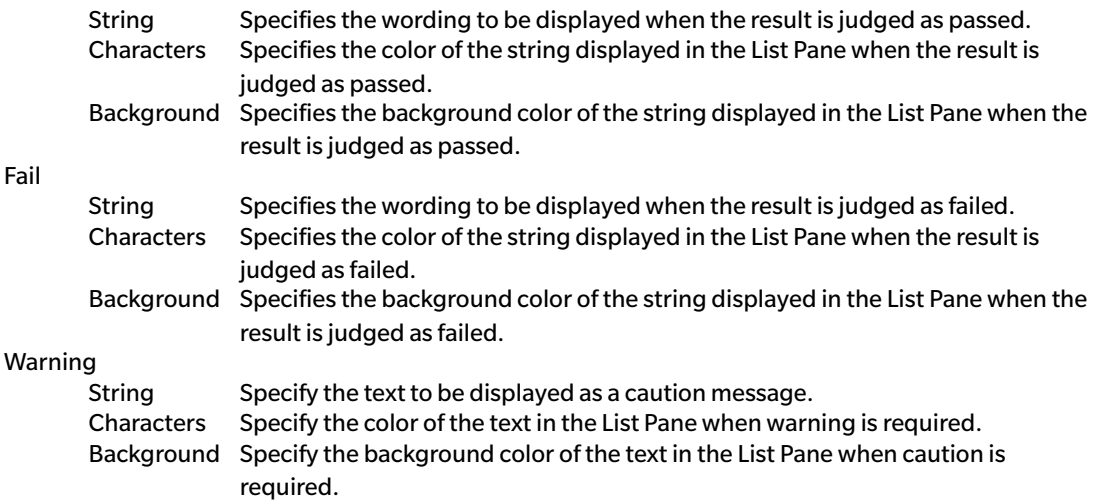

## **Visual Judgement**

Data is judged based on the visual judgement information appended to the data.

## **Include Visual Judgement results into the Total Judgement.**

When this option is checked, the visual judgement affects the total judgement result.

## **Priority on Visual Judgement**

When this option is checked, the total judgement depends on the visual judgement:

- When the data passes the visual judgement, it passes the total judgement.
- When the data fails the visual judgement, it will fail the total judgement even if it passes all of the other judgements.

# **2.6 Sample Measurement**

The various methods for performing sample measurement are shown below.

## ■ **Sample measurement [\(p. 83](#page-84-0))**

Perform a measurement by triggering SpectraMagic DX software to take a measurement and obtain the sample data.

## ■ **Remote sample measurement [\(p. 84\)](#page-85-0)**

Enable *Remote Measurement*: *Sample* and perform measurement by pressing the measuring button of the instrument. SpectraMagic DX will register the measurement data as sample data.

## ■ **Interval sample measurement**  $\mathcal{D}$  **[\(p. 85\)](#page-86-0)**

Enable interval measurement and start sample measurement by triggering SpectraMagic DX once to take measurements using the interval time and number of measurements specified in advance. The measured data are registered as sample data after every measurement. è This function is supported by SpectraMagic DX Professional Edition only.

## ■ **Automatic averaging sample measurement [\(p. 86\)](#page-87-0)**

Enable averaging measurement and start sample measurement by triggering SpectraMagic DX once to begin measurements. After the specified number of measurements has been taken, the collected sample data are averaged and the averaged is registered as sample data.

## ■ **Manual averaging sample measurement [\(p. 87](#page-88-0))**

Select *Manual Average Measurement*: *Sample*. Take repeated measurements for the desired number of times and exit the mode. The sample data collected during the period are averaged and the average is registered as sample data.

- The above methods can also be combined to obtain sample data.
- Note that you cannot use sample interval measurement in connection with sample manual averaging measurement.

# **2.6.1 Performing Sample Measurement**

- This procedure is available only when an instrument is connected and the software license is valid (either electronically or by using a protection key attached to the computer).
- **1.** Click **[ Sample Measurement ]** in the Data Panel menu toolbar or select *Sample Measurement* from the **Instrument** menu. The Name dialog box will appear.

<span id="page-84-0"></span>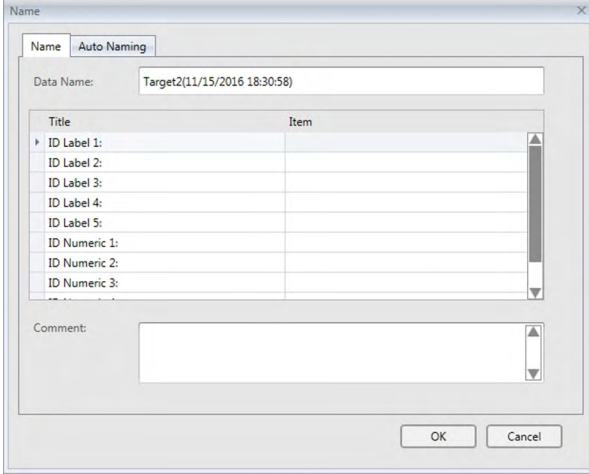

If auto-naming is activated, the Name dialog box does not appear. Skip step 2 and go to step 3.

- **2.** Enter the name of the data and click [ OK ].
	- You can assign a name, supplementary data information  $\mathcal D$  and a comment for each piece of sample data. (See [p. 55](#page-56-0).) Supplementary data information items can be selected every time you measure.
	- Items marked with  $\mathcal D$  are supported only by SpectraMagic DX Professional Edition.
- **3.** The measurement will be taken and the measurement will be added to the document as a sample.

# **2.6.2 Performing Remote Sample Measurement**

- <span id="page-85-0"></span>• This procedure is available only when an instrument is connected and the software license is valid (either electronically or by using a protection key attached to the computer).
- **1.** Select *Remote Measurement* in the **Instrument** menu and then select *Sample* from the pop-out menu that appears. Remote sample measurement will be enabled, the measurement icon next to *Sample* in the *Remote Measurement* pop-out menuwill become highlighted, and Remote Measurement in the Instrument Window's Instrument Information tab will change to "Sample".

Setting this mode enables remote measurement of sample data. When this mode is set, the measurement can be triggered either with the measuring button of the instrument or with the Measure command or Document Window toolbar buttons of SpectraMagic DX.

- When a CM-2600d, CM-2500d, CM-2500c, or CM-2300d is connected: If the instrument's Communication Mode is canceled and then set again using instrument controls, remote measurement mode will be canceled on the instrument. When this occurs, uncheck Remote Measurement: Sample and then check it again to re-enable Remote Measurement: Sample.
- Remote Measurement: Target and Remote Measurement: Sample cannot be selected simultaneously. If you select Remote Measurement: Sample while Remote Measurement: Target is enabled, Remote Measurement: Target will be disabled and Remote Measurement: Sample will be enabled.
- **2.** Position the instrument on the sample to measure and press the instrument's measuring button. The measurement will be taken and the measurement data will be added to the document as a sample.

## ■ **Canceling Remote Sample Measurement mode**

To cancel remote sample measurement mode, select *Remote Measurement* in the **Instrument** menu and select *Sample* again from the pop-out menu that appears. The measurement icon next to *Sample* will become normal (not highlighted) and Remote Measurement in the Instrument Information tab will change to "OFF".

# **2.6.3 Performing Interval Sample Measurement** è

- This procedure is available only when an instrument is connected and the software license is valid (either electronically or by using a protection key attached to the computer).
- This function is supported by SpectraMagic DX Professional Edition only.
- **1.** Select *Measurement Options* ... from the **Instrument** menu. The Measurement Options dialog box will appear.

<span id="page-86-0"></span>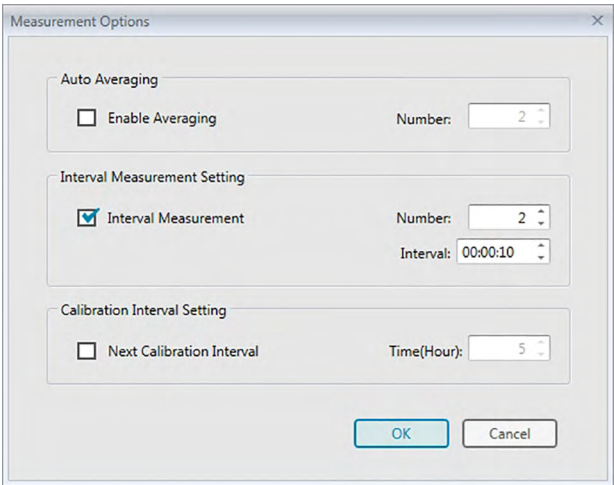

- **2.** Check Interval Measurement and specify the options for the interval measurement.
	- For information on settings in the Measurement Options dialog, see [p. 47](#page-48-0).
- **3.** Click the [ OK ] button to confirm the settings and close the Measurement Options dialog box.
- **4.** Perform sample measurement as described on [p. 83.](#page-84-0)

The Measurement dialog box appears and interval measurement is performed.

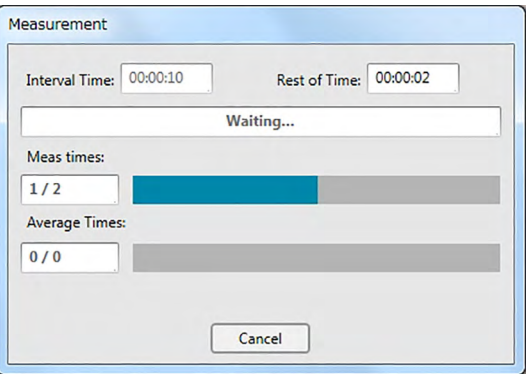

During interval measurement, the measurement data are added to the document as samples after every measurement.

• When interval measurement is performed, the measurement name will be formatted as follows: (*Specified measurement name*)\_(*Interval measurement number*)

*Specified measurement name*: The name specified in the Name dialog (if auto naming is disabled) or in the Auto Naming dialog (if auto naming is enabled)

*Interval measurement number*: The number of the measurement in this measurement sequence, starting with 0001.

# **2.6.4 Performing Automatic Averaging Sample Measurement**

- This procedure is available only when an instrument is connected and the software license is valid (either electronically or by using a protection key attached to the computer).
- **1.** Select *Measurement Options* ... from the **Instrument** menu. The Measurement Options dialog box will appear.

<span id="page-87-0"></span>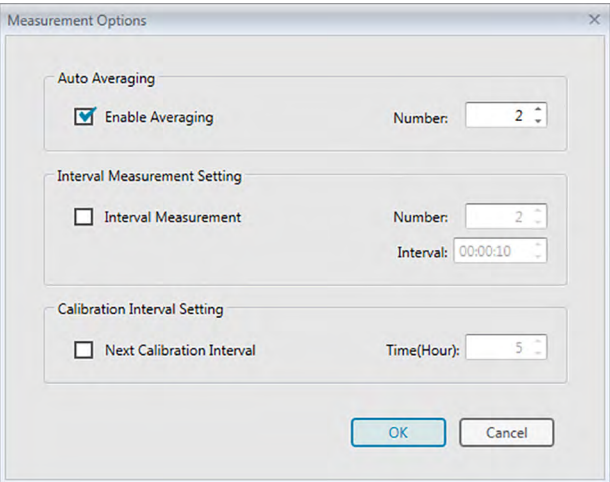

- **2.** Check Enable Averaging to enable automatic averaging measurement of sample data.
	- For information on settings in the Measurement Options dialog, see [p. 47](#page-48-0).
- **3.** Click the [ OK ] button to confirm the settings and close the Measurement Options dialog box.
- **4.** Perform sample measurement as described on [p. 83.](#page-84-0)

The Measurement dialog box appears and automatic averaging measurement is performed.

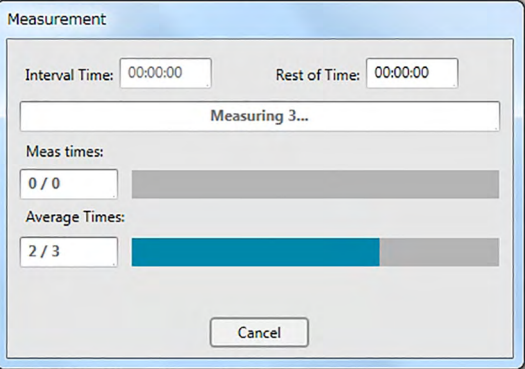

During automatic averaging measurement of sample data, measurements are repeated the specified number of times. When all specified measurements have been completed, the collected measurement data are averaged and added to the document as one sample.

# **2.6.5 Performing Manual Averaged Sample Measurement**

- This procedure is available only when an instrument is connected and the software license is valid (either electronically or by using a protection key attached to the computer).
- **1.** Select *Manual Average Measurement* in the **Instrument** menu and then select *Sample ...* from the pop-out menu that appears. The Sample Averaged Measurement dialog box appears.

<span id="page-88-0"></span>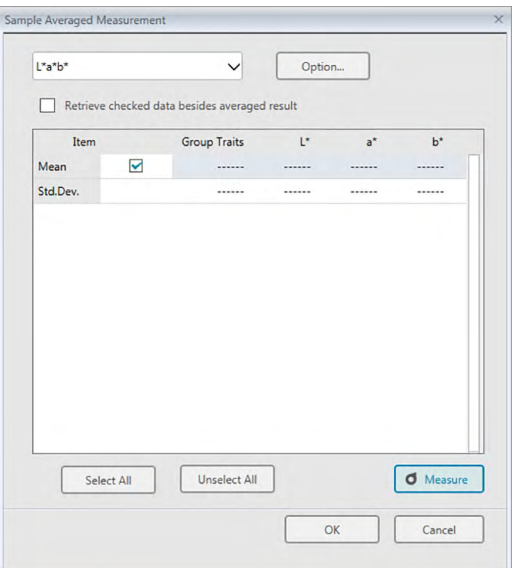

**2.** Repeatedly position the instrument on the sample to measure and click the [ Measure ] button in the Sample Averaged Measurement dialog box to perform the desired number of measurements.

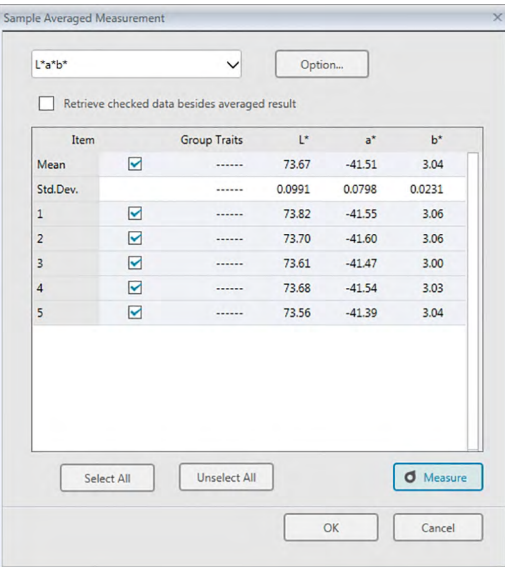

The measurement data are displayed in the dialog box after each measurement, and the average and standard deviation for the measurements taken so far are calculated and displayed.

- The data with check marks will be used for the calculation of the average.
- Uncheck any data that you do not want to include in the average calculation, such as abnormal values.
- **3.** Click the [ OK ] button. The average is added to the document as one sample.

## ■ **Sample Averaged Measurement dialog box**

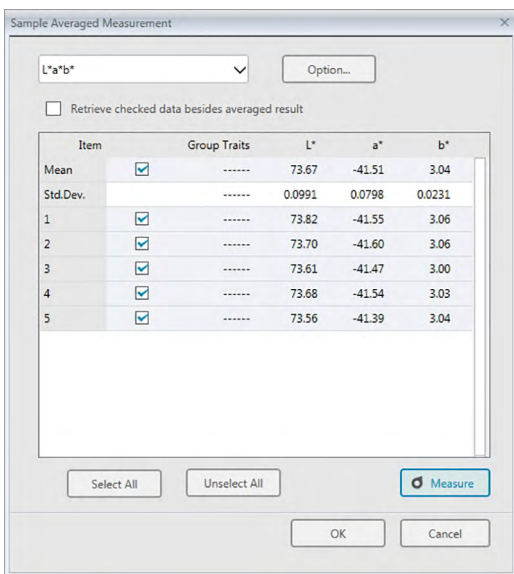

### **Color space drop-down List box**

Select from L\*a\*b\*, XYZ, L\*c\*h, Hunter Lab, Yxy, L\*u\*v\* or L\*u'v' as the color space to be displayed in the dialog box list.

## **[ Option ]**

Opens the Averaged Measurement : Options dialog box (see next page) for specifying options for the averaging measurement.

## **Retrieve checked data besides averaged result**

When this option is checked, the data with a check mark is added to the List Pane and to the graphic object in the canvas pane as an individual piece of sample data.

## **[ Select All ]**

Selects (puts a check mark next to) all of the measurements.

### **[ Unselect All ]**

Unselects (removes the check mark next to) all of the measurements.

## **[ Measure ]**

Takes a measurement.

### ■ **Averaged Measurement : Options dialog box**

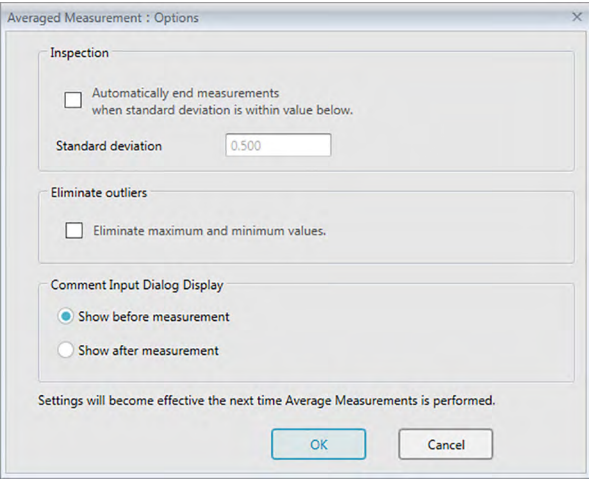

### **Inspection**

## **Automatically end measurements when standard deviation is within value below.**

When this option is checked, the measurement is terminated automatically when the standard deviation becomes lower than the threshold value.

The input range is between 0.001 and 1.

• When Eliminate outliers has been specified, the standard deviation is determined after the Eliminate outliers operation.

## **Eliminate outliers**

## **Eliminate maximum and minimum values.**

When this option is checked, the maximum and minimum values are monitored during the manual averaging measurement, and the averaging sample data is determined after the maximum and minimum values are deleted from the result of the averaging measurement.

• When this option is specified, manual averaging measurement will be ended only after measurement has been repeated at least three times. The data of the maximum and minimum values are displayed in red, and they cannot be checked.

## **Comment Input Dialog Display**

Specify whether to display the comment input screen before or after the measurement.

# **2.6.6 Reading Sample Data from the Instrument**

• This procedure is available only when an instrument is connected and the software license is valid (either electronically or by using a protection key attached to the computer).

The sample data stored in the memory of the instrument can be read into SpectraMagic DX by following the procedure below.

- Data can also be read using the Sensor Sync tab. See [p. 130.](#page-131-0)
- If any target data are linked to the sample data to be read, that target data will also be read.
- To refer to the measurement numbers set by the instrument at the time of measurement, be sure that "Data number" from the Instrument group is included as one of the Selected Items in the List Items dialog box. (See p. 38.)
- **1.** Select *Read/Write* in the **Instrument** menu and then select *Read Samples* from the pop-out menu that appears.

A Reading Data dialog box will appear showing the progress as information on the sample data stored in the instrument are read.

When information on all stored sample data have been read, the Read Sample Data dialog box will appear.

(Dialog example below is the Read Sample Data dialog box for CM-25cG.)

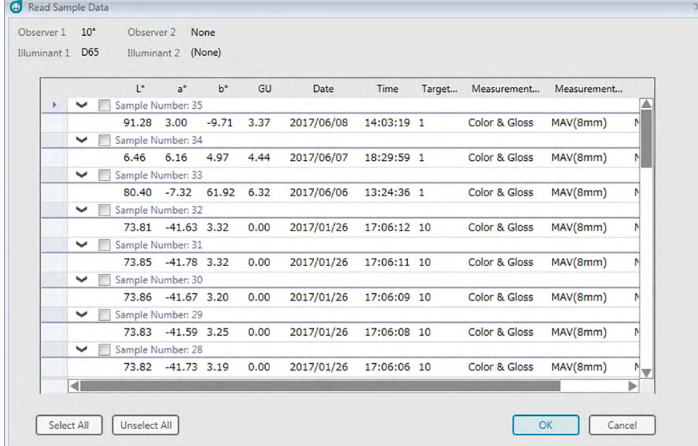

- **2.** Select the sample(s) that you want to read from the instrument into SpectraMagic DX by clicking on the checkbox next to the sample name to make it checked.
	- To select all samples, click [ Select All ].
	- To unselect all samples, click [ Unselect All ].
- **3.** When all samples to be read into SpectraMagic DX have been selected, click [OK]. The selected samples will be read into the current document as samples.
	- If any of the samples being read are linked to a target, that target will also be read into the current document and the link between target and sample will be maintained.

# **2.7 Document Window Operation**

The Document Window shows the measurement data in the document. It is divided into the Tree Pane, the List Pane, and the Canvas Pane.

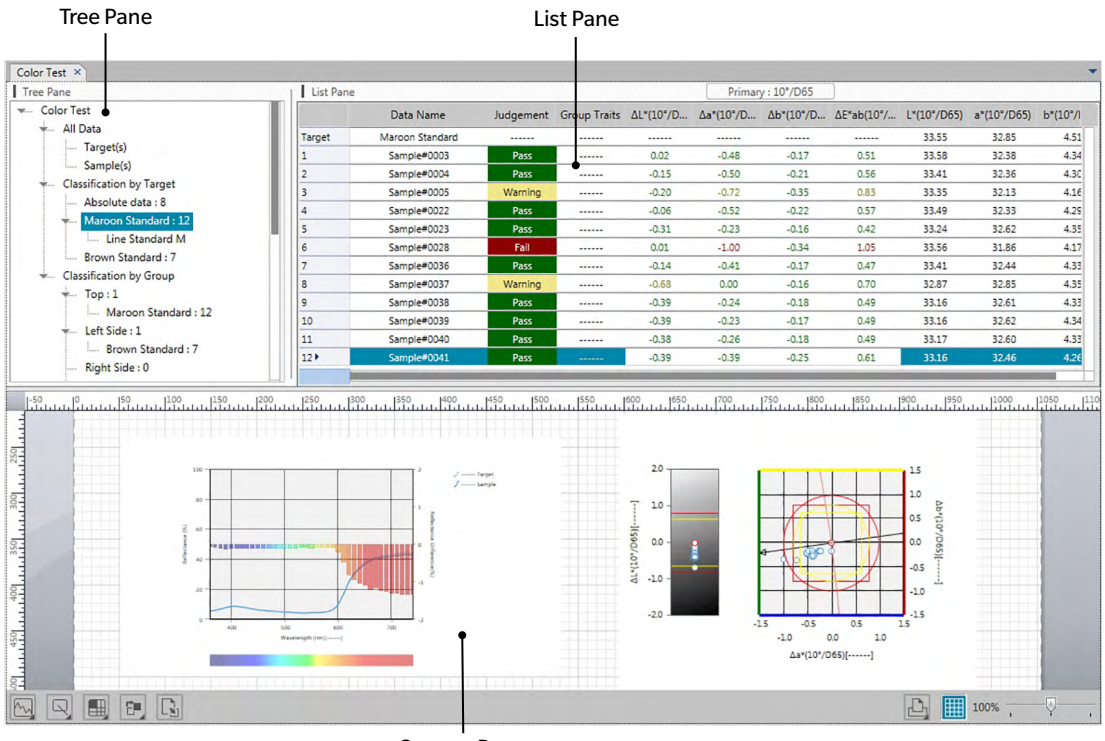

Canvas Pane

# **2.7.1 Tree Pane**

The Tree Pane includes the following items:

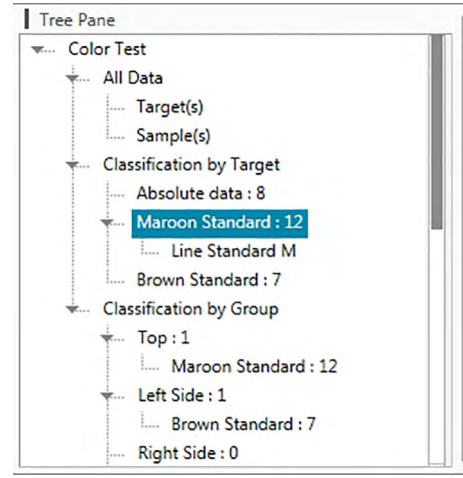

## *All Data*

- All data contained in the document are classified according to whether each data is a target or sample. *Target(s)* All target data contained in the document
	- *Sample(s)* All sample data contained in the document

## *Classification by Target*

All sample data are classified into groups according to which target they are linked to.

If the sample data is not linked to any target, it will be put in the Absolute data group.

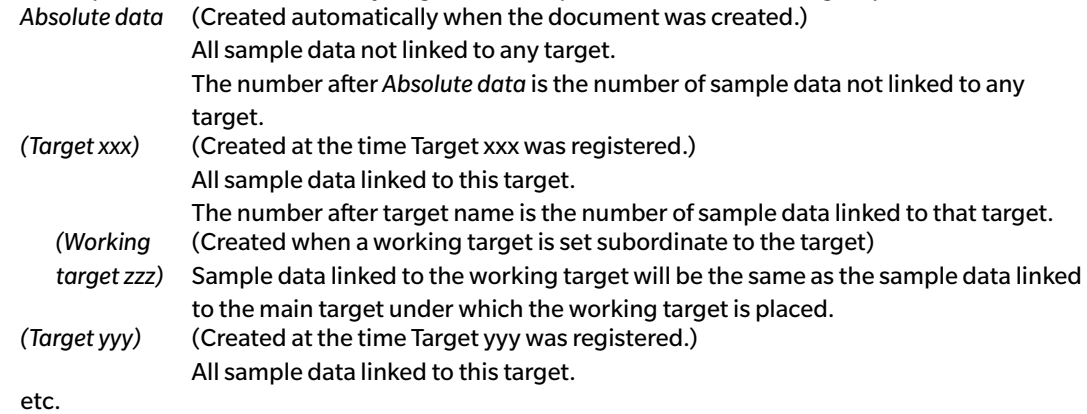

## *Classification by Group*

If groups have been created (see [p. 109](#page-110-0)), the group names will be listed in the *Classification by Group* section.

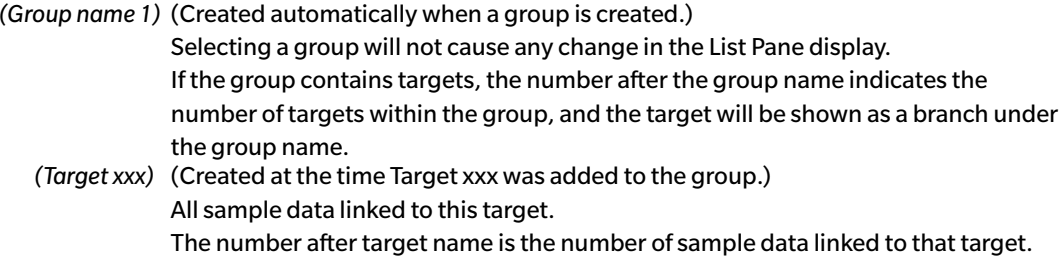

The group selected in the Tree Pane determines which measurements will be shown in the List Pane and Canvas Pane.

# **2.7.1.1 Tree Pane Right-Click Menu**

Right-clicking on a target or working target in the Classification by Target will cause the context menu with the following operations to appear. Each operation will be performed on the right-clicked target or working target.

*Tolerance Setting...* See [p. 77.](#page-78-0) *Write Target...* See [p. 133](#page-134-0). *Data Property...* See [p. 112](#page-113-0).

# **2.7.2 List Pane**

The List Pane lists the data included in the data group selected in the Tree Pane. Each item is displayed according to the list items specified on [p. 37.](#page-38-0)

- The items x, y, u', v',  $\Delta x$ ,  $\Delta y$ ,  $\Delta u$ ' and  $\Delta v$ ' are expressed to four decimal places. Other colorimetric data is expressed to two decimal places. The number of decimal places can be changed. See [p. 46](#page-47-0) for details.
- SpectraMagic DX software enhances calculation accuracy by performing internal calculations with numbers more precise than those actually displayed. Consequently, the least significant digit displayed may differ from that of the instrument display by one digit due to rounding or color space conversion.
- For instruments which provide data with multiple group traits (such as the data with 6 or 12 group traits from the CM-M6), a single measurement will be displayed using the required number of rows of data (one for each group trait).

The content of the List Pane and the function of the graphic objects in the Canvas Pane vary depending on the data group selected in the Tree Pane as follows:

## ■ *All Data* **-** *Target(s)*

All target data in the document file are listed.

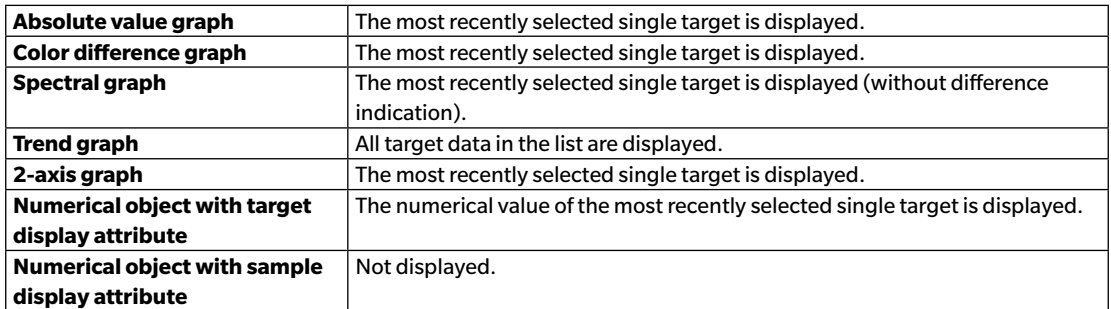

## **Functions of graphic objects**

## ■ *All Data* **-** *Sample(s)*

All sample data in the document file are listed.

## **Functions of graphic objects**

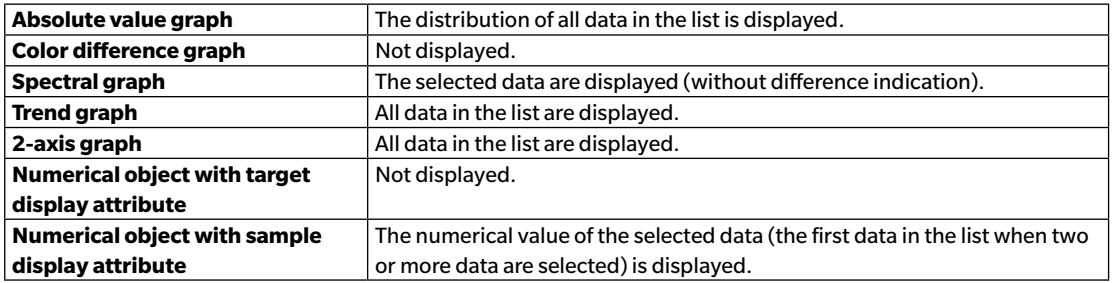

## ■ *Classification by Target* **-** *Absolute data*

Of all sample data in the document file, only the sample data not linked to any target data (i.e. absolute value sample data) are listed.

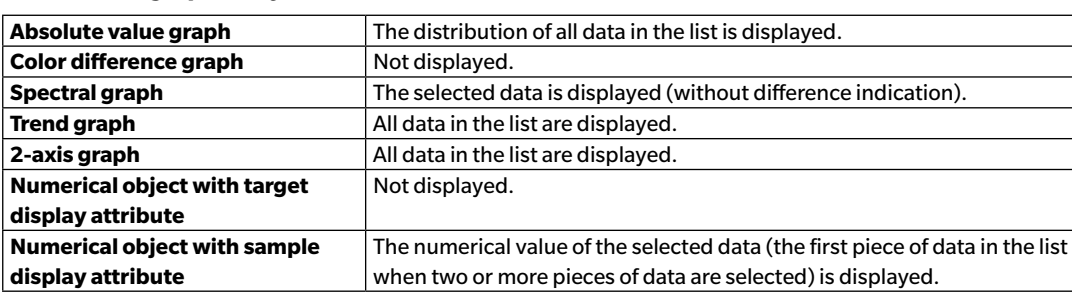

## **Functions of graphic objects**

## ■ *Classification by Target* **-** *Target \*\** **or** *Classification by Group* **-** *Target \*\**

Of all sample data in the document file, only the sample data linked to the selected target data are listed.

## **Functions of graphic objects**

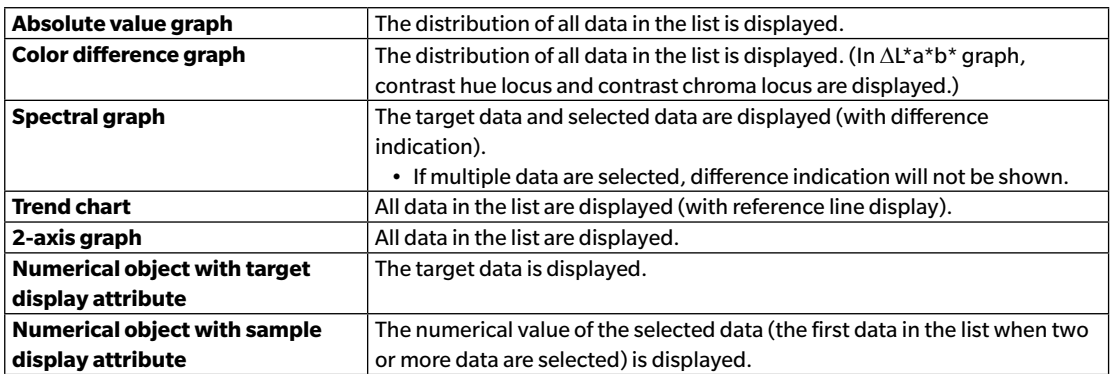

# **2.7.2.1 List Pane Right-Click Menu**

Right-clicking in the List Pane will cause the context menu with the following operations to appear. The operations available will depend on whether a target or sample is selected, and the number of data selected.

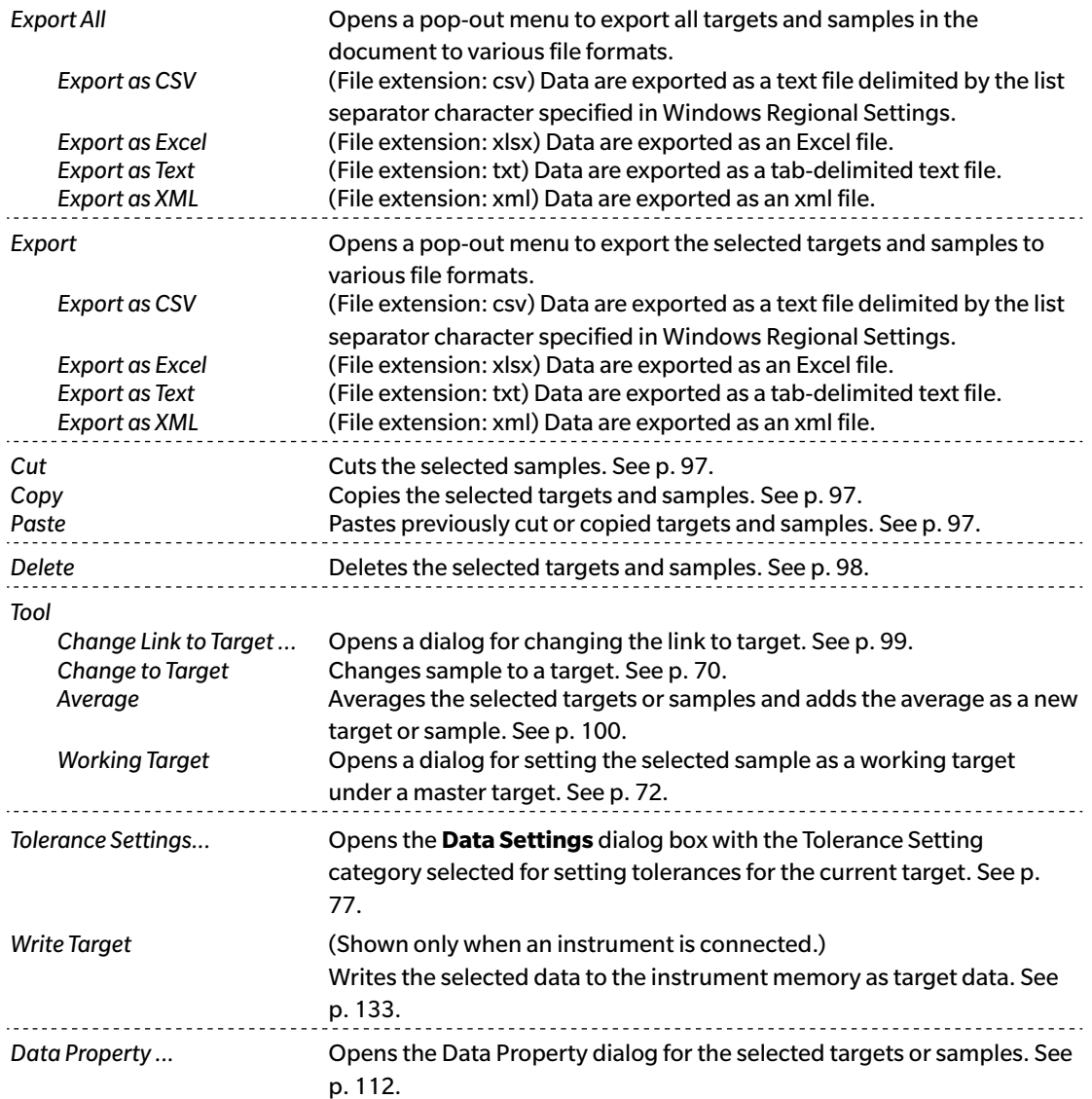

# **2.7.2.2 Working with List Data**

## ■ **Selecting list data**

To select a single measurement, click on the leftmost cell of the row containing the measurement. For measurements having multiple group traits and consisting of multiple rows of data (such as measurements taken with the CM-M6), selecting the leftmost cell for any row of data in a measurement will select all rows of data for the measurement.

To select multiple sequential measurements, click on the leftmost cell for the first or last measurement and drag to select the desired remaining measurements while keeping the left mouse button pressed, or click on the leftmost cell for the first measurement, hold Shift on your keyboard pressed, and click on the leftmost cell for the last measurement.

To select multiple separated measurements, click on the leftmost cell for a desired measurement, press and hold Ctrl on your keyboard pressed, and click on the leftmost cell for each additional desired measurement.

To select all data shown in the List Pane, click on the leftmost cell in the top row of the List Pane (the row containing column labels).

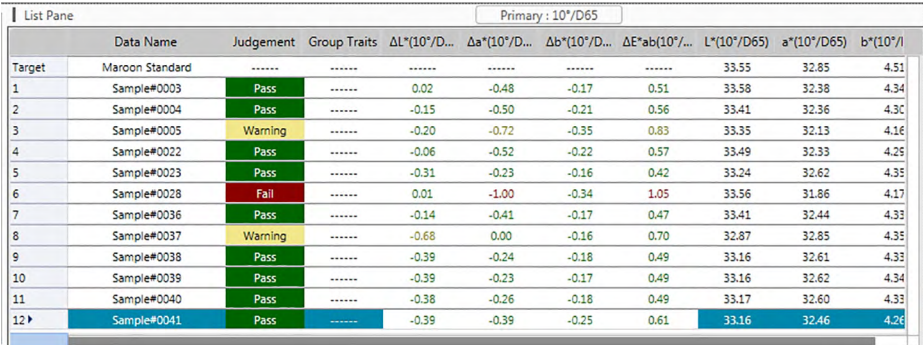

## <span id="page-98-1"></span>■ **Copying list data**

With one or more measurements selected (highlighted), select *Copy* from the **Data** menu or right-click the selected (highlighted) data and select *Copy* from the displayed context menu. The copied data can be pasted into another document or into spreadsheet software such as Excel.

## <span id="page-98-0"></span>■ **Cutting list data**

With one or more measurements selected (highlighted), select *Cut* from the **Data** menu or right-click the selected (highlighted) data in the list of data displayed by selecting *Target(s)* or *Sample(s)* in the *All Data* section and select *Cut* from the displayed context menu.

If the data is pasted to a different place in the document or to a different document, the previously cut data is deleted from the list.

The cut data can be pasted into spreadsheet software such as Excel.

## <span id="page-98-2"></span>■ **Pasting list data**

Click in the document where you want to paste the data.

To paste the copied/cut data as a target, click on *Target(s)* in the *All Data* section of the Tree Pane and select *Paste* from the **Data** menu or right-click in the List Pane and select *Paste* from the displayed context menu.

To paste the copied/cut data as a sample, click on *Sample(s)* in the *All Data* section of the Tree Pane and

select *Paste* from the **Data** menu or right-click in the List Pane and select *Paste* from the displayed context menu.

- It is not possible to paste copied/cut data as a sample into the same document file from which the data was copied or cut.
- It is not possible to paste copied/cut data as a sample under a target.

## <span id="page-99-0"></span>■ **Deleting list data**

With one or more measurements selected (highlighted), select *Delete* from the **Data** menu or rightclick the selected (highlighted) data and select *Delete* from the displayed context menu. If more than one piece of data is selected, all the selected data will be deleted simultaneously. When target data is deleted, the sample data linked to the target data loses its attribute and becomes absolute data.

## <span id="page-100-0"></span>**2.7.2.3 Changing the Linkage with Target Data**

Any and all pieces of sample data can be linked to any target data. The linkage can be changed any time.

**1.** With the sample data whose link is to be changed selected (highlighted), select *Tool* from the **Data** menu and then select *Change Link to Target...* from the pop-out menu that appears, or right-click the selected (highlighted) list data, select *Tool* from the context menu that appears, and then select *Change Link to Target* from the displayed context menu.

When the command is selected, the Target Linkage dialog box appears.

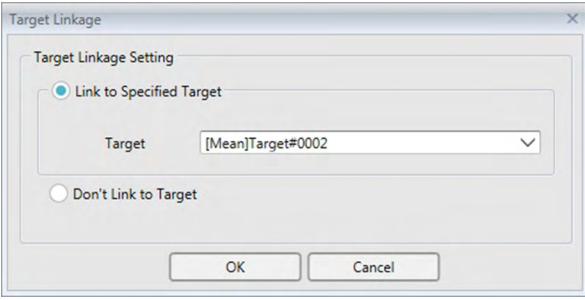

- **2.** Specify the linkage to target data.
- **Target Linkage dialog box**

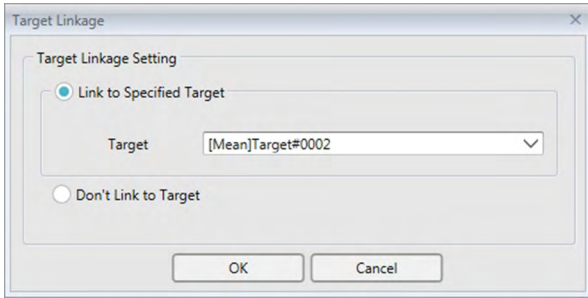

## **Target Linkage Setting**

#### **Link to Specified Target**

When Link to Specified Target is selected, click the  $\blacktriangledown$  button in the Number text box and select the target from the displayed window. The selected target will be specified as the target data to be used for color difference measurement for that sample.

## **Don't Link to Target**

Linkage of the selected data to any target data is removed, and the data becomes absolute data.

# <span id="page-101-0"></span>**2.7.2.4 Adding Averaged Data**

You can select several desired data from the list data, obtain the average and add the result as new data.

**1.** After selecting several data, select *Tool* from the **Data** menu and then select *Average* from the popout menu that appears, or right-click the selected (highlighted) list data, select *Tool* from the context menu that appears, and then select *Average* from the displayed context menu.

A dialog box with the following message appears: "Are you sure to add averaged data?"

**2.** Click the [ Yes ] button.

The averaged data is added to the list.

• The averaging calculation performed here first averages spectral reflectance or XYZ data to obtain data that is then used in the calculation of colorimetric data.

# **2.7.2.5 Searching for Data**

You can search the list of data for data which contains specific text or numbers and highlight that text or numbers in the List Pane.

- The Search function operates on the data displayed in the List Pane. If the search text or numbers are not included in the displayed list items, it will not be found. For example, if Data Comment is not included in the list items, text input for data comment will not be included in the search.
- **1.** Right-click on the header bar of the List Pane and select Show Search Panel from the context menu that appears.

The Search Panel will open at the top of the List Pane.

- **2.** Input the text or numbers to search for in the text box of the Search Panel. Text or numbers matching the search text or numbers will be highlighted in yellow in the List Pane.
	- To clear the Search Panel text box, click  $\mathbb{R}$  at the right end of the textbox.
- **3.** After search has been completed, click [ Close ] to close the Search Panel.

# **2.7.2.6 Adjusting Column Width**

The width of columns in the List Pane can be adjusted as follows:

## ■ **Adjusting Column Width Manually**

Move the cursor to the border between two columns in the header bar of the List Pane. The cursor changes to a double-headed arrow, and the column width can then be adjusted by clicking and dragging the border to the desired width.

## ■ **Automatically Adjusting Width of Single Column**

The width of a single column can be automatically adjusted to fit the data it contains. Right-click on the header bar of the List Pane and select Best Fit from the context menu that appears. The width of the currently selected column will be automatically adjusted.

## ■ **Automatically Adjusting Widths of All Columns**

The widths of all columns can be automatically adjusted to fit the data that each column contains. Right-click on the header bar of the List Pane and select Best Fit (all columns) from the context menu that appears. The widths of all columns will be automatically adjusted.

# **2.7.3 Canvas Pane**

The canvas pane displays data on objects such as graphs, labels, etc. SpectraMagic DX provides various types of objects that can be placed in the window as desired.

• See [p. 147](#page-148-0) for details of the graphic objects.

# **2.7.3.1 Canvas Pane Toolbar**

The Canvas Pane toolbar is shown below the Canvas Pane.

• Buttons 1 to 5 are shown only when Canvas Pane editing is enabled.

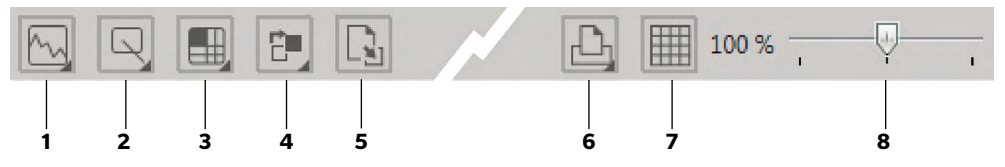

1 Graph object category

Select from spectral graph, L\*a\*b\* graph, Hunter Lab graph, ∆L\*a\*b\* color-difference graph, Hunter  $\Delta$ Lab color-difference graph, trend graph, multi-channel graph, or 2-axis graph objects.

2 Shape/label object category

Select from line, rectangle, image, text label, or pseudo color objects.

3 Data object category

Select from data list, data label, or statistics objects.

4 Object arrangement

Arrange the order of overlapped objects.

5 Change canvas

Opens a template and applies the canvas settings (objects, object positions/sizes, etc) of that template.

6 Print functions

Set print settings or perform printout.

7 Enable/disable editing

Click once to enable Canvas Pane editing. (Button will become green and grid and rulers will be shown on Canvas Pane.)

Click again to disable Canvas Pane editing. (Buttons 1 through 5 will not be shown.)

8 Magnification slider

Slide to adjust the Canvas Pane magnification.

## ■ **Graph objects**

When the graph object button  $\mathbb{N}$  is clicked, the following graph object selection panel will appear.

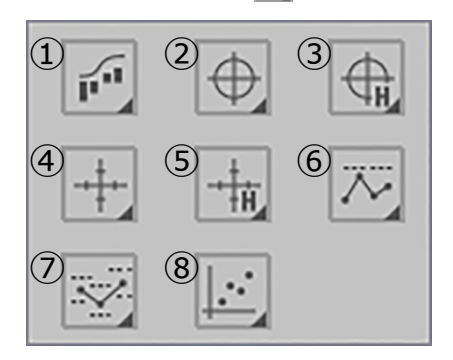

- ① Spectral graph object [Spectral]
- $\overline{2}$  Absolute graph  $[L^*, a^* b^*]$  object
- ③ Absolute graph [L(Hunter), a(Hunter) b(Hunter)] object
- $\Phi$  Color difference graph  $[\Delta L^*, \Delta a^* \Delta b^*]$  object
- $\overline{S}$  Color difference graph  $[\Delta L(Hunter)]$ ,  $\Delta$ a(Hunter) -  $\Delta$ b(Hunter)]
- ⑥ Trend chart object [Trend]
- ⑦ Multi-channel graph object [MultiChannel Graph]
- ⑧ 2-axis graph object [2Axis]

To add a graph object, click on the button for the desired object, drag it to the Canvas Pane, and drop it in the desired position. The Group Traits dialog will appear. Select the instrument and group traits to be used for the graph object.

## ■ **Shape/label objects**

When the shape/label object button  $\Box$  is clicked, the following shape/label object selection panel will appear.

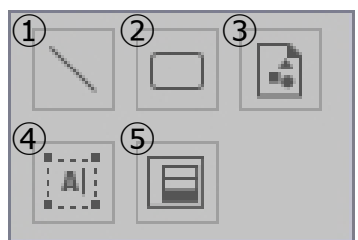

① Line object

- ② Rectangle object
- ③ Image object
- ④ Label object
- ⑤ Pseudo color object

To add a shape/label object, click on the button for the desired object, drag it to the Canvas Pane, and drop it in the desired position.

• When the pseudo color object is added, the Group Traits dialog will appear. Select the instrument and group traits to be used for the pseudo color object.

## ■ **Data objects**

When the data object button  $\Box$  is clicked, the following data object selection panel will appear.

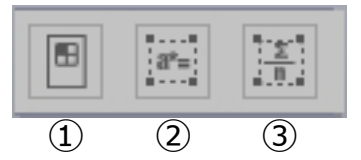

- ① Data list object
- ② Data label object
- ③ Statistics object

To add a data object, click on the button for the desired object, drag it to the Canvas Pane, and drop it in the desired position.

• When the data label or statistics object is added, the Group Traits dialog will appear. Select the instrument and group traits to be used for the data object.

# **2.7.3.2 Enabling/Disabling Editing of Canvas Pane**

Graphs, charts and their components are called graphic objects.

Adding graphic objects to the Canvas Pane or editing their settings can be performed only when the Canvas Pane is set to edit mode. When edit mode is disabled, the graphic objects cannot be moved and their settings cannot be changed.

## ■ **Enabling edit mode**

In the Canvas Pane toolbar, click . The button will change to green and a grid and rulers will be shown in the Canvas Pane to indicate that edit mode has been enabled.

## ■ **Disabling edit mode**

In the Canvas Pane toolbar, click  $\left| \frac{1}{n} \right|$ . The button will change from green to gray and the grid and rulers in the Canvas Pane will not be shown.

# **2.7.3.3 Adding an Object to the Canvas Pane**

**1.** With Canvas Pane editing enabled, click on the button in the Canvas Pane toolbar for the desired type of graphic object.

An object selection panel with buttons for the various graphic objects in the selected category will appear.

**2.** Click on the button for the desired object, click on the desired type for that object in the pop-out, that appears, drag the pop-out item to the Canvas Pane, and drop it in the desired location. The graphic object will be placed at that location at the default size, and a frame with handles will be shown around the graphic object. Drag the appropriate handle to change the size of the object as desired.

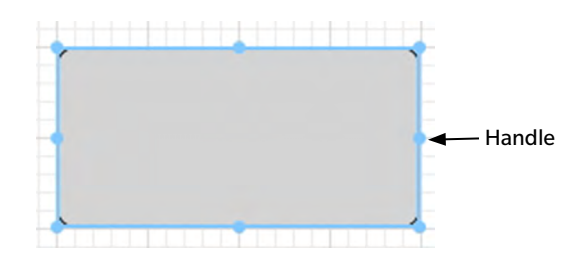

# **2.7.3.4 Editing Graphic Objects**

## ■ Selecting a Graphic Object

When you click the inside of the frame of a graphic object that has been pasted in the canvas pane, the graphic object is selected. You can select two or more objects by selecting them while holding down the Shift key.

When you drag the mouse pointer to enclose a graphic object, the object is also selected. (You can select an object by enclosing either all or part of it.) If you enclose two or more graphic objects, all the graphic objects involved are selected.

• When a single graphic object is selected, a properties button bar will appear to the upper right of the object. For details on the properties button bar, see the details for each graphic object starting on [p. 147.](#page-148-0)

• It is not possible to select graphic objects in more than one document file.

## ■ **Deselecting a Graphic Object**

Click inside any area other than that of the pasted graphic objects or click the ESC key. When two or more graphic objects are selected, clicking an object while holding down the Shift key deselects only that object.

## ■ **Changing the Size of a Graphic Object**

Click and select a graphic object and move the mouse pointer over one of the handles on the frame. When the shape of the pointer changes into a double-headed arrow, drag the handle and change the size of the object.

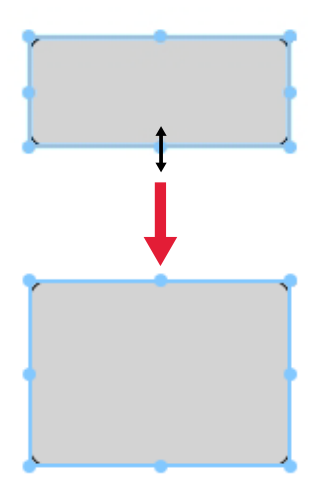

When resizing an object, green guidelines will be shown to help with alignment to the edge or center of other objects, or for matching object size.

## ■ **Moving a Graphic Object**

Click and select a graphic object and move the mouse pointer to any point inside the frame. The cursor will change to crossed double-ended arrows. Drag the object to the desired location.

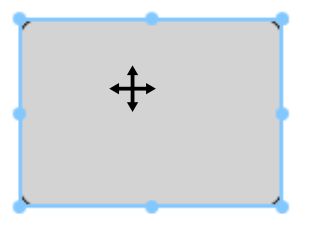

When moving an object, green guidelines will be shown to help with alignment to the edge or center of other objects.

## ■ Copying a Graphic Object

Click and select a graphic object. Right-click the object and select *Copy* from the displayed context menu. You can also copy it by pressing the C key while holding down the Ctrl key. When you drag an object while holding down the Ctrl key, a copy of the object is dragged and pasted. When two or more objects are selected, all the selected objects are copied simultaneously.

## ■ **Cutting a Graphic Object**

Click and select a graphic object. Right-click the object and select *Cut* from the displayed context menu. You can also cut the object by pressing the X key while holding down the Ctrl key. When two or more objects are selected, all the selected objects are cut simultaneously.

## ■ **Pasting a Graphic Object**

Right-click and select *Paste* from the displayed context menu. You can also paste it by pressing the V key while holding down the Ctrl key. When two or more document files are open, you can copy an object from one open document and paste it in the canvas pane of another document file.

## ■ **Changing Order of Graphic Objects**

When graphic objects overlap on the canvas, the order of the objects can be changed by selecting an object, clicking the object arrangement button  $\| \mathbf{r} \|$ , and selecting the desired operation from the pop-out menu that appears.

Bring Forward: Move object up one layer. Send Backward: Move object down one layer. Bring to Front: Move object to the topmost layer. Send to Back: Move object to the bottommost layer.

## ■ **Deleting a Graphic Object**

Click and select a graphic object, and press the Delete key. When two or more objects are selected, all the selected objects are deleted simultaneously.
### **2.7.3.5 Changing the Canvas**

The canvas settings (objects, object settings, object positions/sizes, etc.) of a template file can be applied to the current document by following the procedure below.

- Before performing the following procedure, set the Import/Export and Template File file paths in the Application Settings dialog. See [p. 143.](#page-144-0)
- **1.** Click on the change canvas button  $\boxed{C_1}$  and click on [Change Canvas] in the pop-out that appears. The Change Canvas dialog will appear.

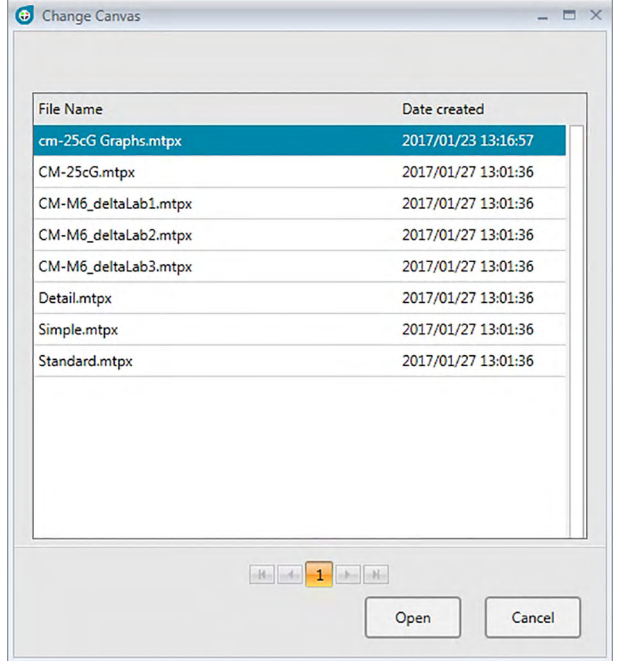

**2.** Select the desired template file and click [ Open ]. The template file will be opened and the canvas settings of that template will be applied to the current document.

# **2.7.4 Arranging Windows with/without Overlapping**

When two or more documents are opened, you can select whether the document windows are to be displayed in a tabbed, overlapping or tiled arrangement.

- **1.** At the right end of the Data Panel toolbar, click on the button for the way you want the document windows to be displayed.
	- $\Box$  Show document windows as tabs.

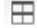

- $\boxplus$  Tile document windows.
- $\Box$  Cascade document windows.

# **2.8 Data Management**

### **2.8.1 Data Groups**

Targets can be assigned to groups to enable easy management of measurement data. Each target can be a member of up to 5 groups, and it is possible to create 50 groups within a document.

### **2.8.1.1 Creating Groups**

**1.** Select *Group Settings* in the **Data** menu. The Group Settings dialog box will appear.

<span id="page-110-0"></span>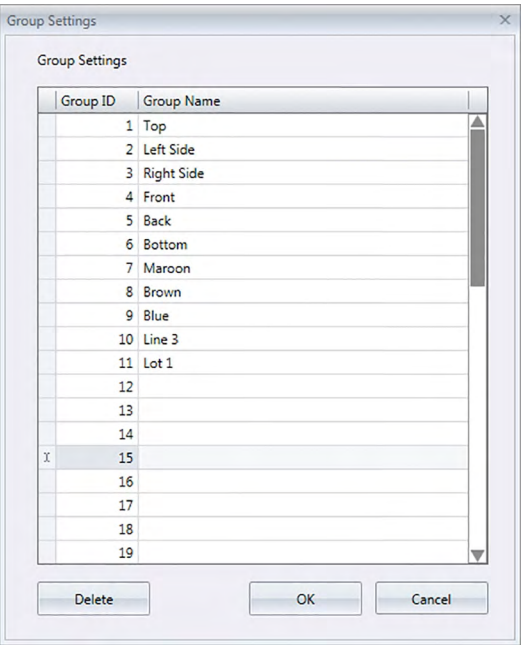

- **2.** Click in the Group Name column for the group number to set or change the name of. The cursor will change to a blinking line, indicating that the name text can be edited.
- **3.** Input the desired name for the group.
- **4.** Repeat steps 2 and 3 to set the desired names for all groups.
- **5.** After all desired group names have been set, click [ OK ]. The group names will be set and the dialog box will close.

### **2.8.1.2 Editing Group Names**

- **1.** Select *Group Settings* in the **Data** menu. The Group Settings dialog box will appear.
- **2.** Click in the Group Name column for the group number to change the name of. The cursor will change to a blinking line, indicating that the name text can be edited.
- **3.** Change the group name as desired.
- **4.** Repeat steps 2 and 3 to edit other group names.
- **5.** After all group names have been edited as desired, click [ OK ]. The group names will be stored and

the dialog box will close.

### **2.8.1.3 Deleting a Group**

- Deleting a group does not delete the data which belonged to the group.
- **1.** Select *Group Settings* in the **Data** menu. The Group Settings dialog box will appear.
- **2.** Click on the name or number of the group to delete.
- **3.** Click [ Delete ]. The selected group will be deleted and the group name will become blank.
- **4.** Repeat steps 2 and 3 to delete other groups if desired.
- **5.** After all desired groups have been deleted, click [OK ]. The dialog box will close.

### **2.8.1.4 Adding a Target to a Group**

- **1.** In the Tree Pane, right-click on the name of the target to add to a group and select *Data Property…* from the context menu that appears. The Data Property dialog box will appear.
	- The Data property dialog box can also be opened by selecting Targets in the All Data section of the Tree Pane and then double-clicking on the name of the desired target in the List Pane or right-clicking on the name of the desired target in the List Pane and selecting *Data Property…* from the context menu that appears.
- **2.** In the Group: section of the Data Property dialog box, click on any group box and select the group to add the target to from the pull-down list that appears.
- **3.** Selecting the blank row in the pull-down list will set no group for that group box.
	- A group can be selected for each of the 5 group boxes, so a target can be added to up to 5 groups.
- **4.** After the groups have been selected as desired, click [ Close ]. The dialog box will close, the target will be added to the selected groups, and the target will appear in each selected group in the Classification by Group section of the Tree Pane.

### **2.8.1.5 Removing a Target from a Group**

- **1.** In the Tree Pane, right-click on the name of the target to remove from a group and select Data Property… from the context menu that appears. The Data Property dialog box will appear.
	- The Data property dialog box can also be opened by selecting *Targets* in *All Data* and then double-clicking on the name of the desired target in the List Pane or right-clicking on the name of the desired target in the List Pane and selecting *Data Property*… from the context menu that appears.
- **2.** In the Group: section of the Data Property dialog box, click on the group box for the group to remove the target from and select the blank row in the pull-down list that appears.
- **3.** Click [ Close ]. The dialog box will close and the group membership of the target will be updated in the Classification by Group section of the Tree Pane.

### **2.8.2 Data Properties**

### **2.8.2.1 Displaying Data Properties**

You can display the properties of the data selected in the List Pane.

- **1.** Select data in the List Pane.
	- To select the data to be listed, see [p. 97.](#page-98-0) To select the target data, select All Data Target(s) from the tree and choose the data in the displayed data group.
	- When two or more pieces of data have been selected in the List Pane, you can navigate among the selected pieces of data one by one with the [ <Previous ] and [ Next> ] buttons in the Data Property dialog box.
- **2.** Select *Data Property* in the **Data** menu. The Data Property dialog box appears.

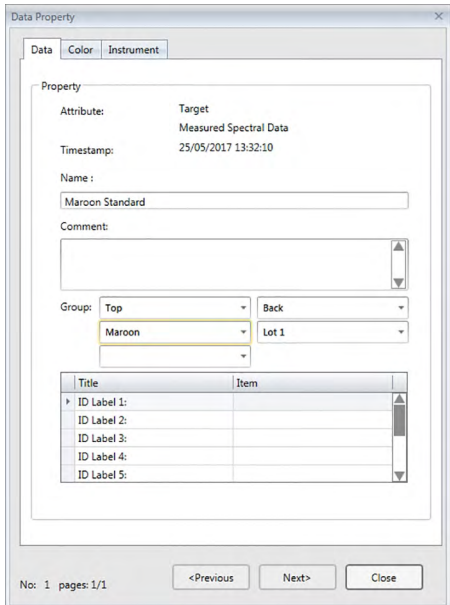

- The Data Property dialog box can also be opened by right-clicking on the data in the List Pane and selecting *Data Property ...* from the displayed context menu, or by double-clicking on the data in the List Pane.
- **3.** Check or specify the data properties as required, and click [Close] to close the dialog box.

### ■ **Data Property dialog box**

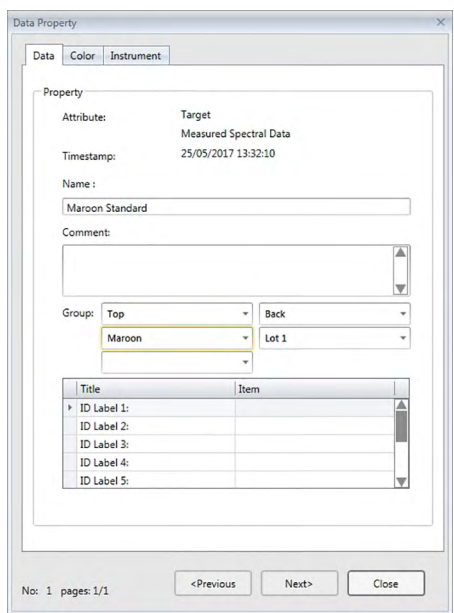

• Items marked with  $\mathcal{D}$  are supported only by SpectraMagic DX Professional Edition.

#### **Data tab**

The Data tab shows information about the current data.

The following information can be edited or changed.

- Name
- Comment

Group: (Shown only for targets) Click on each group selector and select the desired group from the drop-down list that appears. See [p. 109](#page-110-0) for more information on groups.

Item (of supplementary data information)  $\mathcal{D}$ 

• Only the Item information can be changed. The Title cannot be changed here.

### **Color tab** è

The Color tab shows information about the target (if any) linked to the current data, visual judgement, and the pseudocolor for the current data.

The following information can be edited or changed.

Visual Judgement (See [p. 113](#page-114-0).)

Pseudo Color: When a measurement with multiple group traits (such as multiple angles) is selected, the pseudcolor for each group trait can be seen by clicking on the current pseudocolor and selecting the desired group trait from the pull-down list that appears.

### **Instrument tab**

The Instrument tab shows information about the instrument used for measurement. The information shown in this tab cannot be changed.

### **2.8.2.2** Setting the Visual Judgement of Data  $\circledP$

- This function is supported by SpectraMagic DX Professional Edition only.
- **1.** Select the Color tab of the Data Property dialog box.

<span id="page-114-0"></span>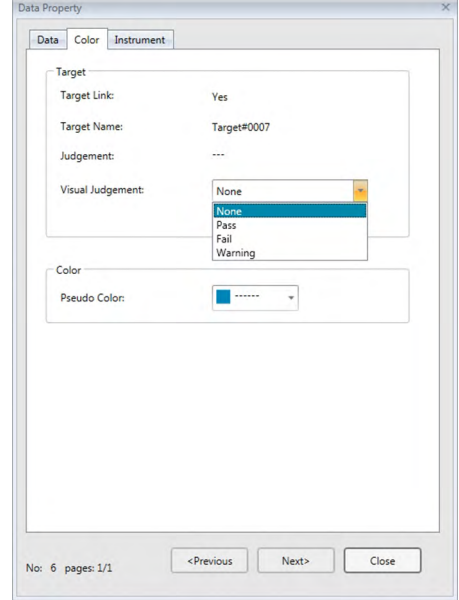

- **2.** In the Target frame, click on the current setting for Visual Judgement and select the desired value from *None* (No visual judgement), *Pass*, *Fail*, or *Warning*.
	- To set whether or not the selected visual judgement result affects the total judgement, see [p. 80](#page-81-0).

# **2.9 Document / Database Operations**

### **2.9.1 Creating a new document**

To create a new document, select *New* in the **Document** menu. A new document will be created.

• If a default template file has been defined, the new document will use that template.

# **2.9.2 Opening an existing document**

You can open an existing document from the database by following the procedure below.

**1.** Select *Open from DB* in the **Document** menu.

The Database View dialog box will appear.

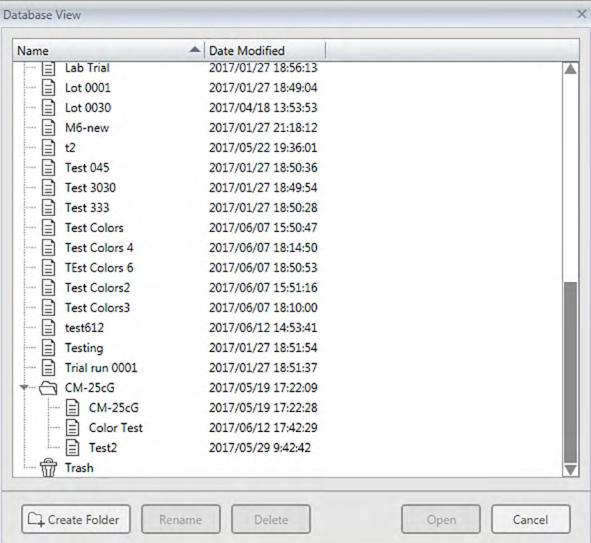

**2.** Double-click on the document to open or select the document to open and click [ Open ]. The dialog box will close and the document will be opened.

## **2.9.3 Saving a document to the database under the same name**

To save the currently active document to the database under its current name, select *Save to DB* in the **Document** menu. The document will be saved.

• If the document has not been previously saved to the database, the Database View dialog will appear. Continue with step 2 in Saving the Document to the Database Under a Different Name below.

# **2.9.4 Saving a document to the database under a different name**

To save a newly created document to the database for the first time, or to save the currently active document to the database under a different name, follow the procedure below.

**1.** Select *Save As* in the **Document** menu. The Database View dialog box will open.

- **2.** Input the desired document name in the Name textbox.
	- To save the document to a folder other than the database root folder, select the folder to which the document should be saved.
- **3.** Click [ Save ] The document will be saved and the dialog box will close.

# **2.9.5 Database View Dialog**

The Database View dialog is opened when *Open from DB* or *Save As* is selected in the **Document** menu.

| Name                      | A Date Modified     | A Date Modified<br>Name                    |  |
|---------------------------|---------------------|--------------------------------------------|--|
| Lab Trial<br>耳            | 2017/01/27 18:56:13 | 圓<br>20170522<br>2017/05/22 19:35:04       |  |
| ⊟<br>Lot 0001             | 2017/01/27 18:49:04 | €<br>20170522-b<br>2017/05/22 19:37:51     |  |
| ₿<br>Lot 0030             | 2017/04/18 13:53:53 | §<br>20170522-c<br>2017/05/22 19:38:44     |  |
| 目<br>M6-new               | 2017/01/27 21:18:12 | 圓<br>25cg20170606<br>2017/06/06 10:43:04   |  |
| ₿<br>t2                   | 2017/05/22 19:36:01 | 目<br>CM-2500c<br>2017/05/22 19:25:33       |  |
| ₿<br><b>Test 045</b>      | 2017/01/27 18:50:36 | ⊟<br>$CM-25cG$<br>2017/01/25 14:35:33      |  |
| ⊟<br><b>Test 3030</b>     | 2017/01/27 18:49:54 | ⊟<br>CM-25cG Groups<br>2017/05/24 21:44:36 |  |
| €<br><b>Test 333</b>      | 2017/01/27 18:50:28 | 圓<br>CM-25cG_Demo<br>2017/05/25 18:04:49   |  |
| €<br><b>Test Colors</b>   | 2017/06/07 15:50:47 | 目<br>CM-25cG Graphs<br>2016/12/19 10:31:51 |  |
| €<br><b>Test Colors 4</b> | 2017/06/07 18:14:50 | ⊟<br>CM-25cG_Graphs<br>2016/12/19 10:32:27 |  |
| 日<br><b>TEst Colors 6</b> | 2017/06/07 18:50:53 | 圓<br>CM-25cG Graphs<br>2017/02/08 12:24:01 |  |
| €<br><b>Test Colors2</b>  | 2017/06/07 15:51:16 | 目<br>$CM-25cGb$<br>2017/06/07 15:22:10     |  |
| 目<br><b>Test Colors3</b>  | 2017/06/07 18:10:00 | €<br>$CM-25c$ Gc<br>2017/06/07 15:22:41    |  |
| Ռ<br>test612              | 2017/06/12 14:53:41 | €<br>CM-25cG-test<br>2017/06/07 15:17:34   |  |
| 目<br>Testing              | 2017/01/27 18:51:54 | Ð<br>CM-M6 files<br>2017/06/07 18:06:12    |  |
| 目<br>Trial run 0001       | 2017/01/27 18:51:37 | دا<br>CM-M6 files2<br>2017/06/07 15:19:39  |  |
| CM-25cG                   | 2017/05/19 17:22:09 | e<br>CM-M6 files23<br>2017/06/07 15:20:23  |  |
| ▤<br>$CM-25cG$            | 2017/05/19 17:22:28 | 目<br>CM-M6 Demo<br>2017/05/25 18:05:22     |  |
| €<br><b>Color Test</b>    | 2017/06/12 17:42:29 | E.<br>CM-M6 Graphs<br>2017/01/27 20:28:24  |  |
| 目<br>Test2                | 2017/05/29 9:42:42  |                                            |  |
| प्ती<br>Trash             |                     | Color Test 2<br>Name:<br>▼                 |  |
|                           |                     |                                            |  |

For *Open from DB* For *Save As* or *Save to DB*

### [ **Create Folder** ]

Opens a dialog box for creating a folder.

### [ **Rename** ]

Opens a dialog box for renaming the currently selected document or folder.

### [ **Delete** ]

Deletes the currently selected document or folder.

• Disabled if selected folder is not empty.

### [ **Open** ]

(Shown when dialog box is entered using *Open from DB*) Opens the selected document.

### [ **Save** ]

(Shown when dialog box entered using *Save As*, or using *Save to DB* if document has never been saved)

Saves the document under the name input in the Name edit box.

### ■ **Database Dialog Box Right-Click Menus**

### ■ When a document is selected

*Delete* Moves the currently selected document to the Trash folder after confirmation.

- If selected document is in the Trash folder, deletes the selected document from the database.
- *Rename* Opens a dialog box for renaming the selected document.
- *Move To* Opens a dialog box for moving the selected document to a different folder.

### ■ **When a folder is selected**

- *Delete* Deletes the selected folder from the database.
	- Disabled if currently selected folder is not empty.
- *Rename* Opens a dialog box for renaming the selected folder.

# **2.9.6 Creating a folder**

Folders can be created in the Database View dialog box to organize documents within the database.

- **1.** In the Database View dialog box, click [ Create Folder ]. The Create Folder dialog box will appear.
- **2.** Input the desired folder name.
	- Maximum folder name length: 20 characters.
- **3.** Click [ OK ]. The dialog will close and the folder will be added to the database and appear in the Database View dialog box.

## **2.9.7 Renaming a document or folder**

- **1.** Select the document or folder to rename in the Database View dialog box.
- **2.** Click [ Rename ]. The Rename dialog box will appear, showing the current name of the selected document or folder.

or

Click on the document or folder name again after a moment (the color will change).

or

Right-click on the document or folder name and select *Rename* from the pop-out menu that appears.

- **3.** Change the name as desired.
	- Maximum name length: 20 characters.
- **4.** Click [ OK ]. The new name will be applied to the selected document or folder.

## **2.9.8 Deleting a document or folder**

- **1.** Select the document or folder to delete in the Database View dialog box.
	- If the selected folder contains documents, the [ Delete ] button will be disabled and it will not be possible to delete the folder.
- **2.** Click [ Delete ]. A confirmation message box will appear.
- **3.** Click [ OK ] to confirm deletion. The message box will close and the selected document or folder will be deleted.
	- To cancel deletion, click [ Cancel ].

## **2.9.9 Moving a document between folders**

Documents can be moved between the root folder and named folders or from one named folder to another.

- **1.** Right-click on the document to move between folders and select *Move To* from the context menu that appears. The Move to dialog box will appear.
- **2.** Click on the current folder name and select the folder to move the document to from the pull-down list that appears.
	- Select "(None)" to move the document from a named folder to the root folder.
- **3.** Click [ OK ]. The document will be moved to the selected folder.

# **2.10 Printing**

The Canvas Pane can be printed from the **Document** menu or from the Canvas Pane toolbar.

# **2.10.1 Page Settings**

- **1.** Select *Print* from the **Document** menu. The Page Settings dialog box appears.
	- The Page Settings dialog box can also be opened by clicking on the print button  $\Box$  in the Canvas Pane toolbar and then clicking on  $\mathbb{R}$  in the selection pane that appears.
- **2.** Specify the necessary settings in the Page Settings dialog.

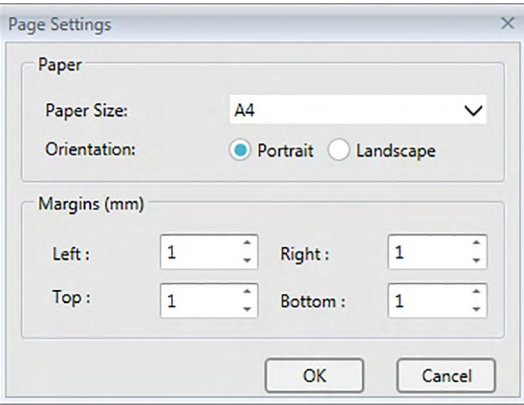

**3.** Click [ OK ] to confirm the settings and close the dialog.

### ■ **Page Settings dialog box**

#### **Paper**

#### **Paper size**

Click on the down arrow next to the current paper size setting and select the paper size to use from the pull-down list that appears.

### **Orientation**

Click on the radio button for the desired orientation: Portrait or Landscape.

#### **Margins**

Specify the Left, Right, Top and Bottom margins. The margins can be specified within the range of 0 to 50 (mm). A dotted line showing the position of the margin will be shown in the canvas pane. Use the line as a guide when placing graphic objects.

# **2.10.2 Printing from Menu**

- **1.** Select *Print* from the **Document** menu. The Print Preview dialog will appear, showing how the Canvas Pane will be printed.
- **2.** Click [ Print ]. The standard Windows Print dialog will open, showing the currently selected printer and various print settings.

After checking settings and making any necessary changes, click [ Print ] in the standard Windows Print dialog.

• Clicking [ Quick Print ] instead of [ Print ] in the Print Preview dialog box will bypass the Windows Print dialog and start printing immediately.

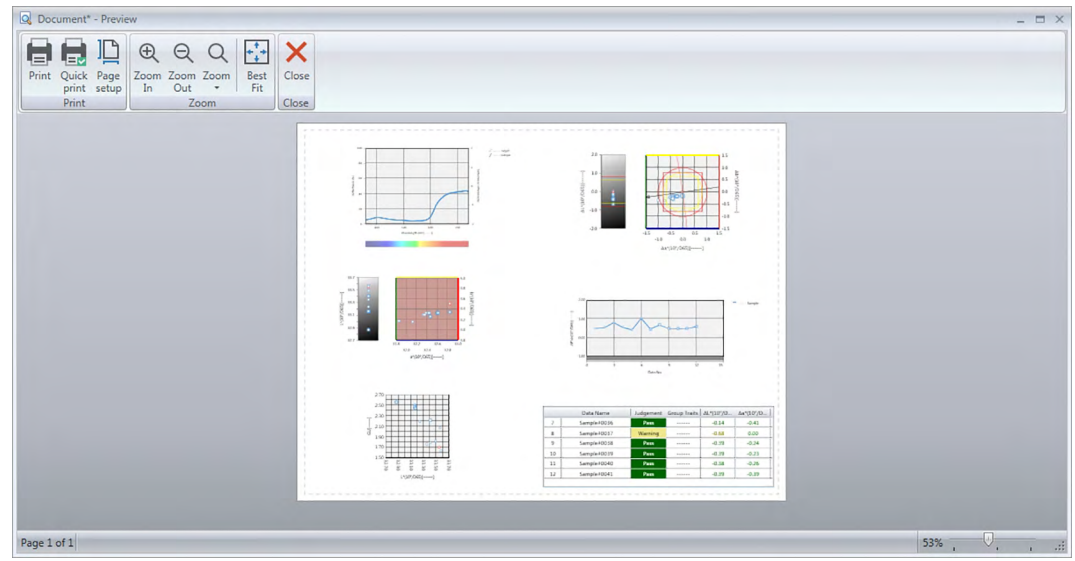

### ■ **Print Preview dialog**

**Print** Opens standard Windows Print dialog.

**Quick print** Bypasses Windows Print dialog and prints at current settings.

**Page setup** Opens Page Settings dialog.

**Zoom In** Increases magnification of preview image.<br>**Zoom Out** Decreases magnification of preview image.

Decreases magnification of preview image.

- **Zoom ▼** Opens pulldown of magnifications for preview image.<br>**Best Fit** Fits entire printout preview image to preview window.
- Fits entire printout preview image to preview window.
- **Close** Closes preview without printing.

# **2.10.3 Printing from Canvas Pane**

**1.** Click on the print button  $\Box$  in the Canvas Pane toolbar, and then click on  $\Box$  in the selection pane that appears.

The Print Preview dialog will appear, showing how the Canvas Pane will be printed.

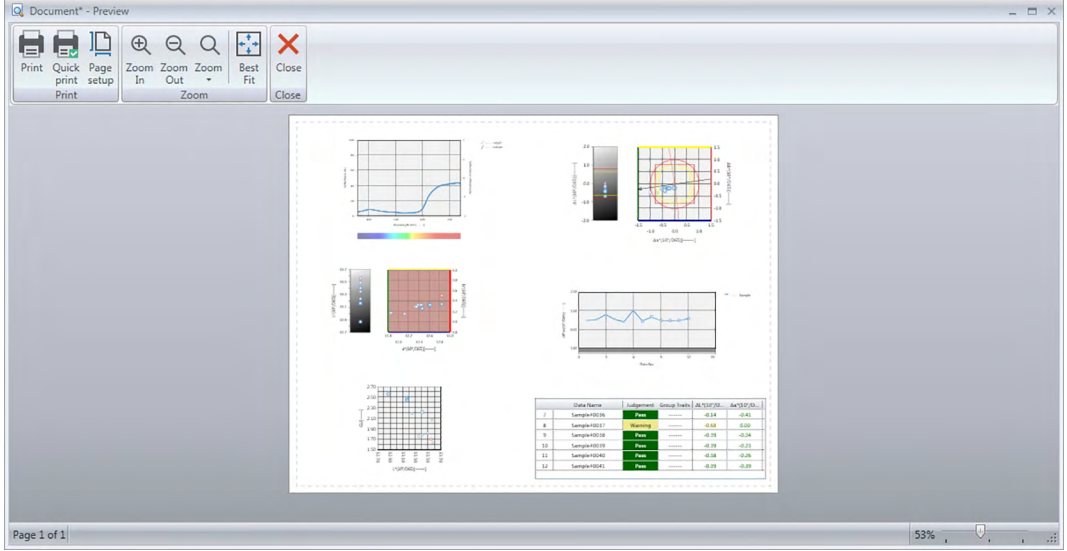

**2.** Click [ Print ]. The standard Windows Print dialog will open, showing the currently selected printer and various print settings.

After checking settings and making any necessary changes, click [ Print ] in the standard Windows Print dialog.

• Clicking [ Quick Print ] instead of [ Print ] in the Print Preview dialog box will bypass the Windows Print dialog and start printing immediately.

# **2.11 Exporting/importing Files**

# **2.11.1 SpectraMagic DX Files**

SpectraMagic DX stores data in a document to the database.

 However, for the purposes of transferring documents containing data, SpectraMagic DX has its own MesX file format.

### **2.11.1.1 Exporting a Document to a SpectraMagic DX File**

To export a document to a separate file (\*.mesx format), follow the procedure below.

- **1.** Select *Export to File...* from the **Document** menu. The File Export dialog box will appear.
- **2.** Select SpectraMagic DX Data File (\*.mesx) in the Save as type: pulldown.
- **3.** Specify the filename and click [ Save ] to export the document to the file.

The document is saved as a data file in the original file format of SpectraMagic DX software (with the ".mesx" file extension).

The document file contains the following data:

- Sample data
- Target data
- Observer and illuminant settings
- Tolerances for each target
- Judgement display settings
- List items specified in the List Pane
- Graphic objects pasted in the canvas pane and their size and position information
- View setting parameters

### **2.11.1.2 Importing a SpectraMagic DX File**

To import a document from a file (\*.mesx format), follow the procedure below.

- **1.** Select *Import from File...* from the **Document** menu. The File Import dialog box will appear.
- **2.** Select SpectraMagic DX Data File (\*.mesx) from the pulldown at the lower right of the dialog.
- **3.** Select the desired file and click [ Open ] to import the data.

The selected document is imported to SpectraMagic DX.

# **2.11.2 Importing a SpectraMagic NX (CM-S100w) File**

In addition to document files created with the SpectraMagic DX, you can open data files (\*.mes files) created with the previous color data software SpectraMagic NX (CM-S100w) and import the data to a new document by following the procedure below.

- **1.** Select *Import from File...* from the **Document** menu. The File Import dialog box will appear.
- **2.** Select SpectraMagic NX Data File (\*.mes) from the pulldown at the lower right of the dialog.
- **3.** Select the desired file and click [ Open ] to import the data. The selected file will be imported to SpectraMagic DX as a new document.
- If the selected file contains more than one canvas view, the first canvas view will be imported into the document with the measurement data, and the remaining views will be saved as SpectraMagic DX template files (\*.mtpx files) under sequential names.

# **2.11.3 Importing a Text Data File** è

• This function is supported by SpectraMagic DX Professional Edition only.

A text format data file (\*.txt or \*.csv) can be imported into a new document by following the procedure below.

- **1.** Select *Import from File...* from the **Document** menu. The File Import dialog box will appear.
- **2.** Select text (\*.txt) or text (\*.csv) from the pulldown at the lower right of the dialog.
- **3.** Select the desired file and click [ Open ] to import the data. The selected file will be imported to SpectraMagic DX as a new document.
	- Data imported from a text format data file will be treated as manually entered data, and the data attribute of each measurement will be either "Manually Input Spectral Data" or "Manually Input Colorimetric Data".

### ■ **File Format for Text Data Files**

- Data files must have the following file format.
- The  $\sqrt{2}$  mark represents a CR (carriage return) code.

### **Format for spectral reflectance data**

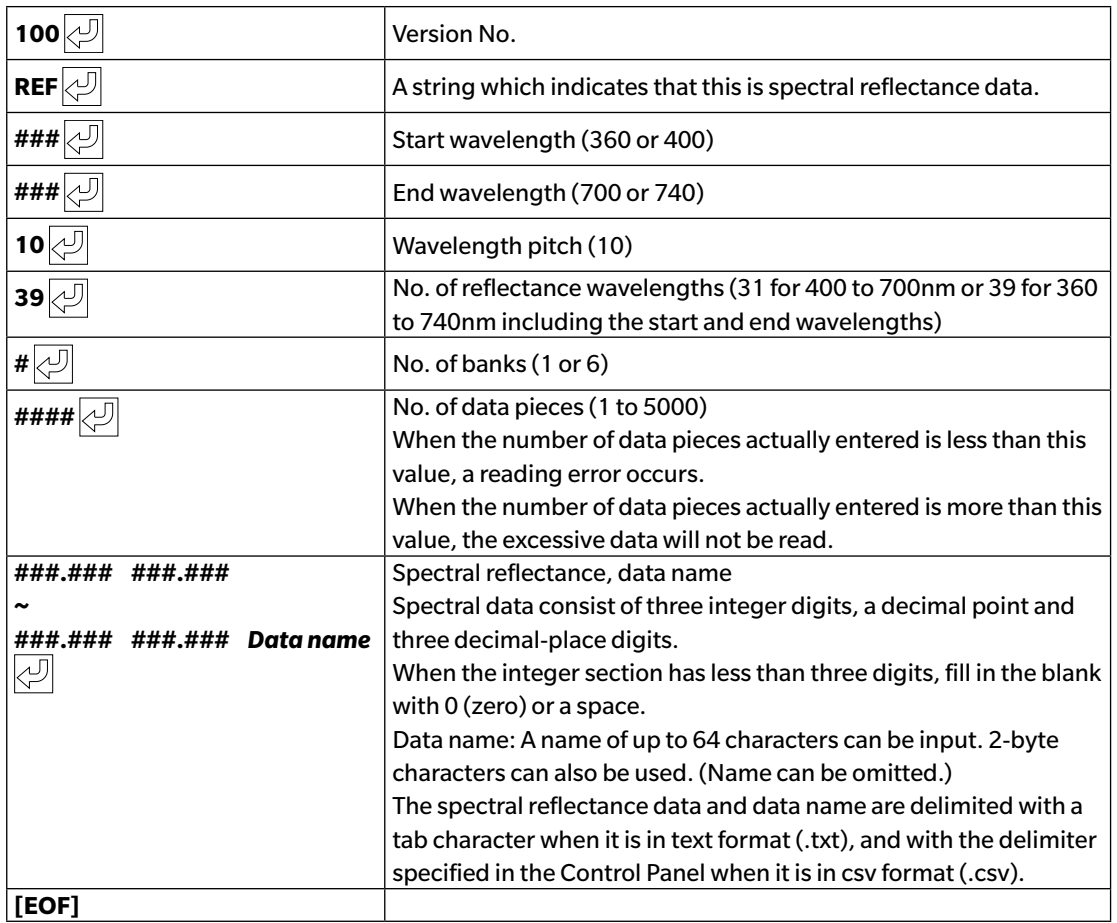

#### **Format of colorimetric data**

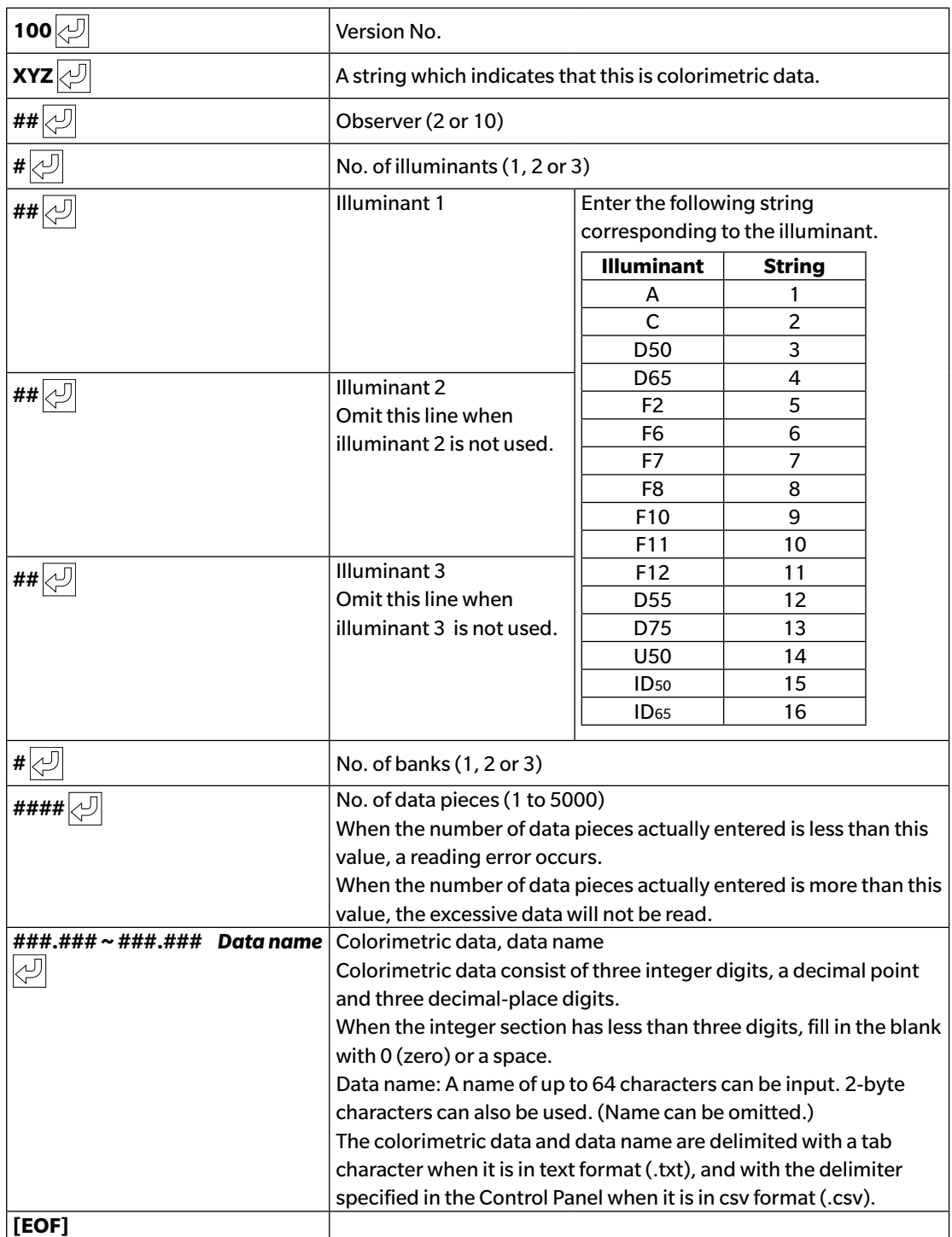

### **List of error codes**

An error code on the table below is displayed when an error occurs while opening a text data file.

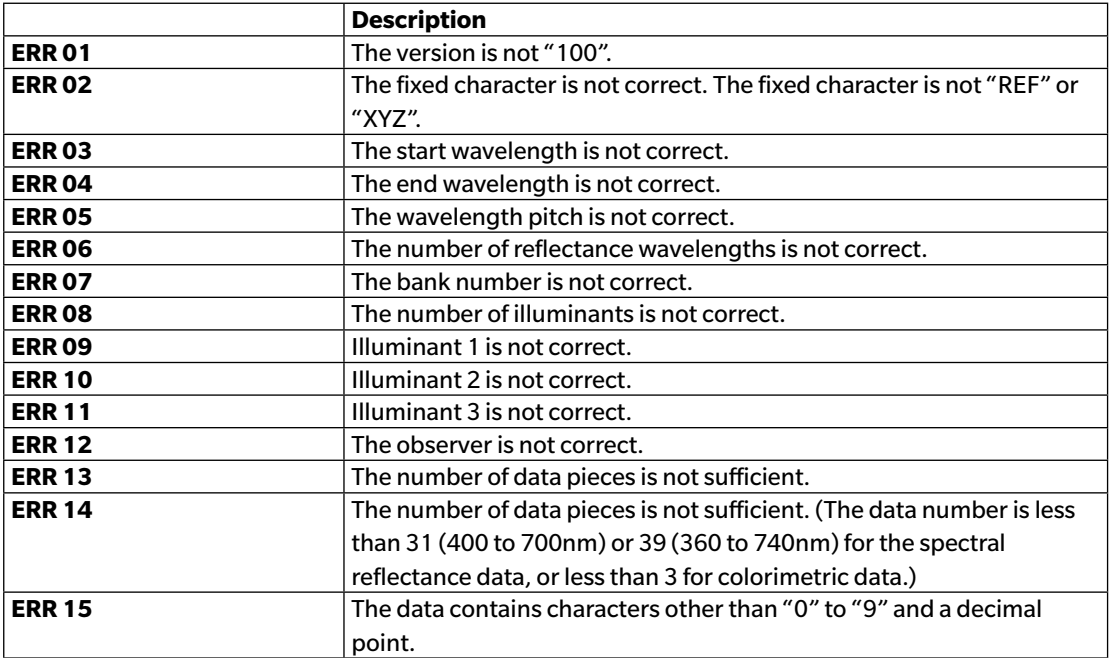

# **2.12 Instrument Memory Operations**

For instruments equipped with memory for storing target and sample data, the target and sample data stored in memory when measurements were taken with the instrument standalone (not connected to a computer) can be read into documents for use within SpectraMagic DX, measurement data can be written from SpectraMagic DX to the instrument memory as target data. and data stored in the instrument memory can be deleted.

In addition, for instruments that can be used without being connected to a computer, the instrument settings (type of display, display color space, etc.) to be used during standalone operation of the instrument can also be set.

# **2.12.1 Reading Data from Instrument using Instrument menu**

- This procedure is available only when an instrument is connected and the software license is valid (either electronically or by using a protection key attached to the computer).
- Data can also be read using the Sensor Sync tab. See [p. 130.](#page-131-0)
- To refer to the measurement numbers set by the instrument at the time of measurement, be sure that "Data number" from the Instrument group is included as one of the Selected Items in the List Items dialog box. (See p. 38.)
- **1.** Select *Read/Write* in the **Instrument** menu and then select *Read Target* (to read target data) or *Read Samples* (to read sample data) from the pop-out menu that appears.

A Reading Data dialog box will appear showing the progress as information on the target or sample data stored in the instrument are read.

When information on all stored data have been read, the Reading Target Data or Reading Sample Data dialog box will appear.

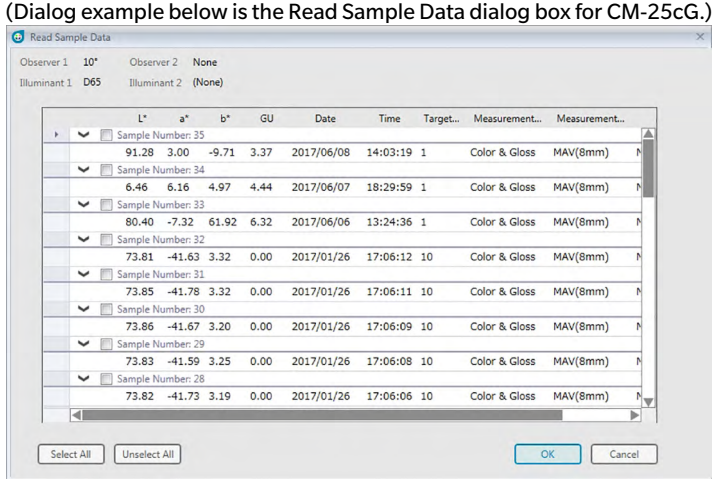

- **2.** Select the targets or sample(s) that you want to read from the instrument into SpectraMagic DX by clicking on the checkbox next to the target or sample name to make it checked.
	- To select all targets or samples, click [Select All].
	- To unselect all targets or samples, click [ Unselect All ].
- **3.** When all targets or samples to be read into SpectraMagic DX have been selected, click [ OK ]. The selected targets or samples will be read into the current document as the same type of data (target or sample).

• When reading sample data, if any of the samples being read are linked to a target, that target will also be read into the current document and the link between target and sample will be maintained.

## **2.12.2 Reading Data from Instrument using Sensor Sync tab**

<span id="page-131-0"></span>• This procedure is available only when an instrument is connected and the software license is valid (either electronically or by using a protection key attached to the computer).

The Sensor Sync tab of the Instrument Window shows the data stored in the instrument's memory as a list with the name and time stamp of each measurement as it is stored in the instrument, along with whether the measurement is a target or sample.

Since the data are displayed in a list, it is easy to select only necessary data and read them into the current document or delete selected data from the instrument memory.

### **2.12.2.1 Displaying the Sensor Sync tab**

**1.** With the instrument connected, click on the Sensor Sync tab.

The Sensor Sync tab is displayed.

If this is the first time the Sensor Sync tab has been displayed since connecting the instrument, the data stored in the instrument will be automatically read and displayed. A progress bar will show the progress of reading the data.

### ■ **Sensor Sync tab**

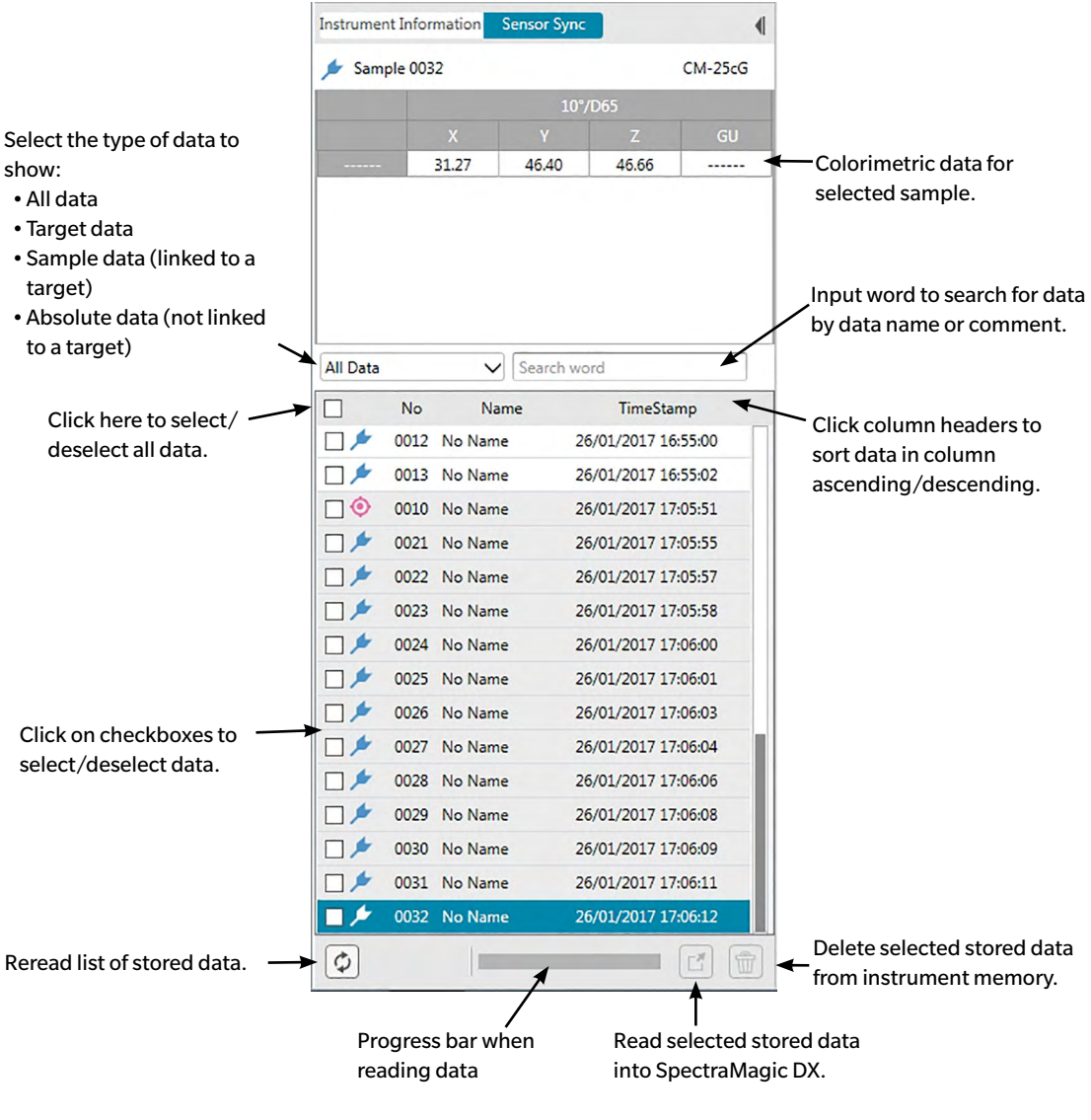

Meaning of symbols:

- **Target data**
- Sample data
- When data is read from the instrument to create the Sensor Sync tab list, the last data will be automatically selected and the colorimetric data for the last data will be shown at the top of the Sensor Sync tab.
- To reread data at any time, click  $\boxed{\phi}$ .

### **2.12.2.2 Reading data using the right-click menu**

- **1.** Select the target or sample to read from the list in the Sensor Sync tab.
	- Only one target or sample can be selected. Even if the checkboxes for multiple targets or samples are checked, only the currently highlighted target or sample will be read into the document.
- **2.** Right-click on the target or sample and open the right-click menu.
- **3.** Select *Read*.
	- If a measurement of the same type (target or sample) and with the same name already exists in the document, Read in the right-click menu will be disabled.
- **4.** The selected target or sample will be read into the document.

### **2.12.2.3 Using the read button**

The read button  $\mathfrak{C}$  can be used to read multiple selected targets and samples into the document at one time. When the read button is used, all checked measurements (both targets and samples) will be read into the document.

- **1.** Select the targets and samples to read from the list in the Sensor Sync tab.
	- Multiple targets and samples can be selected by checking the checkboxes next to the targets and samples.
- **2.** Click  $\lfloor \frac{m}{2} \rfloor$ . The selected targets and samples will be read into the document.
	- If a measurement of the same type (target or sample) and with the same name as measurements being read already exists in the document, a confirmation dialog box appears.
	- If samples were selected and the selected samples were linked to targets in the instrument, the linked targets will also be read into the document.

# **2.12.3 Writing target data from the document to the instrument**

- This procedure is available only when an instrument is connected and the software license is valid (either electronically or by using a protection key is attached to the computer).
- When using an instrument with a data protect function, perform this procedure after turning off the instrument's data protection function.
- Data cannot be written to the instrument when the number of group traits is different (for example, data with a single group trait cannot be written to the 6-angle CM-M6).
- When writing data to the CM-M6, the data must be double-path (DP) data. Left (L) or Left + Right (L+R) data cannot be written to the CM-M6.
- Sample data cannot be written to the instrument. Such data must be changed to target data before writing the data to the instrument as target data.
- **1.** Select the target data to write to the instrument:
	- To select multiple targets, select All Data Target(s) in the Tree Pane and select the desired target or targets in the List Pane.
	- To select a single target, select the desired target or working target in Classification by Target or Classification by Group in the Tree Pane.
		- When a target or working target is selected in Classification by Target or Classification by Group in the Tree Pane, the target will be written to the instrument even if the List Pane shows a sample selected.
- **2.** Select *Write Target*:
	- Select *Write Target...* in the Data menu.
	- Select *Read/Write* in the **Instrument** menu and then select *Write Target...* from the pop-out menu that appears.
	- If targets were selected in step 1 by selecting All Data Target(s) in the Tree Pane and selecting the desired target or targets in the List Pane, right-click in the List Pane and select *Write Target...* from the context menu that appears.
		- If multiple targets were selected, a dialog box asking whether to perform batch write (writing of all selected targets at their current settings without opening the Write Target dialog box) will appear. To perform batch write, click [ OK ]; the selected targets will all be written to the instrument at their current settings and the procedure is complete. To continue to the Write Target dialog box to confirm the settings for each target before writing them, click [ No ]. To cancel writing of targets, click [ Cancel ].
	- If a target was selected in Classification by Target or Classification by Group in the Tree Pane, right-click on the target in the Tree Pane or right-click in the List Pane select *Write Target...* from the context menu that appears.

The Write Target dialog box appears.

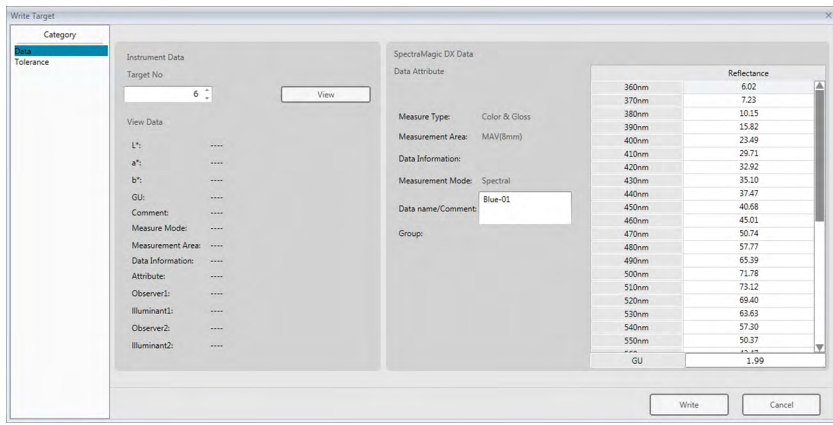

**3.** Confirm the details and the tolerances of the target data to be written to the instrument.

### ■ **Data category**

### **Instrument Data**

#### **Target No.**

Specify the target number in the instrument to which the data is to be downloaded. The number displayed when you open the dialog box is the highest target number stored in the instrument + 1. Click [ View ] to see the details of the target with the specified number stored in the instrument.

• When using a CM-2600d, CM-2500d, CM-2500c, or CM-2300d, the target numbers must be sequential with no empy target numbers. Be sure to write target data to a currently used target number or the highest target number stored in the instrument + 1.

### **SpectraMagic DX Data**

#### **Data Attribute**

The attributes of the target data to be written are displayed. For measured target data, all attributes are shown for reference only and cannot be changed, with the exception of Comment. For input target data, when using the CM-700d, CM-600d, CM-2600d, CM-2500d, CM-2500c, or CM-2300d, some attributes such as Measurement Area, etc. will be enabled and can be changed If you want to input a comment for the target being written, input the comment in the Data name/ Comment text box. (The number of characters which can be input for Name / Comment depends on the particular instrument.)

### ■ **Tolerance category**

#### **Instrument Data**

The same Instrument Data as shown for Data category are shown.

### **SpectraMagic DX Data**

#### **Tolerance**

The tolerances specified for the selected list items are displayed. For instruments with multiple group attributes (such as the CM-M6), the tolerances for each available group attribute are shown. To enable a tolerance when writing the target data to the instrument, click on the checkbox next to the tolerance.

Tolerance values shown are the values set in SpectraMagic DX for the target. The values can be changed using the up/down arrows next to each value, or by double-clicking on the current value and inputting the desired value directly.

- **4.** When all settings (Target No. on instrument, tolerance settings) have been set as desired, click [ Write ]. The target data will be written to the instrument.
	- If multiple targets were selected in step 1, the Write Target dialog box for the next selected target will appear. Repeat steps 2 and 3 to complete writing of target for all selected targets.

# **2.12.4 Deleting Data Stored in the instrument**

### **2.12.4.1 Clearing All Data from Instrument**

- **1.** Select *Read/Write* in the **Instrument** menu and then select *Clear Stored Data* from the pop-out menu that appears. A confirmation message box will appear.
- **2.** Click [ OK ] to delete all data from the instrument.
	- To cancel deletion, click [ Cancel ].

### **2.12.4.2 Deleting Data from Instrument using Sensor Sync tab**

When using the CM-25cG, CM-M6, CM-700d, or CM-600d, it is possible to delete selected measurements from the instrument memory.

- For the CM-2600d, CM-2500d, CM-2500c, or CM-2300d, all data will be deleted.
- **1.** Select the measurements to delete in the list in the Sensor Sync tab.
	- Multiple measurements can be selected by checking the checkboxes next to the measurements.
- **2.** Click  $\boxed{\widehat{w}}$ .
- **3.** A confirmation dialog box appears showing a message "Are you sure you want to clear the stored data?".

Click the [ OK ] button to delete the data. Click the Cancel button to cancel the deletion.

If a target is deleted from the instrument memory using the Sensor Sync tab, samples linked to the deleted target will become absolute measurements.

# **2.12.5 Setting Instrument Standalone Configuration**

For instruments which can be used standalone without being connected to a computer, it is possible to set the various settings to be used for standalone operation on the instrument.

**1.** Select *Standalone Configuration* from the **Instrument** menu. The current standalone settings will be read from the instrument and standalone configuration dialog box will appear.

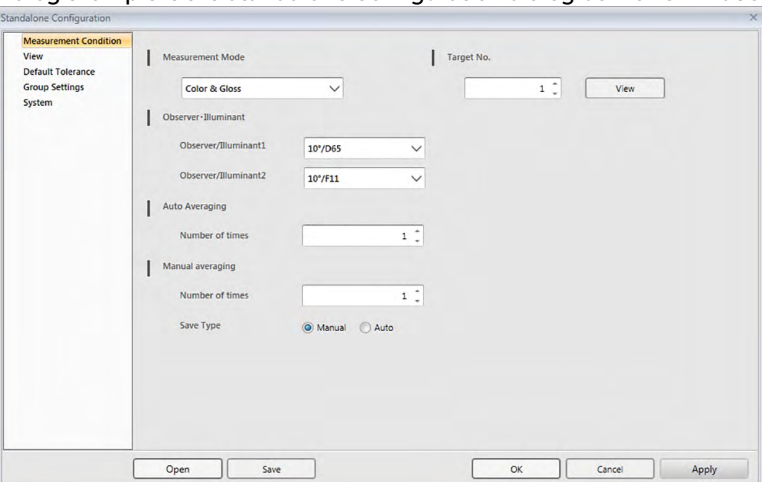

(Dialog example is the Standalone Configuration dialog box for CM-25cG.)

- Settings available in the Standalone Configuration dialog box will vary according to the instrument model. For details of the various settings, refer to the instrument's instruction manual.
- Click on the categories in the left side of the dialog box to go to the dialog box screen for that category.
- When using a CM-25cG, CM-2600d, CM-2500d, or CM-2500c, settings can be set from a previously saved configuration file. To set the settings from a file, click [ Open ]. An Open dialog box will appear. Browse to the configuration file, and click [ Open ]. The Open dialog box will close and the Standalone Configuration dialog box settings will be set to the settings stored in the file.
- **2.** After all settings have been set as desired, click [ OK ]. The settings will be sent to the instrument and the dialog box will close.
	- To send the settings to the instrument without closing the dialog box, click [ Apply ].
	- To close the dialog box without sending the settings, click [ Cancel ].

### **2.12.5.1 Saving standalone configuration settings to a file**

- This procedure is available only when using a CM-25cG, CM-2600d, CM-2500d, or CM-2500c.
- **1.** After all settings in the Standalone Configuration dialog box have been set as desired, click [ Save ]. The Save As… dialog box will open.
- **2.** Input a file name and click [ Save ]. The settings will be changed and the Save As dialog box will close.

# **2.12.6 Remote Measurement Option (Displaying measurement results on CM-700d/CM-600d instrument screen)**

• This procedure is available only when the CM-700d/600d is connected.

When the CM-700d/600d is connected and used for remote target measurement or remote sample measurement, the results of the measurement (such as measurement data or pass/fail judgement) can be displayed on the LCD screen of the instrument so that the results can be seen even when the instrument is operated away from the computer.

**1.** Select *Remote Measurement* in the **Instrument** menu and then select *Remote Measurement Option*  from the pop-out menu that appears. The Remote Measurement Option dialog box will appear.

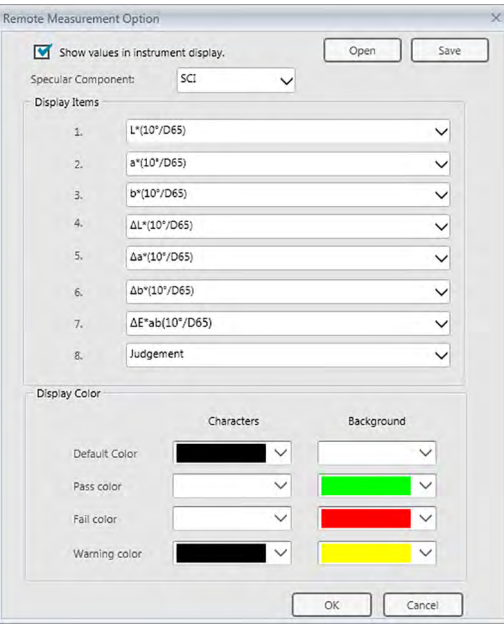

- **2.** Select the various settings such as display items, colors, etc. in the Remote Measurement Option dialog box (see next page).
- **3.** After all settings have been set as desired, click [ OK ]. The settings will be saved and the dialog box will close.
	- To cancel settings and close the dialog box, click [ Cancel ].

### ■ **Remote Measurement Option dialog box**

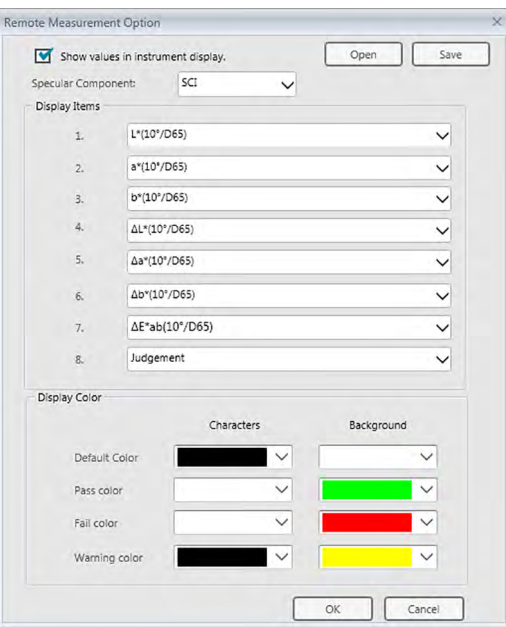

#### [Open]

Opens a dialog for opening a Remote Measurement Option settings file.

• If any of the display items specified in the opened file are not currently shown in the document's List Pane, a warning message will appear listing which items are not in the List Pane and the affected item settings will be changed to "None".

#### [ Save ]

Opens a dialog for saving the Remote Measurement Option settings to a file.

#### **Show values in instrument display.**

When this box is checked, the items specified in this dialog box will be displayed on the instrument screen after each measurement.

#### **Specular Component**

Select for which specular component setting (SCI or SCE) data will be shown in the instrument screen.

• It is not possible to show the results for both SCI and SCE simultaneously on the instrument screen.

#### **Display Items**

Click on the current setting for any of the 8 Display Items and select the desired item from the pull-down list that appears.

- To not shown anything for an item, select "None" at the bottom of the pull-down list.
- Items shown in the pull-down list will be Judgement (Pass/Warn/Fail) and the items in the Observer/Illuminant (such as "10°/D65") category, Index category, and Special category of the List Display Settings screen of the Application Settings dialog box, except for the following items: FF, DFF, Lightness, Saturation, Hue, a\* Evaluation, b\* Evaluation, Pseudo Color, Pseudo Color (Target), Opacity (ISO 2471), Opacity Difference (ISO 2471), Opacity (TAPPI T425 89%), Opacity Difference (TAPPI T425 89%), Haze (ASTM D1003-97), Haze Difference (ASTM D1003-

 $97$ ), GU, and  $\Delta$ GU.

- When items are shown on the instrument screen, the item name may be abbreviated.
- Only items which are currently shown in the document's List Pane can be displayed on the instrument screen. If an item which is not shown in the document's List Pane is selected, a warning message listing the items which are selected but are not in the List Pane will be shown, the affected items will be set to "None", and no data for that item wll be shown in the instrument screen.
- If a selected item is later removed from the document's List Pane, the next time a measurement is taken, the data for that item will be shown as "------" in the instrument screen.

### **Display Color**

Specify the colors for Characters and Background to be displayed on the instrument screen by clicking on the current setting for any color and selecting the desired color from the pull-down list that appears.

Judgement items will be displayed with the colors assigned to Pass color, Fail color, and Warning color. The remaining items will be displayed with the colors assigned to Default Color.

# **2.13 Other Functions**

# **2.13.1 Template Files**

SpectraMagic DX software provides template files in its original file format (with the ".MtpX" file extension). A template file contains the following data:

- Observer and illuminant settings
- Default tolerances
- Judgement display settings
- List items specified in the List Pane
- Information specified for supplementary data information
- Graphic objects pasted in the Canvas Pane as well as their size and position information

### **2.13.1.1 Exporting a SpectraMagic DX Template File**

Once you have saved the template files with the procedure described below, you can simply open the template file with SpectraMagic DX software and the settings will be applied consistently to the currently active document.

- **1.** Select *Export to File...* from the **Document** menu. The File Export dialog box will appear.
- **2.** Select SpectraMagic DX Template File (\*.mtpx) in the Save as type: pulldown.
- **3.** Specify the filename and click [ Save ] to export the current settings as a template.

The document is saved as a SpectraMagic DX template file (with the ".mtpx" file extension).

### **2.13.1.2 Importing a SpectraMagic DX Template File**

You can change the way a document looks by importing a template file previously created or included with SpectraMagic DX software.

- Opening a template file can also be performed using [ Change Canvas ] in the Canvas Pane toolbar if the folder containing template files has been set for Template File in the File Path section of Start Options category of the Application Settings dialog box.
- **1.** Select *Import from File...* from the **Document** menu. The File Import dialog box will appear.
- **2.** Select SpectraMagic DX Template File (\*.mtpx) from the pulldown at the lower right of the dialog.
- **3.** Select the desired file and click [ Open ] to open the template and apply the template settings to the currently active document.

### **2.13.1.3 Importing a SpectraMagic NX (CM-S100w) Template File**

Templates created and used with the previous software SpectraMagic NX (CM-S100w) can also be imported and used in SpectraMagic DX.

- **1.** Select *Import from File...* from the **Document** menu. The File Import dialog box will appear.
- **2.** Select SpectraMagic NX Template File (\*.mtp) from the pulldown at the lower right of the dialog.
- **3.** Select the desired file and click [ Open ] to open the template and apply the template settings to the currently active document.
- If the selected SpectraMagic NX template consists of multiple views, the settings for the first view will be applied to the currently active document, and the remaining views will be saved as individual SpectraMagic DX template files (\*.mtpx files) having sequential numbers. The folder where the template files will be saved will be the folder specified for File Paths: Template File in Application Settings: Start Options category. See p. 143.
#### **2.13.2 Setting Startup Options**

You can specify whether to open a template file, whether to connect to an instrument when the SpectraMagic DX software is started, and what display language to use.

**1.** Select *Application Settings...* from the **Document** menu. The Application Settings dialog box will appear, with the Start Options category selected.

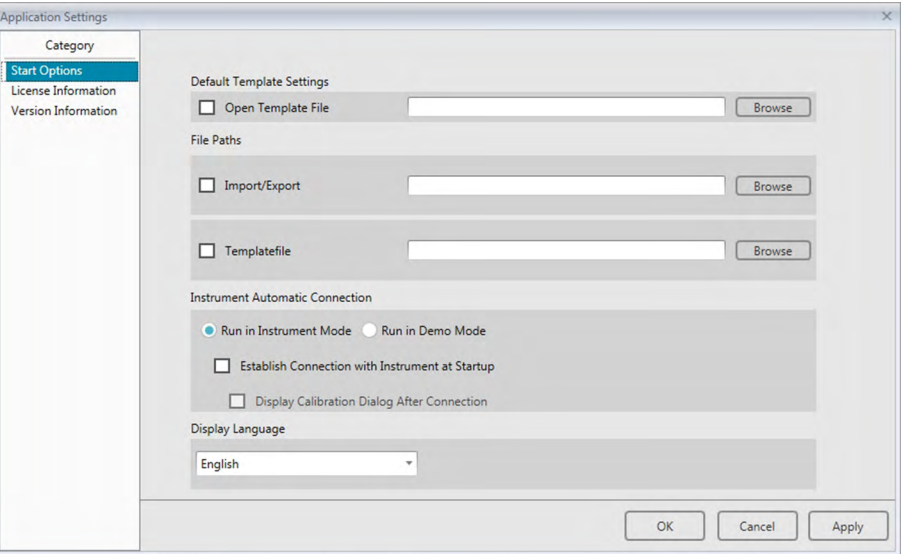

**2.** Specify the start options and click [ OK ] to close the dialog box.

Your selection will take effect at the next startup.

#### ■ **Application Settings Dialog: Start Options category**

#### **Default Template Settings**

#### **Open Template File**

When this option is checked, a blank document will be opened at startup using the specified template file.

In addition, the specified template file will be used whenever a new document is created.

#### **Browse button**

Click the [ Browse ] button to open the Data File dialog and select a template file.

#### **File Paths**

#### **Import/Export**

When this option is checked, the file path specified will be used as the default path when importing or exporting data files.

#### **Browse button**

Click the [ Browse ] button to open the Browse for Folder dialog to select the folder.

#### **Template File**

When this option is checked, the file path specified will be used as the default path when importing or exporting template files. This folder is also used by [ Change Canvas ] in the Canvas Pane.

#### **Browse button**

Click the [ Browse ] button to open the Browse for Folder dialog to select the folder.

#### **Instrument Automatic Connection**

#### **Run in Instrument Mode**

When this option is checked, SpectraMagic DX starts in instrument mode, which is used to connect and operate an instrument.

#### **Establish Connection with Instrument at Startup**

When this option is checked, a connection with the instrument is automatically established at startup.

#### **Display Calibration Dialog After Connection**

When this option is checked, the calibration dialog box appears after the connection is established.

#### **Run in Demo Mode**

When this option is checked, SpectraMagic DX starts in demo mode. In demo mode, SpectraMagic DX can be operated as if an instrument were connected even when the instrument is not actually connected. When you attempt to take a measurement, random measurement results will be displayed.

#### **Display Language**

Select the display language to use by clicking on the down arrow next to the current language setting and select the desired language from the pull-down list. Available choices are:

Japanese, English, German, French, Spanish, Italian, Simplified Chinese, Traditional Chinese, Portuguese, Russian, Turkish, and Polish.

#### **2.13.3 Viewing License Information**

The current license status of the SpectraMagic DX installed on your computer can be checked in the License Information screen of the Application Settings dialog.

- **1.** Select *Application Settings...* from the **Document** menu. The Application Settings dialog box will appear, with the Start Options category selected.
- **2.** Select the License Information category. The License Information screen will appear, showing the current license Version of SpectraMagic DX in use.
	- To view license information details, or to perform user registration, click on the URL shown in the screen.

#### **2.13.4 Viewing Version Information**

The version information of the SpectraMagic DX installed on your computer can be checked in the Version Information screen of the Application Settings dialog.

- **1.** Select *Application Settings...* from the **Document** menu. The Application Settings dialog box will appear, with the Start Options category selected.
- **2.** Select the Version Information category. The SpectraMagic DX splash screen image will appear, showing the version of SpectraMagic DX in use.

## **2.13.5 Viewing the Instruction Manual**

- **1.** Click **1** in the main program toolbar. A pop-out menu will appear.
- **2.** Select Open SpectraMagic DX manual from the pop-out menu.

The instruction manual is displayed in PDF format.

## **CHAPTER 3**

# **GRAPHIC OBJECT PROPERTIES**

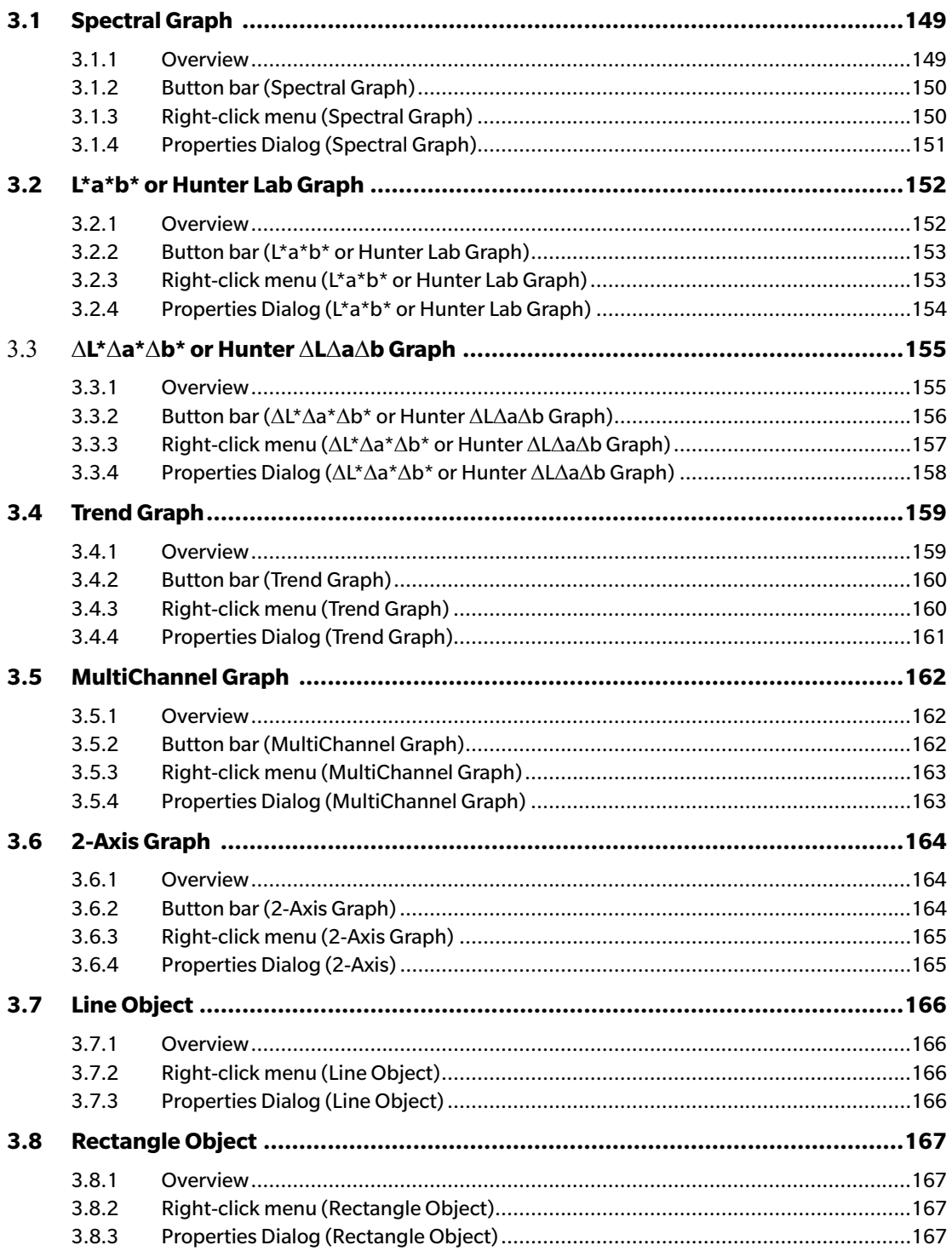

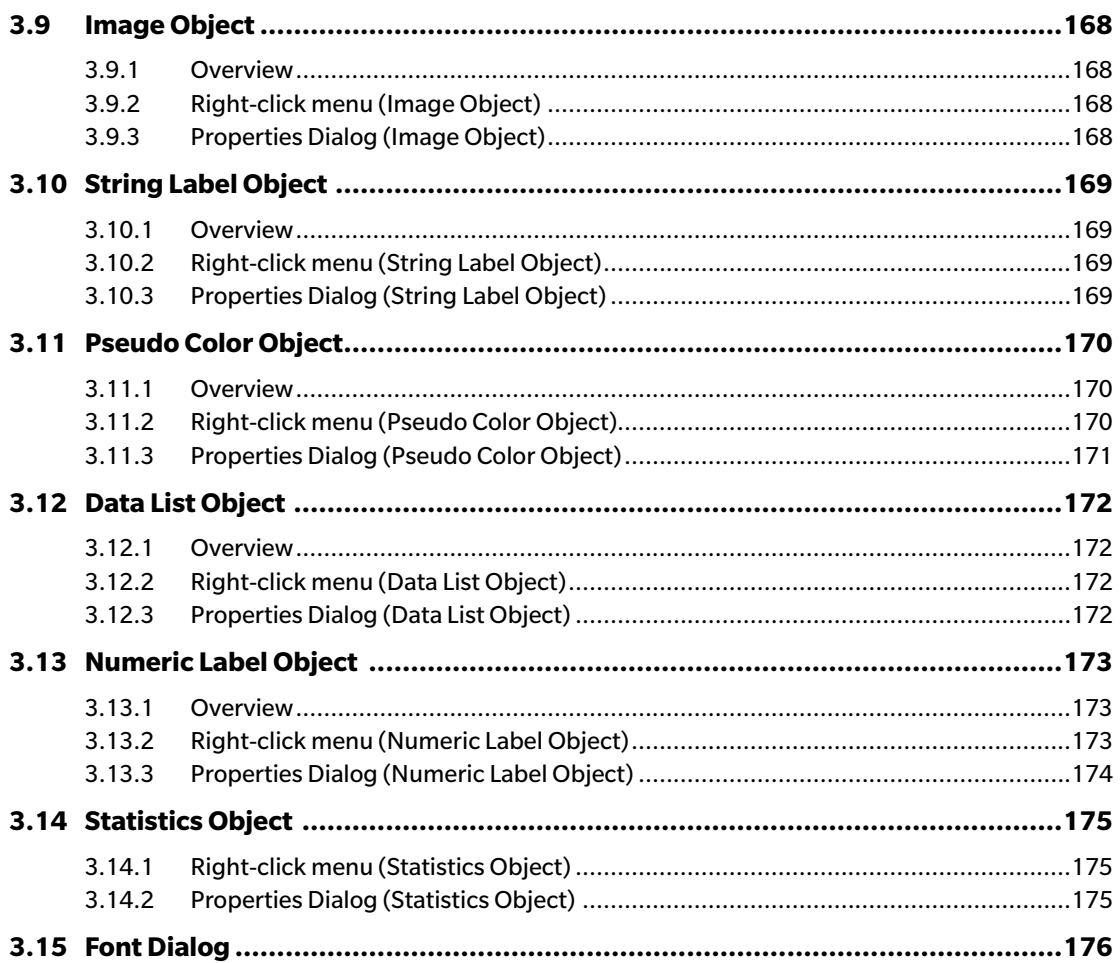

# <span id="page-150-0"></span>**3.1 Spectral Graph**

#### **3.1.1 Overview**

The spectral graph object is used to view spectral data (reflectance, K/S, absorbance, or transmittance). The horizontal axis of the graph represents the wavelength (nm) and the vertical axis represents the spectral value on the left and the spectral value difference on the right.

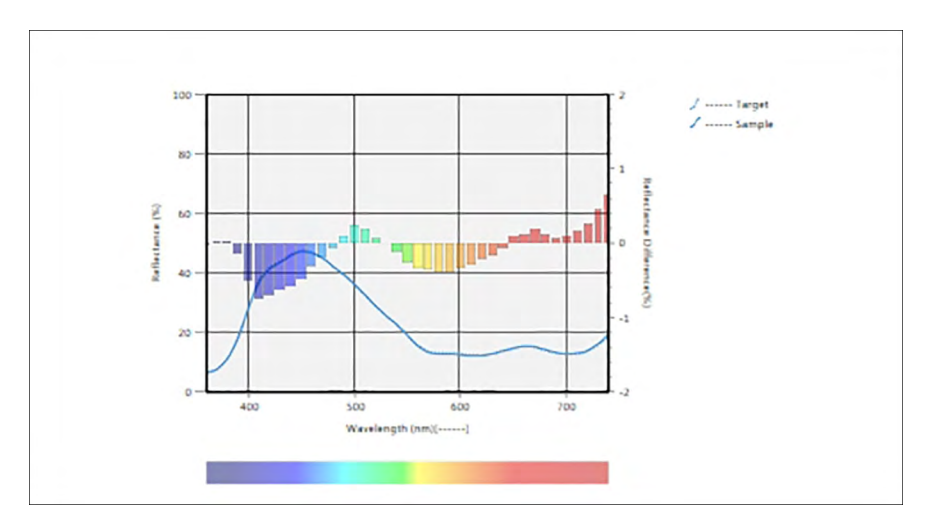

Spectral graph

if the measurement data includes data for multiple group traits (such as data measured with the CM-M6), multiple lines (one for each group trait) can be displayed on the same graph, and the display of the lines for each group trait can be enabled/disabled.

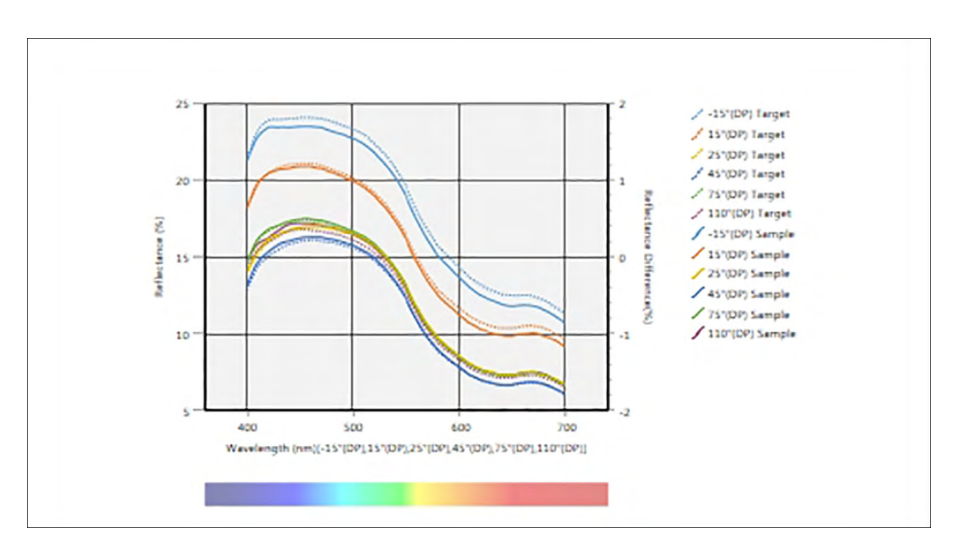

Spectral graph showing data for multiple group traits

## <span id="page-151-0"></span>**3.1.2 Button bar (Spectral Graph)**

When the graph is selected, the button bar will appear to the right of the graph with the following buttons:

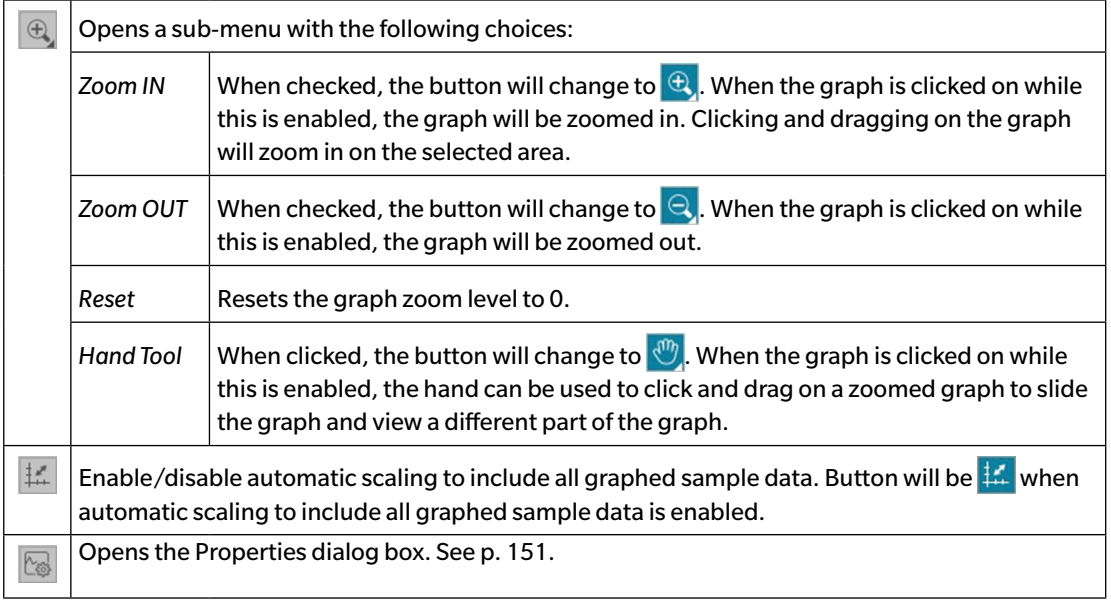

## **3.1.3 Right-click menu (Spectral Graph)**

Right-clicking on a graphic object opens a context menu. The table below shows the menu items available for the spectral graph object.

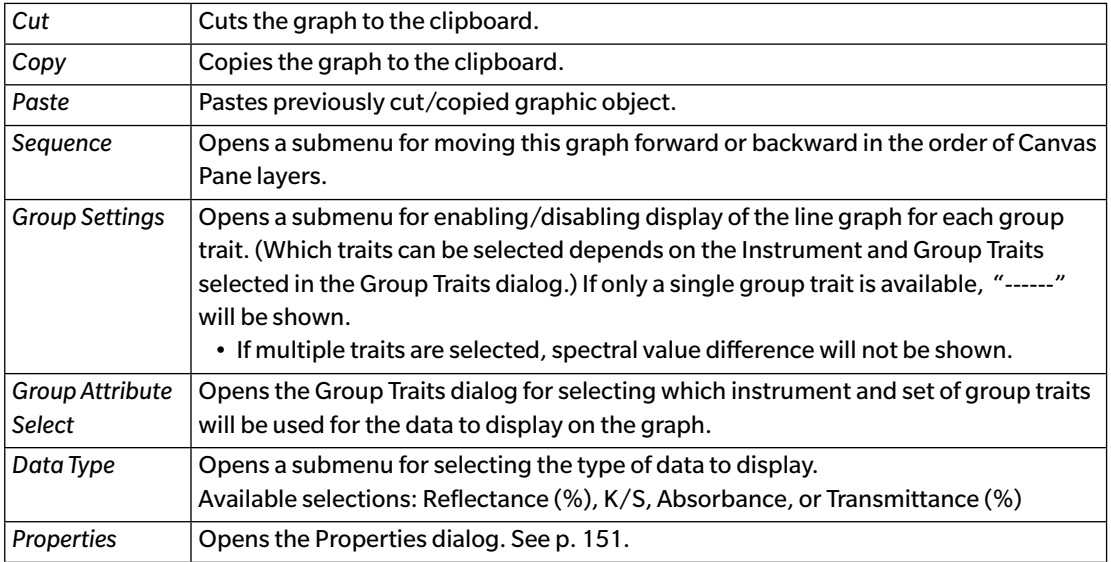

## <span id="page-152-1"></span><span id="page-152-0"></span>**3.1.4 Properties Dialog (Spectral Graph)**

Clicking on the Properties button  $\boxed{\odot}$ , selecting Properties... from the right-click menu, or doubleclicking on the graph object opens the Spectral Graph Properties dialog for specifying the properties of the graph.

- To expand a category in the category list on the left side, click [ + ] next to the category name.
- To contract an expanded category, click [ ] next to the category name.

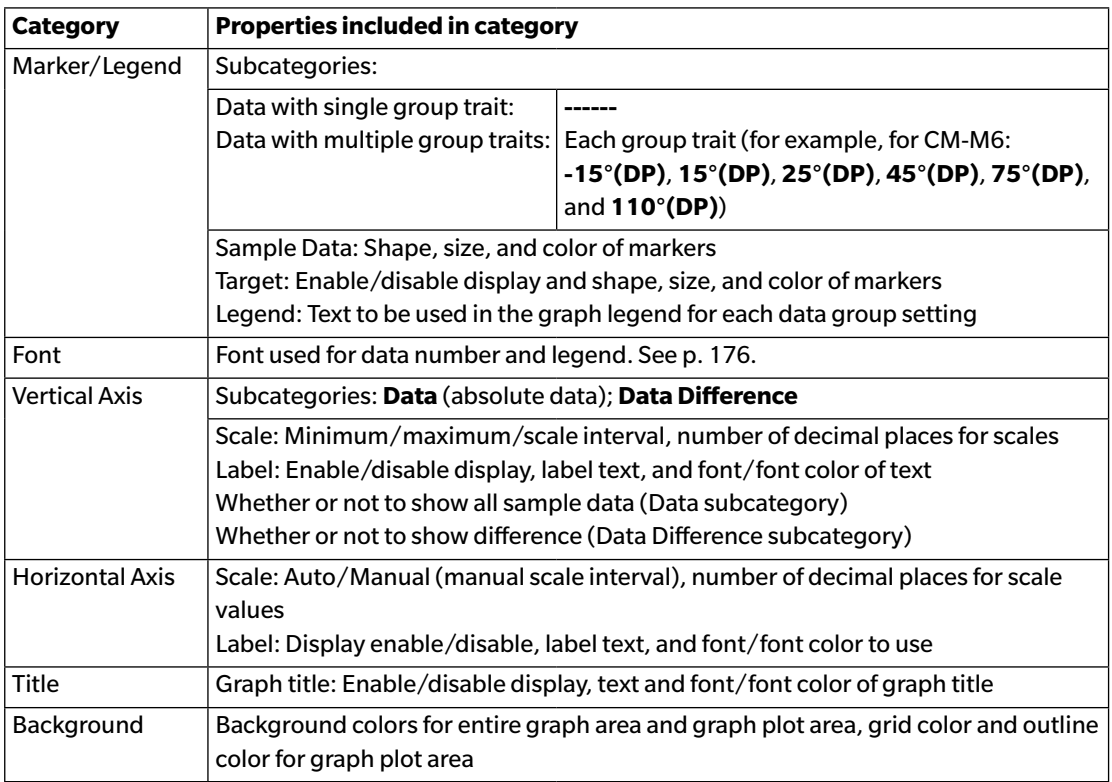

# <span id="page-153-0"></span>**3.2 L\*a\*b\* or Hunter Lab Graph**

#### **3.2.1 Overview**

The L\*a\*b\* or Hunter Lab graph object is used to view absolute colorimetric values plotted respectively in the L\*a\*b\* or Hunter Lab color space.

The default plot type (the type shown when the absolute graph object is first placed on the Canvas Pane) shows a bar graph of the brightness (L<sup>\*</sup> or L) values on the left side of the object, and a twodimensional plot of the chromaticity values (a\*-b\* or a-b values) on the right side. (Plot type can be changed using the right-click menu.)

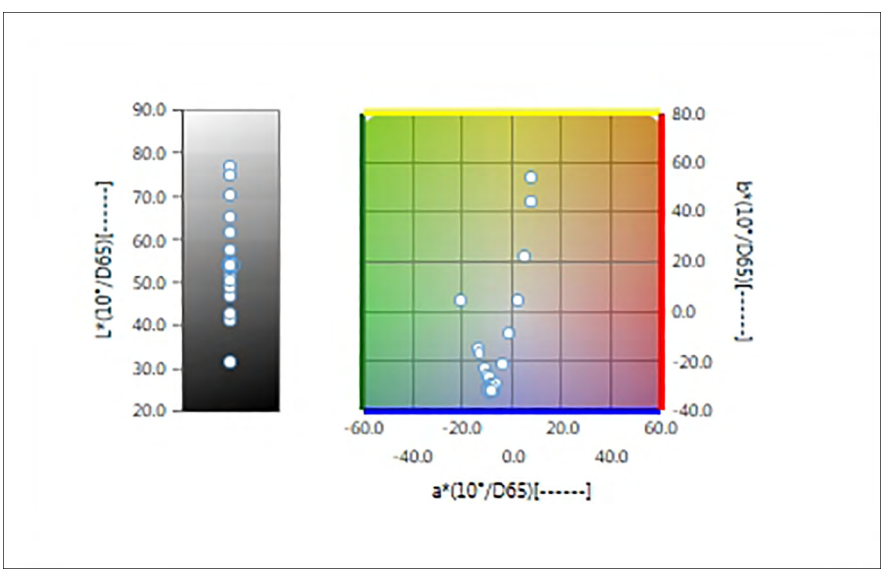

For Illuminant Settings: Single Illuminant

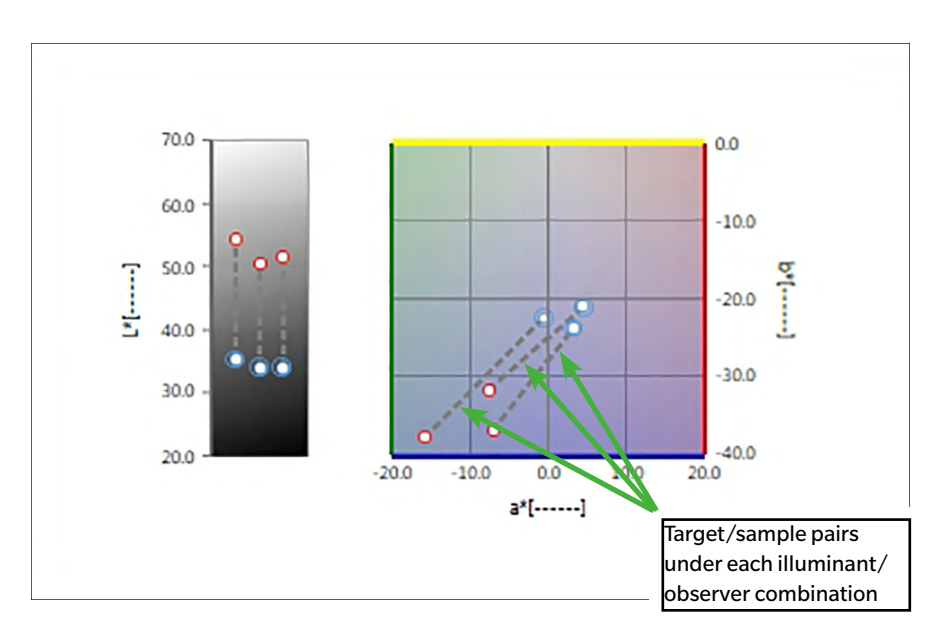

For Illuminant Settings: Multiple Illuminants (Primary, Secondary, and Tertiary selected)

## <span id="page-154-0"></span>**3.2.2 Button bar (L\*a\*b\* or Hunter Lab Graph)**

When the graph is selected, the button bar will appear to the right of the graph with the following buttons:

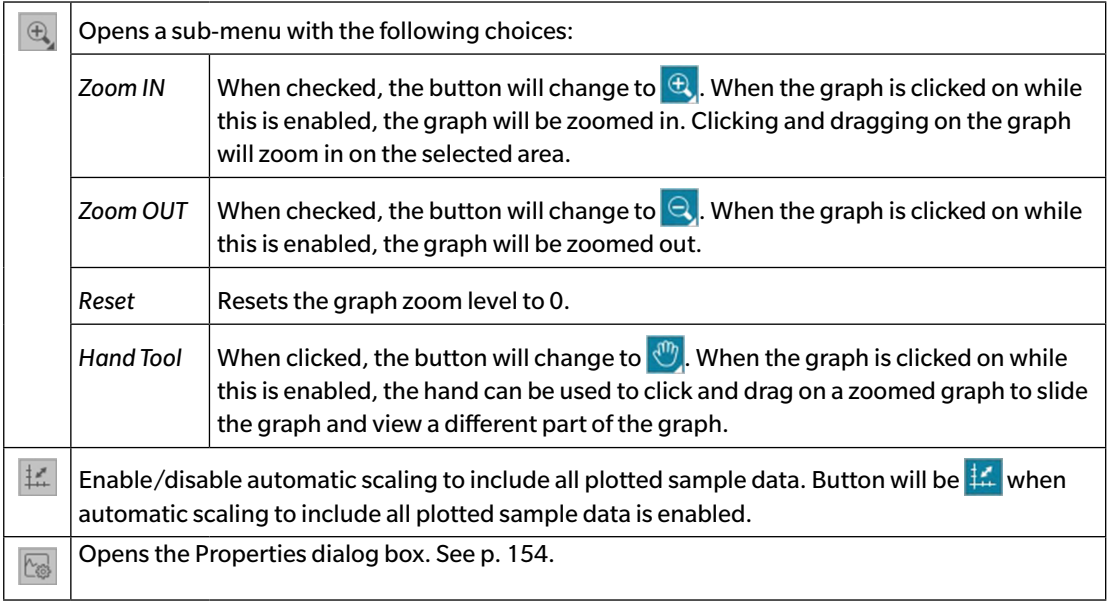

## **3.2.3 Right-click menu (L\*a\*b\* or Hunter Lab Graph)**

Right-clicking on a graphic object opens a context menu. The table below shows the menu items available for the L\*a\*b\* or Hunter Lab graph object.

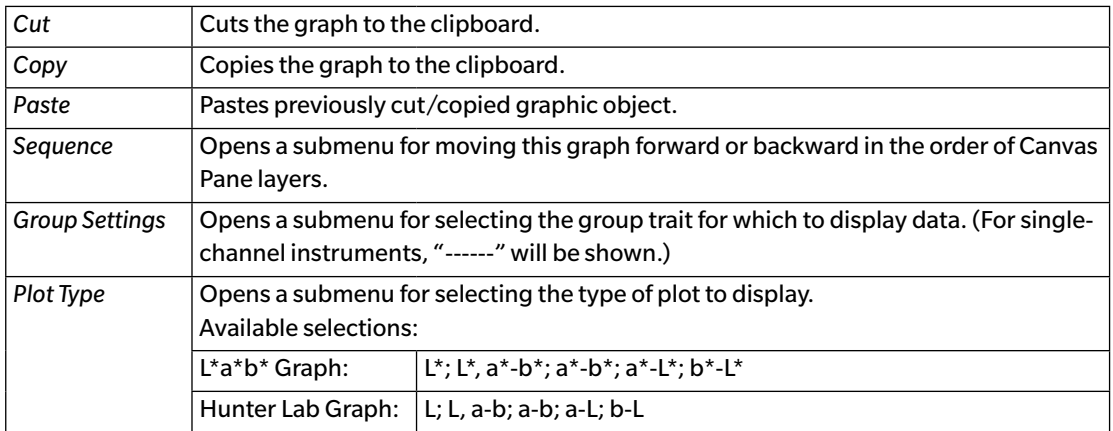

<span id="page-155-0"></span>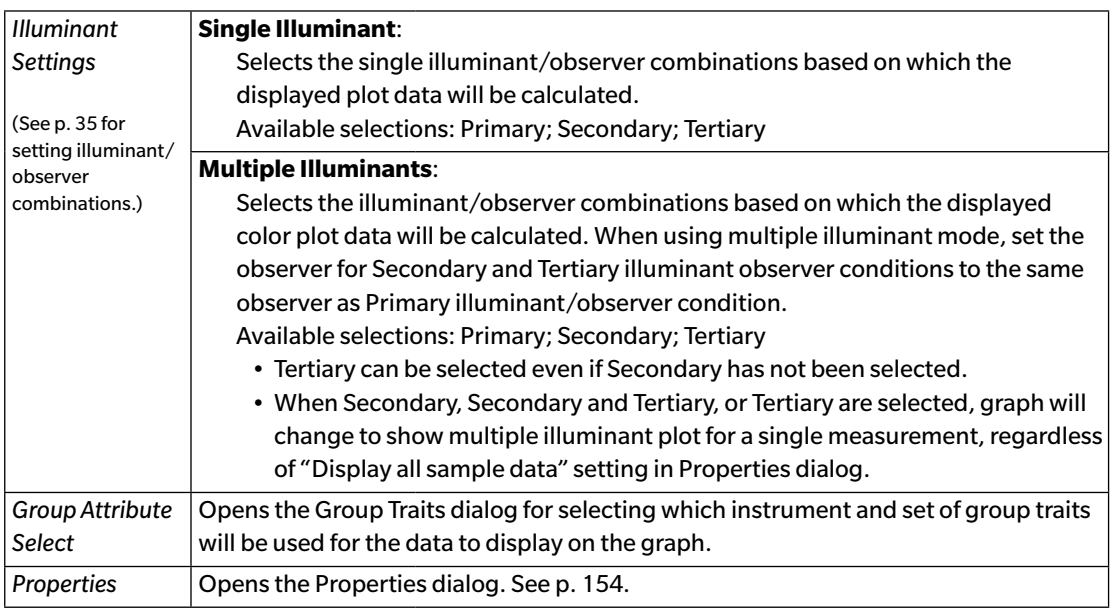

## <span id="page-155-1"></span>**3.2.4 Properties Dialog (L\*a\*b\* or Hunter Lab Graph)**

Clicking on the Properties button  $\approx$  or selecting Properties... from the right-click menu opens the L\*a\*b\* Graph or Hunter Lab Graph Properties dialog for specifying the properties of the graph.

- To expand a category in the category list on the left side, click [ + ] next to the category name.
- To contract an expanded category, click [ ] next to the category name.

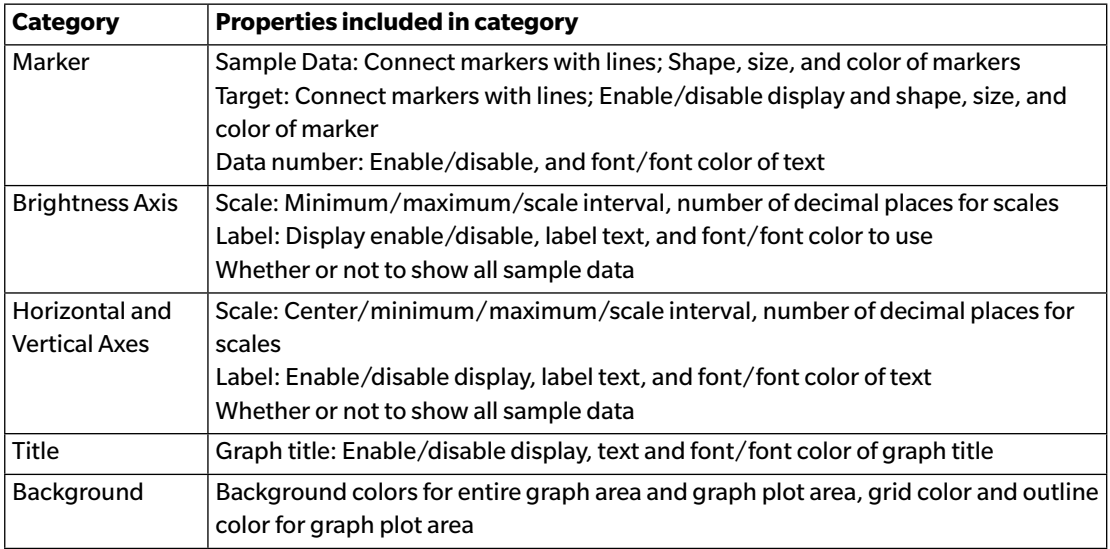

# <span id="page-156-0"></span>**3.3** △L\* $\Delta$ a\* $\Delta$ b\* or Hunter  $\Delta$ L $\Delta$ a $\Delta$ b Graph

### **3.3.1 Overview**

The  $\Delta$ L<sup>\*</sup> $\Delta$ a<sup>\*</sup> $\Delta$ b<sup>\*</sup> or Hunter  $\Delta$ L $\Delta$ a $\Delta$ b graph object is used to view color difference values plotted respectively in the L\*a\*b\* or Hunter Lab color space. The default plot type (the type shown when the  $\Delta$ L<sup>\*</sup> $\Delta$ a<sup>\*</sup> $\Delta$ b<sup>\*</sup> or Hunter  $\Delta$ L $\Delta$ a $\Delta$ b graph object is first placed on the Canvas Pane) shows a bar graph of the brightness difference ( $\Delta L^*$  or  $\Delta L$ ) values on the left side of the object, and a two-dimensional plot of the color-difference ( $\Delta a^* \Delta b^*$  or  $\Delta a \Delta b$ ) values on the right side. (Plot type can be changed using the right-click menu.) Property settings allow display of the constant hue locus and constant chroma locus for the target and frames to indicate tolerances to be enabled or disabled.

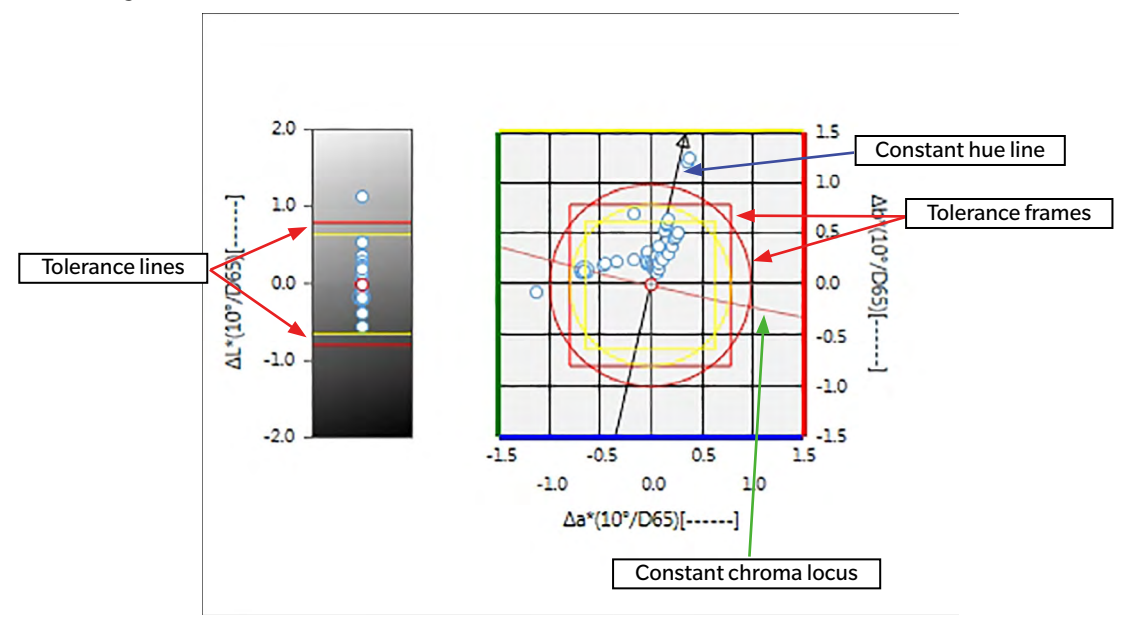

For Illuminant Settings: Single Illuminant

<span id="page-157-0"></span>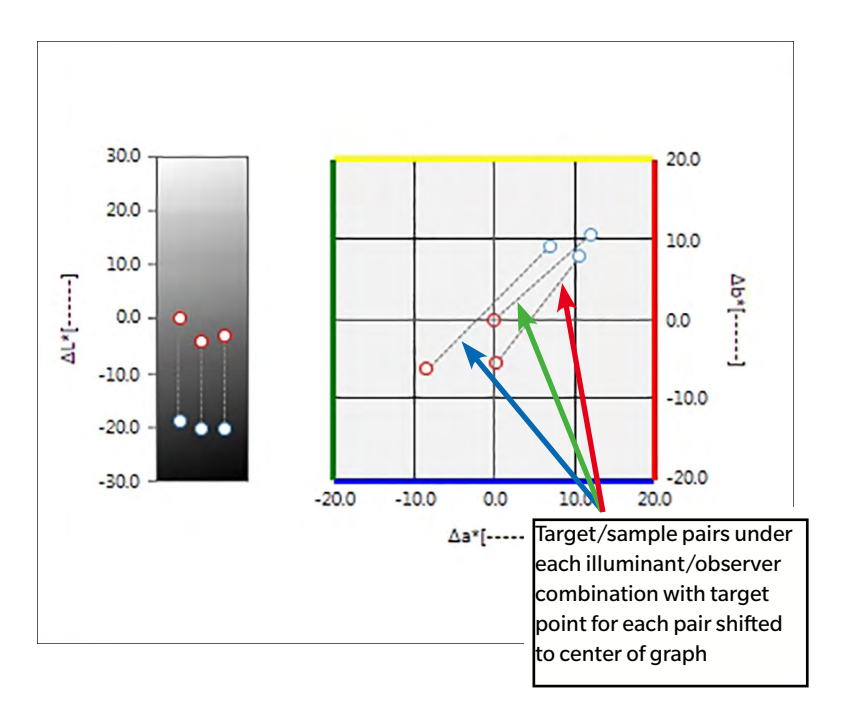

For Illuminant Setting: Multiple Illuminants (Primary, Secondary, and Tertiary selected)

#### **3.3.2 Button bar (△L\*△a\*△b\* or Hunter △L△a△b Graph)**

When the graph is selected, the button bar will appear to the right of the graph with the following buttons:

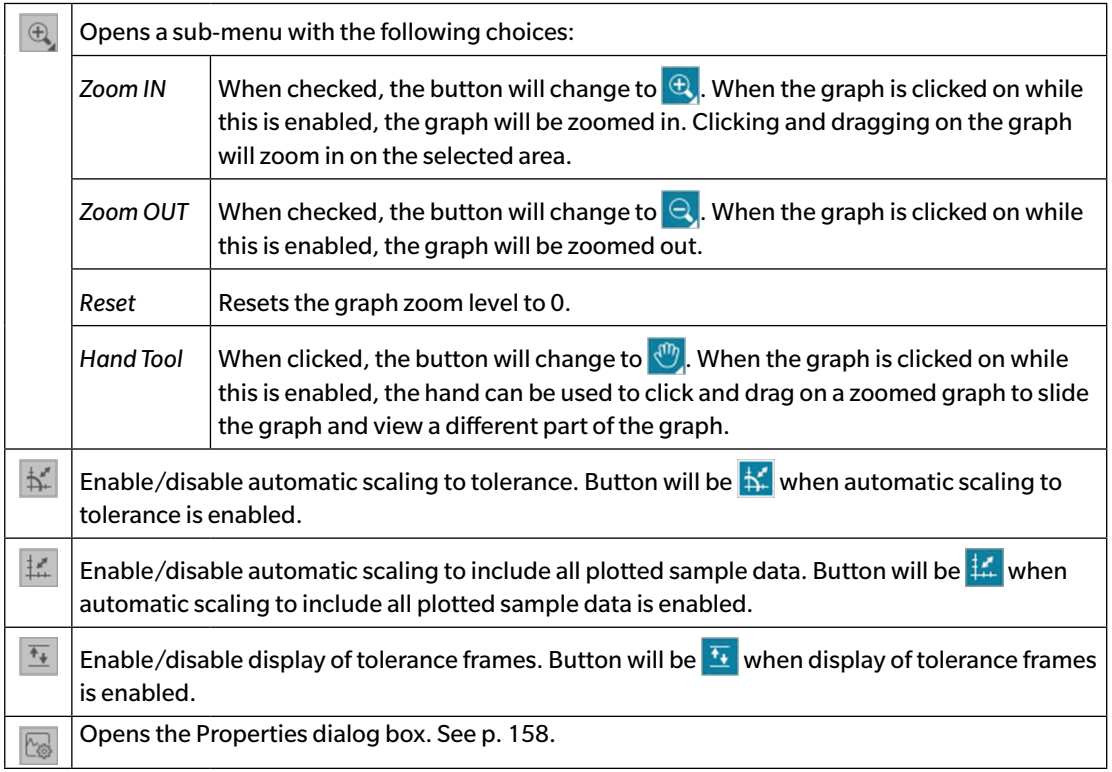

### <span id="page-158-0"></span>**3.3.3 Right-click menu (△L\*△a\*△b\* or Hunter △L△a△b Graph)**

Right-clicking on a graphic object opens a context menu. The table below shows the menu items available for the  $\Delta L^* \Delta a^* \Delta b^*$  or Hunter  $\Delta L \Delta a \Delta b$  graph object.

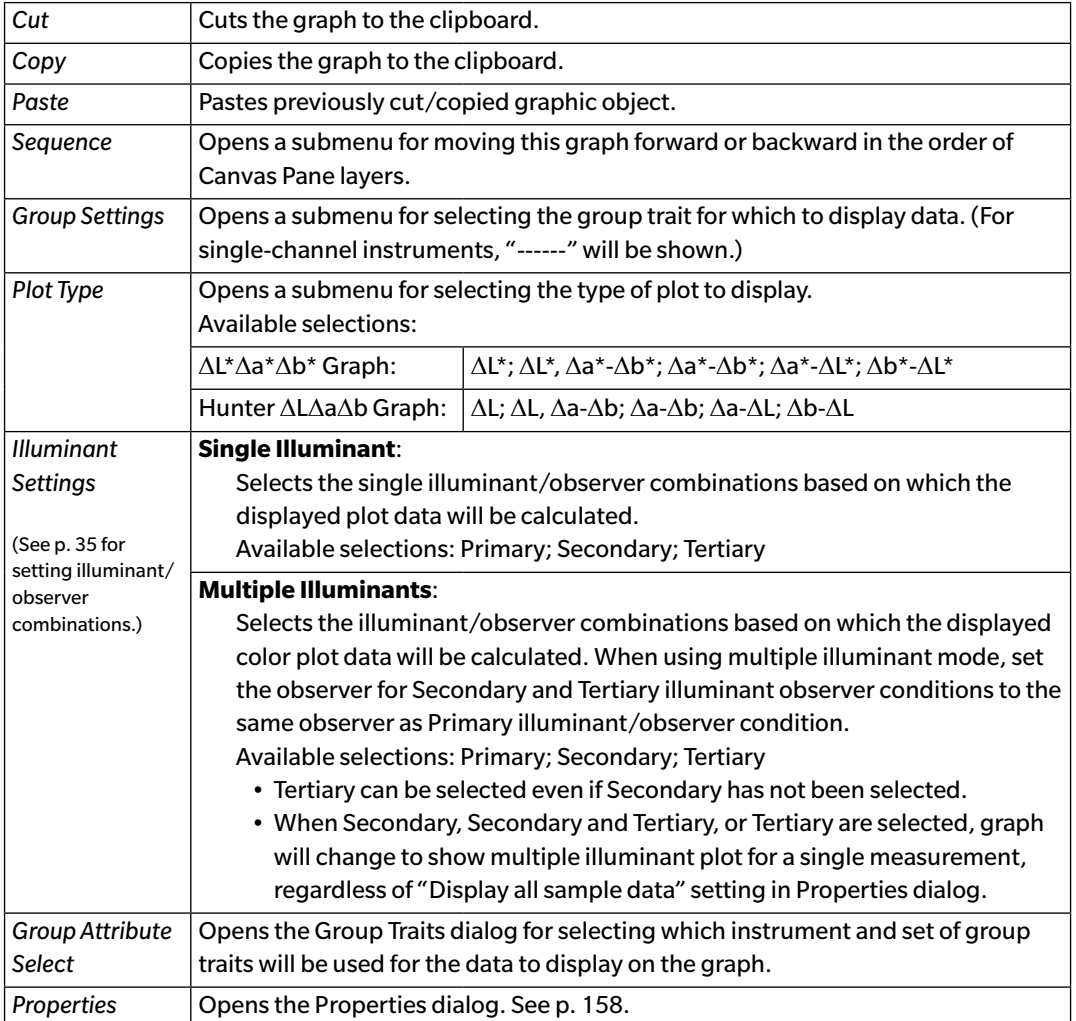

## <span id="page-159-1"></span><span id="page-159-0"></span>**3.3.4 Properties Dialog (△L\*△a\*△b\* or Hunter △L△a△b Graph)**

Clicking on the Properties button  $\approx$  or selecting Properties... from the right-click menu opens the  $\Delta$ L\*a\*b\* Graph or ∆Hunter Lab Graph Properties dialog for specifying the properties of the graph.

- To expand a category in the category list on the left side, click [ + ] next to the category name.
- To contract an expanded category, click [ ] next to the category name.

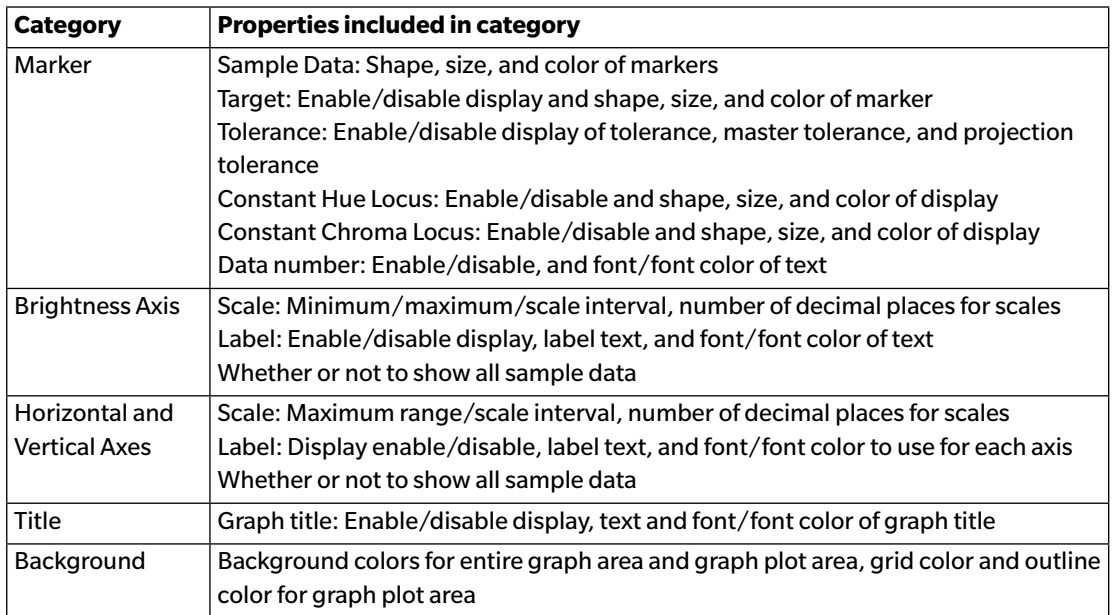

# <span id="page-160-0"></span>**3.4 Trend Graph**

#### **3.4.1 Overview**

The trend graph object is used to view the trend of the specific color value or color difference value over a series of measurements.

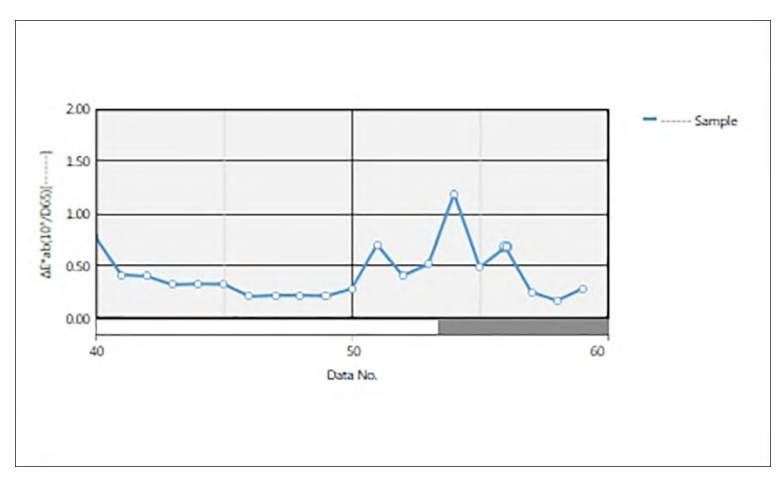

Trend graph

if the measurement data includes data for multiple group traits (such as data measured with the CM-M6), multiple lines (one for each group trait) can be displayed on the same graph, and the display of the lines for each group trait can be enabled/disabled.

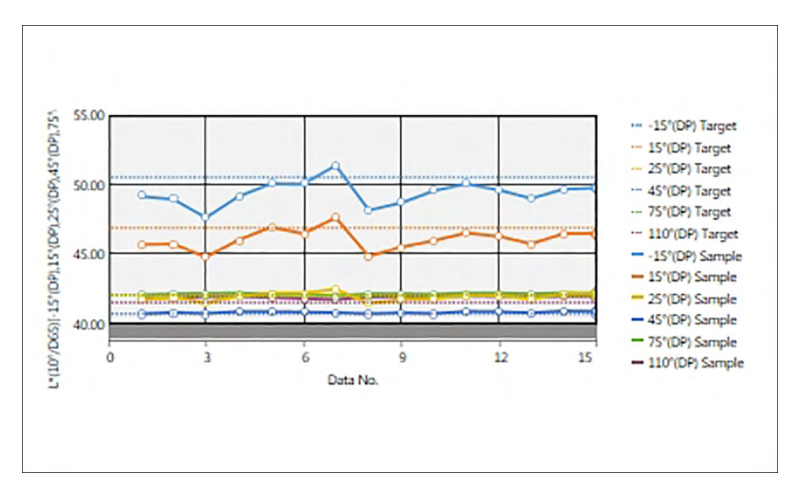

## <span id="page-161-0"></span>**3.4.2 Button bar (Trend Graph)**

When the graph is selected, the button bar will appear to the right of the graph with the following buttons:

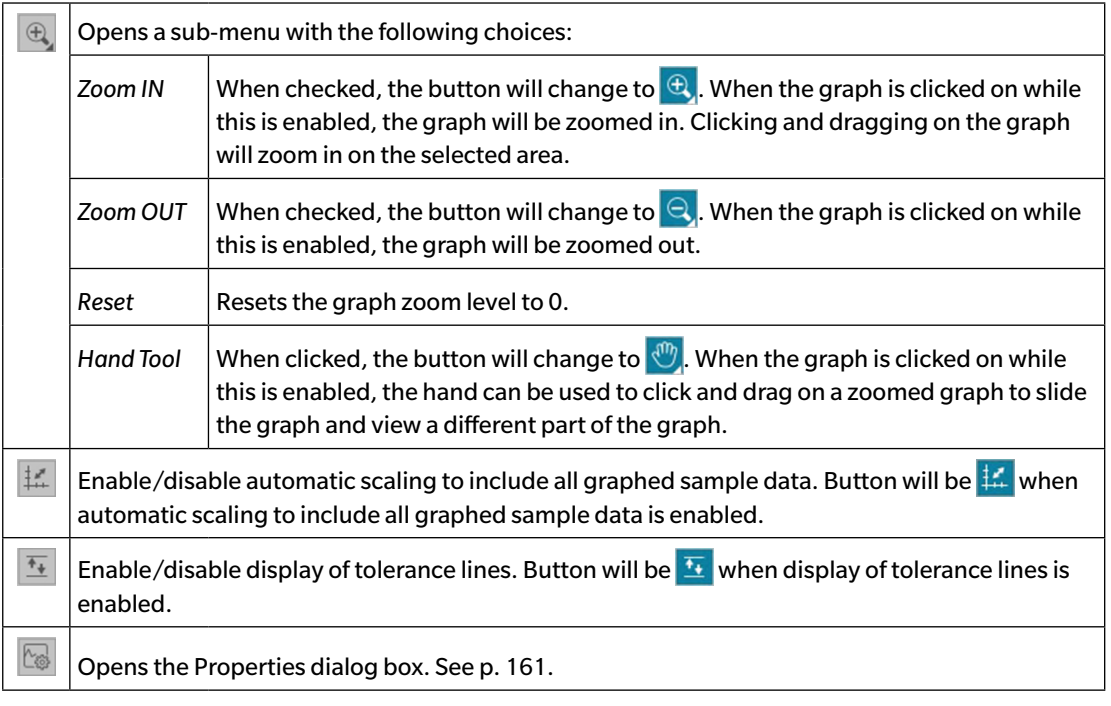

## **3.4.3 Right-click menu (Trend Graph)**

Right-clicking on a graphic object opens a context menu. The table below shows the menu items available for the trend graph object.

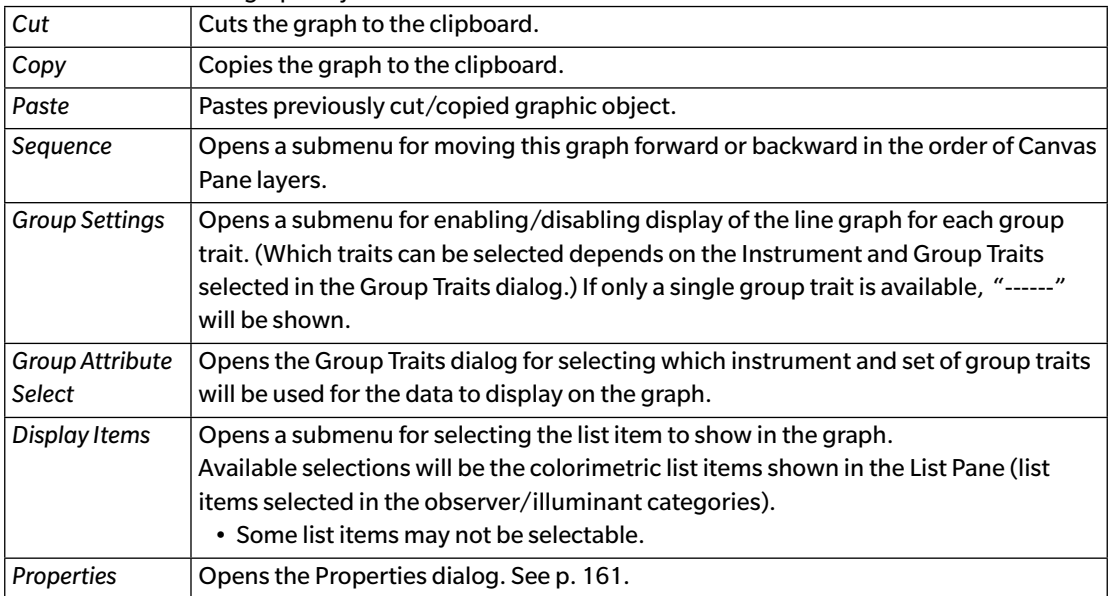

## <span id="page-162-1"></span><span id="page-162-0"></span>**3.4.4 Properties Dialog (Trend Graph)**

Clicking on the Properties button  $\boxed{\odot}$ , selecting Properties... from the right-click menu, or doubleclicking on the graph object opens the Trend Graph Properties dialog for specifying the properties of the graph.

- To expand a category in the category list on the left side, click [ + ] next to the category name.
- To contract an expanded category, click [ ] next to the category name.

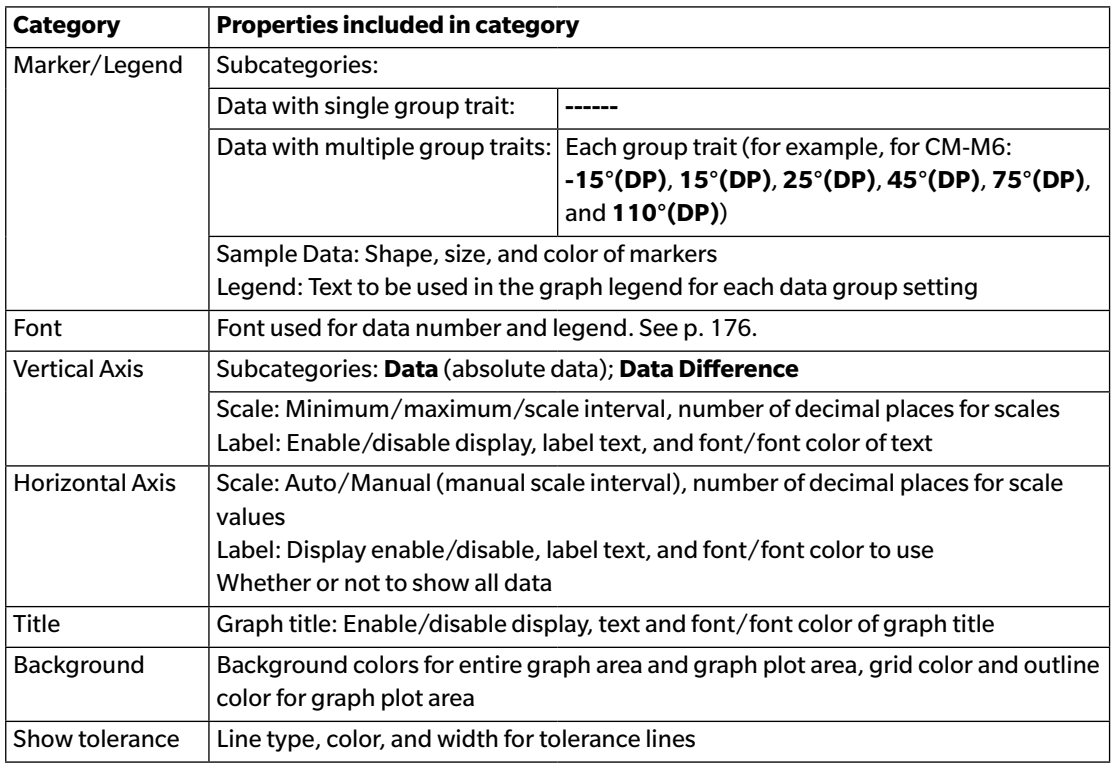

# <span id="page-163-0"></span>**3.5 MultiChannel Graph**

#### **3.5.1 Overview**

The multichannel graph object is used to view the measurement data for a specific color value or color difference value grouped by the measurement group trait on instruments which provide data for multiple group traits.

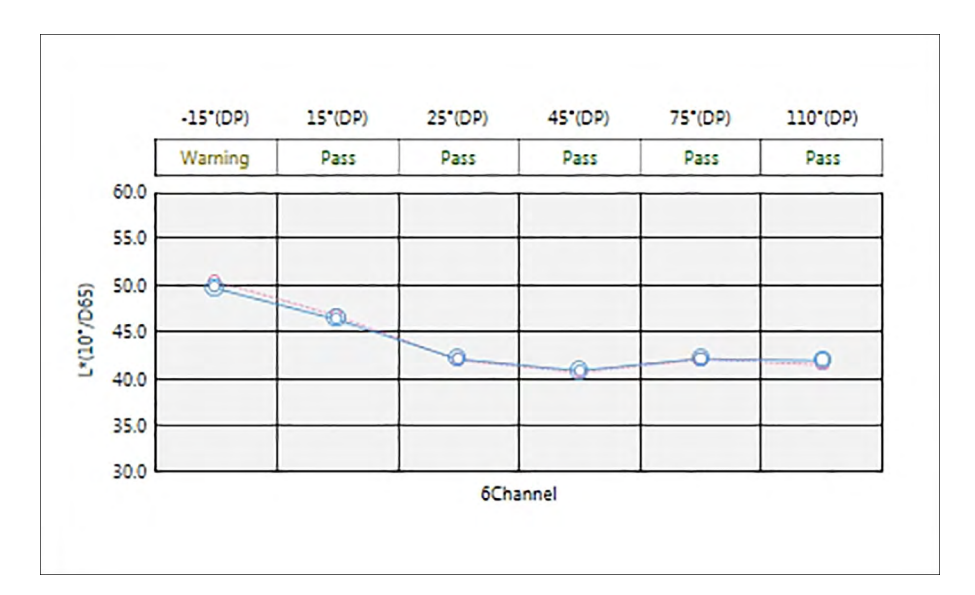

## **3.5.2 Button bar (MultiChannel Graph)**

When the graph is selected, the button bar will appear to the right of the graph with the following buttons:

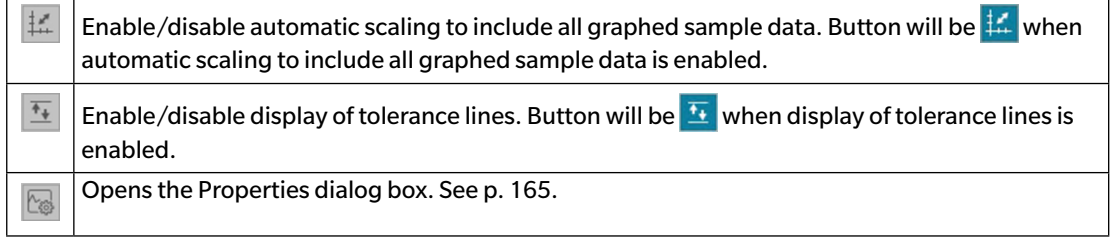

## <span id="page-164-0"></span>**3.5.3 Right-click menu (MultiChannel Graph)**

Right-clicking a graphic object opens a context menu showing the available menu items. Table below shows the menu items available for the multichannel graph object.

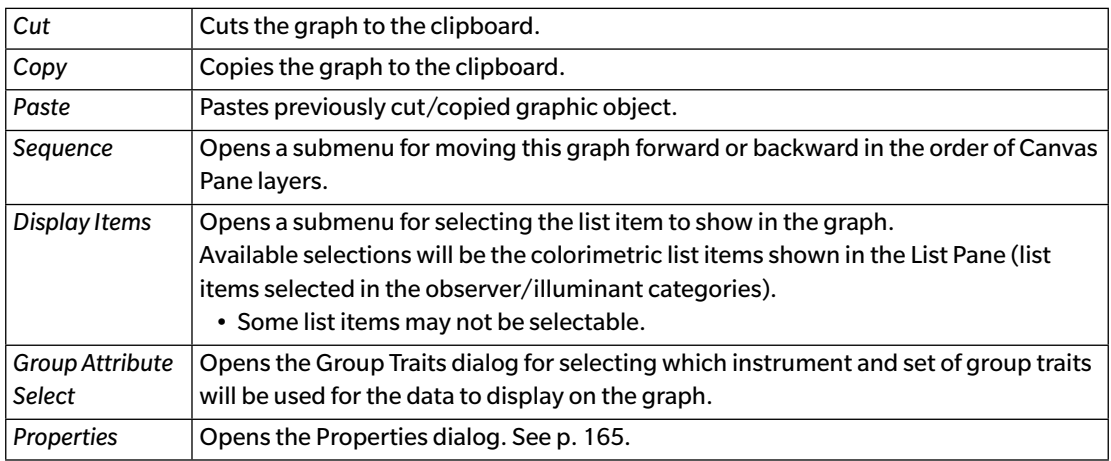

## **3.5.4 Properties Dialog (MultiChannel Graph)**

Clicking on the Properties button  $\approx$ , selecting Properties... from the right-click menu, or doubleclicking on the graph object opens the MultiChannel Graph Properties dialog for specifying the properties of the graph.

- To expand a category in the category list on the left side, click [ + ] next to the category name.
- To contract an expanded category, click [ ] next to the category name.

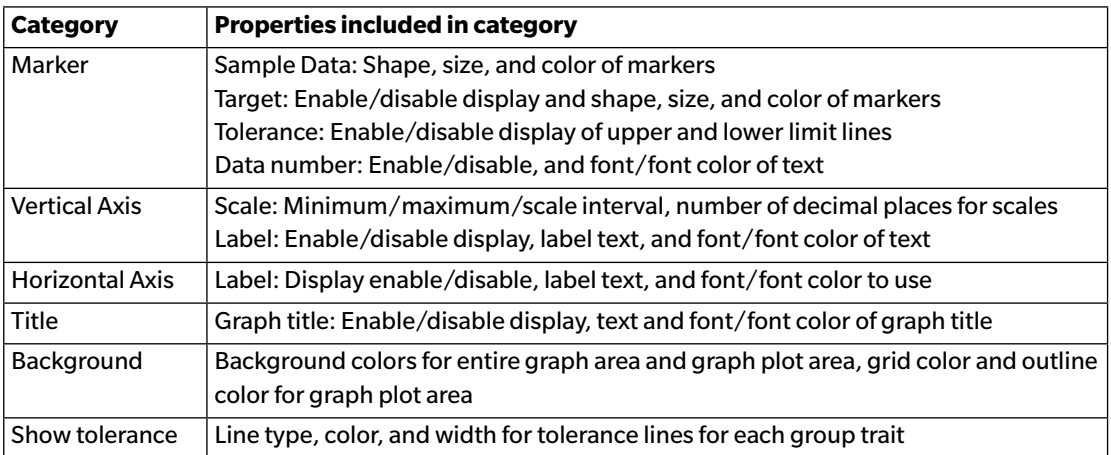

# <span id="page-165-0"></span>**3.6 2-Axis Graph**

#### **3.6.1 Overview**

The 2-axis graph object is used to view the measurement values for two items (for example, two colorimetric values or indexes) on a graph.

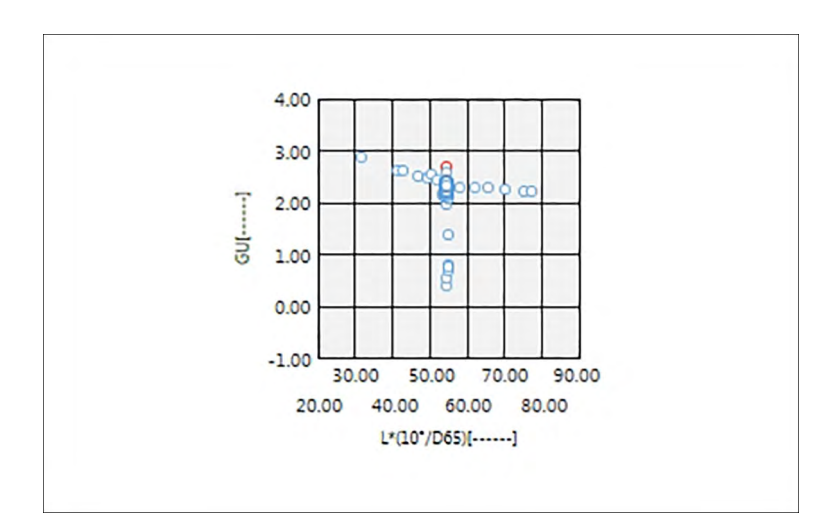

## **3.6.2 Button bar (2-Axis Graph)**

When the graph is selected, the button bar will appear to the right of the graph with the following buttons:

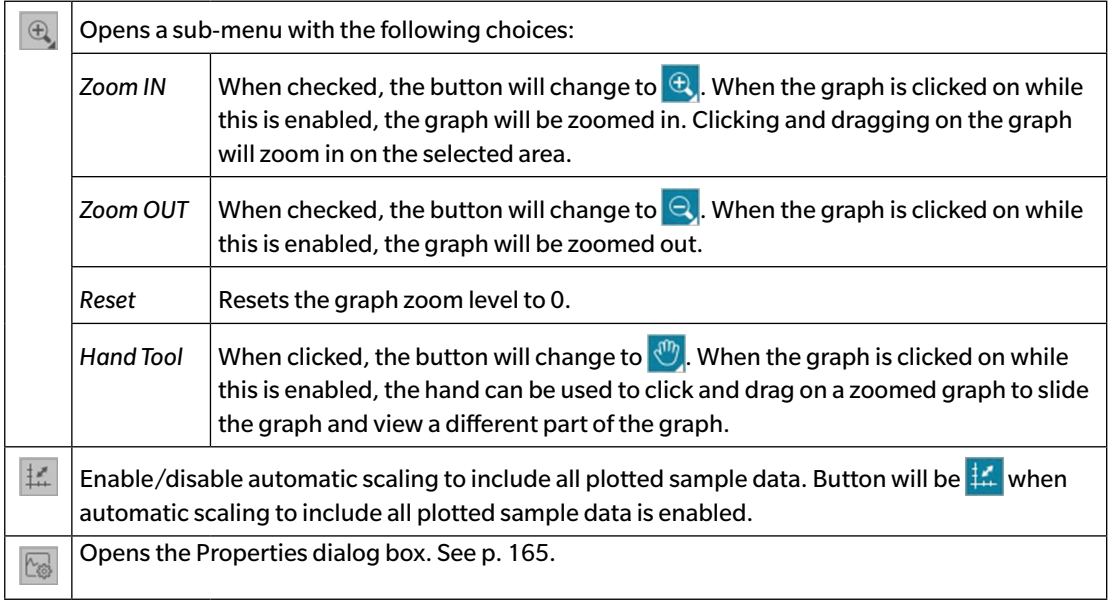

## <span id="page-166-0"></span>**3.6.3 Right-click menu (2-Axis Graph)**

Right-clicking a graphic object opens a context menu showing the available menu items.

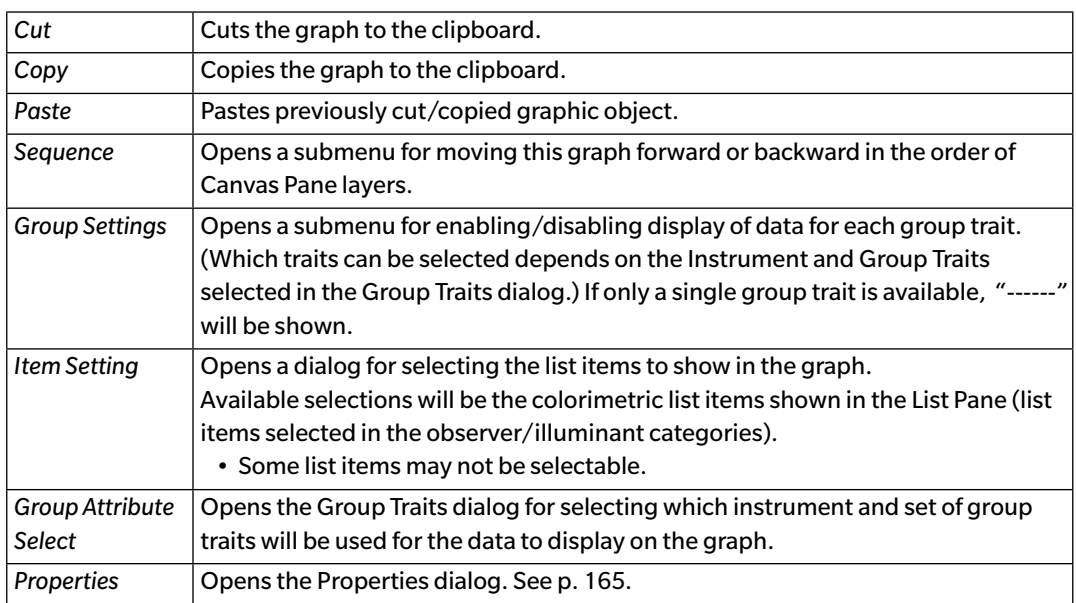

## <span id="page-166-1"></span>**3.6.4 Properties Dialog (2-Axis)**

Clicking on the Properties button  $\mathbb{S}$ , selecting Properties... from the right-click menu, or doubleclicking on the graph object opens the MultiChannel Graph Properties dialog for specifying the properties of the graph.

- To expand a category in the category list on the left side, click [ + ] next to the category name.
- To contract an expanded category, click [ ] next to the category name.

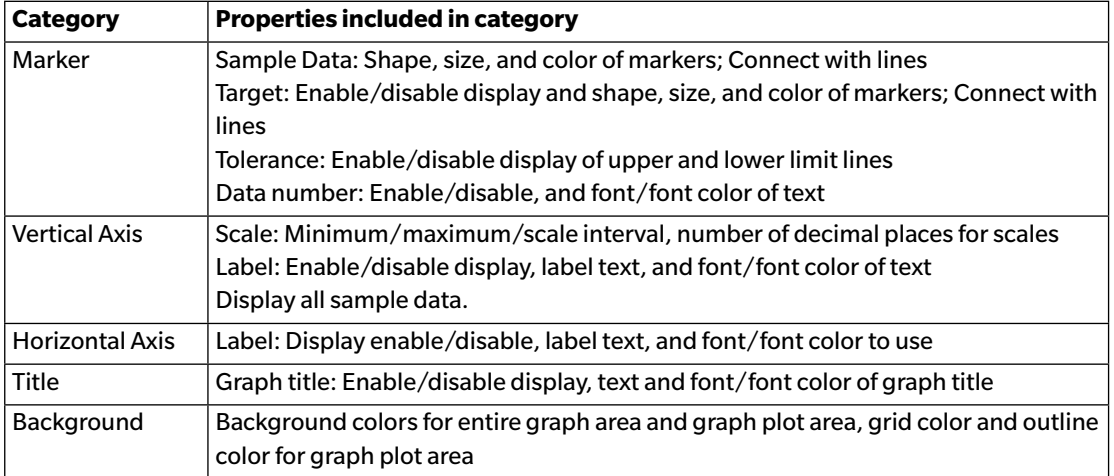

# <span id="page-167-0"></span>**3.7 Line Object**

### **3.7.1 Overview**

The line object is used to add a straight line to the Canvas Pane.

When the line object is first placed on the Canvas Pane, it is shown as a line at an angle in a rectangular space. The line can be made vertical by minimizing the horizontal dimension, and the line can be made horizontal by minimizing the vertical dimension.

## **3.7.2 Right-click menu (Line Object)**

Right-clicking on a graphic object opens a context menu. The table below shows the menu items available for the line object.

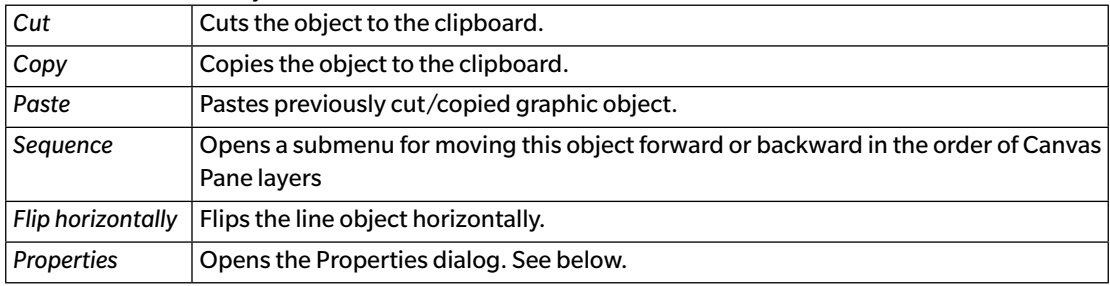

## **3.7.3 Properties Dialog (Line Object)**

Selecting Properties... from the right-click menu or double-clicking on the object opens the Line Properties dialog for specifying the properties of the object.

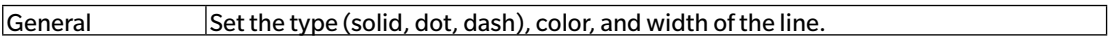

# <span id="page-168-0"></span>**3.8 Rectangle Object**

#### **3.8.1 Overview**

The rectangle object is used to add a rectangle to the Canvas Pane.

## **3.8.2 Right-click menu (Rectangle Object)**

Right-clicking on a graphic object opens a context menu. The table below shows the menu items available for the rectangle object.

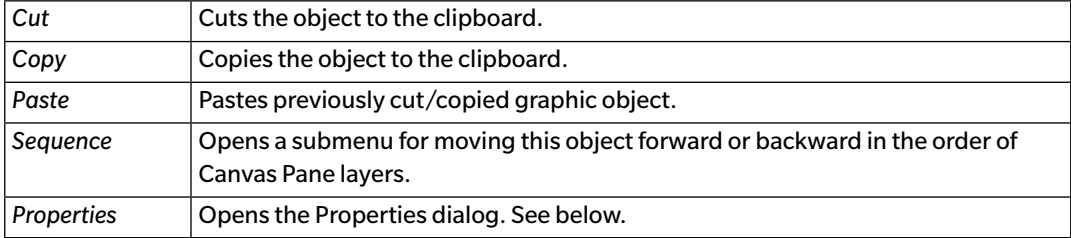

## **3.8.3 Properties Dialog (Rectangle Object)**

Selecting Properties... from the right-click menu or double-clicking on the object opens the Rectangle Properties dialog for specifying the properties of the object.

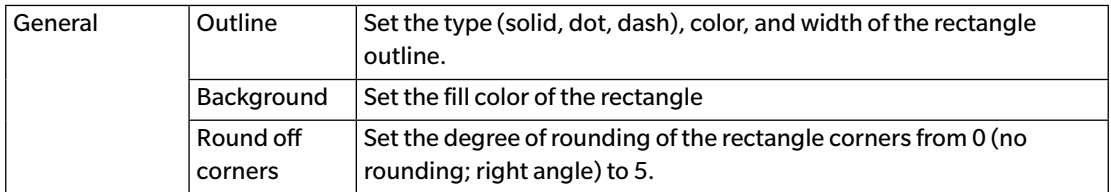

# <span id="page-169-0"></span>**3.9 Image Object**

#### **3.9.1 Overview**

The image object is used to add an image to the Canvas Pane. The image file can be in gif, jpg, jpeg, png, or bmp format.

### **3.9.2 Right-click menu (Image Object)**

Right-clicking on a graphic object opens a context menu. The table below shows the menu items available for the image object.

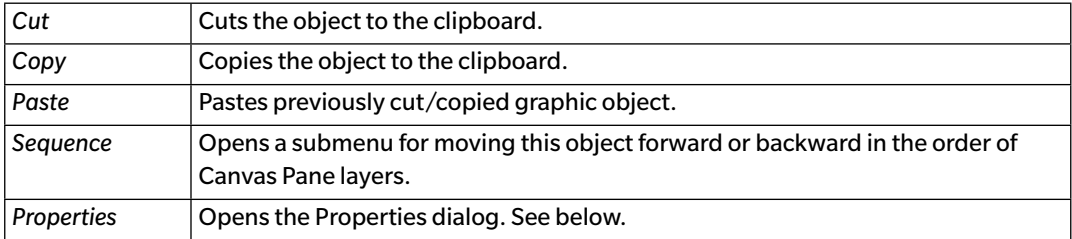

## **3.9.3 Properties Dialog (Image Object)**

Selecting Properties... from the right-click menu or double-clicking on the object opens the Image Object Properties dialog for specifying the properties of the object.

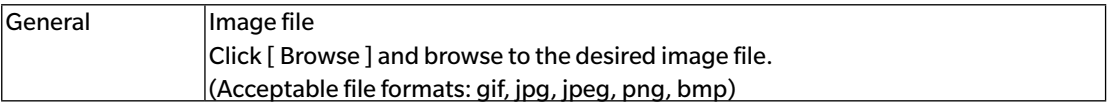

# <span id="page-170-0"></span>**3.10 String Label Object**

#### **3.10.1 Overview**

The string label object is used to add text to the Canvas Pane.

## **3.10.2 Right-click menu (String Label Object)**

Right-clicking on a graphic object opens a context menu. The table below shows the menu items available for the string label object.

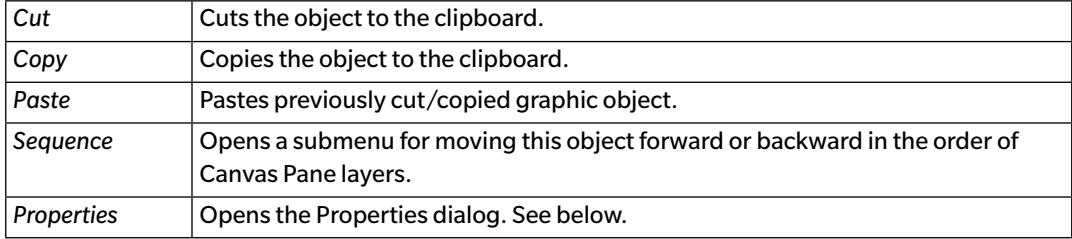

## **3.10.3 Properties Dialog (String Label Object)**

Selecting Properties... from the right-click menu or double-clicking on the object opens the String Label Properties dialog for specifying the properties of the object.

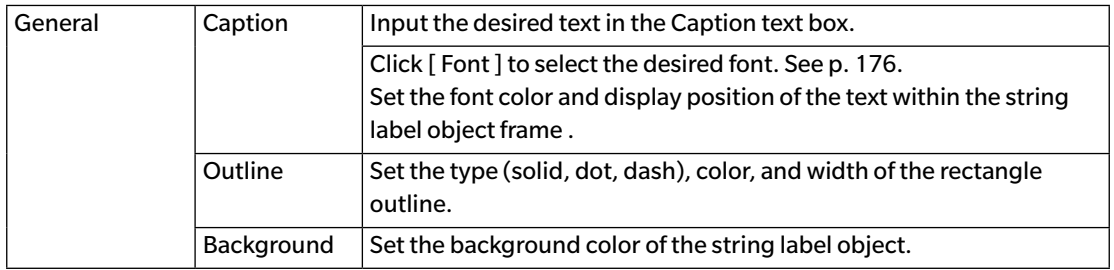

# <span id="page-171-0"></span>**3.11 Pseudo Color Object**

#### **3.11.1 Overview**

The pseudo color object is used to view pseudo color patches of the selected sample or samples.

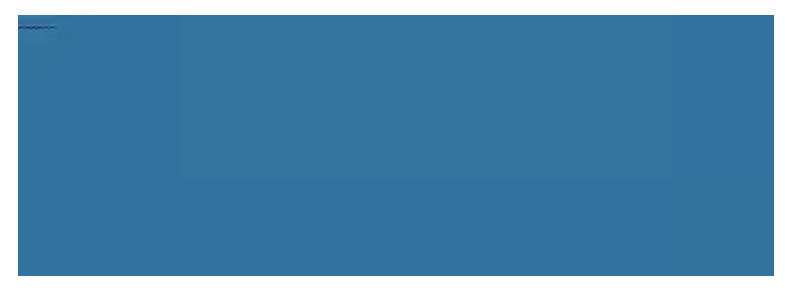

Pseudo color object

#### **3.11.2 Right-click menu (Pseudo Color Object)**

Right-clicking on a graphic object opens a context menu. The table below shows the menu items available for the pseudo color object.

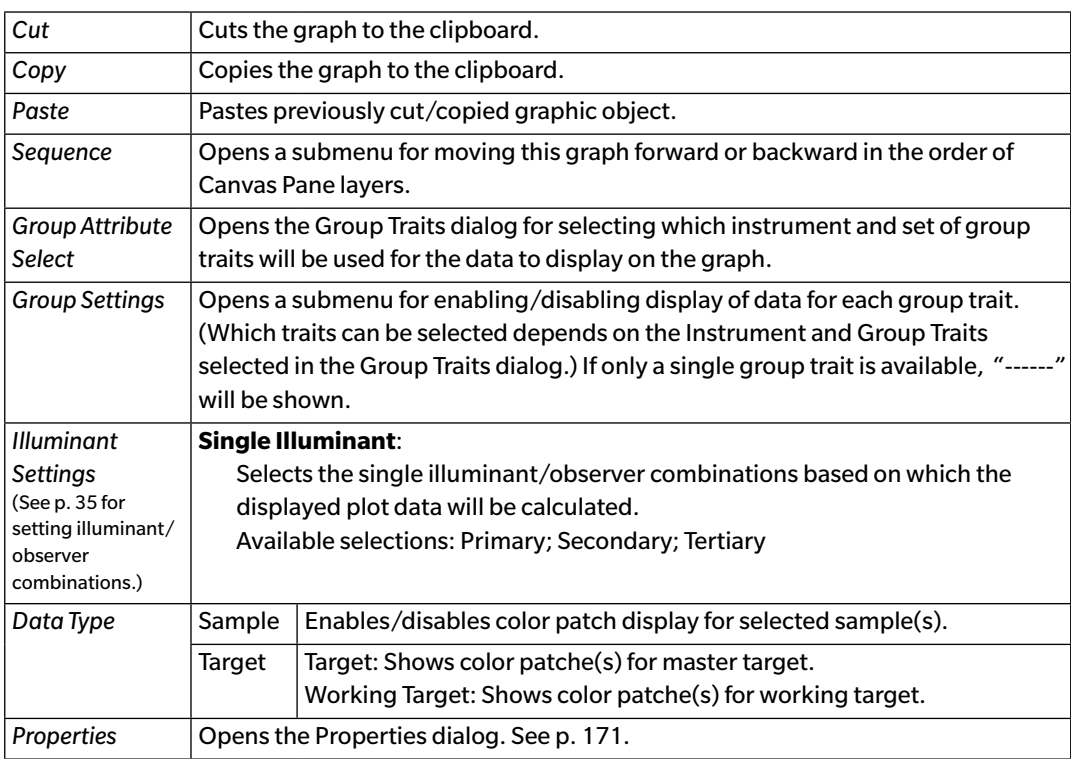

## <span id="page-172-1"></span><span id="page-172-0"></span>**3.11.3 Properties Dialog (Pseudo Color Object)**

Clicking on the Properties button  $\boxed{\mathbb{S}}$ , selecting Properties... from the right-click menu, or doubleclicking on the object opens the Pseudo Color Properties dialog for specifying the properties of the object.

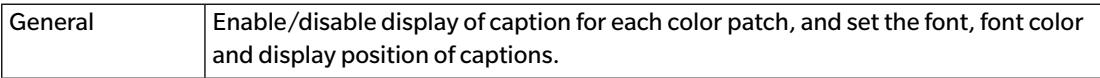

# <span id="page-173-0"></span>**3.12 Data List Object**

#### **3.12.1 Overview**

The data list object is used to add a table of the List Pane data for selected measurements to the Canvas Pane.

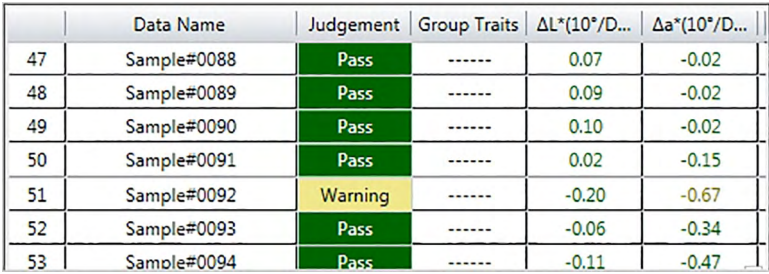

## **3.12.2 Right-click menu (Data List Object)**

Right-clicking on a graphic object opens a context menu. The table below shows the menu items available for the data list object.

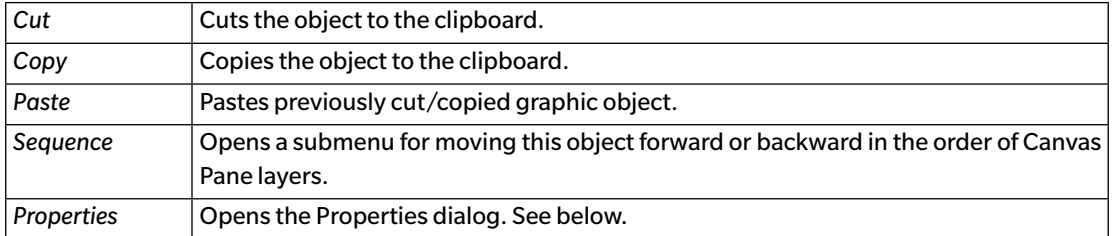

## **3.12.3 Properties Dialog (Data List Object)**

Selecting Properties... from the right-click menu or double-clicking on the object opens the Data List Object Properties dialog for specifying the properties of the object.

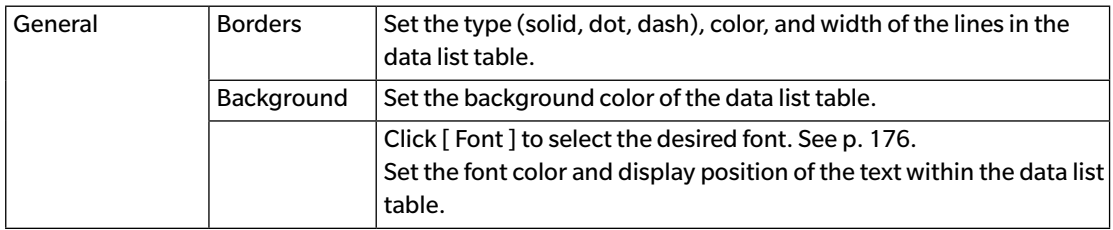

# <span id="page-174-0"></span>**3.13 Numeric Label Object**

### **3.13.1 Overview**

The numeric label object is used to show the value for a single data item from among the list items shown in the List Pane.

## **3.13.2 Right-click menu (Numeric Label Object)**

Right-clicking on a graphic object opens a context menu. The table below shows the menu items available for the numeric label object.

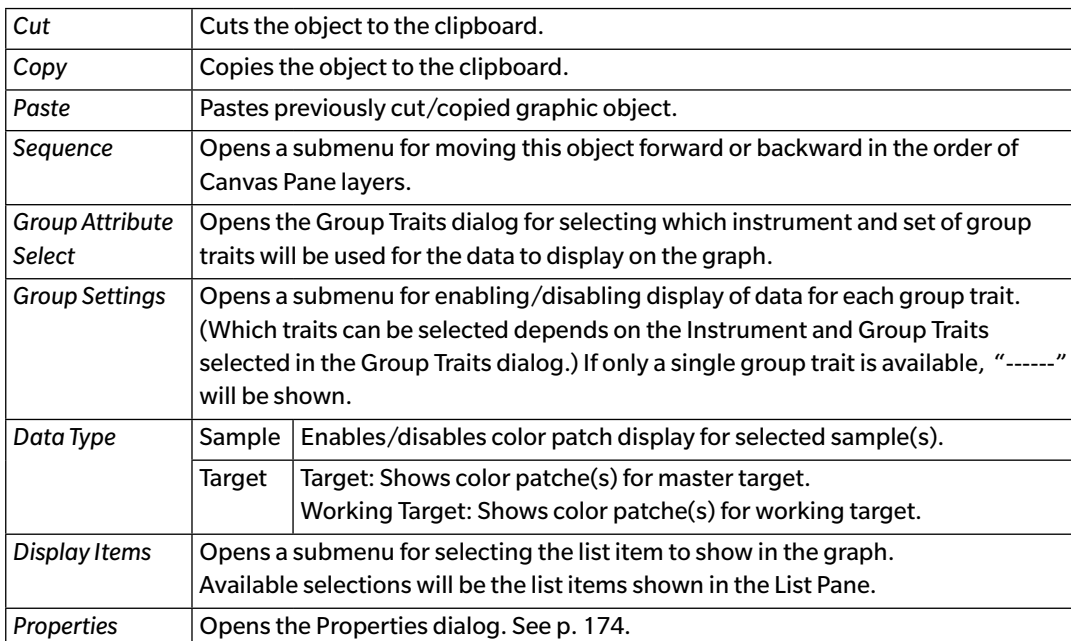

## <span id="page-175-1"></span><span id="page-175-0"></span>**3.13.3 Properties Dialog (Numeric Label Object)**

Selecting Properties... from the right-click menu or double-clicking on the object opens the Numeric Label Properties dialog for specifying the properties of the object.

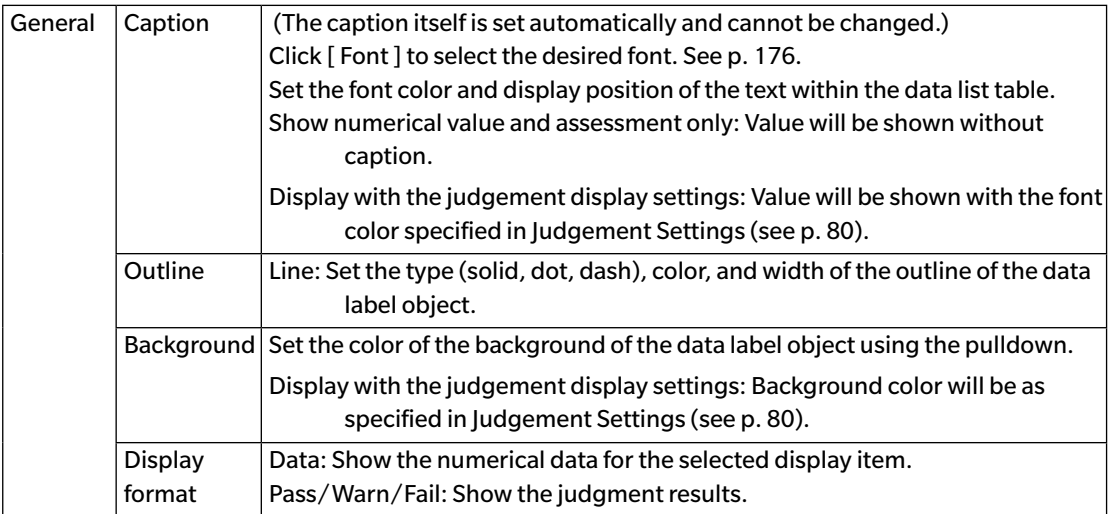

# <span id="page-176-0"></span>**3.14 Statistics Object**

The statistics object is used to add a table of statistics values for the data for a selected list item to the Canvas Pane. What list item to show statistics for and which statistics values to show can be set.

## **3.14.1 Right-click menu (Statistics Object)**

Right-clicking on a graphic object opens a context menu. The table below shows the menu items available for the statistics object.

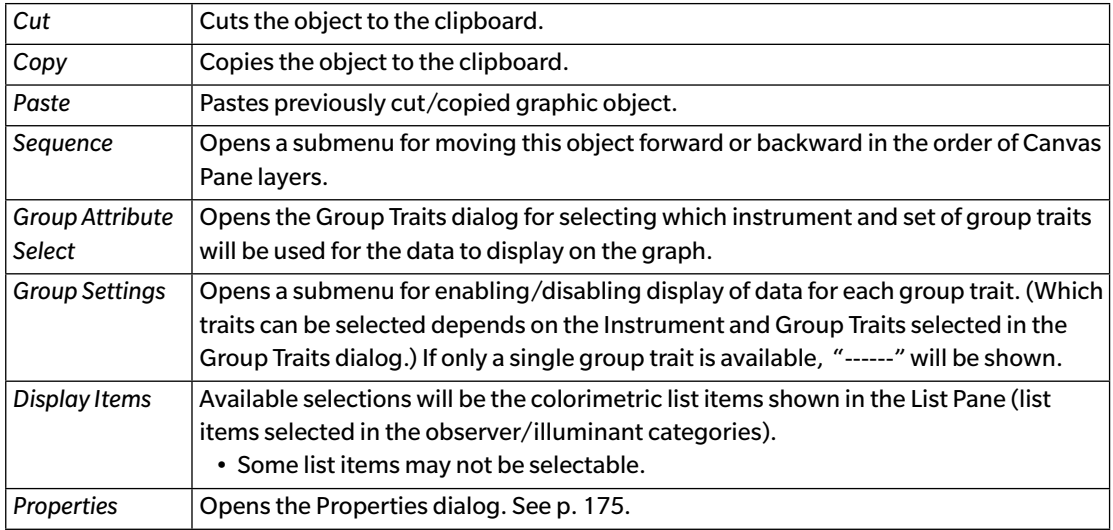

## <span id="page-176-1"></span>**3.14.2 Properties Dialog (Statistics Object)**

Selecting Properties... from the right-click menu or double-clicking on the object opens the Statistical Value Properties dialog for specifying the properties of the object.

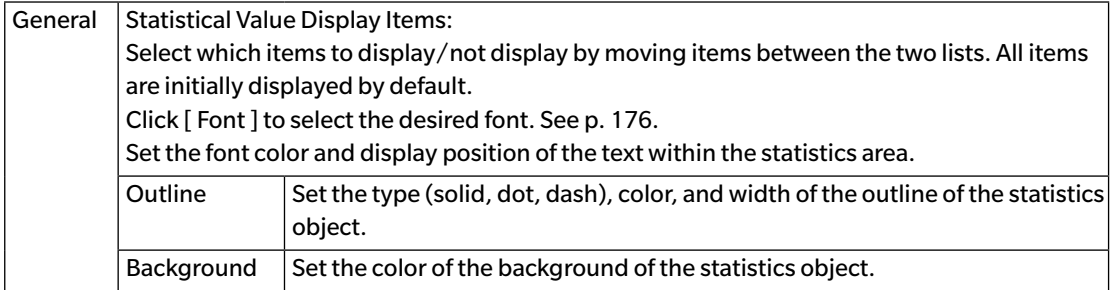

# <span id="page-177-0"></span>**3.15 Font Dialog**

Clicking [ Font ] in the Properties dialog of a graphic object opens the Font dialog.

<span id="page-177-1"></span>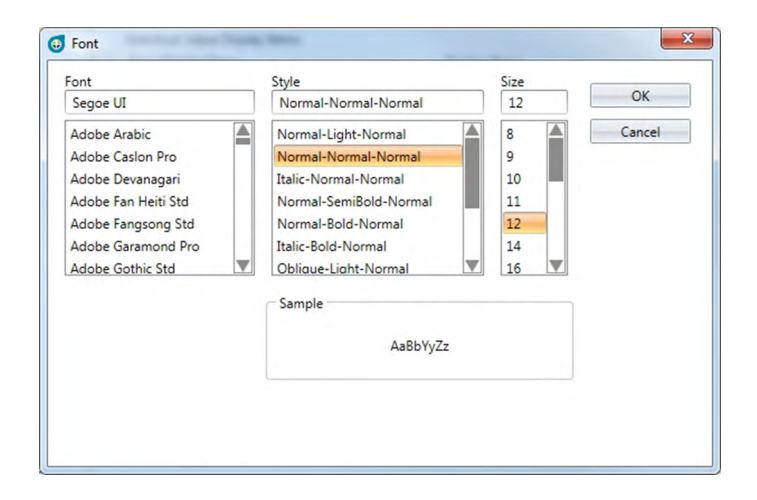

#### ■ **Font**

The currently selected font is shown above the font list. To select a different font, scroll down through the list and click on the desired font.

#### ■ **Style**

The currently selected font style is shown above the style list.

The style is specified as follows:

*Character style*-*Character thickness*-*Character width*

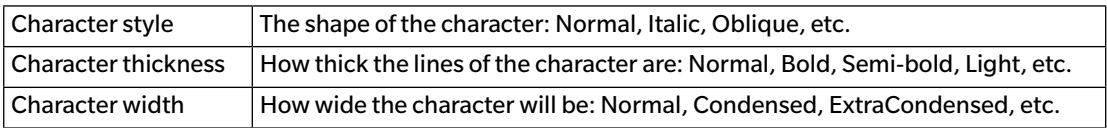

• Which combinations of the above styles will be available depends on the font.

#### ■ **Size**

The currently selected font size is shown at the top of the list. To select a different size, scroll down through the list and click on the desired size, or input the desired size directly.

#### ■ **Sample**

Sample text in the selected font, style, and size will be shown.

# **CHAPTER 4**

# **DIAGNOSIS FUNCTION**

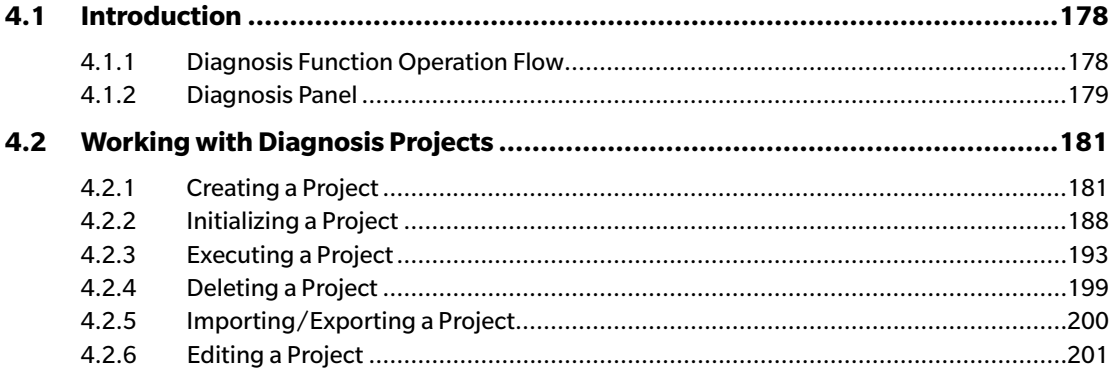

# <span id="page-179-0"></span>**4.1 Introduction**

The diagnosis function can be used to perform a simple check of your instruments condition.

The diagnosis function measures various performance factors, and compares them to previous measurements of such factors.

On-screen guidance is provided throughout the diagnosis function.

Periodic use of this function will help to assure you and your customers that the instrument is operating properly and taking accurate measurements, and since trends are monitored, it can help you to forecast when servicing by a Konica Minolta authorized facility will be needed in the future.

## **4.1.1 Diagnosis Function Operation Flow**

Create Diagnosis Project Select instrument. Select test items. Select test configuration. Measurement conditions Viewing conditions Test conditions (number of measurements, number of samples) Calibration requirements Set threshold values for warning and severe levels. Confirm all selections and save project.

Initialize values.

Measure white calibration plate and standard tiles to set initial baseline reference values Display report of initial values

Run diagnosis function

Measure white calibration plate and standard tiles.

View results against threshold values.

If results are outside of threshold value, consider having your instrument inspected. View trend of measurement values against previous values. Display report of results.
#### **4.1.2 Diagnosis Panel**

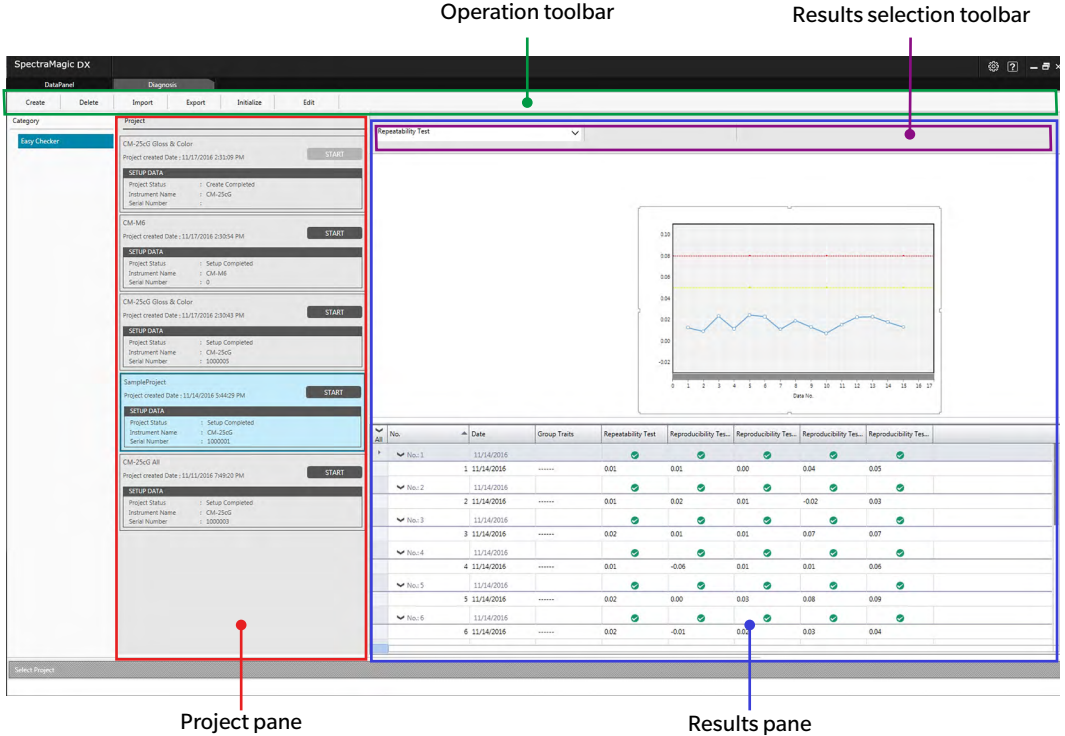

#### ■ **Project pane**

Shows a list of created projects and their current status.

#### ■ **Results pane**

Shows the results of project execution on a graph and in a list. The results to show on the graph can be selected with the Results selection toolbar.

#### ■ **Diagnosis operation toolbar**

The operation toolbar is used to select which operation to perform with projects.

- Create: Creates a new project. See [p. 181.](#page-182-0)<br>Delete: Deletes an existing project and all
- Deletes an existing project and all diagnosis data associated with it. See [p. 199.](#page-200-0)
- Import: Imports a previously saved diagnosis project (\*.dec) file. See [p. 200](#page-201-0).
- Export: Exports the selected project to a \*.dec file. Which data associated with the project should be exported can be selected. See [p. 200.](#page-201-0)

Initialize: Initializes the settings for a project. See [p. 188.](#page-189-0)

Edit: Edits an existing project. See [p. 201](#page-202-0).

#### ■ **Results Selection Toolbar**

The results selection toolbar is shown only when there are results for the selected project (when the selected project has been executed at least once).

The results selection toolbar consists of the following three pull-down lists (starting from the left). The selections made in the results selection toolbar determine which data will be shown in the graph.

Test selection pulldown list Select the test to be shown in the graph from among the tests included in the project.

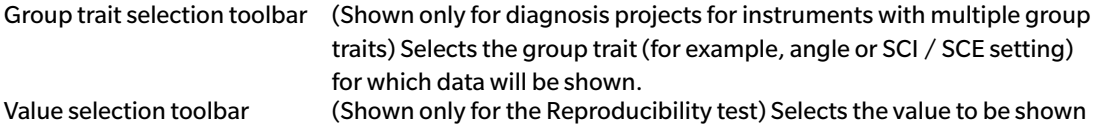

in the graph. Select from  $\Delta L^*$ ,  $\Delta a^*$ ,  $\Delta b^*$ , or  $\Delta E^*$ ab.

# <span id="page-182-0"></span>**4.2 Working with Diagnosis Projects**

## **4.2.1 Creating a Project**

Creating a project consists of selecting which instrument to use, which instrument settings to use, and which tests to perform as well as the settings for the selected tests.

- It is not necessary to have the instrument connected when creating a project. It is possible to make all the selections and save the project without the instrument.
- The following example shows the maximum selectable tests. The tests actually available depend on the instrument for which the project is being created.
- **1.** Click on the Diagnosis panel tab. The SpectraMagic DX screen will change to the Diagnosis panel.
- **2.** Click [ Create ] in the diagnosis operation toolbar. The New Project Creation dialog will appear, with Setup highlighted in the procedure bar.

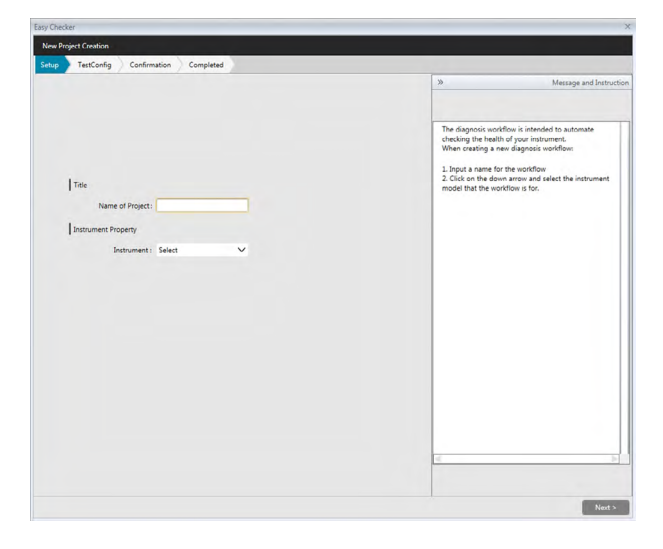

- **3.** Input a name for the project.
- **4.** Click on the down arrow next to Instrument: and select the instrument to be used from the pulldown list.

Selectable instruments: CM-25cG, CM-2500c, CM-M6, CM-700d, CM-600d, CM-2600d, CM-2500d, or CM-2300d

**5.** Click [ Next > ]. The New Project Creation dialog will proceed to the next screen, with TestConfig highlighted in the procedure bar.

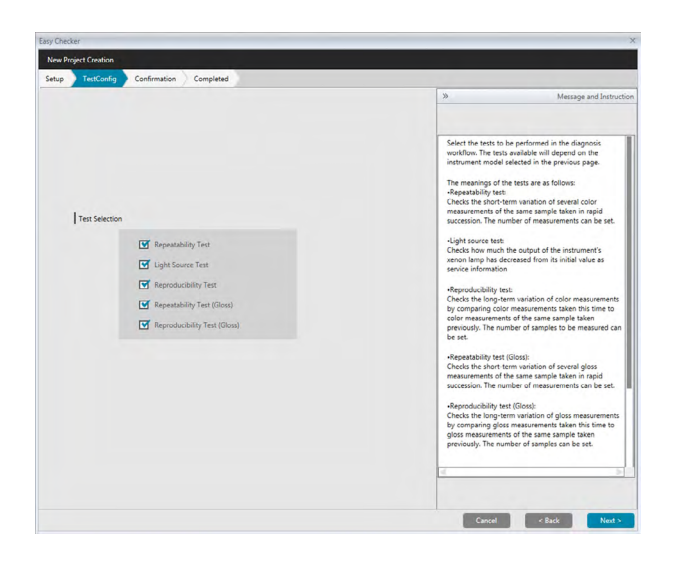

**6.** Select the desired tests to be performed for the project. The tests which can be selected depend on the instrument selected in step 4.

#### **CM-25cG**:

- Repeatability Test: Checks the short-term stability of several color measurements of the same sample taken in succession.
- Light Source Test: Checks how much the output of the instrument's light source has decreased from its initial value.
- Reproducibility Test: Checks the long-term stability of color measurements by comparing color measurements taken this time to color measurements taken during initialization.
- Repeatability Test (Gloss): Checks the short-term stability of several gloss measurements of the same sample taken in succession.
- Reproducibility Test (Gloss): Checks the long-term stability of gloss measurements by comparing gloss measurements taken this time to gloss measurements taken during initialization.

#### **CM-2500c, CM-M6, CM-2600d, CM-2500d, CM-2300d**:

- Repeatability Test: Checks the short-term stability of several color measurements of the same sample taken in succession.
- Reproducibility Test: Checks the long-term stability of color measurements by comparing color measurements taken this time to color measurements taken during initialization.

#### **CM-700d, CM-600d**:

- Repeatability Test: Checks the short-term stability of several color measurements of the same sample taken in succession.
- Light Source Test: Checks how much the output of the instrument's light source has decreased from its initial value.
- Reproducibility Test: Checks the long-term stability of color measurements by comparing color measurements taken this time to color measurements taken during initialization.
- **7.** Click [ Next > ]. The New Project Creation dialog will proceed to the next TestConfig screen.

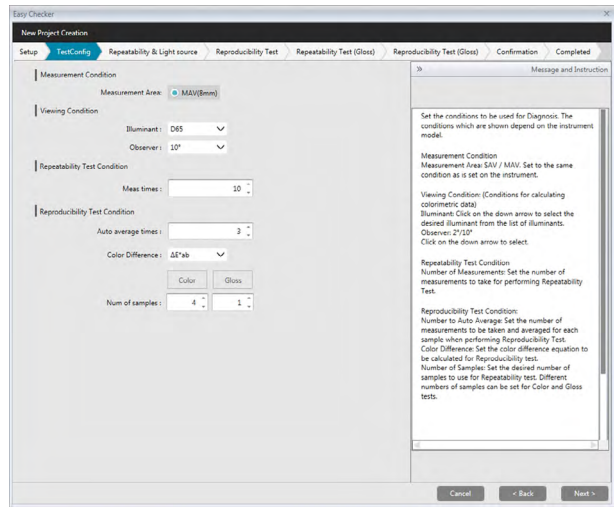

**8.** Set the conditions for the tests selected in step 6.

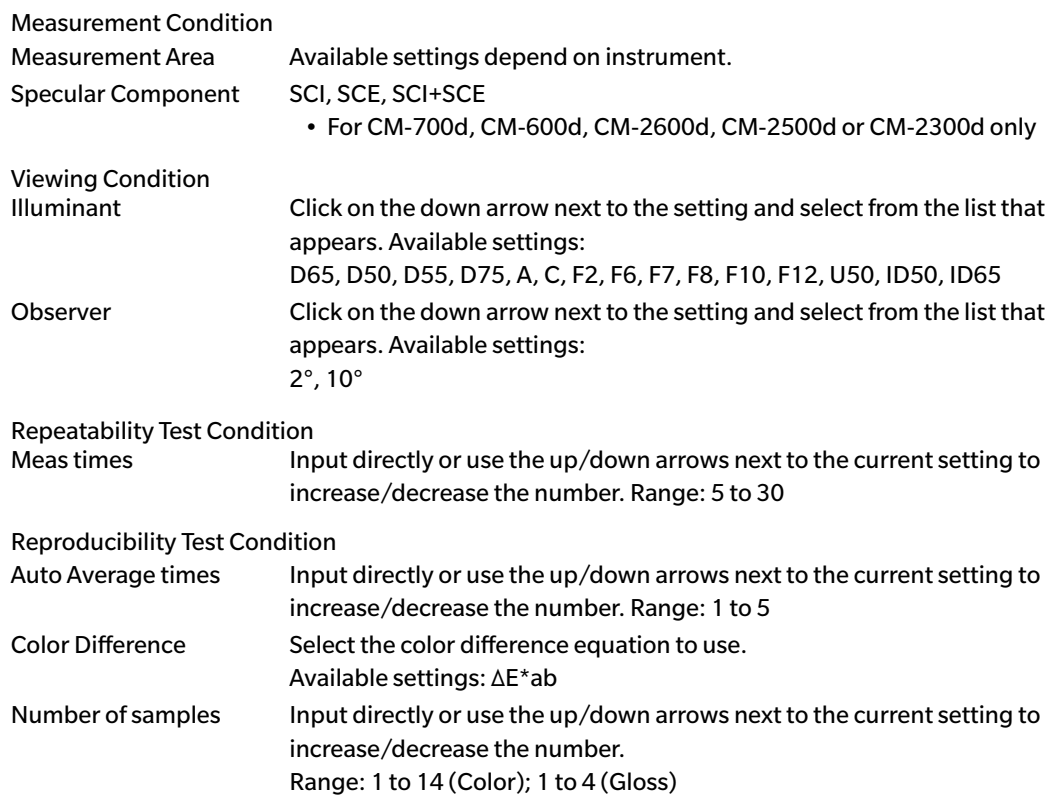

**9.** Click [ Next > ]. The New Project Creation dialog will proceed to the next TestConfig screen.

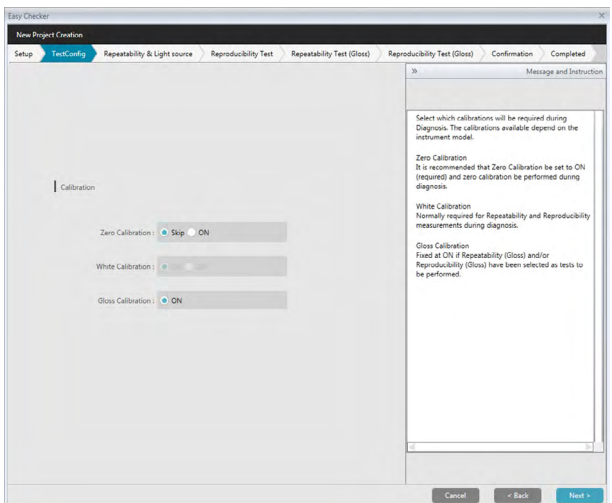

**10.** Select calibration requirements.

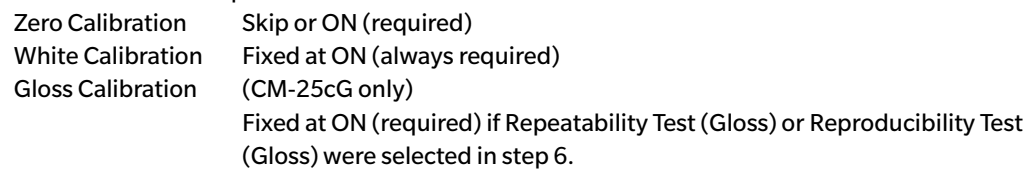

**11.** Click [ Next > ]. The New Project Creation dialog will proceed to the next screen, with Repeatability & Light source highlighted in the procedure bar.

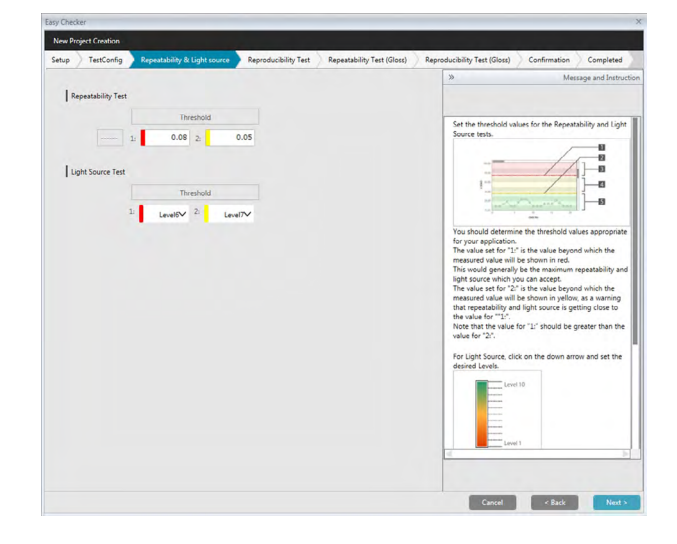

**12.** Set the threshold values for the Repeatability and Light Source tests.

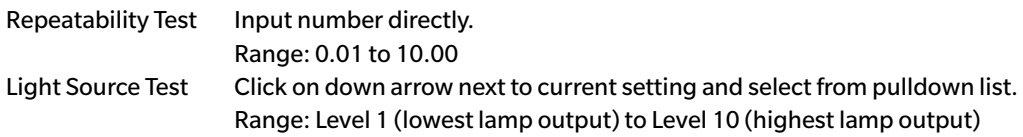

- The threshold values for 1 are usually the maximum acceptable values for repeatability and light source tests, and the measured values will be shown in red when these values are exceeded.
- The threshold values for 2 are the values beyond which the measured values will be shown in yellow, indicating that the values are getting close to the threshold values for 1.
- The threshold value for 1 should always be values indicating a worse condition than the value for 2.
- **13.** Click [ Next > ]. The New Project Creation dialog will proceed to the next screen, with Reproducibility Test highlighted in the procedure bar.

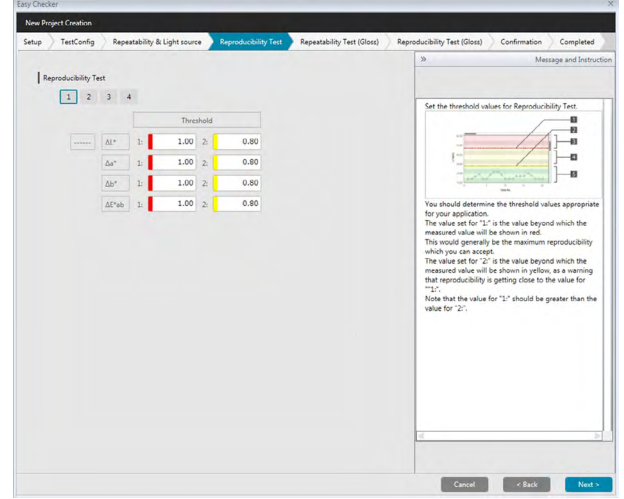

- **14.** Select the threshold values for Reproducibility for each of the tiles to be used for the reproducibility test. The number of tiles for which threshold values can be set will be the number of samples set in step 8. Click on the tile number to set the threshold for that tile, or click [ Next > ] to proceed to the next tile. Range: 0.10 to 20.00
	- The threshold values for 1 are usually the maximum acceptable values for reproducibility, and the measured values will be shown in red when these values are exceeded.
	- The threshold values for 2 are the values beyond which the measured values will be shown in yellow, indicating that the values are getting close to the threshold values for 1.
	- The threshold value for 1 should always be values larger than the value for 2.
- **15.** After threshold values have been set for all tiles, click [ Next > ]. The New Project Creation dialog will proceed to the next screen, with Repeatability Test (Gloss) highlighted in the procedure bar.

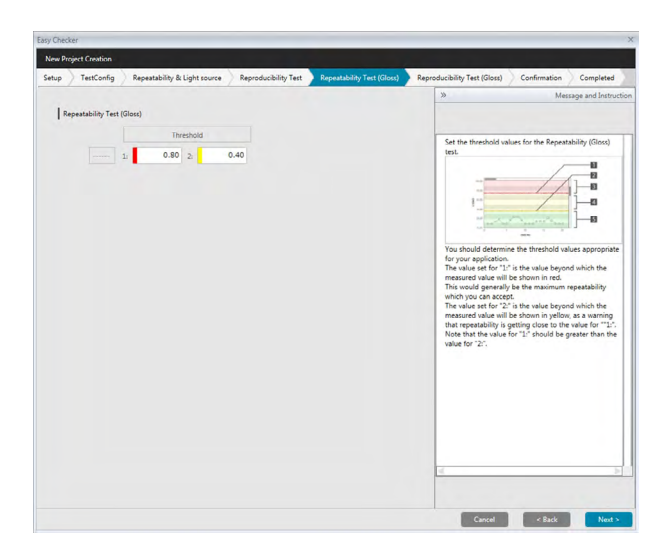

- **16.** Set the threshold values for the Repeatability Test (Gloss). Input number directly. Range: 0.01 to 10.00
	- The threshold values for 1 are usually the maximum acceptable values for repeatability (gloss), and the measured values will be shown in red when these values are exceeded.
	- The threshold values for 2 are the values beyond which the measured values will be shown in yellow, indicating that the values are getting close to the threshold values for 1.
	- The threshold value for 1 should always be values indicating a worse condition than the value for 2.
- **17.** Click [ Next > ]. The New Project Creation dialog will proceed to the next screen, with Reproducibility Test (Gloss) highlighted in the procedure bar.

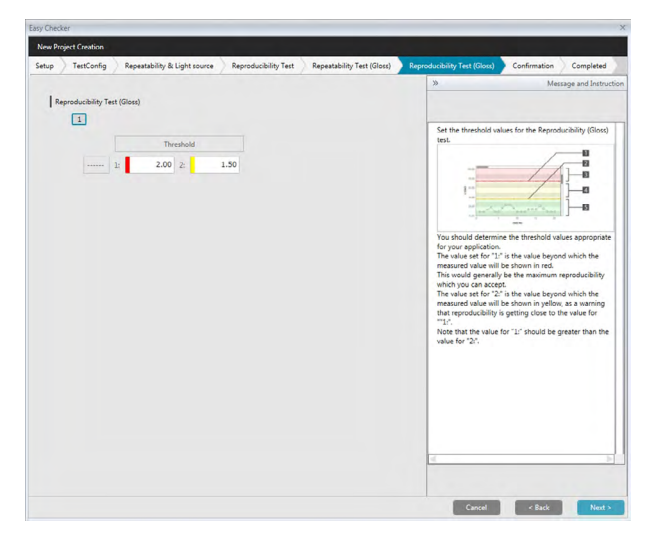

**18.** Select the threshold values for Reproducibility Test (Gloss) for each of the tiles to be used for the gloss reproducibility test. The number of tiles for which threshold values can be set will be the number of samples set in step 8. Click on the tile number to set the threshold value for that tile, or click [ Next > ] to proceed to the next tile. Range: 0.10 to 20.00

- The threshold values for 1 are usually the maximum acceptable values for reproducility (gloss), and the measured values will be shown in red when these values are exceeded.
- The threshold values for 2 are the values beyond which the measured values will be shown in yellow, indicating that the values are getting close to the threshold values for 1.
- The threshold value for 1 should always be values larger than the value for 2.
- **19.** After threshold values have been set for all tiles, click [ Next > ]. The New Project Creation dialog will proceed to the Confirmation screen, with Confirmation highlighted in the procedure bar.

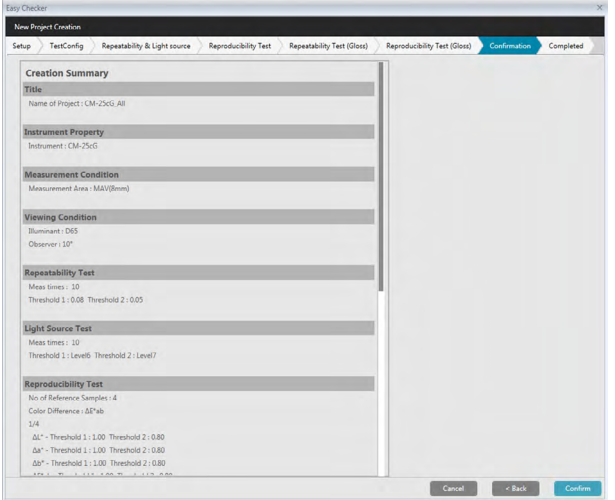

- **20.** Check that all settings have been set correctly.
	- If corrections are necessary, click [ < Back ] repeatedly to move back to the screen where corrections are necessary, make the correction, and then proceed through the screens again.
- **21.** Click [ Confirm ]. The project settings will be saved and "Completed" will be shown.

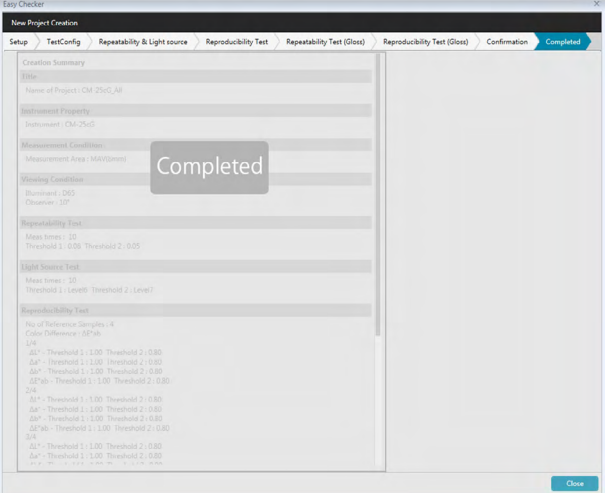

**22.** Click [ Close ] to close the New Project Creation dialog. The project will be added to the Project list in the Diagnosis panel.

## <span id="page-189-0"></span>**4.2.2 Initializing a Project**

Initializing a project consists of taking the various measurements for the tests defined during project creation. The results of these measurements will be the reference values used to monitor the status of the instrument.

- For Light Source Test (available for CM-25cG, CM-700d, or CM-600d only), the reference values are the values stored in the instrument as initial values.
- For best results, initialization measurements and all future diagnosis measurements should be taken under the same temperature and humidity conditions.
- **1.** Click on the Diagnosis panel tab. The SpectraMagic DX screen will change to the Diagnosis panel. Previously created projects will be shown in the Project column. The Project Status for projects which have not yet been initialized will be "Create Completed".

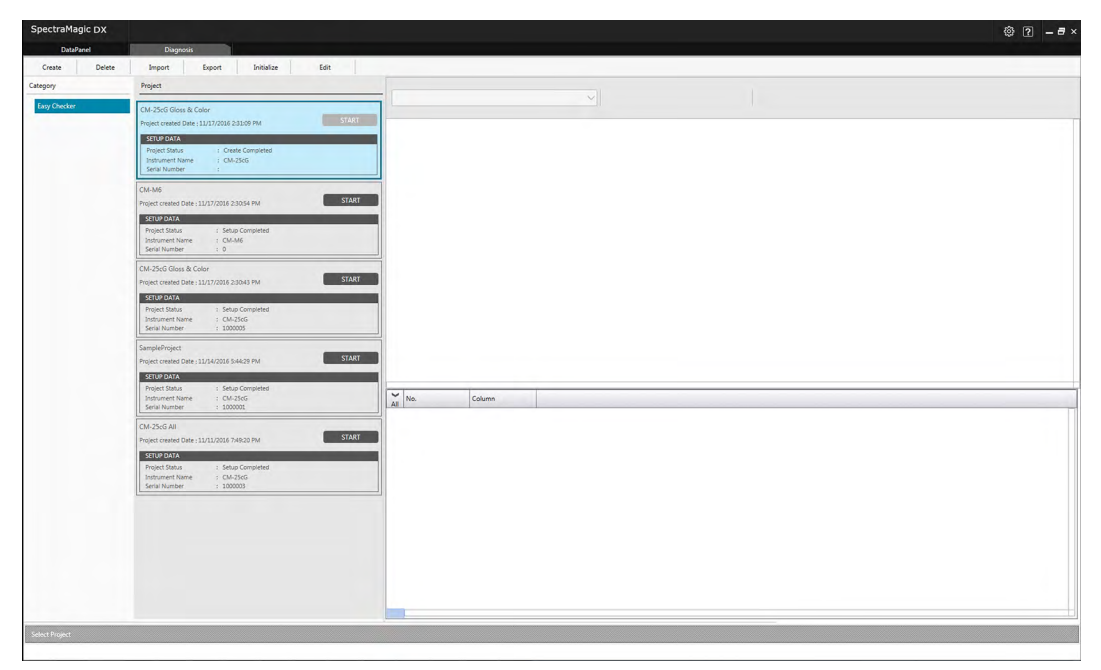

**2.** Click [ Initialize ] in the diagnosis operation toolbar. The Initialize Project dialog will appear, with Setup highlighted in the procedure bar.

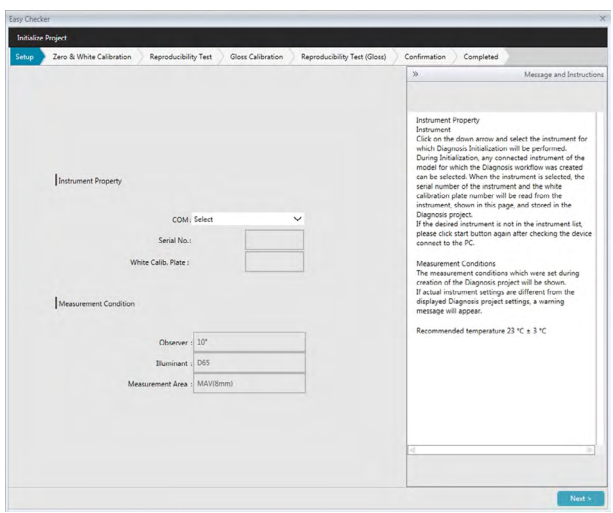

- **3.** Click on the down arrow next to the COM port setting and select the COM port to which the instrument to initialize the project for is connected. The serial numbers of the instrument and its white calibration plate will be shown when connection is successful.
	- Only instruments which are of the model for which the project was created will be shown in the list, even if other instrument models are connected.

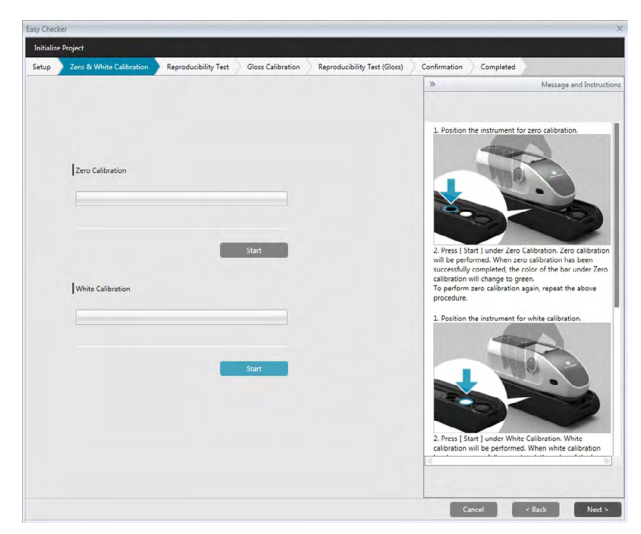

**4.** Click [ Next > ]. The Initialize Project: Zero & White Calibration screen will be shown.

- **5.** Position the instrument for zero calibration and click [ Start ] in the Zero Calibration section. Zero calibration will be performed (a progress bar will show the progress), and the bar will change to green with "Zero Calibration Completed." when zero calibration is finished.
	- If "Skip" was selected for Zero Calibration during project creation, it is possible to proceed to white calibration without performing zero calibration.
- **6.** Position the instrument for white calibration and click [Start] in the White Calibration section. White calibration will be performed (a progress bar will show the progress), and the bar will change to green with "White Calibration Completed." when white calibration is finished.
	- It is not possible to proceed without performing calibration.

**7.** Click [ Next > ]. The Initialize Project: Reproducibility Test screen will be shown, with the first tile number selected.

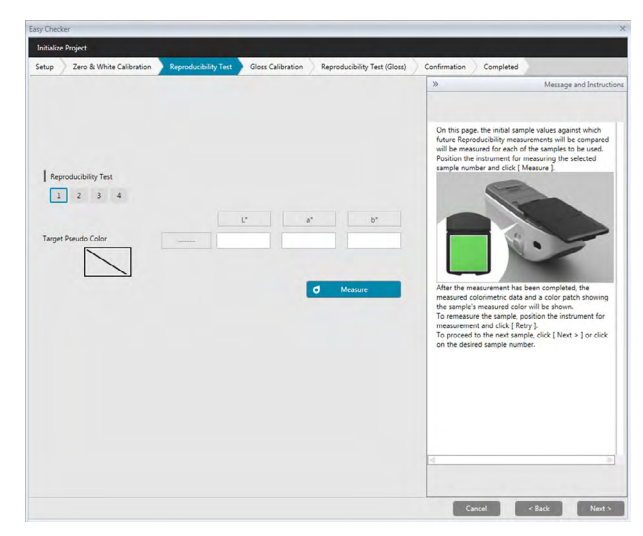

- **8.** Position the instrument for measuring the first tile and click **C** Measure Form . The number of measurements specified for Auto average times during project creation will be taken, the average measurement results will be shown, and the pseudo color patch will change to the color of the tile.
	- If an error was made during measurement, click  $\bullet$  Retry and repeat the measurements.
	- If the Number of samples for Color was set to more than one during project creation, click [ Next > ] or the color sample number, and repeat step 8 until all color samples have been measured.
- **9.** Click [ Next > ]. The Initialize Project: Gloss Calibration screen will be shown.

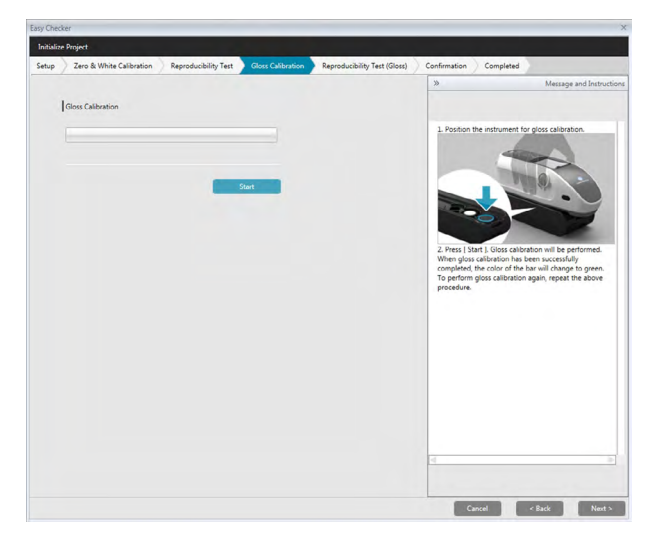

- **10.** Position the instrument for gloss calibration and click [ Start ]. Gloss calibration will be performed (a progress bar will show the progress), and the bar will change to green with "Gloss Calibration Completed." when gloss calibration is finished.
	- It is not possible to proceed without performing calibration.
- $\frac{1}{2}$  $\Box$
- **11.** Click [ Next > ]. The Initialize Project: Reproducibility Test (Gloss) screen will be shown, with the first gloss standard selected.

- **12.** Position the instrument on the first gloss standard and click **d** Measure . The number of measurements specified for Auto average times during project creation will be taken, the average measurement results will be shown, and the pseudo color patch will change to the color of the gloss standard.
	- If an error was made during measurement, click  $\sigma$  Retry and repeat the measurements.
	- If the Number of samples for Gloss was set to more than one during project creation, click [ Next > ] or the gloss standard number, and repeat step 12 until all gloss samples have been measured.
- **13.** Click [ Next > ]. The Initialize Project: Confirmation screen will be shown. Check the Setup Summary showing the results of initialization (scroll down if necessary).

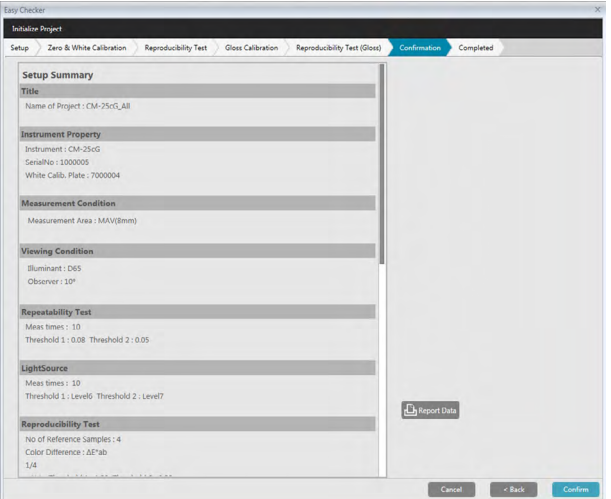

• To print the report, click  $\mathbf{B}$  Report Data . A Print Preview dialog will be shown, showing how the printout will appear. To print, click  $\Box$ ; to export the printout as a file in pdf format, click  $\Box$ . **14.** Click [ Confirm ]. The initialization data for the project for this instrument will be saved, and the Initialize Project: Completed screen will be shown.

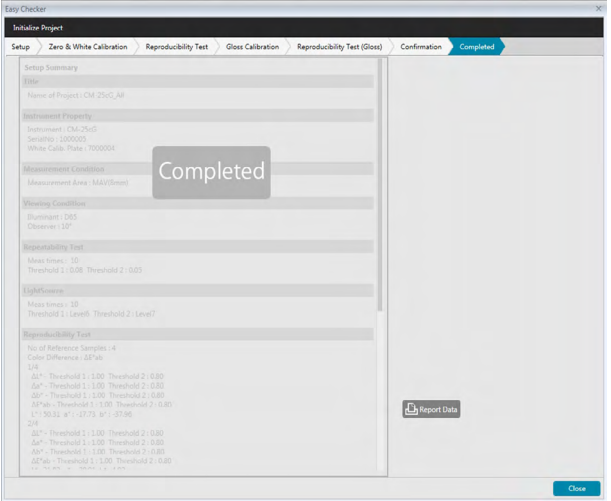

- **15.** Click [ Close ] to close the Initialize Project dialog.
- **16.** The Project Status of the project in the Project column will change to "Setup Completed", and the [ START ] button for the project will be enabled.

## **4.2.3 Executing a Project**

When a project is executed, measurements similar to those taken for project initialization will be taken, and the results compared to the project initialization results to monitor the status of the instrument.

- For best results, initialization measurements and all future diagnosis measurements should be taken under the same temperature and humidity conditions.
- **1.** Click on the Diagnosis panel tab. The SpectraMagic DX screen will change to the Diagnosis panel. Previously created projects will be shown in the Project column. The Project Status for projects which have been initialized and can be executed will be "Setup Completed".

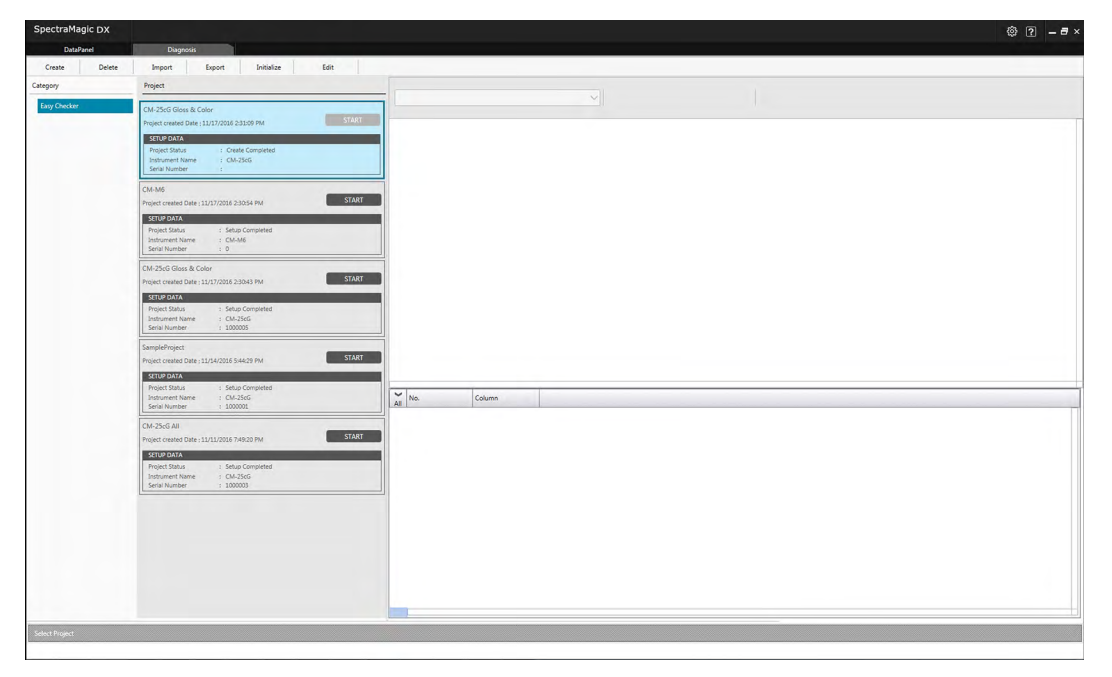

- **2.** Select a project from the Project list by clicking on it (the project frame will turn blue when selected), and click  $\frac{1}{\sqrt{1-\frac{1}{\sqrt{1-\$ with Setup highlighted in the procedure bar. If the instrument for which the project was initialized is connected, it will be automatically selected in the COM setting.
	- If the instrument is not connected, an error message will appear. Connect the instrument and switch it on, and repeat step 2.

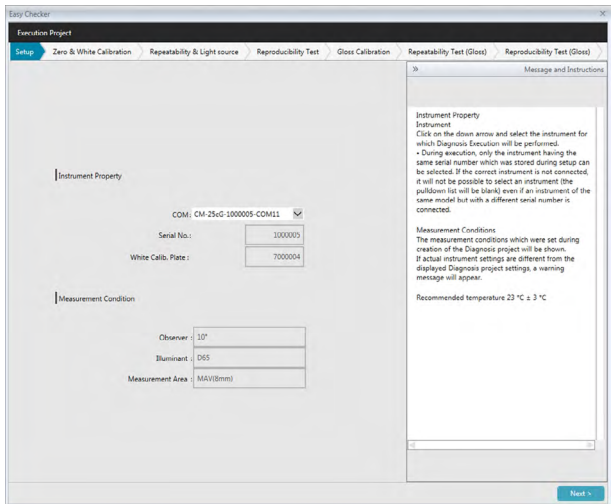

**3.** Click [ Next > ]. The Execution Project: Zero & White Calibration screen will be shown.

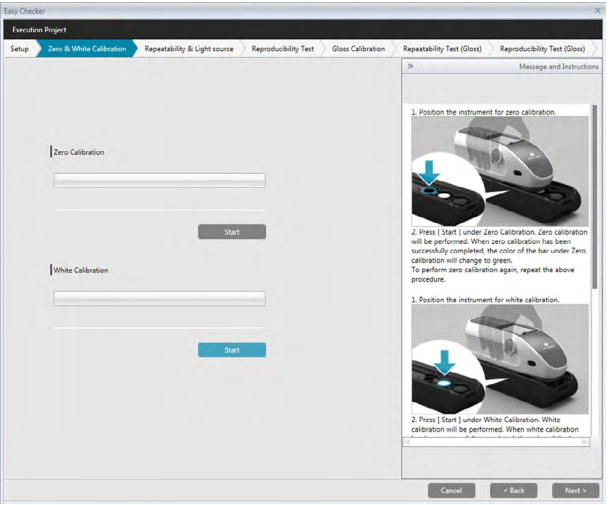

- **4.** Position the instrument for zero calibration and click [ Start ] in the Zero Calibration section. Zero calibration will be performed (a progress bar will show the progress), and the bar will change to green with "Zero Calibration Completed." when zero calibration is finished.
	- If "Skip" was selected for Zero Calibration during project creation, it is possible to proceed to white calibration without performing zero calibration.
- **5.** Position the instrument for white calibration and click [Start] in the White Calibration section. White calibration will be performed (a progress bar will show the progress), and the bar will change to green with "White Calibration Completed." when white calibration is finished.
	- It is not possible to proceed without performing calibration.
- **6.** Click [ Next > ]. The Repeatability & Light Source screen will be shown.

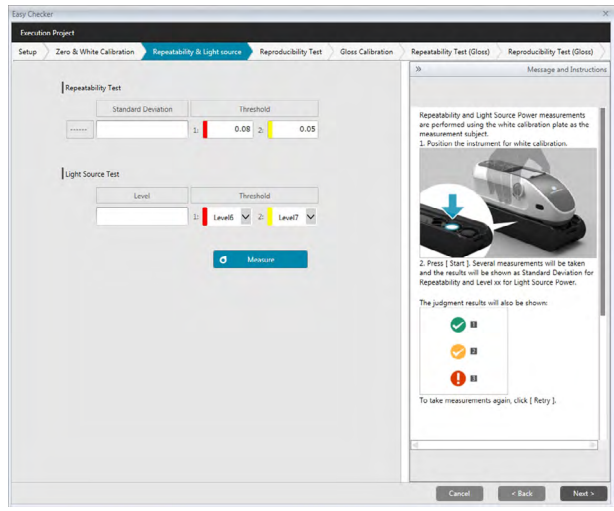

- **7.** With the instrument positioned for white calibration, click  $\sigma$  Measure . The number of measurements set for repeatability and light source test will be taken, and the results will be shown.
	- If an error was made during measurement, click  $\bullet$  Retry and repeat the measurements.
- **8.** Click [ Next > ]. The Execution Project: Reproducibility Test screen will be shown, with the first tile number selected.

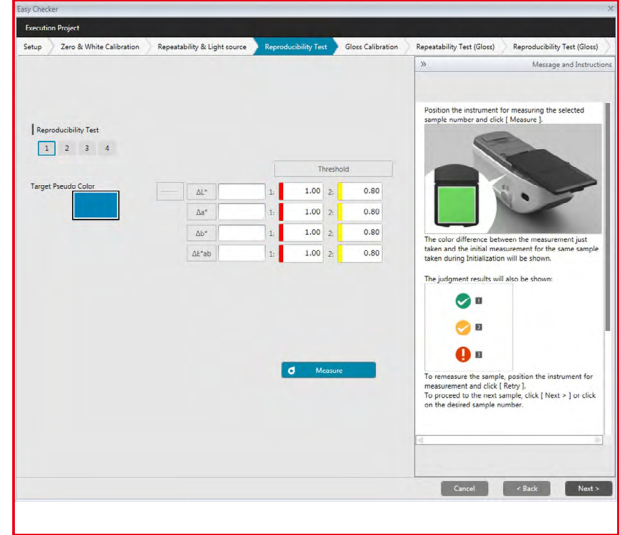

- **9.** Position the instrument for measuring the first tile and click  $\sigma$  Measure . The number of measurements specified for Auto average times during project creation will be taken and the average measurement results will be shown.
	- If an error was made during measurement, click  $\sigma$  Retry and repeat the measurements.
	- If the Number of samples for Color was set to more than one during project creation, click [ Next > ] or the color sample number, and repeat step 8 until all color samples have been measured.

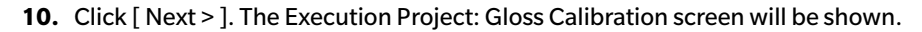

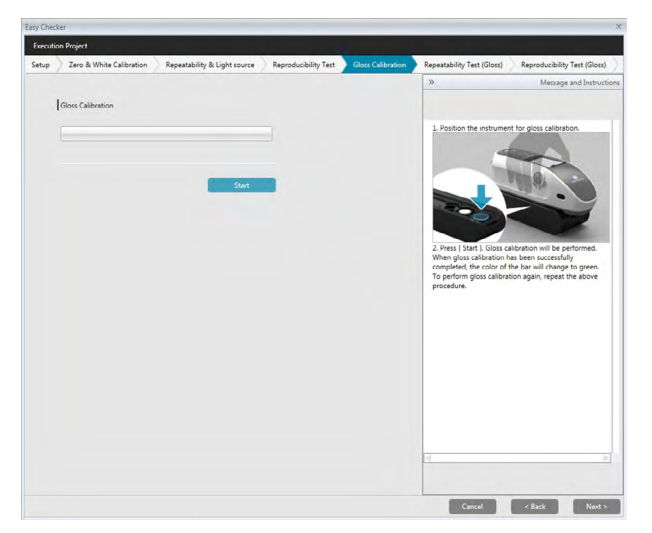

- **11.** Position the instrument for gloss calibration and click [ Start ]. Gloss calibration will be performed (a progress bar will show the progress), and the bar will change to green with "Gloss Calibration Completed." when gloss calibration is finished.
	- It is not possible to proceed without performing calibration.
- **12.** Click [ Next > ]. The Execution Project: Repeatability Test (Gloss) screen will be shown, with the first gloss standard selected.

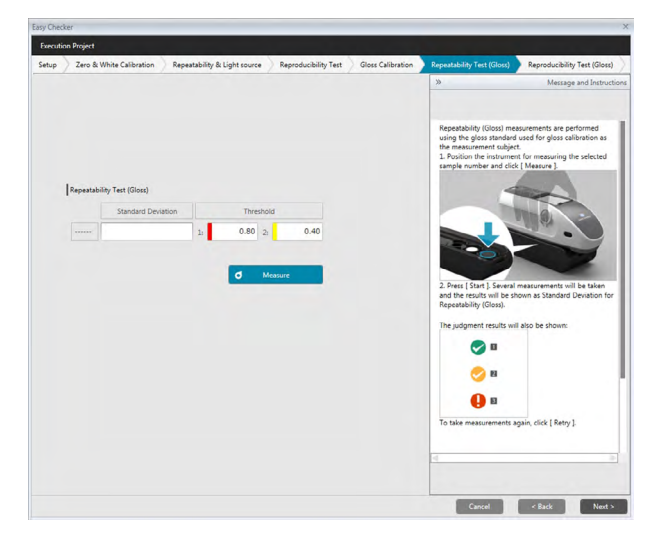

- 13. With the instrument positioned for white calibration, click  $\bullet$  Measure . The number of measurements set for repeatability and light source test will be taken, and the results will be shown.
	- If an error was made during measurement, click  $\sigma$  Retry and repeat the measurements.
- **14.** Click [ Next > ]. The Execution Project: Reproducibility Test (Gloss) screen will be shown, with the first gloss standard selected.

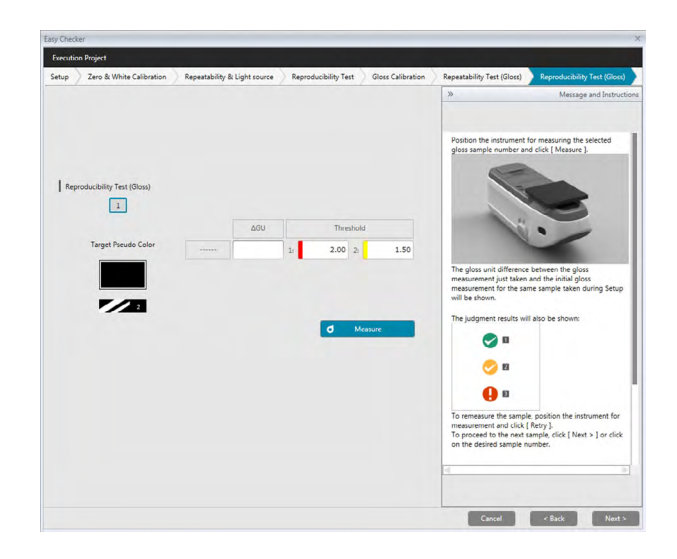

- **15.** Position the instrument on the first gloss standard and click  $\bullet$  Measure . The number of measurements specified for Auto average times during project creation will be taken and the average measurement results will be shown.
	- If an error was made during measurement, click  $\bullet$  Retry and repeat the measurements.
	- If the Number of samples for Gloss was set to more than one during project creation, click [Next >] or the gloss standard number, and repeat step 12 until all gloss samples have been measured.
- **16.** Click [ Next > ]. The Execution Project: Confirmation screen will be shown. Check the Execution Summary showing the results of execution including trends of measurements (scroll down if necessary).

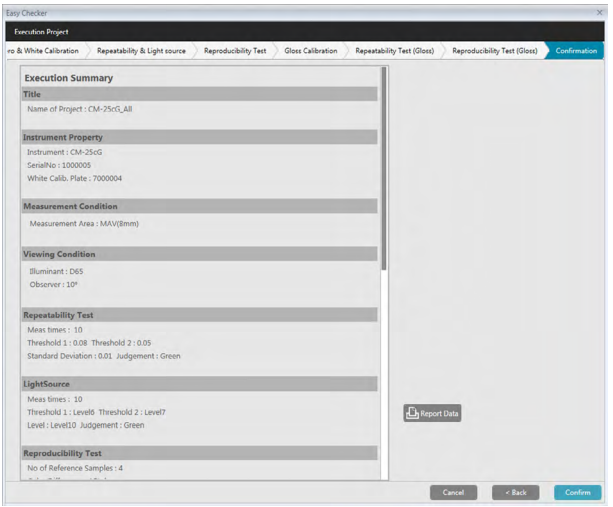

- To print the report, click  $\frac{1}{\Box}$  Report Data . A Print Preview dialog will be shown, showing how the printout will appear. To print, click  $\Box$ ; to export the printout as a file in pdf format, click  $\Box$ .
- **17.** Click [ Confirm ]. The execution data for the project will be saved, and the Execution Project:

Completed screen will be shown.

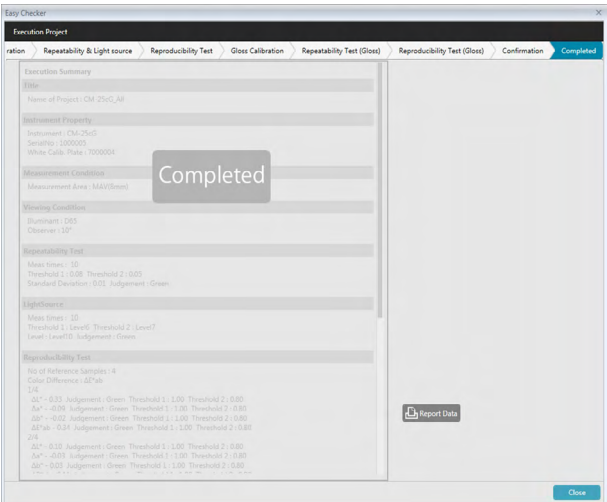

**18.** Click [ Close ] to close the Execution Project dialog. The execution results will be added to the graph and to the list in the Results pane.

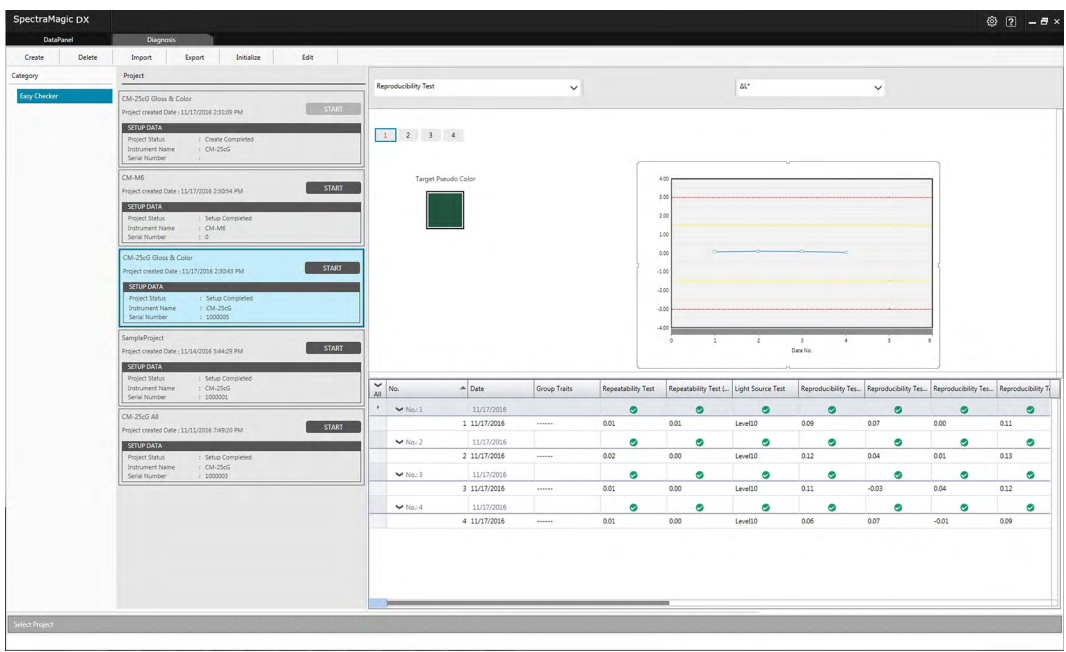

• You can select which results to view using the results selection bar.

## <span id="page-200-0"></span>**4.2.4 Deleting a Project**

To delete a project, follow the procedure below.

- Warning: When a project is deleted, all data associated with that project will also be deleted.
- **1.** Select the project to delete from the Project list (the project frame will turn blue), and click [ Delete ] in the diagnosis operation toolbar.
- **2.** A confirmation dialog will appear, asking you to confirm that you want to delete the selected project.
- **3.** To delete the selected project, click [ Yes ]. The project will be deleted immediately.
	- Even if there are data associated with the selected project, there will not be any further confirmation. Clicking [ Yes ] in this step will delete the project and all data associated with it.
	- To not delete the project, click [ No ].

### <span id="page-201-0"></span>**4.2.5 Importing/Exporting a Project**

Projects can be exported and imported as files. The data which can be exported with a project will be the data up to the last completed project stage (creation, initialization, or execution).

#### **4.2.5.1 Importing a project**

- **1.** Click [ Import ] in the diagnosis operation toolbar. The Open Easy Checker File dialog box will appear.
- **2.** Browse to the folder containing the project (\*.dec) file to import.
- **3.** Select the desired project file and click [ Open ]. The selected file will be imported and added to the project list.

#### **4.2.5.2 Exporting a project**

**1.** Click [ Export ] in the diagnosis operation toolbar. The Save Easy Checker File dialog box will appear.

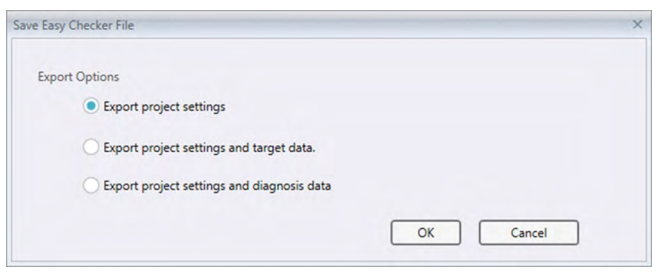

**2.** Select the desired Export Option.

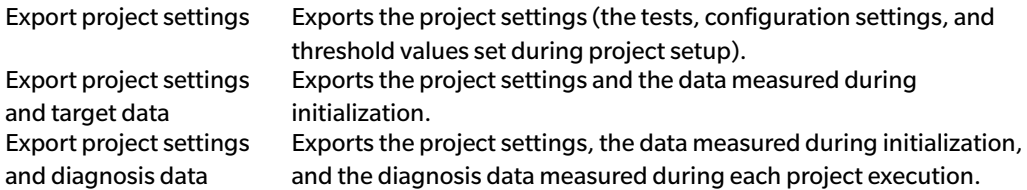

- **3.** Browse to the folder to which to export the project (\*.dec) file.
- **4.** Input the desired project file name and click [ Save ]. The selected project data will be saved to the specified file name.

## <span id="page-202-0"></span>**4.2.6 Editing a Project**

A project can be edited to add or remove tests or to change configuration settings or threshold values.

- If the project is saved under the same name after editing, any initialization data and diagnosis data measured using that project will be deleted. If editing is performed, it is recommended that the project be saved under a different name.
- **1.** Select the project to edit from the Project list (the project frame will turn blue), and click [Edit] in the diagnosis operation toolbar.
- **2.** The first screen in the Edit Project dialog will appear. The screen is the same as the first screen of the Initialize Project dialog, except that the Instrument cannot be changed.
- **3.** Proceed through each of the screens in the same way as for Initialize Project.
- **4.** When the Confirmation screen is reached and [ Confirm ] is clicked, the Confirm Project dialog will appear, warning that overwriting the project file will delete all stored diagnostic data for the project.
- **5.** To keep the existing diagnostic data, click [ Save As ] and save the project under a different name. To overwrite the project and delete all stored initialization and diagnostic data associated with it, click [ Save ].

To cancel editing, click [ Cancel ] in the Confirm Project dialog, and then click [ Cancel ] in the Edit Project dialog.

## **CHAPTER 5 SPECIFICATIONS**

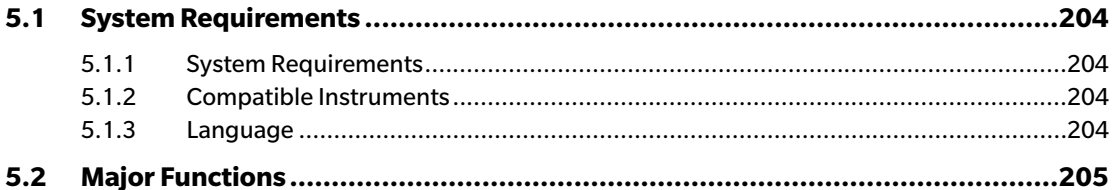

# **5.1 System Requirements**

### **5.1.1 System Requirements**

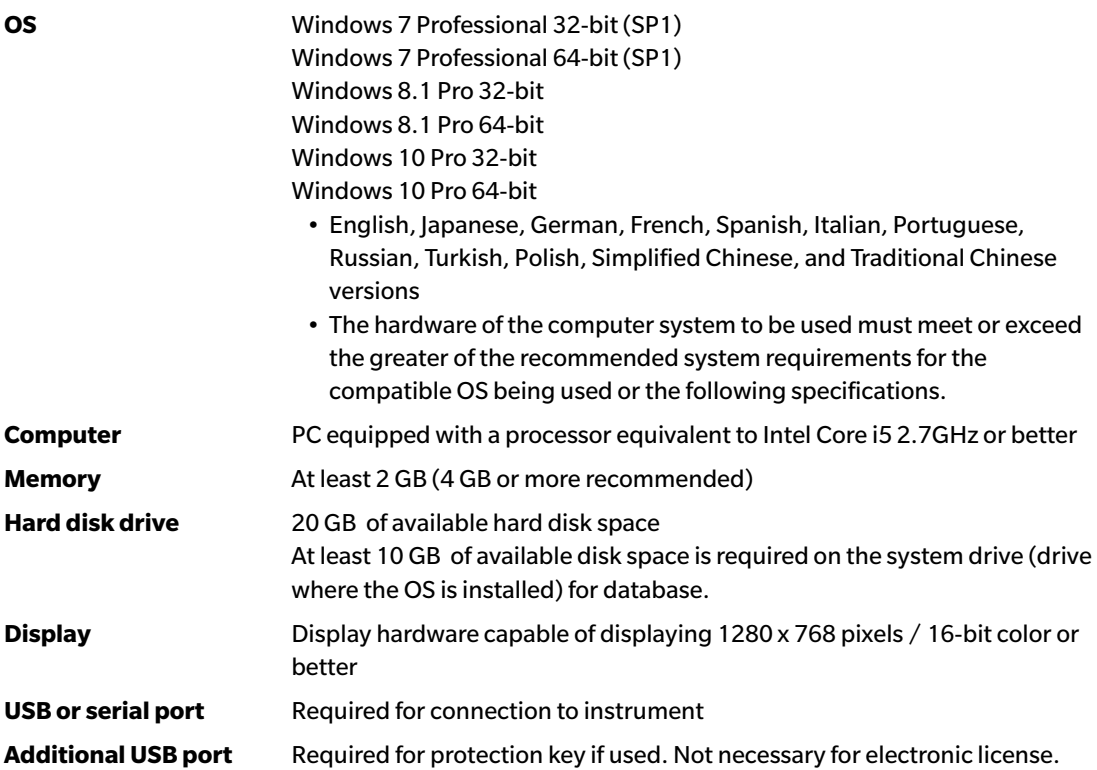

### **5.1.2 Compatible Instruments**

CM-M6, CM-25cG, CM-700d, CM-600d, CM-2600d, CM-2500d, CM-2500c, CM-2300d

### **5.1.3 Language**

**Display language** English, Japanese, German, French, Spanish, Italian, Portuguese, Russian, Turkish, Polish, Simplified Chinese, and Traditional Chinese (Selectable after installation.)

# **5.2 Major Functions**

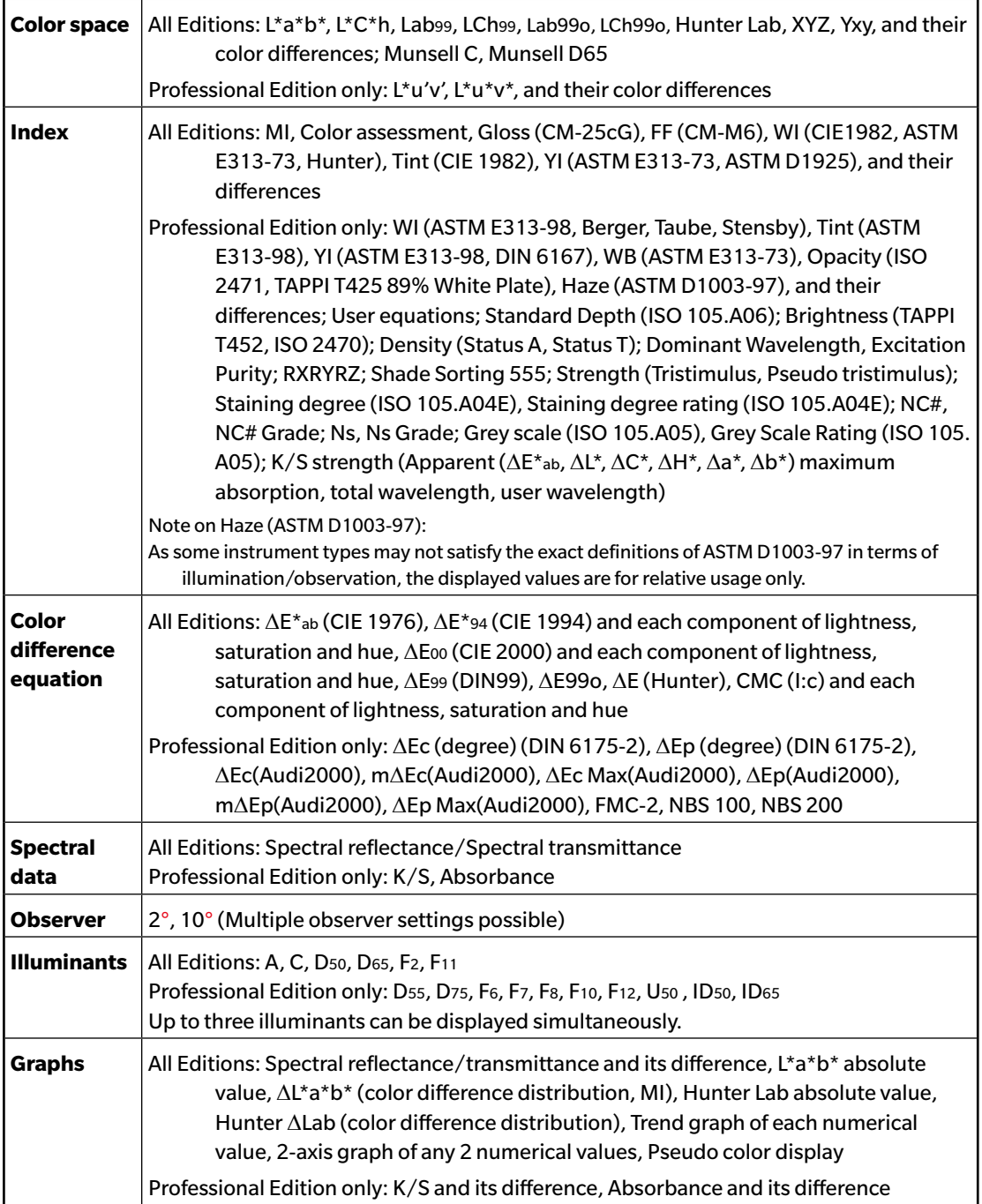

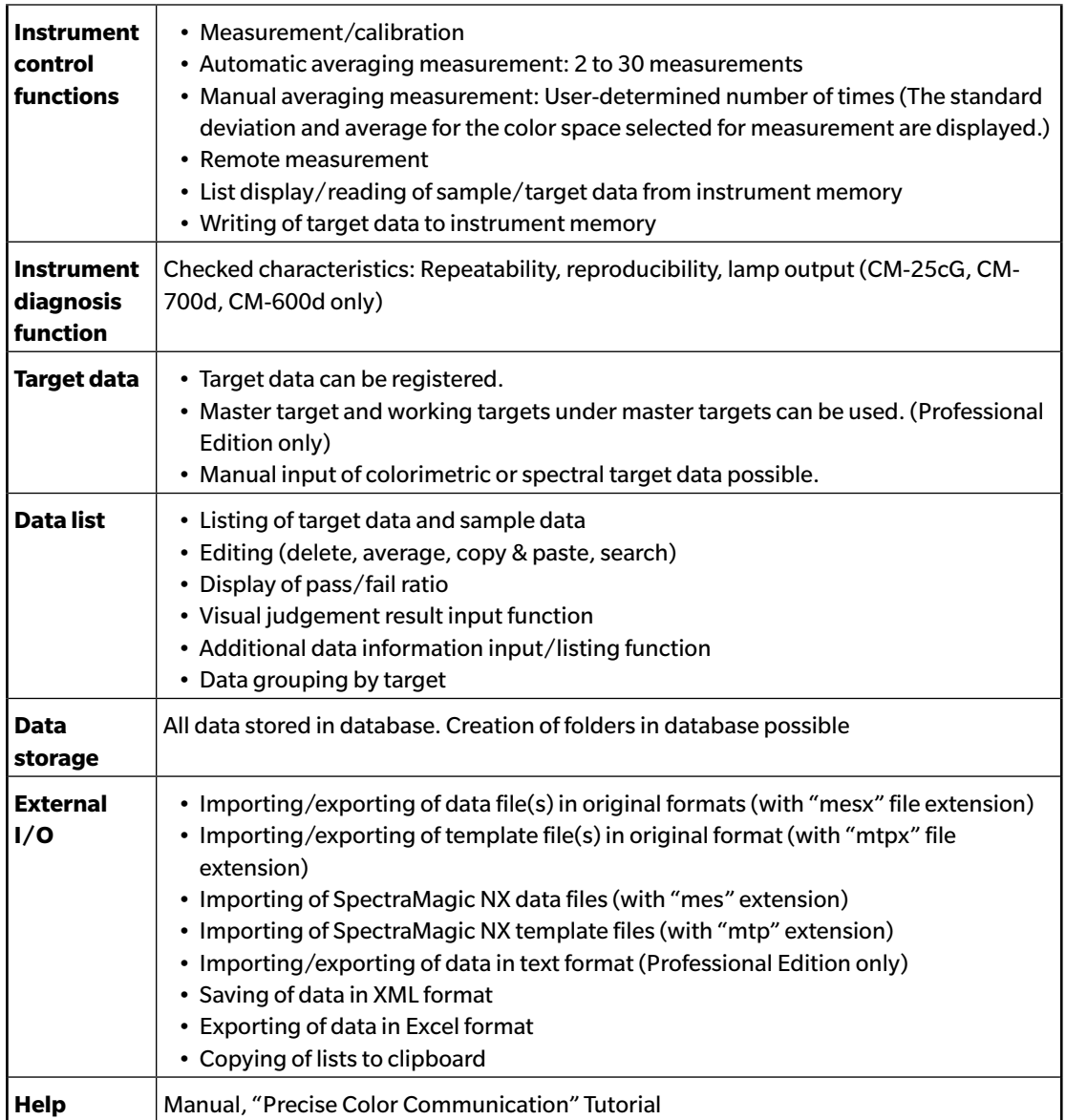

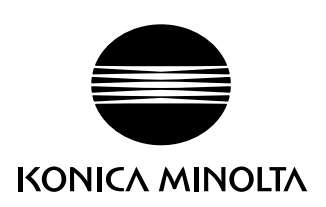

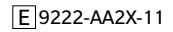